# **ARCserve 6 for Windows NT User Guide**

©Copyright 1996, Cheyenne Software. All Rights Reserved.

#### U.S. GOVERNMENT RESTRICTED RIGHTS

The software and accompanying materials are provided with RESTRICTED RIGHTS. Use, duplication or disclosure by the government is subject to restrictions as set forth in subparagraph  $(c)(1)(ii)$  of the Rights in Technical Data and Computer Software clause at DFARS 252.227-7013 or the Commercial Computer Software Restricted Rights clause at FAR 52.227-19 subdivision (c)(1) and (2), as applicable. Contractor/manufacturer is Cheyenne Software, Inc., 3 Expressway Plaza, Roslyn Heights, New York 11577 or Cheyenne Software Domestic Sales Corp., 3010 LBJ Freeway, Suite 1250, Dallas, TX, 75234, as applicable.

Cheyenne Software provides this publication "as is" without warranty of any kind, either expressed or implied, including but not limited to the implied warranties of merchantability or fitness for a particular purpose. The entire risk as to the use of this information is assumed by the user.

In no event will Cheyenne be liable for any damages, direct, indirect, incidental, special or consequential, resulting from any defect in the information, even if it has been advised of the possibility of such damages.

Further, Cheyenne reserves the right to revise this publication and to make changes to it from time to time without obligation to notify any person or organization of such revision or change.

#### **Trademarks**

Cheyenne and ARCserve are registered trademarks of Cheyenne Software in the U.S. and in certain foreign countries.

Other brand or product names used in this manual, but not listed here, are trademarks or registered trademarks of their respective holders.

#### **Credits**

Written by William Curtin and John Flagg

Reviewed by Walter Curti, Frank Yang, Chin Kuo, Prakash Babu, Luke Luo, Andrew Malitzis, Mani Sinnappan, Michael Chan, Nickolaos Kastrinakis, Telu Dumitru, Michael Tseng, Timmy Lau, Codrut Eftimiu, Cornel Mitrut, James Ho, Jonathan Kim, Magdalena Mitrut, Mikhail Melamud, Sunder Narayanan, Alex Chen, Eric Chen, Eric Maquiling, Harry Mamangakis, Jeff Huang, Joyce Turner, Junya Weng, Li Lin, Linda Bernstein, Luigi Frantellizzi, Mohamed Ibrahim, Sreedevi Jogenepelli, and Tom H. Lee.

#### **Product Support**

If you have any questions about this product, please contact us at one of the following:

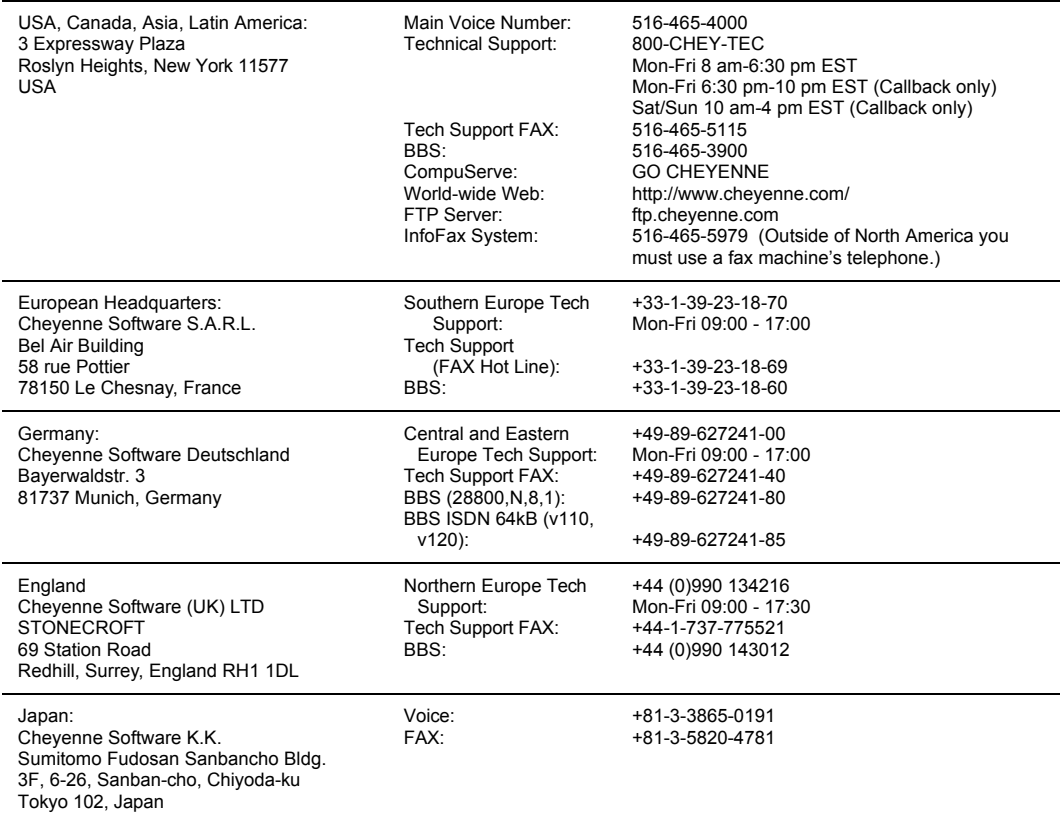

# **CONTENTS**

# **1 Getting Started**

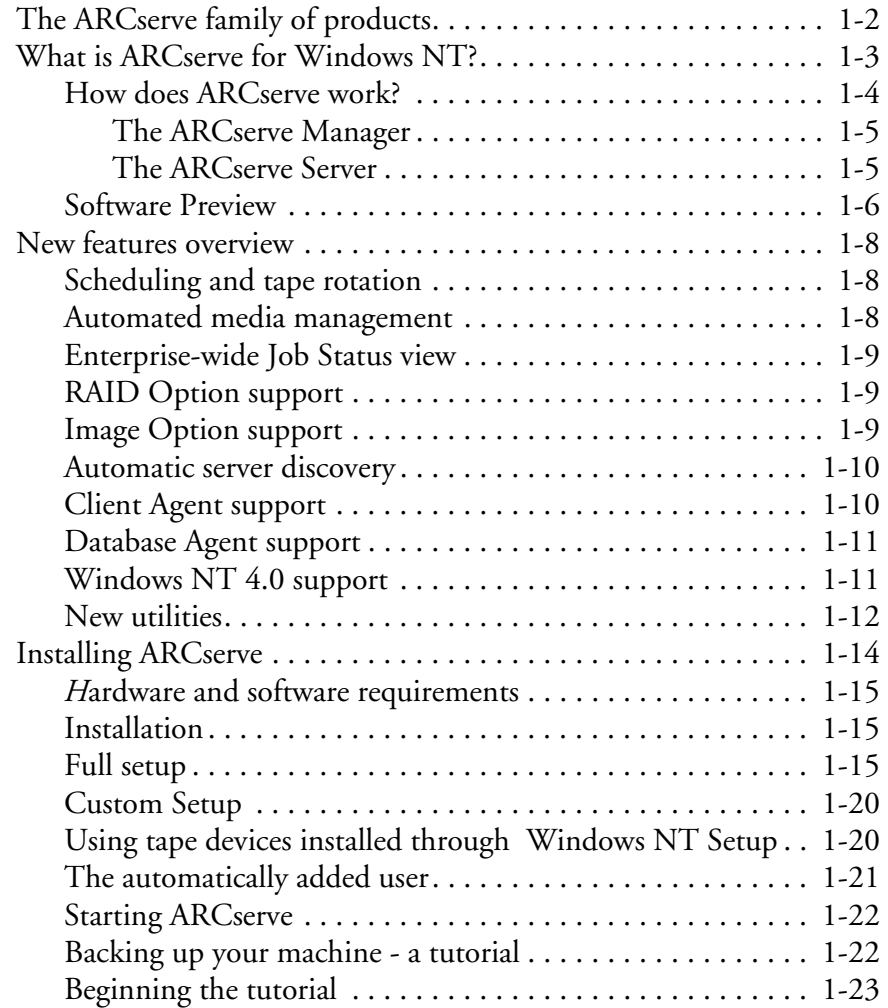

## **2 Basic Procedures**

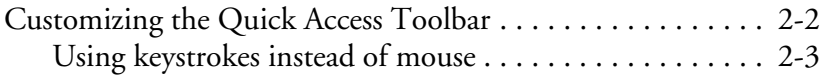

*ARCserve 6 for Windows NT User Guide* **i**

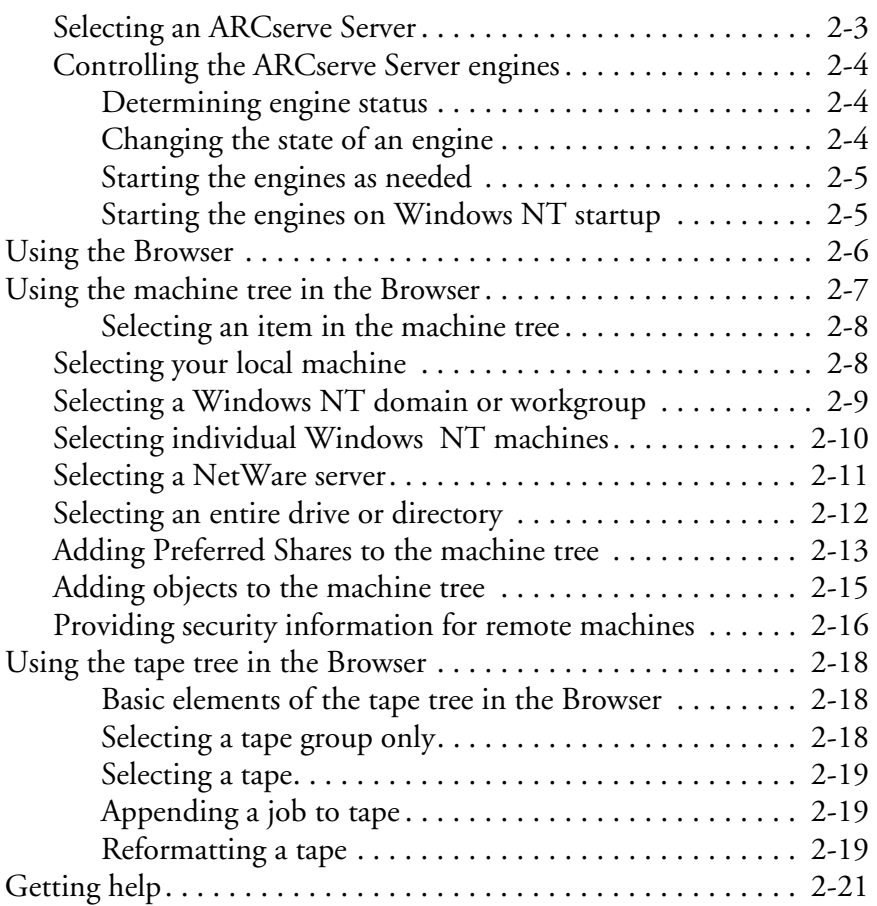

# **3 Backing Up Data**

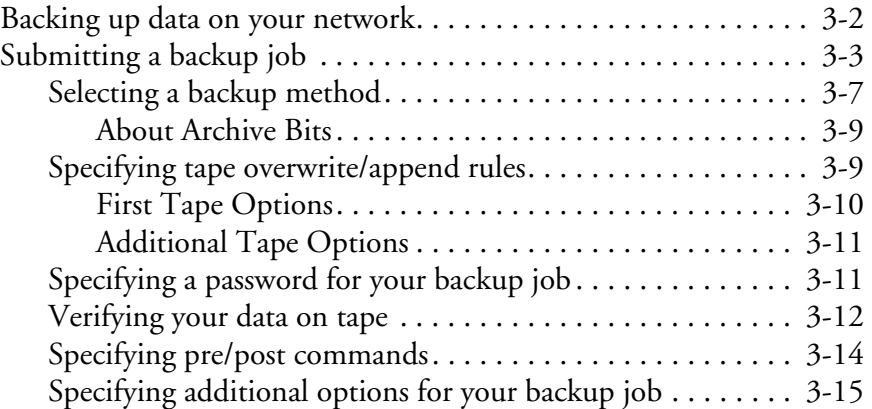

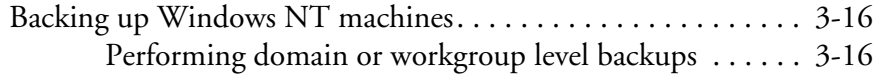

# **4 Restoring Your Data**

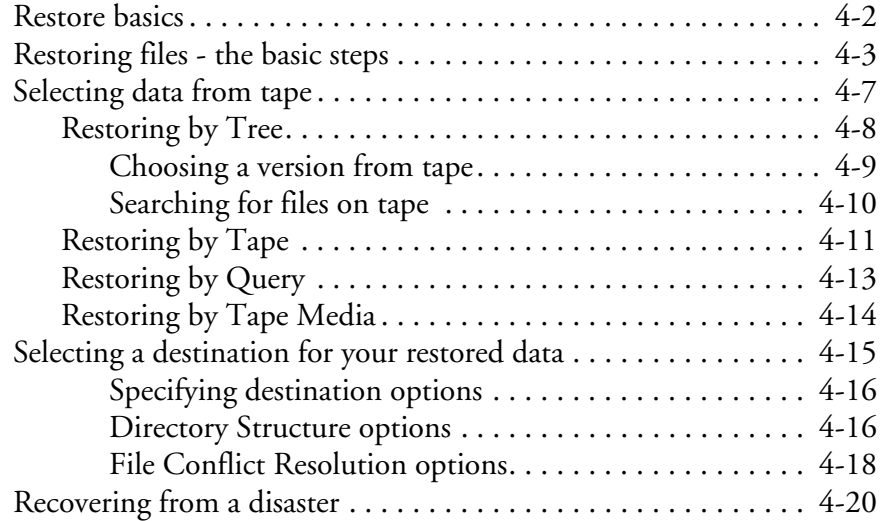

# **5 Managing Data**

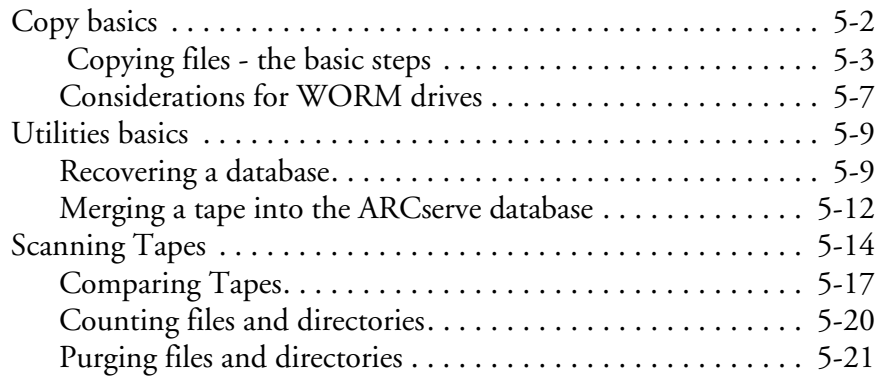

# **6 Customizing Your Jobs**

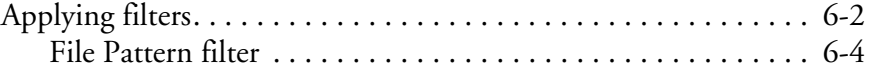

*ARCserve 6 for Windows NT User Guide* **iii**

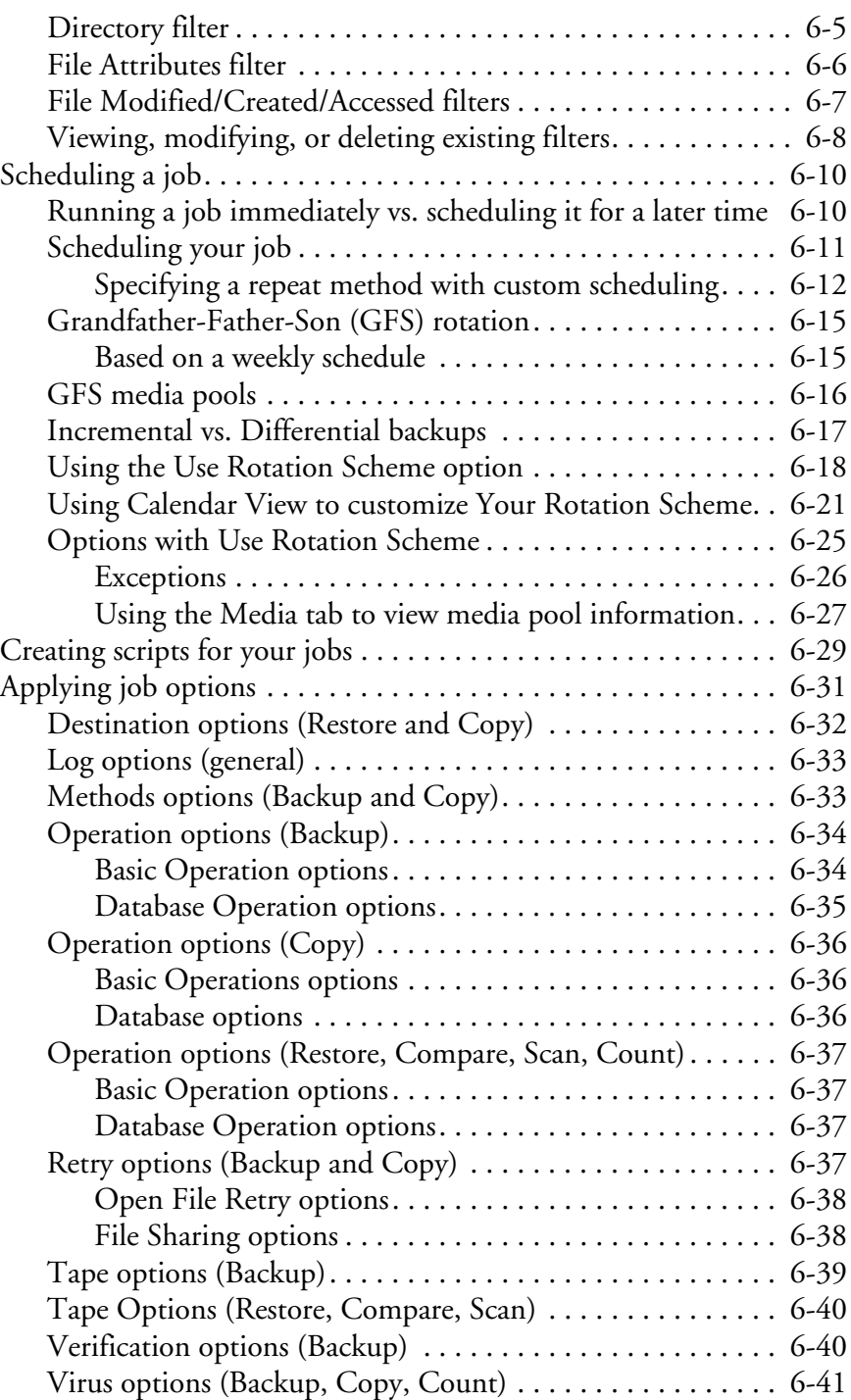

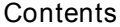

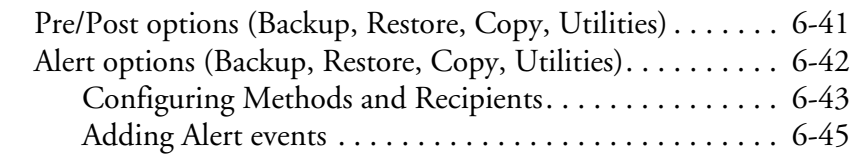

# **7 Managing Devices and Media**

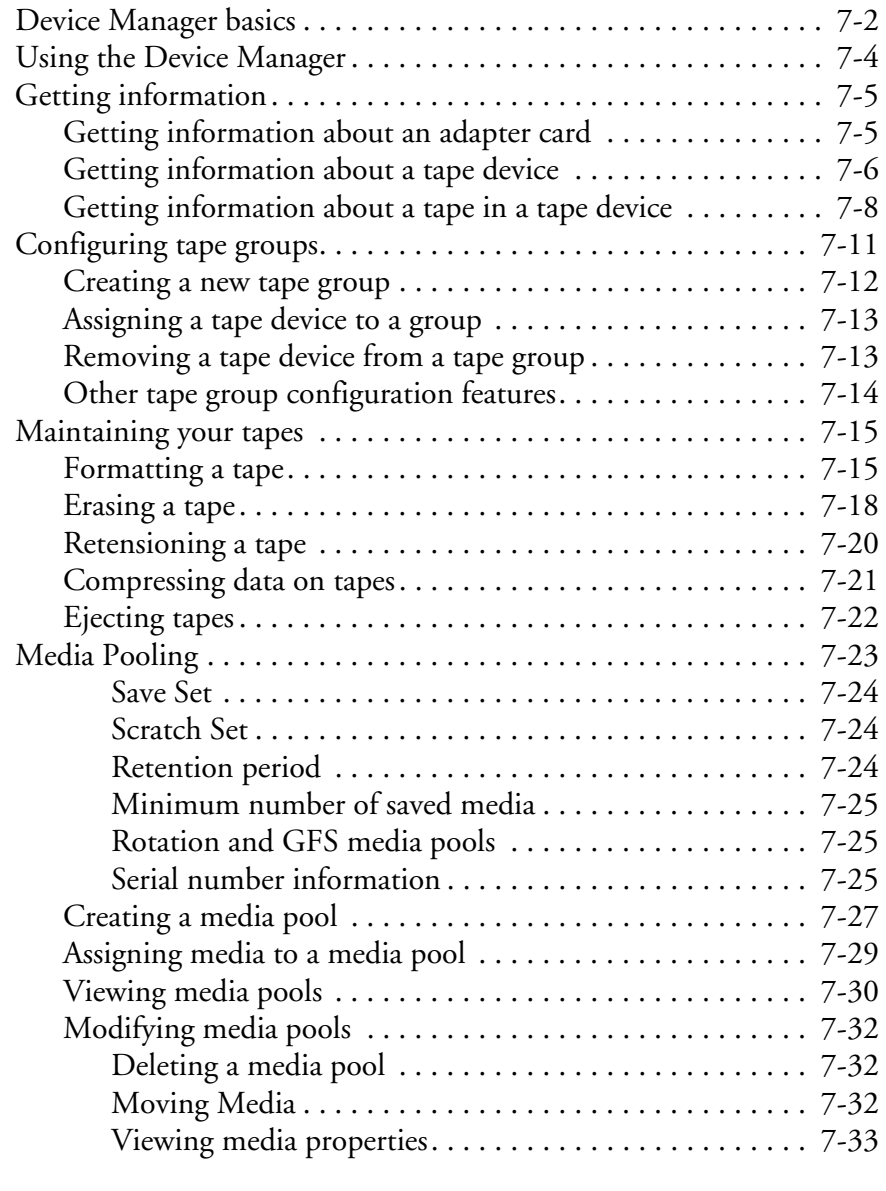

*ARCserve 6 for Windows NT User Guide* **v**

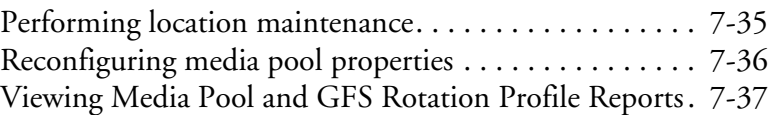

# **8 Managing Jobs**

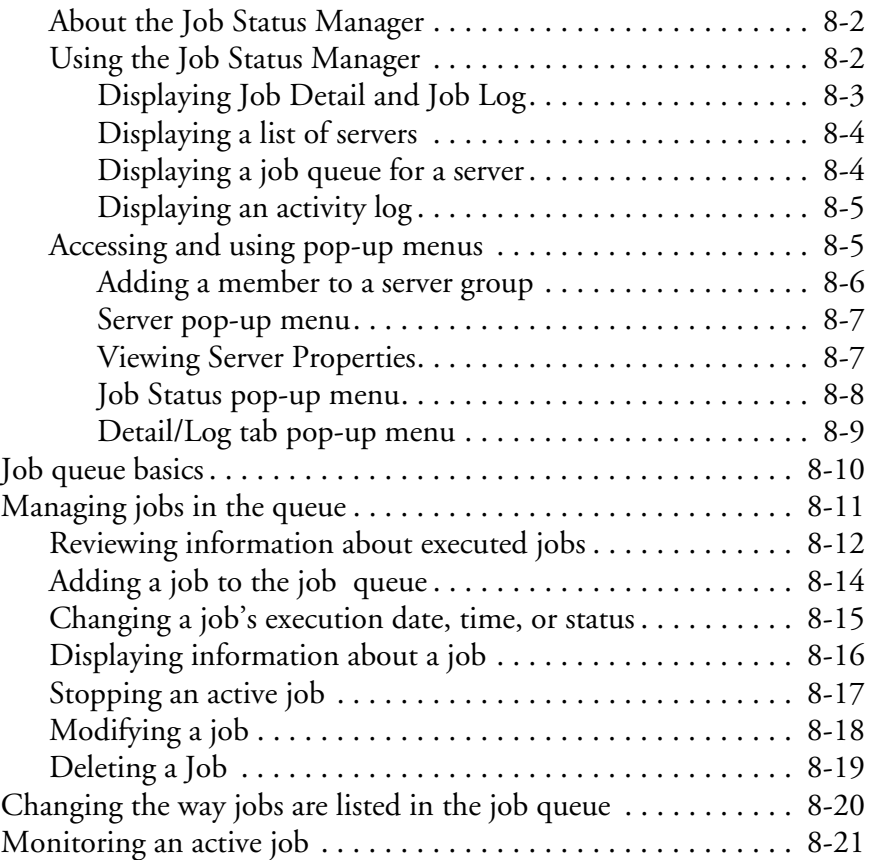

# **9 Managing the Database and Reporting**

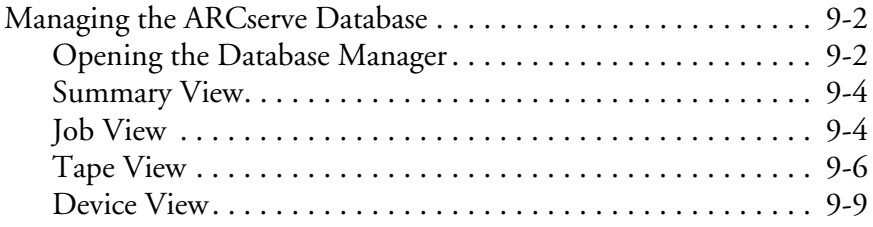

**vi** *ARCserve 6 for Windows NT User Guide*

#### **Contents**

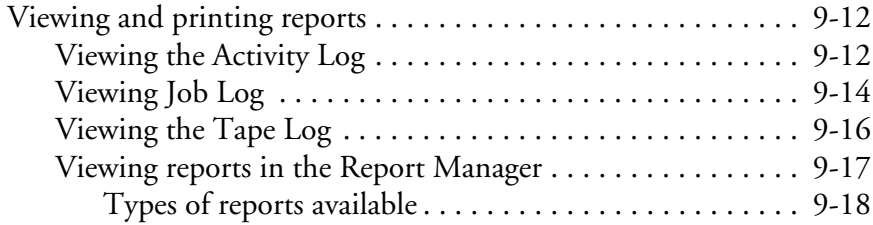

# **10 Administering the ARCserve Server**

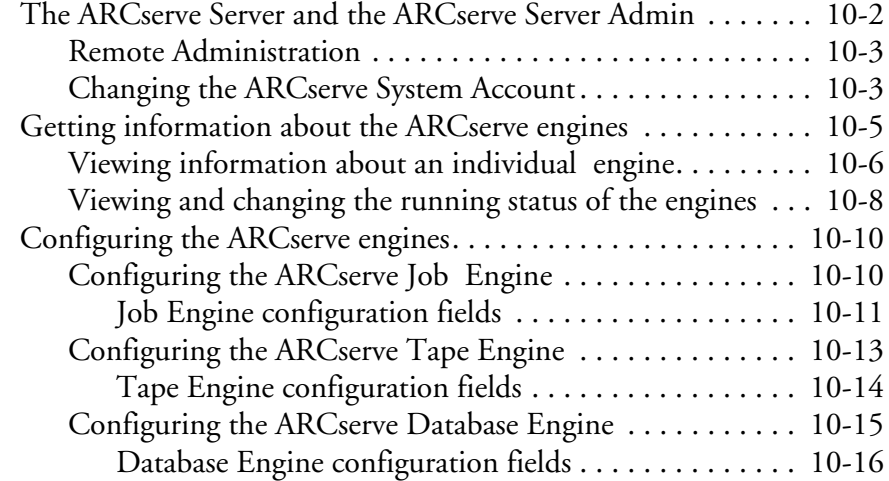

## **11 Using Agents**

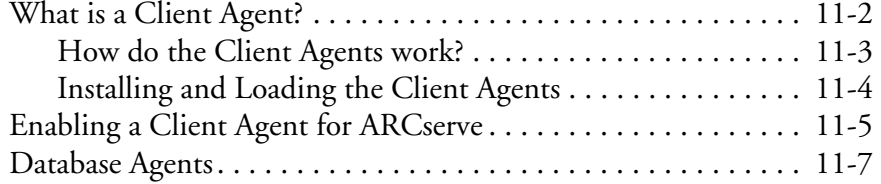

# **12 Using the Alert Manager**

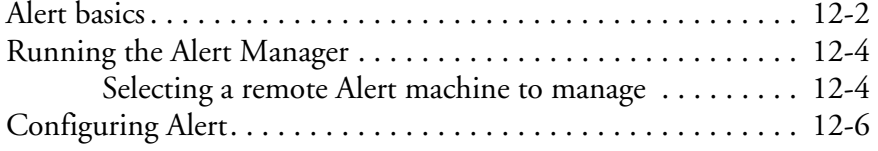

*ARCserve 6 for Windows NT User Guide* **vii**

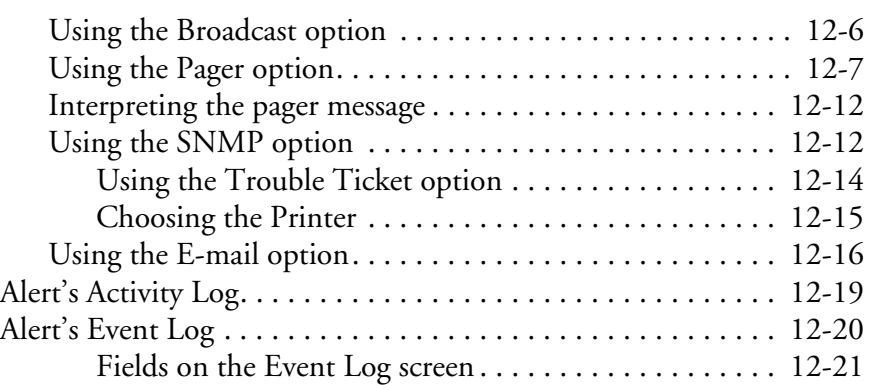

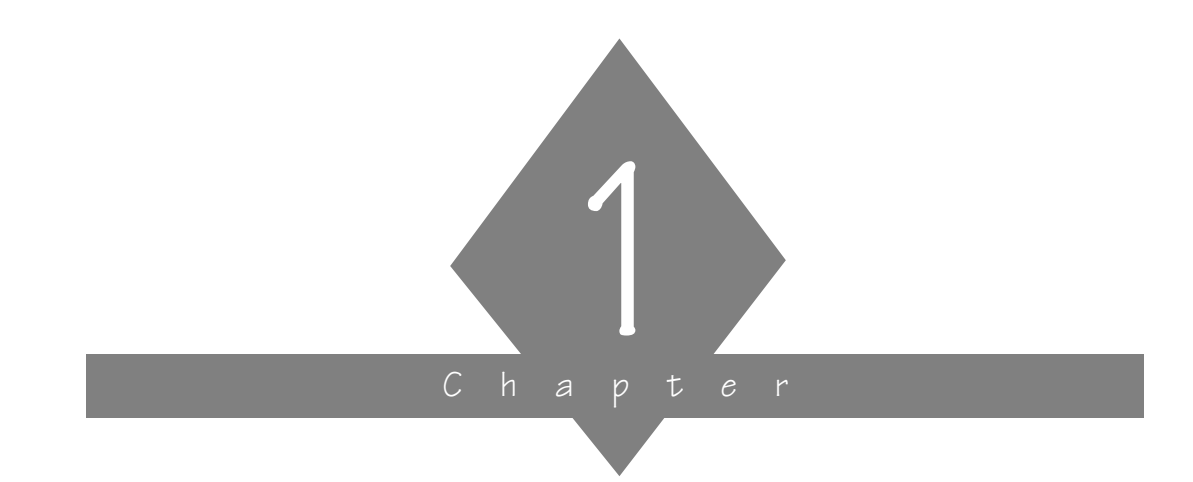

# **GETTING STARTED**

This chapter describes ARCserve products and explains how to get started using ARCserve for Windows NT.

## **In this chapter, you will learn about:**

#### **Page**

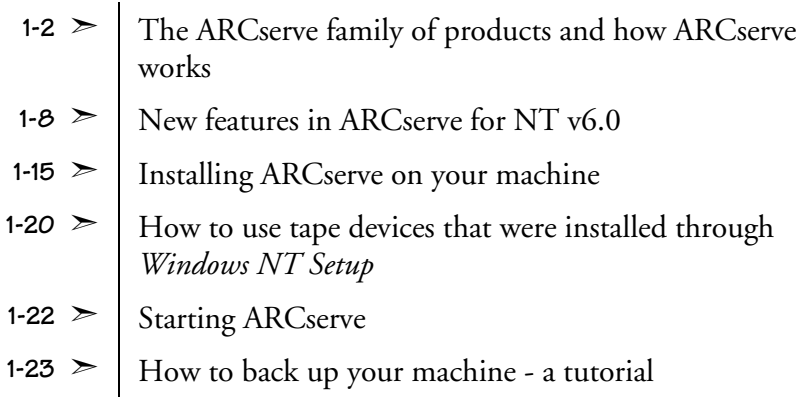

*ARCserve for Windows NT User Guide* **1-1**

# **The ARCserve family of products**

ARCserve for Windows NT is available in the following versions:

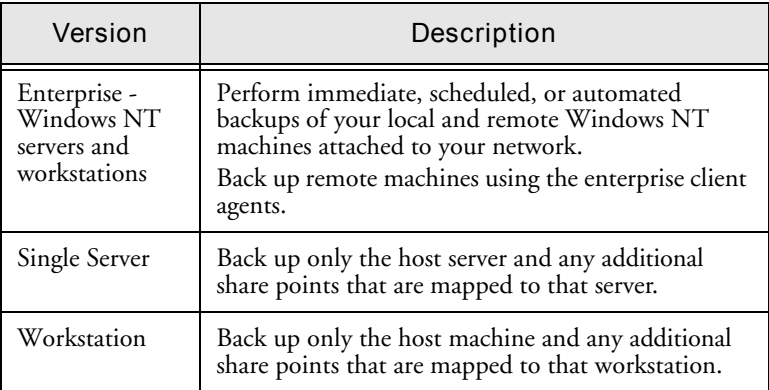

Restoring data back to your machines on the network is easy and flexible with ARCserve. Each restore job requires a source.

All ARCserve for Windows NT versions can work together.

**Note:** This manual is designed for all versions of this product. If you are using the Single Server or Workstation version, not all the functions described herein may be operational.

# **What is ARCserve for Windows NT?**

ARCserve for Windows NT is a data management and backup program that allows you to back up data from your Windows NT workstation or other machines attached to your network.

ARCserve's advantages include:

- Scheduled backups: schedule repeating backup jobs that are custom-made for your environment.
- **Tape Rotation:** plan your tape rotation schemes using a friendly interface.
- **Tape spanning:** large jobs automatically span multiple tapes until the job is complete.
- **Parallel streaming:** run jobs concurrently when using multiple tape devices.
- **Reports:** view job history and activity on the machines, directories, and tapes.
- **Cheyenne AntiVirus integration:** automatically scan files during a backup operation.
- **User-defined scripts:** configure jobs once and re-use them when needed.
- **Intelligent restore:** the ARCserve database system allows you to quickly locate and restore your archived data.
- **Tape support:** back up your files to a wide variety of SCSI 4mm, 8mm, DLT, and QIC tape drives.
- **Single Server:** reduces network traffic because the data can stay locally.
- **Remote Management of ARCserve Servers:** the Enterprise version allows you to manage multiple servers from a single machine. Gives you the ability to back up, copy, and restore any Windows NT machine and Novell NetWare servers in your network.

1

- **Event-driven notification system:** the Cheyenne Alert notification system informs you of key events in your operations.
- **Enterprise client agent support:** back up remote machines using the Cheyenne client agents (such as Client Agent for NetWare), which employ the latest PUSH technology.
- **Applications agents:** allow you to backup complex databases and groupware such as MS-Exchange and Lotus Notes.
- **Windows NT 3.51 support:** back up compressed files, directories, and drives on Windows NT File System (NTFS) formatted drives. Also supports Service Security Impersonation.
- **Auto Changer (optional):** use an autochanger with your backup rotation.
- **NetWare compatibility:** back up, copy, and restore any Windows NT machine and Novell NetWare server in your network.
- **Easy-to-use interface.**

# **How does ARCserve work?**

ARCserve consists of two main components that work together to back up, copy, and restore your data. The components are:

- The ARCserve Manager
- The ARCserve Server

1

# **The ARCserve Manager** The ARCserve Manager enables you to control all operations of ARCserve from a single machine. Use the ARCserve Manager to submit your backup and restore jobs, manage your database, search reports, etc. **The ARCserve Server** Using the information you specified in an ARCserve Manager window, the ARCserve Server is the module that performs the operations you set up. The ARCserve Server directly manages the backup procedure controlling the job, tape, and database engines. The Job Engine The Job Engine is responsible for processing your jobs at their designated date and time. It constantly scans the job queue. When it finds a job that is ready to run, the job engine sends it to the appropriate handler. The Tape Engine The Tape Engine is responsible for communicating with and controlling your tape devices. When a tape device is needed for an ARCserve job, the Tape Engine lets your hardware know it is needed. The Database Engine This engine is responsible for maintaining the history of several things: Files, directories, drives, and machines that ARCserve has backed up or copied. Information about jobs that have been processed by ARCserve, such as the type, the final result, the start and end time, etc. • Tapes used by ARCserve, such as the name, date it was first formatted, date it expires, sessions on it, etc.

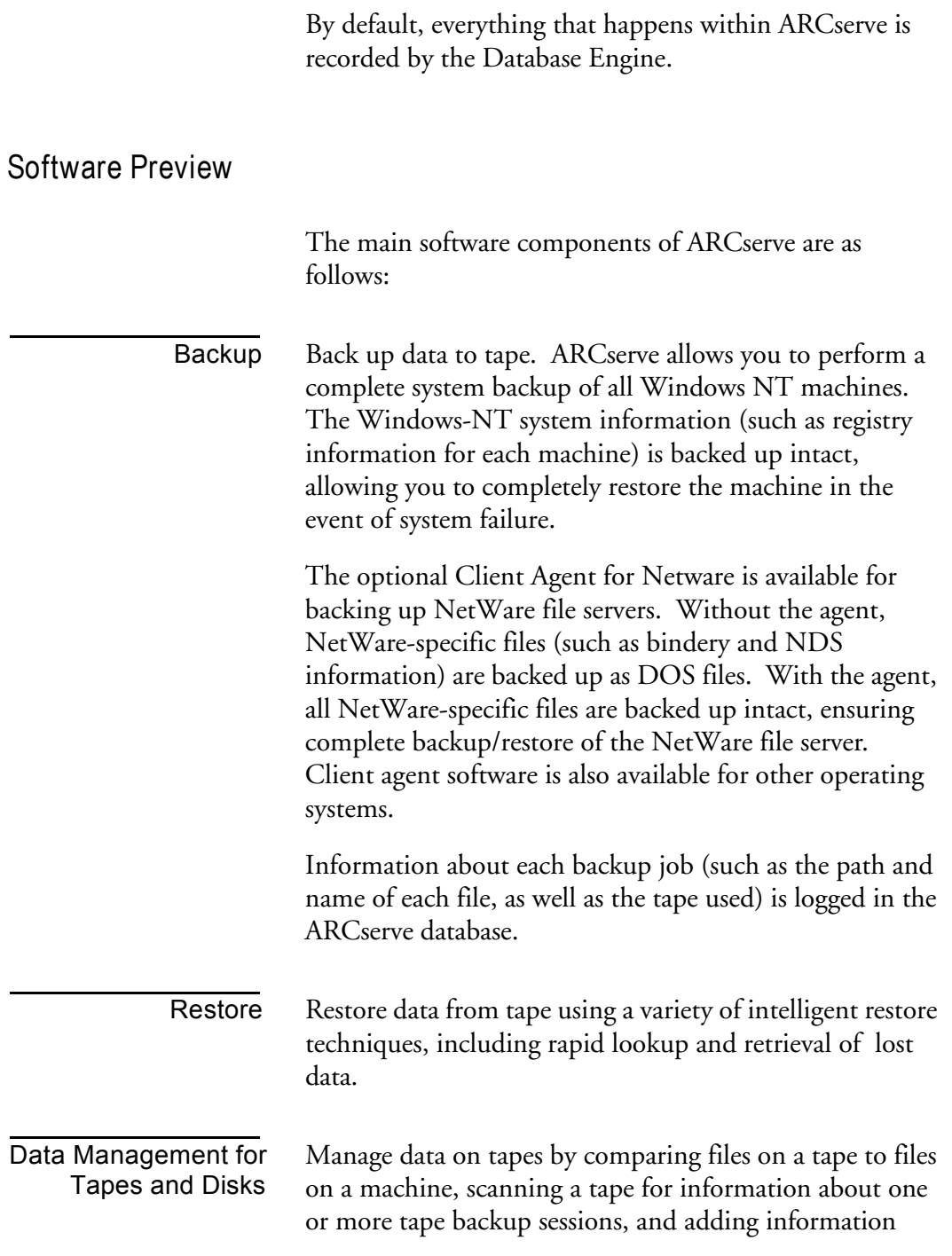

#### **1-6** *ARCserve for Windows NT User Guide*

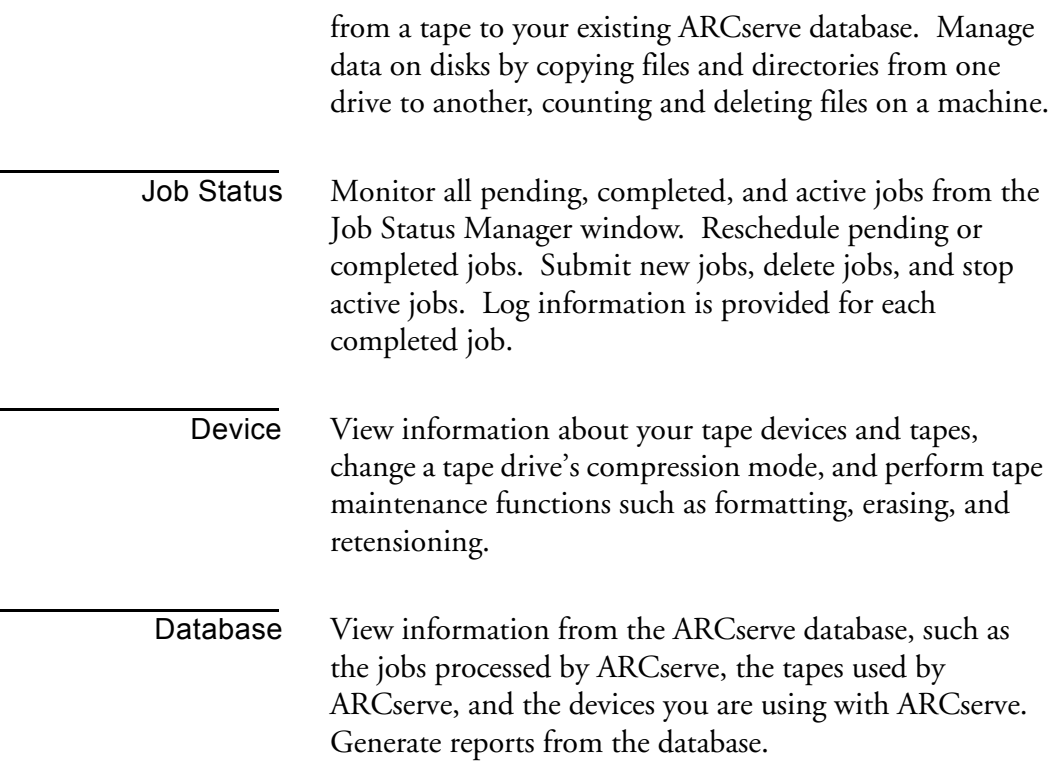

# **New features overview**

This section provides an overview of the new features for ARCserve for Windows NT v6.0.

## **Scheduling and tape rotation**

The job scheduler is now accessed by selecting the new Schedule tab in the job submission manager windows (such as Backup, Restore, or Copy). You no longer have to click the *Run* button to specify scheduling information.

A *Rotation Scheme* option has been add to the Backup manager Schedule tab, allowing you to implement a tape rotation scheme for backing up files to tape.

Refer to the section, 'Scheduling a job' in Chapter 6, "Customizing Your Jobs", for more information about scheduling jobs using a tape rotation scheme.

## **Automated media management**

The new Media Pool Manager window allows you to create and maintain media pools for a logical grouping of media. The following features are included:

- Flexible and Customizable Media Rotation Schemes including Grandfather-Father-Son (GFS).
- Media serial number and bar code support with autochangers.
- Easy-to-use interface including calendar view to handle scheduling and exceptions.

#### **Enterprise-wide Job Status view**

The new Job Status manager window allows you to more easily manage the jobs in your enterprise networking environment. The following features are included:

- Explorer-like tree view and property dialog consistent with Windows NT 4.0 and Windows 95 interface.
- Easy to manage enterprise network: all ARCserve Servers on the network can be browsed through a tree view display. Users can group preferred ARCserve Servers and view job status, monitor active jobs as well as view activity logs.
- User configurable column list view display: column list layout including column width, position/ordering and sorting order can be memorized.
- Drag-and-drop support.

#### **To view the new Job Status manager window, either:**

- Click on the Job Status button on the toolbar.
- > Choose Job Status from the Manager menu.

#### **RAID Option support**

The ARCserve RAID option allows you to utilize a Tape RAID system for high speed backups. Refer to the *ARCserve for Windows NT RAID Option User Guide* for further information. This option must be purchased separately.

#### **Image Option support**

The ARCserve Image Option allows you to perform highspeed *image* backups.

*ARCserve for Windows NT User Guide* **1-9**

The Image Option achieves high backup speeds by connecting directly to the volume you want to backup, bypassing the file systems and reading in data directly. In this way it creates an "image" of the volume and achieves high speeds by writing this volume image to tape rather than backing up the volume file by file.

The ARCserve Image Option must be purchased separately. For more information about this option, refer to the *ARCserve for Windows NT Image Option User Guide*.

## **Automatic server discovery**

ARCserve automatically discovers all other ARCserve Servers on your network.

## **Client Agent support**

ARCserve's Client Agents allow to efficiently back up and restore complete system information for all platforms.

Client Agents are available for the following operating systems:

- Windows NT
- Windows 95 and Windows 3.1 (Client Agent Beta)
- NetWare
- UNIX
- OS/2 (beta)
- Macintosh (beta)
- Compression data was compressed by client agents before sending through the wire to increase throughput.

#### **1-10** *ARCserve for Windows NT User Guide*

1

- Encryption provide security of data transmission and data on the tape.
- Multi-stream processing One client agent can handle different requests and perform multiple jobs at the same time.
- Integrated Authentication Use existing NT security for remote authentication.
- Client agents auto-discovery discover all client agents on the network manually input by user.

#### **Database Agent support**

ARCserve's Database Agents (DBagents) allow you to backup and restore complete databases using ARCserve for Windows NT. The DBagent acts as a 'go-between' for ARCserve and the database system, enabling data to be smoothly passed between them.

ARCserve v6.0 supports the following Database Agents:

- DBagent for SQL 6.0
- DBagent for Oracle
- DBagent for SAP R/3
- DBagent for Exchange Server
- DBagent for Lotus Notes

Database Agents are sold separately. For more information about any Database Agent, refer to the User Guide for that agent.

## **Windows NT 4.0 support**

ARCserve for Windows NT v6.0 runs on Windows NT 4.0 Beta systems.

*ARCserve for Windows NT User Guide* **1-11**

The following enhancements are included in the ARCserve v6.0 release:

- Fully integrate ARCserve with Windows NT 4.0 through Shell Extensions:
	- Context Menu Handler Instance backup of drives from context menu by just right click on drives. Submit pre-saved jobs from context menu item by right click on job scripts.
	- Icon Handler display different icon for each job type for ARCserve job scripts.
	- Property Sheet Handler Display Cheyenne-ARCserve backup status on properties of drives. Display job information from properties of job scripts.

## **New utilities**

The following new utilities are available:

- ARCBatch Command line job scheduling utility to enhance remote job management.
- Tape Copy/Compare Utility- provides the following advantages:
	- Tape to tape copy operation to enhance protection for data.
		- Tape session copy/compare operation.
- RDS Utilities for ARCserve Database maintenance.
- **Improved Alert notification:** wildcard pattern matching for error messages as an Alert event, per event and per job based Alert notify methods and recipients configurable through ARCserve.
- **Enhanced pre/post execution:** conditional preexecution, job execution and post-execution based on previous results (exit codes). Pre/post execution not only is supported for before/after job execution but also before/after execution on machines.
- **Capability to submit Registry as job:** partial and full backup and restore of Registry.

1

# **Installing ARCserve**

The following checklist summarizes the steps you need to take to install and start using ARCserve

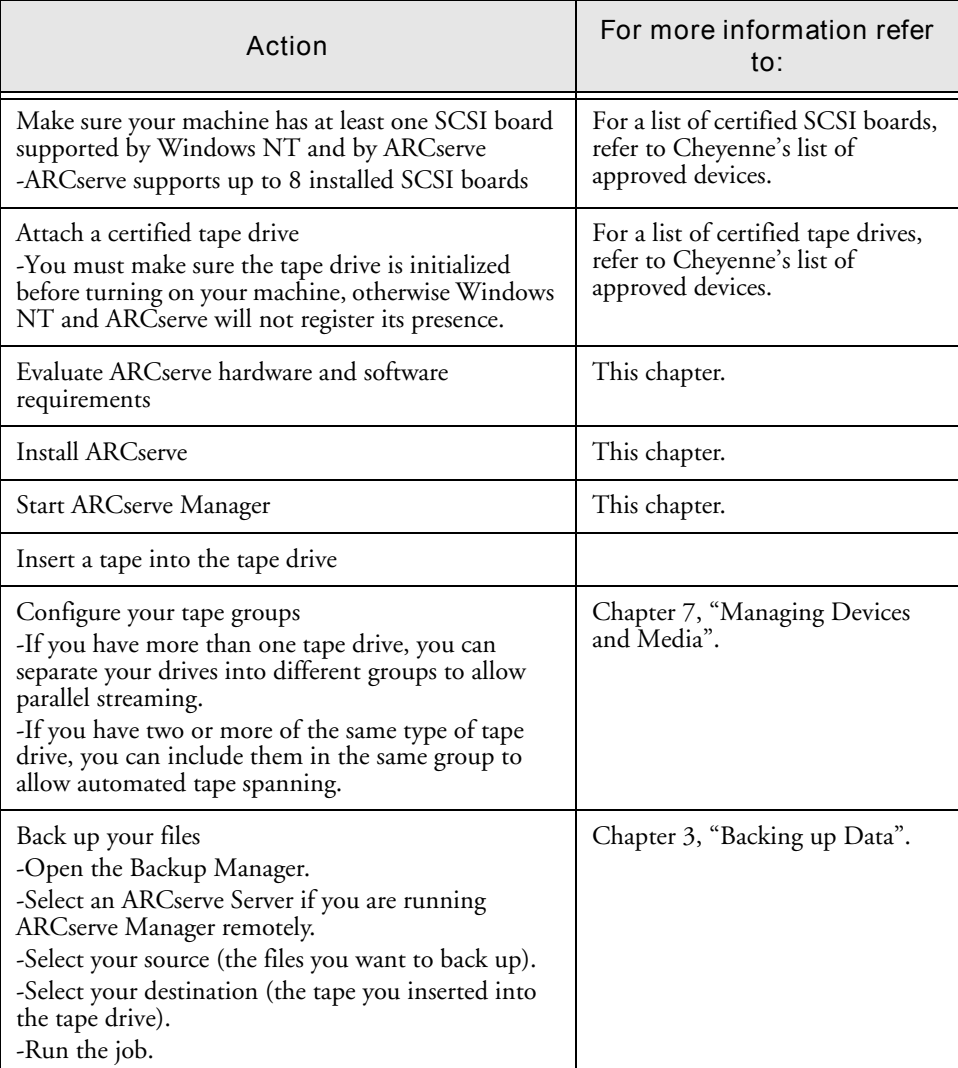

1

#### *H***ardware and software requirements**

To install and use ARCserve, you will need the following hardware and software:

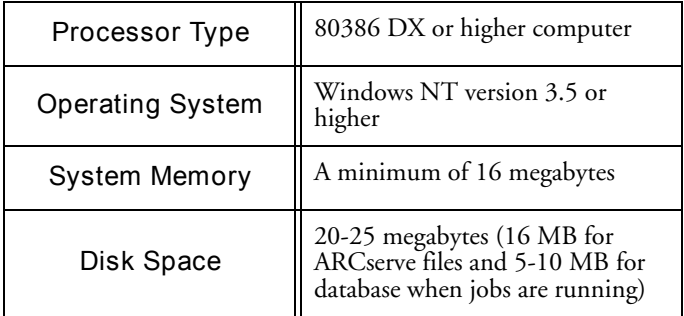

## **Installation**

ARCserve has the following installation options:

- Full Setup install all components of ARCserve on a single machine.
- Custom Setup install one or more components of ARCserve on a single machine.
- Uninstall uninstall ARCserve for Windows NT.

**Note:** When you enter a username and password during Setup, a new user is automatically added to your Windows NT server during installation. Refer to the section, 'The automatically created User Account' later in this chapter.

#### **Full setup**

Follow these instructions to install ARCserve on a Windows NT machine:

- 1. Log on to Windows NT as an Administrator or as a user in the Administrator group.
- 2. Insert the ARCserve 6 for Windows NT CD-ROM into a CD-ROM drive.
- 3. Run *setup.exe* from the ARCserve CD-ROM. The Setup dialog box opens:

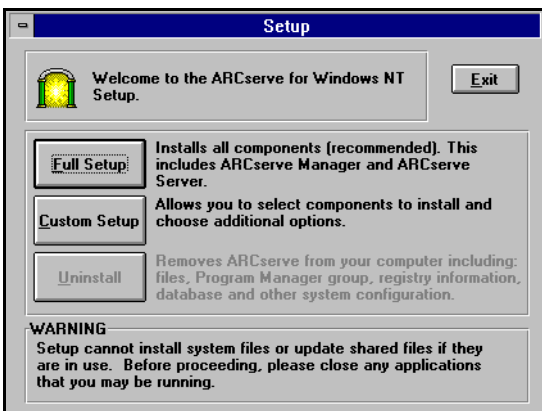

Choose one of the following options:

- **Full Setup** all components of ARCserve are installed. Go to the next step to continue.
- **Custom Setup** select the components of ARCserve that you wish to install. Refer to the 'Custom Setup' section on page 1-20.
- 4. For a full setup, click the Full Setup button.

The following dialog box opens:

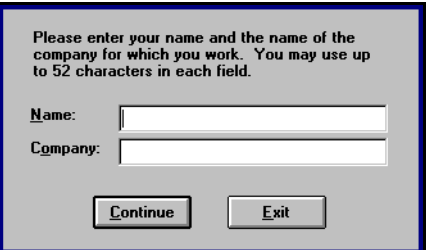

**1-16** *ARCserve for Windows NT User Guide*

Enter your name and company name. Verify the information when prompted.

5. Click Continue, verify that this information is correct.

The Setup license dialog box appears:

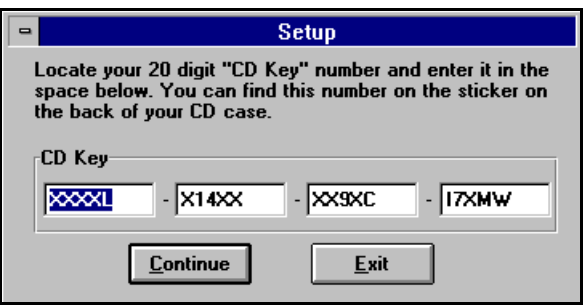

6. Enter your 20-digit CD Key (license) in the spaces provided.

You can find this number on the sticker on the back of your CD case.

7. Click Continue.

The following dialog box opens:

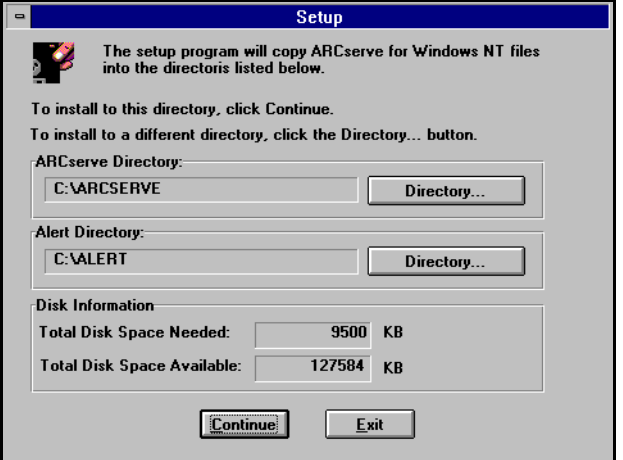

8. Select your installation directories.

1

Specify the directories where you wish to install ARCserve and Alert. To change a default directory, click the Directory button next to the directory you wish to change.

Follow these guidelines when choosing a directory:

- ARCserve and Alert files must be installed in separate directories on a local drive. Don't install files on a network drive or to a root directory.
- The directory path can be any File Allocation Table (FAT), High Performance File System (HPFS), or Windows NT File System (NTFS) drive. For security reasons, however, we recommend you select an NTFS drive.
- If the specified directory does not exist, it will be created for you.
- 9. Click Continue.

The ARCserve system is installed and all files are copied to the specified directories.

Next, the ARCserve System Account dialog box opens:

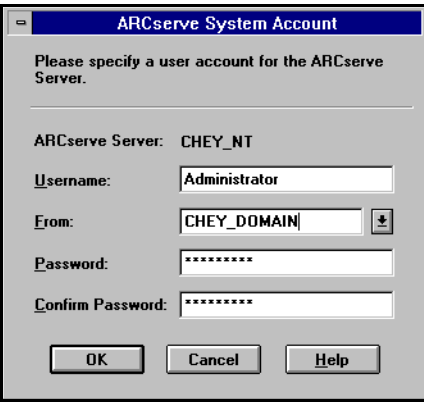

Enter a valid username and password for the Windows NT machine on which the ARCserve Server is installed. Setup automatically creates the user (For more information, see the section below, 'The automatically added User'.

10. Click OK.

#### **1-18** *ARCserve for Windows NT User Guide*

1

Setup creates the ARCserve program group and the following dialog box opens:

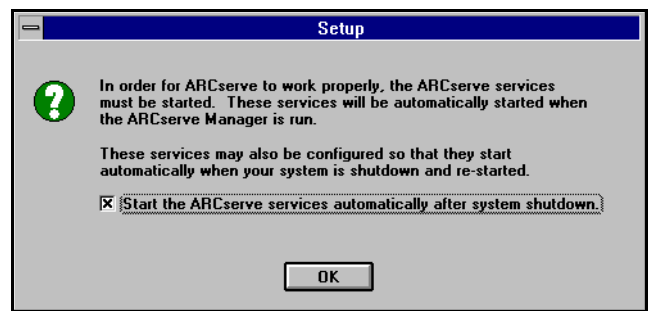

Select or clear the available option.

#### 11. Click OK.

The following message is displayed.

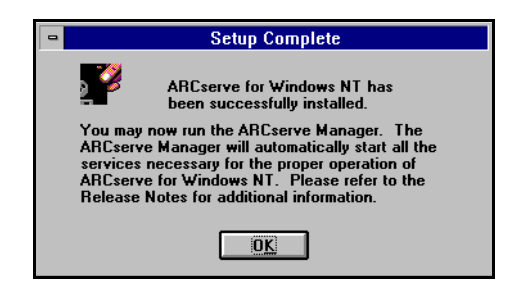

12. Click OK.

Your installation is complete.

- 13. Read the important information in the following sections before you run ARCserve:
	- 'Using tape devices installed through Windows NT Setup'
	- 'The automatically added user'

# **Custom Setup**

To install only selected components of ARCserve Server on a machine, follow these instructions:

- 1. Follow steps 1-3 in the 'Full setup' section on page 1-15.
- 2. From the Setup dialog box, click the Custom Setup button. The Custom Setup dialog box opens:

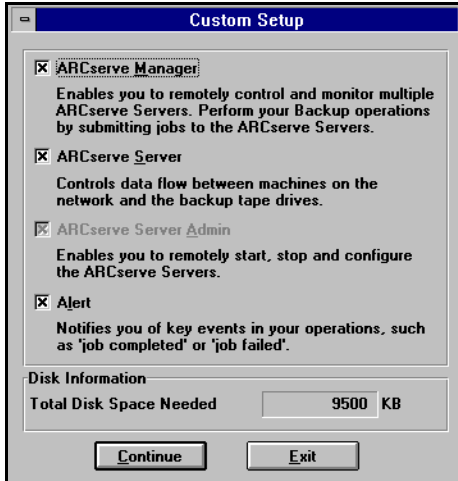

- 3. Select the components that you wish to install.
- 4. Click the Continue button.
- 5. Follow steps 6-9 in the 'Full setup' section on page 1-15.

# **Using tape devices installed through** *Windows NT Setup*

During ARCserve's installation you will see a dialog box that lists any tape devices that were installed through *Windows NT Setup*.

#### **1-20** *ARCserve for Windows NT User Guide*

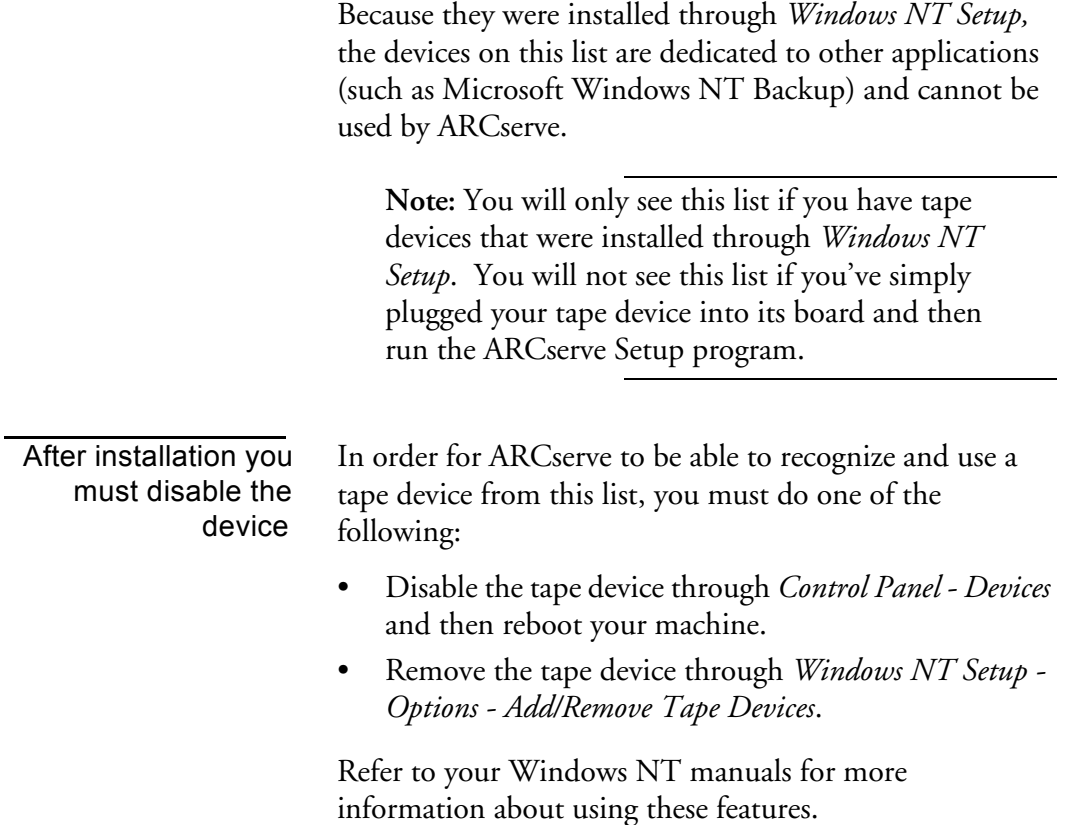

## **The automatically added user**

When you install ARCserve and enter a username and password, Setup automatically creates the user for you and adds it to your User Account Database. This user is also added to the Administrators group and the Backup Operators group. For the Backup Operators group, the following advanced user rights are enabled:

- Act as part of operating system
- Log on as a service

1

Refer to your Windows NT manuals for more information about using these features.

# **Starting ARCserve**

#### **To start the ARCserve Manager:**

1. Double-click the ARCserve Manager icon.

The ARCserve Quick Access window appears. From here you select the ARCserve operation you want to perform.

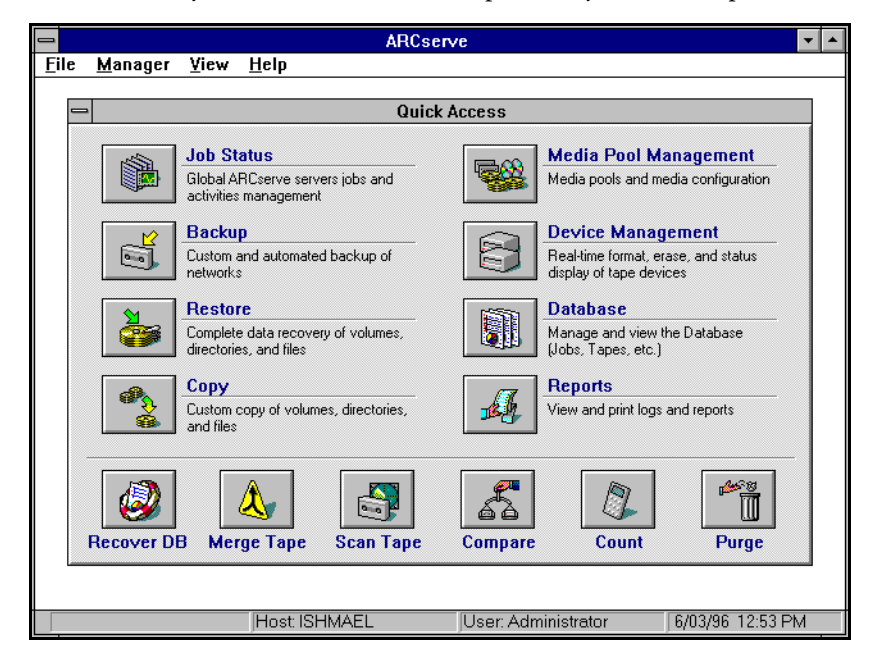

**Backing up your machine - a tutorial**

ARCserve has powerful backup capabilities that are easy to use. You can back up shared Windows NT files and directories, as well as entire drives, to tape. In addition, you can back up files stored on NetWare file servers.

**1-22** *ARCserve for Windows NT User Guide*

For this tutorial we are going to do three things:

- Select a server (to use an ARCserve Server running on a remote machine)
- Format a tape
- Back up your entire machine

#### **Beginning the tutorial**

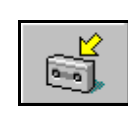

#### **To complete the tutorial:**

1. Click the Backup button from the Quick Access window. The Backup Manager appears.

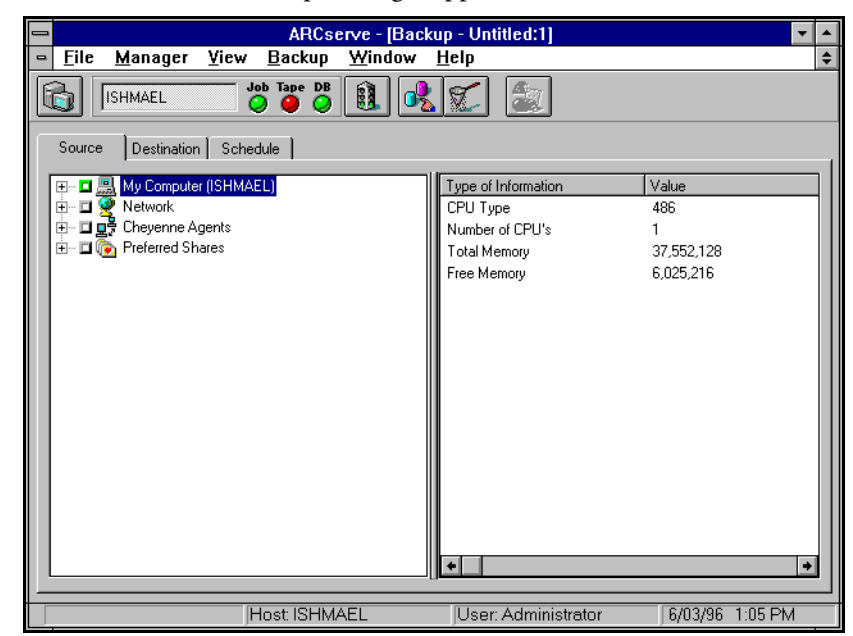

If you wish to select a remote ARCserve Server for this backup job, go to the next step. Otherwise (if you are using the ARCserve Server that is installed on this machine) go to step 8.

2. Click the Select Server button. $\Theta$  1

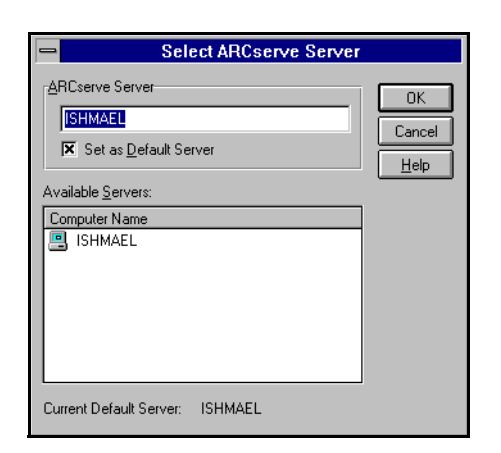

The Select ARCserve Server dialog box opens:

- 3. Select a server from the Available Servers list.
- 4. Select the option *Set as Default Server* to make this your default server.
- 5. Click OK.

A new server is selected for this Backup window.

6. From the Backup window, select the Source tab (if it is not already selected).

The Browser displays the machine tree from which you can select machines, volumes (drives), and directories for backup.

7. From the Browser, select "My Computer".

Click the green box  $\Box$  next to "My Computer" so that it looks like  $\Box$ . This selects all of the drives, directories, and files on your machine.

Your screen should now look similar to the following:

1

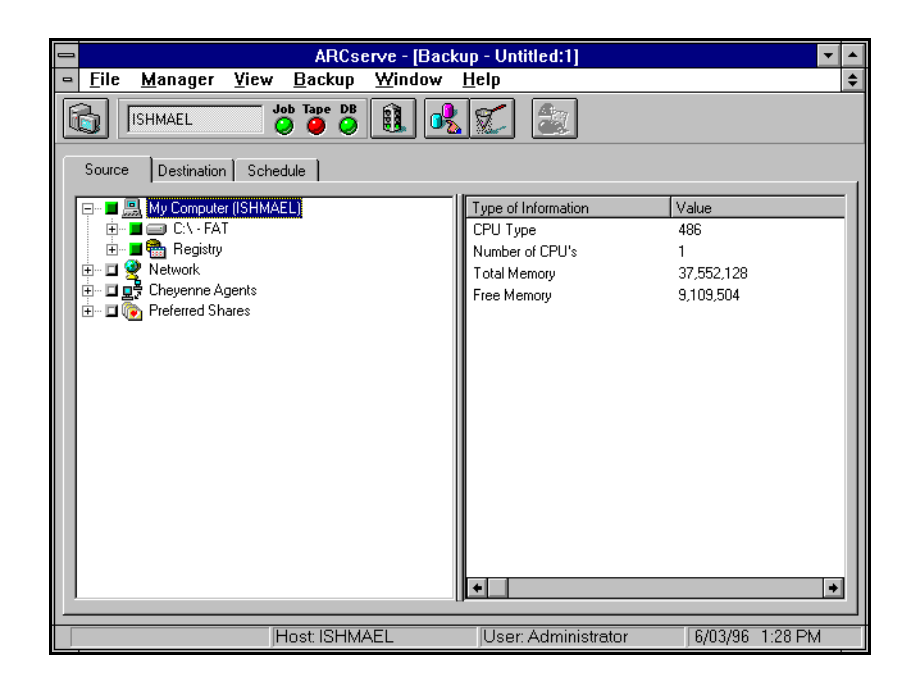

8. Select the Destination tab.

The Browser now displays the tape groups and tapes you can select for your destination.

9. Highlight <Blank tape> and click your right mouse button. A menu appears in the Browser:

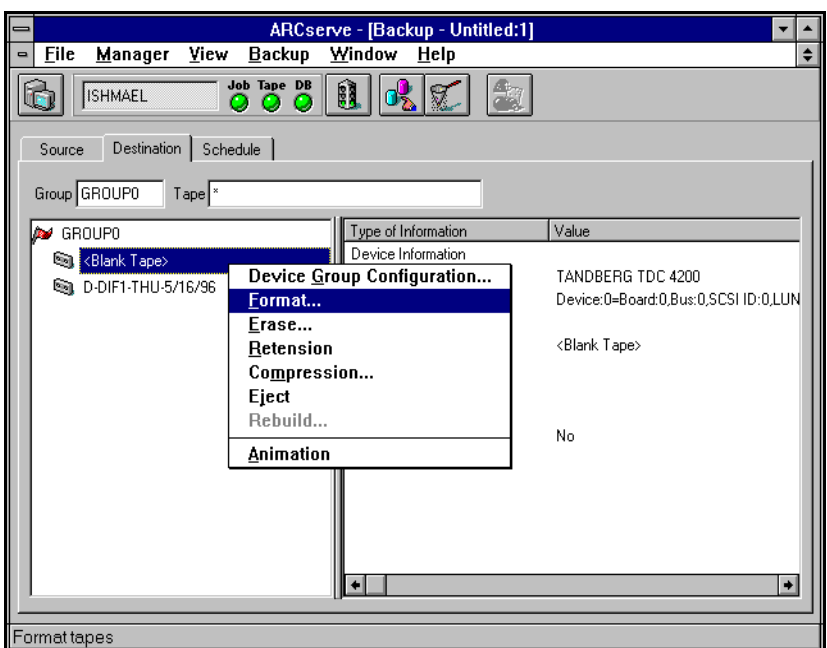

10. Select *Format* from this menu.

The Format dialog box appears:

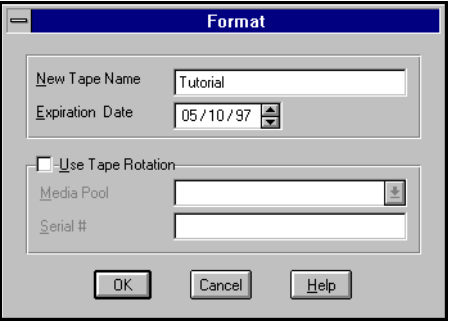

11. Type in the name of the tape and click OK.

ARCserve formats the blank tape, giving it the name you entered
1

12. With the newly formatted tape selected, click the Run button.  $\mathbf{B}$ 

The Security and Agent Information dialog box opens:

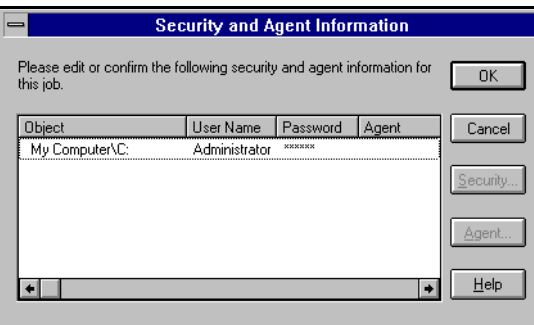

This dialog box displays the security and agent information for each machine that is selected as a source. Select the machine "My Computer" and click the Security button to enter the username and password for your machine.

13. Click OK to continue.

The Summary dialog box opens:

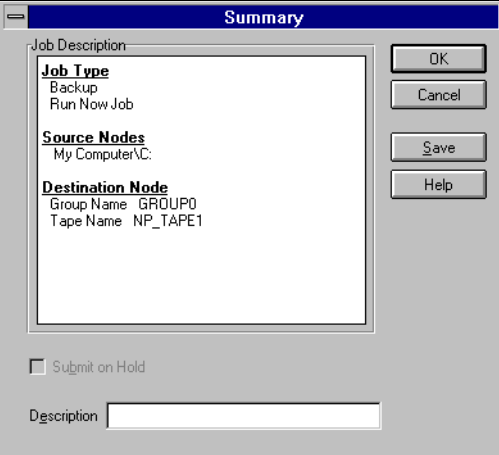

15. Click OK to run this backup job.

The Job Status Manager appears:

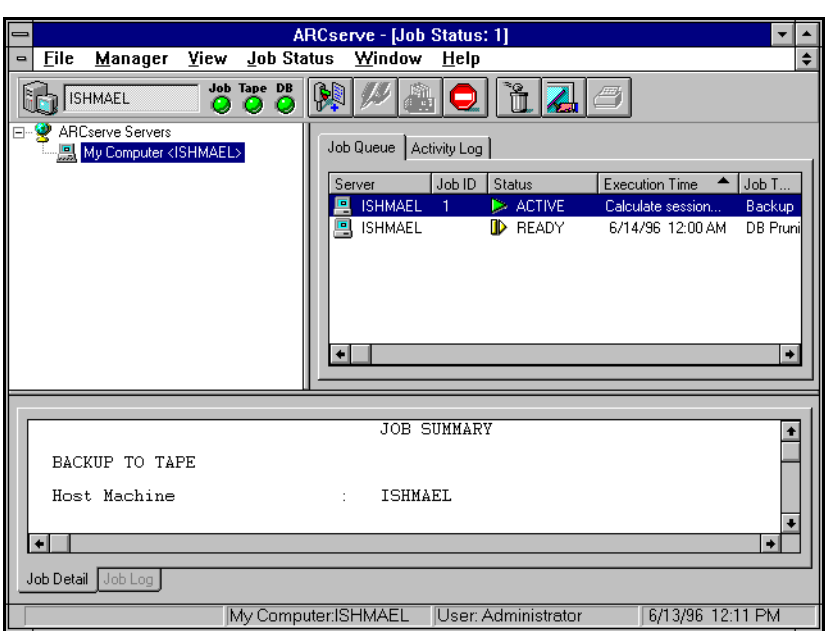

17. When the job is complete, select the Job Log tab in the lower to view the activity log entry for your job. To view details of the job, select the Job Detail tab.

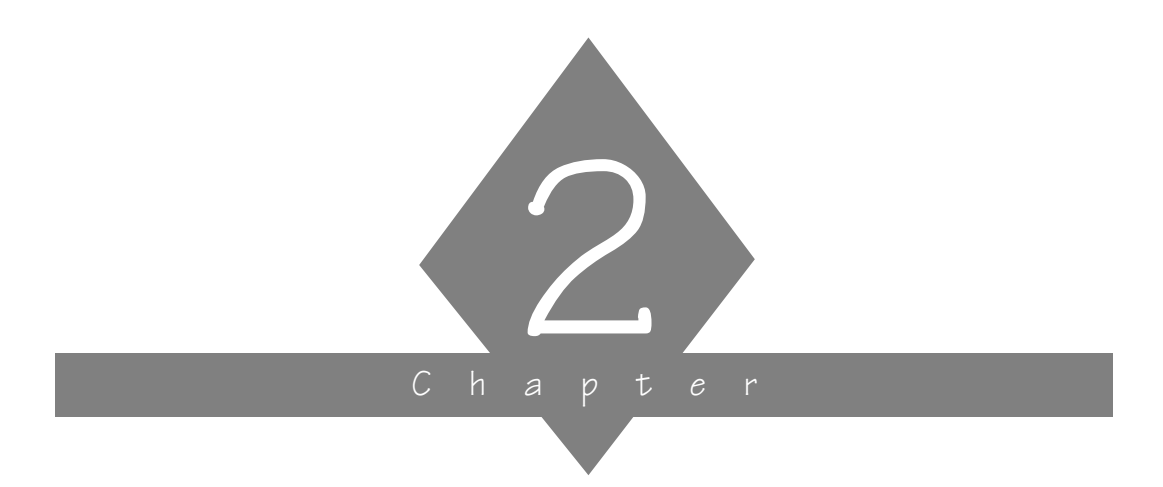

# **BASIC PROCEDURES**

This chapter explains the basic procedures that you must know in order to operate ARCserve for Windows NT.

## **In this chapter, you will learn:**

# **Page**  $2-3$   $\triangleright$  Quick Access Menu 2-3  $\ge$  Selecting an ARCserve Server  $2-8$   $\geq$   $\sqrt{\frac{3}{2}}$  Selecting machines, files, and directories for ARCserve operations using the machine tree in the Browser **2-19**  $\geq$  Selecting tape groups and tapes for ARCserve operations using the tape tree in the Browser

 $2-22$   $\geq$   $\vert$  How to use online Help

## **Customizing the Quick Access Toolbar**

ARCserve's menu bar appears at the top of every window. This menu bar contains drop-down menus by which you can select a function to be performed.

Whenever the step-by-step instructions in this manual tell you to select a function from a menu, use your mouse to highlight the menu option.

You are able to customize the toolbar with the ARCserve Manager by selecting one of the two Quick Access methods:

- A detailed window
- A toolbar

## **To set your preference for the way Quick Access is displayed:**

- 1. Start the ARCserve Manager screen (refer to Chapter 1).
- 2. From the View menu, select *Quick Access Detail*. This is the default view. The Quick Access window is shown above.
- 3. From the View menu, select *Quick Access Toolbar*.

The Quick Access toolbar appears at the top of the ARCserve Manager window, as shown below:

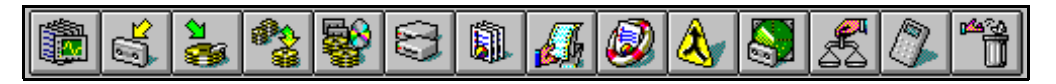

## **To configure so no Quick Access is displayed:**

- 1. From the View menu, select *Quick Access Detail*. This action displays the Quick Access window.
- 2. Close the Quick Access window.
- 3. From the View menu, select *Save Quick Access Settings Now*.
- **2-2** *ARCserve for Windows NT User Guide*

From now on (until you select another setting), Quick Access will not appear on your desktop, either as a window or toolbar.

#### **Using keystrokes instead of mouse**

You can also use keystrokes to choose menu options. From the Main menu, or the Quick Access screen, you can press the ALT key together with the underlined letter to select a menu.

Once the menu is displayed, you can select an option from it by pressing the underlined letter in the option name.

## **Selecting an ARCserve Server**

You can select an ARCserve Server from any Manager window that submits job requests to a server, such as the Backup window or the Restore window. You can select a different server from each open Manager window.

#### **To select an ARCserve Server from a Manager window:**

1. Click the Select Server button  $\|\cdot\|$  on the mini Server Admin.

2

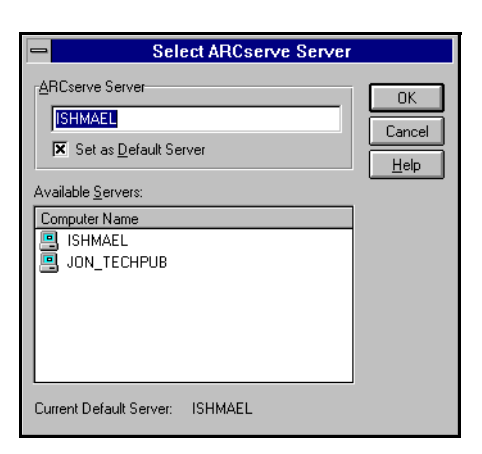

The Select ARCserve Server dialog box opens.

- 2. Select a server from the Available Servers list.
- 3. Select the option *Set as Default Server* to make this your default server.
- 4. Click OK.

A new server is selected for this Manager window.

## **Controlling the ARCserve Server engines**

You can use the mini Server Admin pop-up menu, shown below, to view and change the state of the ARCserve Server engines:

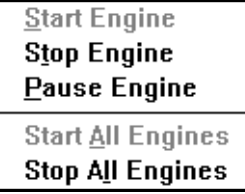

For more information about using this menu with the ARCserve Server engines, refer to Chapter 10, "Administering the ARCserve Server".

2

#### **Determining engine status**

The color of the lights in the mini ARCserve Server Admin indicates the current state of each ARCserve engine.

- Green light the engine is running
- Red light the engine is stopped
- Yellow light the engine is paused

#### **Changing the state of an engine**

#### **To change the current state of an engine:**

1. Place the cursor over the engine's status color and click the right mouse button.

The Mini ARCserve Server Admin menu appears

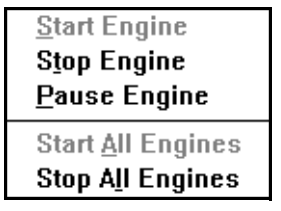

You can also start and stop the ARCserve engines by selecting the appropriate option from the File menu.

2. Choose to start, stop, or pause the engine or all the engines. The engine's status color will change to reflect the engine's new state.

**Starting the engines** *as needed*

ARCserve Manager can automatically start the ARCserve engines *as needed* during your operations. To start the ARCserve engines as they are needed, select the option *Auto Start Engines* from the File menu.

For example, if the *Auto Start Engines* option is selected, then the Tape engine is automatically started when you open the Backup window. Similarly, the Tape and Database engines are started when you open the Restore Window.

#### **Starting the engines on Windows NT startup**

The Setup program provides an option to automatically start your engines on Windows NT startup. You can also specify this option by configuring the ARCserve engine services in the Windows NT Services program. (Click the Services icon in the Windows NT Control Panel program group to access this program.) Refer to your Windows NT manuals for more information.

2

# **Using the Browser**

The Browser facility is used in many Manager windows to enable you to choose the source and destination for your backup, copy, and restore operations. The Browser operates in two modes:

• **Machine tree:** view and select files, directories, drives, shares, machines, volumes, and servers.

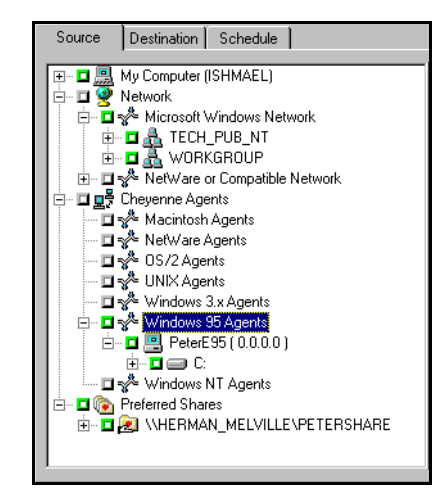

• **Tape tree:** view and select tape groups and tapes.

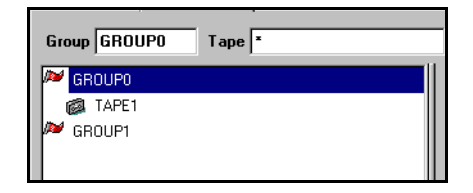

The Browser mode is determined by the type of operation (e.g. backup or restore) and whether the *Source* or *Destination* tabs are selected. In the figure above, a machine tree is shown in the Browser:

# **Using the machine tree in the Browser**

The machine tree in the Browser enables you to view and select files, directories, drives, shares, machines, volumes, and servers for your backup, copy, restore, and related operations as shown in the previous screen.

Basic elements of the machine tree

The basic elements of the machine tree are described in the following table:

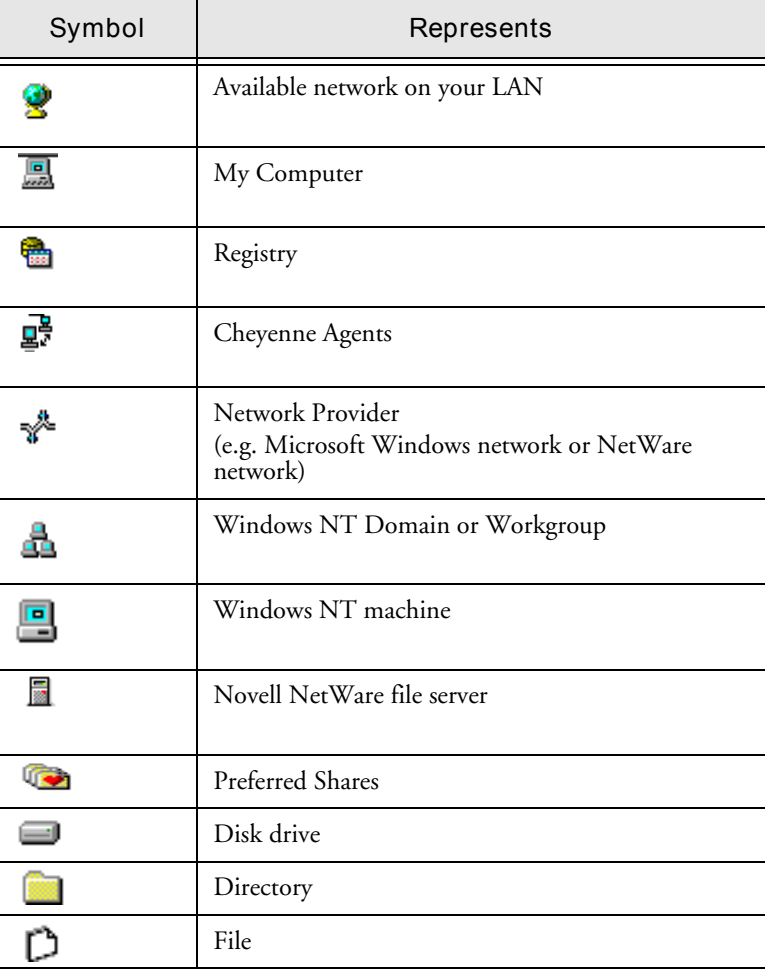

**2-8** *ARCserve for Windows NT User Guide*

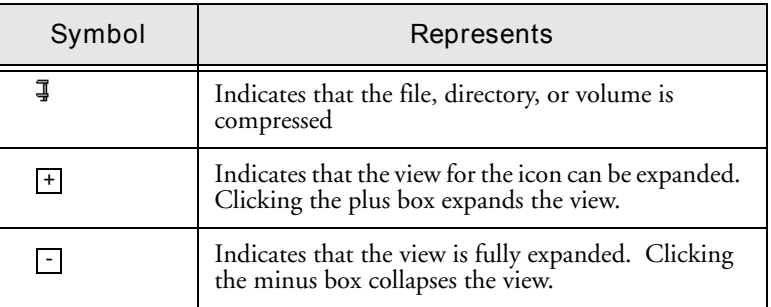

#### **Selecting an item in the machine tree**

To select an item in the machine tree, click the green selection box to the left of the item. A solid box indicates that the item has been selected. A partially filled box indicates that some files or directories below this level have been selected.

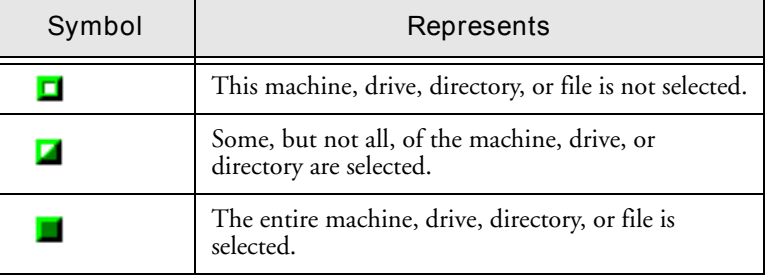

## **Selecting your local machine**

The Browser uses the following label to indicate the local machine on which the ARCserve Manager is running:

My Computer (*machine name*)

#### **To select your local machine:**

- 1. In the Browser, select *My Computer*.
- 2. Click the green box next to *My Computer*.

*ARCserve for Windows NT User Guide* **2-9**

All volumes, drives, directories, and files on your machine are selected.

## **Selecting a Windows NT domain or workgroup**

Selecting a Windows NT domain or workgroup automatically selects each Windows NT machine that belongs to it.

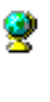

- 1. In the Browser, expand the tree under Network. Double-click Network to expand the tree. The types of available networks are listed.
- 2. Expand the tree under Microsoft Windows Network. A list of Windows NT domains and workgroups on your network appears.

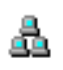

3. Select the domain or workgroup.

When you select a domain or workgroup, all the machines that belong to it are selected.

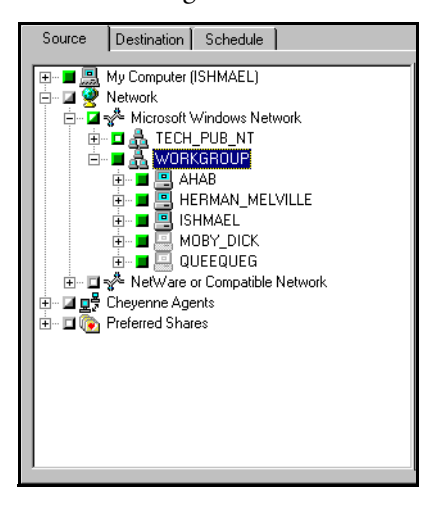

4. (Optional) Provide security information for the domain.

Refer to the 'Providing security information for remote machines' section on page 2-17 for details.

2

## **Selecting individual Windows NT machines**

#### **To select an individual Windows NT machine:**

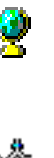

1. In the Browser, expand the tree under Network.

2. Expand the tree under Microsoft Windows Network.

Double-click Network to expand the tree. The types of available networks are listed.

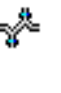

- a.
- A list of Windows NT domains and workgroups on your network appears.
- 3. Expand the tree under the domain or workgroup that the machine belongs to.

A list of Windows NT machines appears.

4. Select the machine.

To select a specific Windows NT machine  $(\Box)$ , expand the tree under the domain or workgroup that it belongs to, and then select the machine.

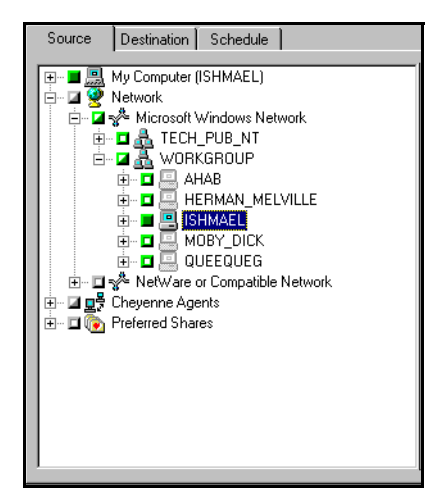

5. (Optional) Provide security information for the machine.

Refer to the 'Providing security information for remote machines' section on page 2-17 for details.

## **Selecting a NetWare server**

**Note:** For the most complete backup of NetWare servers, use the optional Client Agent for NetWare. See chapter 11, "Using Agents", for more information.

#### **To select a NetWare server:**

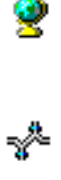

- 1. In the Browser, expand the tree under Network. Double-click Network to expand the tree. The types of available networks are listed.
- 2. Expand the tree under NetWare Network. A list of NetWare file servers on your network appears.
- $\frac{1}{300}$
- 3. Select the file server.

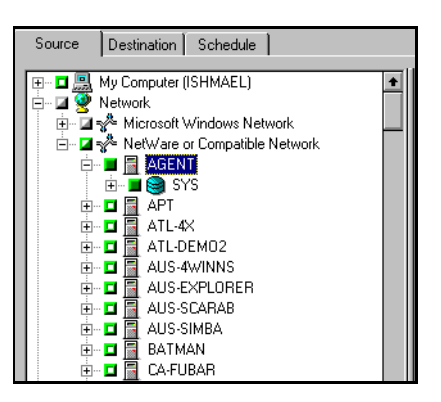

4. Provide security information for the NetWare machine.

Refer to the 'Providing security information for remote machines' section on page 2-17 for details.

## **Selecting an entire drive or directory**

#### **To select an entire drive or directory:**

1. In the Browser, double-click on the name of the machine that has the drive you want.

The Browser now shows you a graphical tree of the drives available on the machine.

**Note:** For a remote machine, you may need to provide security information before you see the graphical tree. Refer to the 'Providing security information for remote machines' section on page 2-17 for details.

2. Select the drive.  $\blacksquare$ 

If a green box appears next to the drive, click it so that it is completely filled. This automatically selects the entire drive for the operation. All directories and files on the drive are selected.

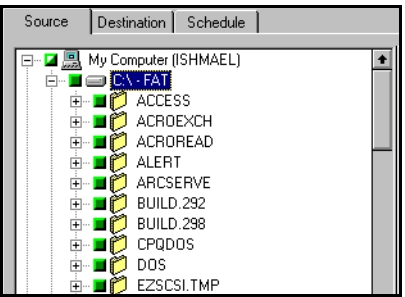

To select a directory, double-click on the drive instead of simply selecting it. Double-clicking on the drive will display a list of directories on that drive.

3. Select the directory.

If a green box appears next to the directory, click the box so that it is completely filled.

2

If the directory you want is a subdirectory, continually expand the directory tree from its parent directories until you see the directory you want.

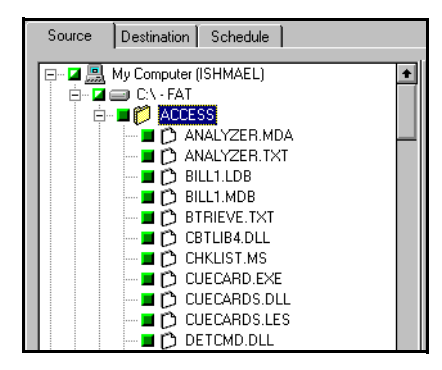

## **Adding Preferred Shares to the machine tree**

The Preferred Shares are a collection of your favorite backup shares. (A share is a shared drive or directory.) You can manually add individual share points to the Preferred Shares tree; the share point is remembered and displayed regardless of the status of the network connection. This provides a quick access to commonly used shares on your machines.

This feature can be used to back up share points provided by other operating systems that are capable of creating "shares" in a Windows NT network, such as UNIX NFS shares or OS/2 LAN Server shares.

This feature is also useful for users that frequently back up "shares" within a network, instead of "machines". Shares are considered "named" short-cuts or aliases to machine drives and directories on the network. Shares perform the same function as drive mappings, with the advantage of allowing the user to provide a descriptive name to the share.

## **To add a Preferred Share to the machine tree:**

1. In the Browser, click Preferred Shares with your *right*  mouse button.

A pop-up menu is displayed:

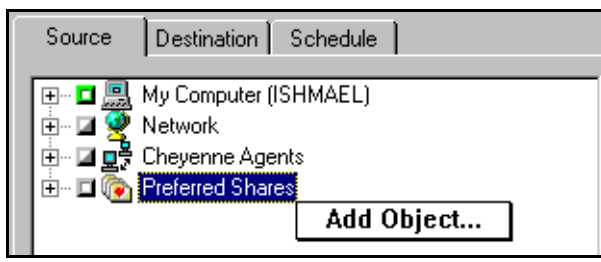

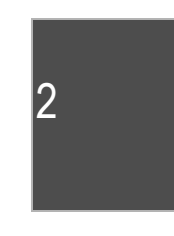

2. Choose *Add Object...* from the popup menu.

The Add Preferred Shares dialog box opens:

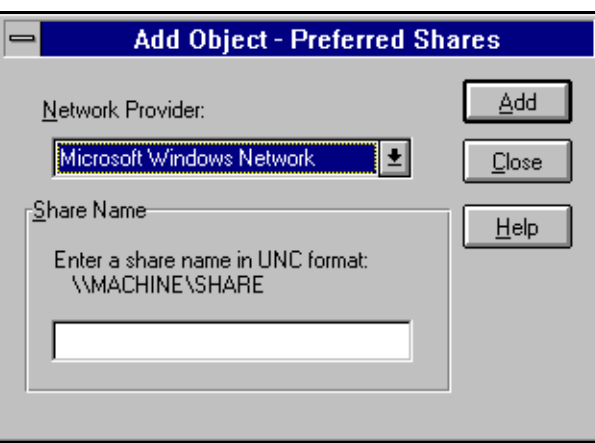

- 3. Select a Network Provider.
- 4. Enter a share name in Uniform Naming Convention (UNC) format (e.g. \\MACHINE\SHARE).
- 5. Click Add.

The machine is added to the Preferred Shares tree.

- 6. Repeat steps 3-5 for each machine that you wish to add.
- 7. Choose *Close* from the Control Menu when done.

## **Adding objects to the machine tree**

You can add objects to the machine tree that are unavailable when you set up a job. For example, you can add a machine that is temporarily unavailable and schedule a backup/restore for the machine.

You can add the following types of objects to the machine tree:

- Windows NT domains (or workgroups), machines, or shares
- NetWare servers and volumes

## **To add a Windows NT domain follow these steps:**

1. In the Browser, click Microsoft Windows Network with your *right* mouse button.

A pop-up menu is displayed:

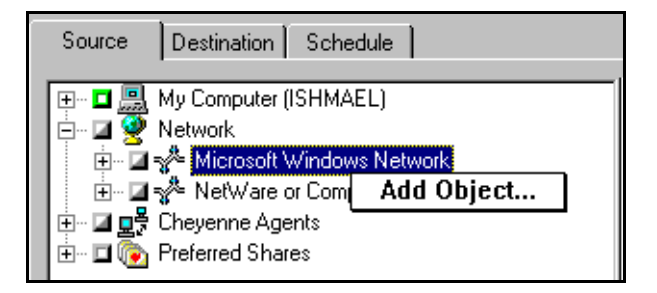

2. Choose *Add Object* from the pop-up menu.

The Add Object dialog box opens:

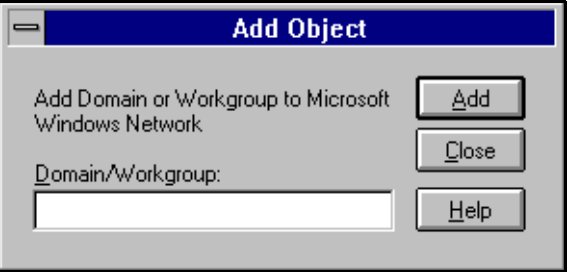

## **2-16** *ARCserve for Windows NT User Guide*

2

3. Enter the Domain name and click Add. A new Windows NT domain is added to this node of the machine tree.

## **Providing security information for remote machines**

You must provide a valid username and password in order to browse a remote machine. By default, ARCserve will use the username and password provided for the local machine to access the remote machine. If this information is not valid, you will be prompted to enter valid information when you try to expand the node for the local machine.

#### **To enter a username and password for a remote machine:**

1. In the Browser, click the remote machine with your *right* mouse button.

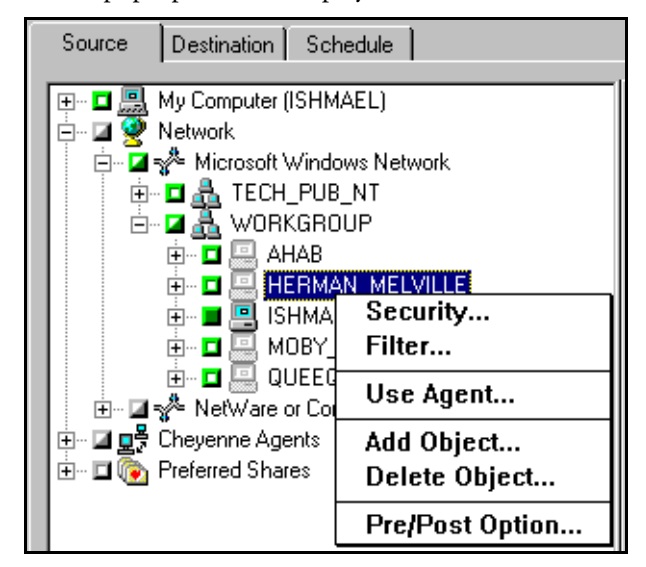

A pop-up menu is displayed:

2. From the pop-up menu that appears, select *Security...* and enter the information.

The Security dialog box opens.

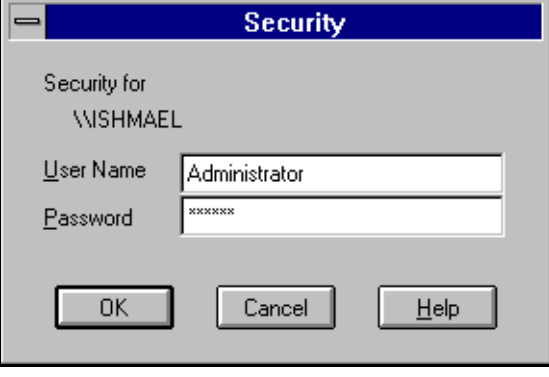

# **Using the tape tree in the Browser**

The Browser is also used to select the tape groups and tapes that you want to use for your jobs. Depending on the job you want to perform, you may need to select a tape or tape group as your source or destination. Whether the tape is the job's source or destination, the method for selecting a tape or tape group is the same.

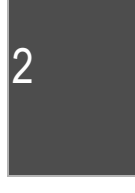

**Basic elements of the tape tree in the Browser**

The following screen shows the basic elements of the Browser when selecting tapes or tape groups:

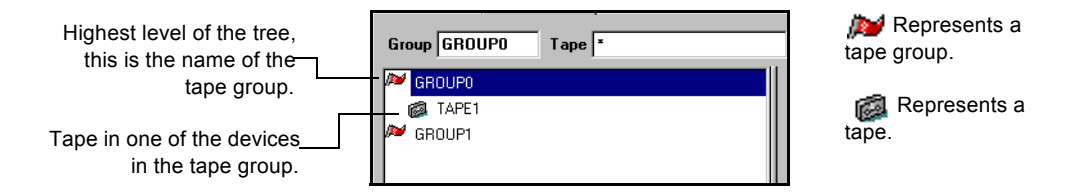

**Selecting a tape group only**

Follow the directions below to select a specific tape group.

1. Highlight the name of the tape group you want to use.

Click once on the name of the tape group so that it is highlighted. The name of the tape group appears in the *Group* field.

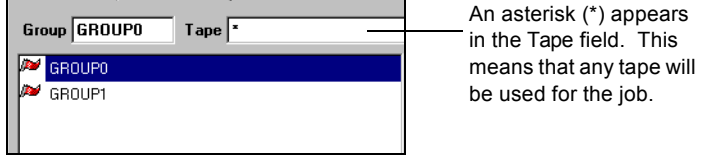

*ARCserve for Windows NT User Guide* **2-19**

If you select a tape group only, the first tape found in the first device in the tape group will be used for the operation. The job will be appended to this tape.

#### **Selecting a tape**

1. Expand the tree for the tape group you want to use.

The Browser shows you all the tapes found in devices assigned to the tape group. The name of this tape group appears in the *Group* field.

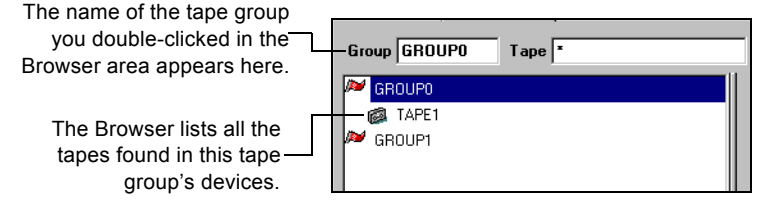

2. Highlight or specify the name of the tape you want to use.

#### **Appending a job to tape**

By default, an asterisk (\*) appears in the *Tape* field. If you leave the asterisk in this field, make sure the tape option, *Append to Tape* is selected.

If you want to append the job to a specific tape, enter the name of the tape in the *Tape* field and make sure the *Append to Tape* tape option is selected.

#### **Reformatting a tape**

If you enter a name in the *Tape* field (instead of selecting an existing tape) and select an "Overwrite..." tape option, ARCserve will reformat the tape in the drive with the name that you specified.

**2-20** *ARCserve for Windows NT User Guide*

2

If you leave the asterisk (\*) in the *Tape* field (instead of entering a name) and select an "Overwrite..." tape option, ARCserve will reformat the tape in the drive, using the current date and time for the tape name.

After you highlight the tape in the Browser, it appears in this field.

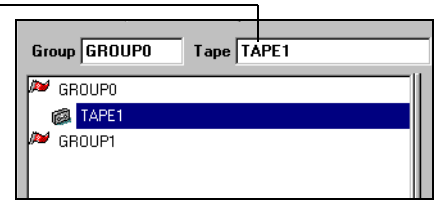

#### *ARCserve for Windows NT User Guide* **2-21**

# **Getting help**

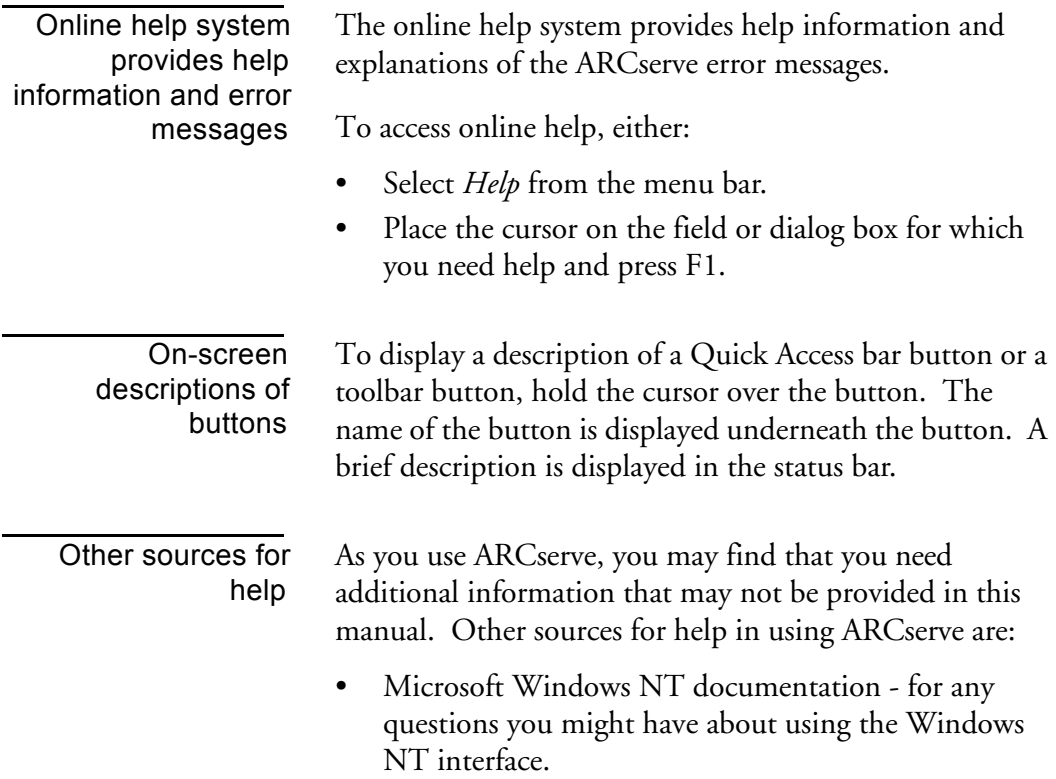

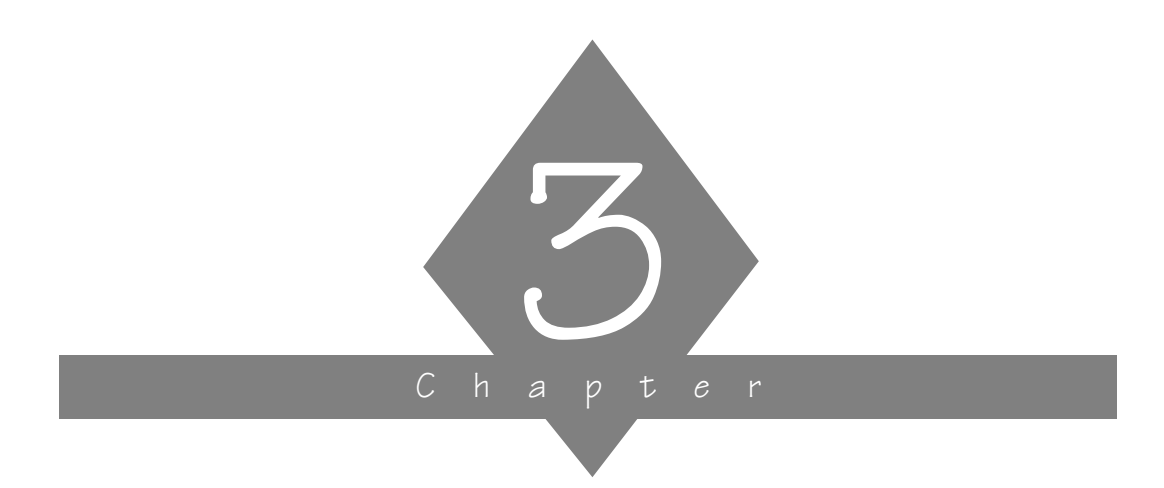

# **BACKING UP DATA**

This chapter describes how to use ARCserve to back up data from your network.

## **In this chapter, you will learn:**

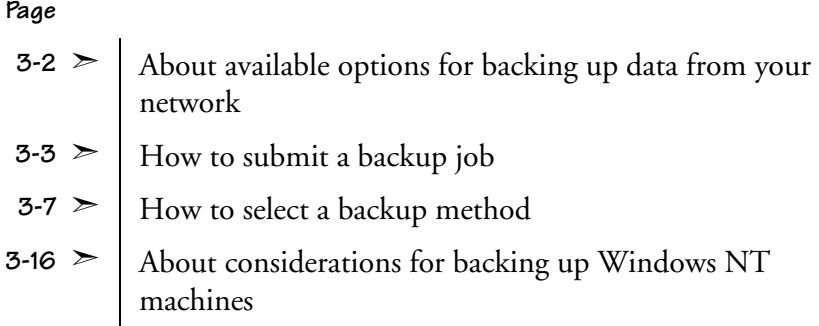

# **Backing up data on your network**

ARCserve allows you to back up most machines attached to your Windows NT network.

For complete system backups of non-Windows NT systems, such as NetWare or OS/2, use ARCserve in conjunction with the appropriate Cheyenne *Client Agent*. The Client Agent for Windows NT is also available for more efficient backups of Windows NT machines. Refer to Chapter 11, "Using Agents" for more information on Cheyenne's Client Agents.

Cheyenne's *Database Agents* allow you to back up and restore complete databases, such as Oracle and Microsoft SQL. Refer to Chapter 11, "Using Agents" for more information on Database Agents.

The following additional software options are also available to enhance ARCserve's backup capabilities:

- RAID Option: to utilize Tape RAIDs for high-speed backups.
- Image Option: to perform high-speed image backups.
- Changer Option: to use an autochanger with your backup rotation.

Contact your Cheyenne representative for information on any of these options.

# **Submitting a backup job**

To back up data from your network, you must configure and submit a backup job using the Backup Manager.

ARCserve allows you great flexibility in specifying options, filters, and scheduling information for your jobs. This chapter explains the basic procedures for a backup job, and some of the basic backup options. For a description of additional backup job options, filtering, and job scheduling features, refer to Chapter 6, "Customizing Your Jobs".

#### **To submit a backup job:**

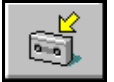

1. Click the Backup button from the Quick Access dialog/ toolbar.

The Backup Manager opens.

2. Select the machines, directories, and/or files that you wish to back up.

Select the Source tab and then select the machines, directories, or files from the machine tree. Refer to Chapter 2, 'Basic Procedures', to learn how to select objects from the Browser.

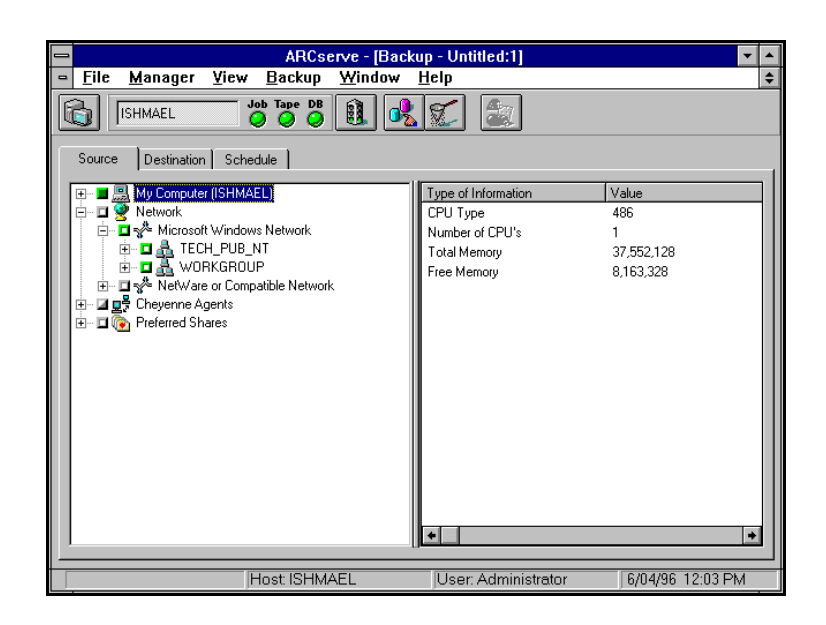

3. Select the tape group (and tape, if you have a specific one in mind) you want the files backed up to.

Select the Destination tab and then select the tape group and tape from the tape tree in the Browser. Refer to Chapter 2, "Basic Procedures", for details on using the tape tree in the Browser.

#### **Backing Up Data**

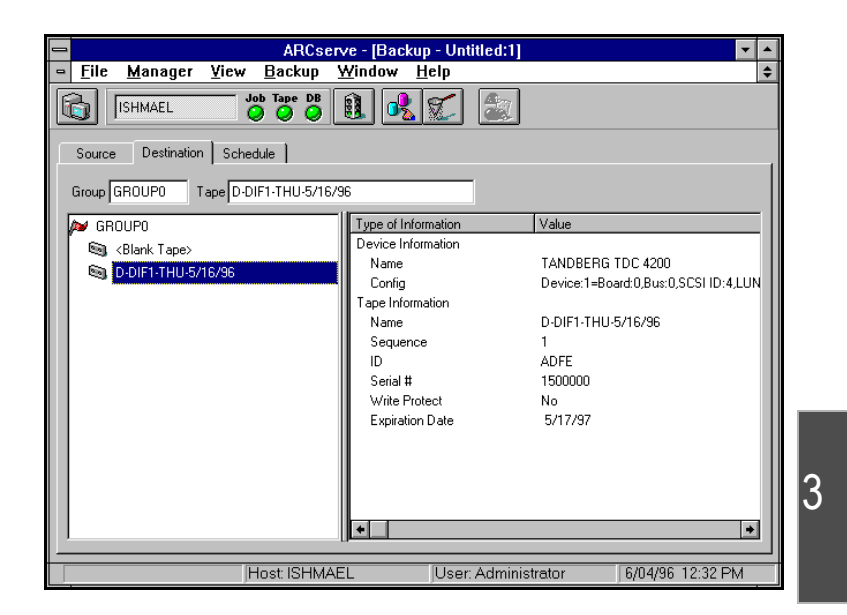

4. Select a backup method for this job.

Click the Options button and select the Method tab from the Options dialog box, then select a backup method. Refer to the section 'Selecting a backup method' for more information.

- 5. (Optional) Select additional options for your backup job. Refer to the following sections in this chapter for some of the basic backup job options. Refer also to Chapter 6, "Customizing Your Jobs" for information on applying additional backup job options.
- 6. (Optional) Specify filters for your backup job.

Refer to Chapter 6, "Customizing Your Jobs" for information on applying filters.

7. Schedule your job. Click the Schedule tab and enter scheduling information. Refer to Chapter 6, "Customizing Your Jobs" for information on scheduling a job.

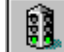

8. Click the Run button. The Security and Agent Information dialog box opens.

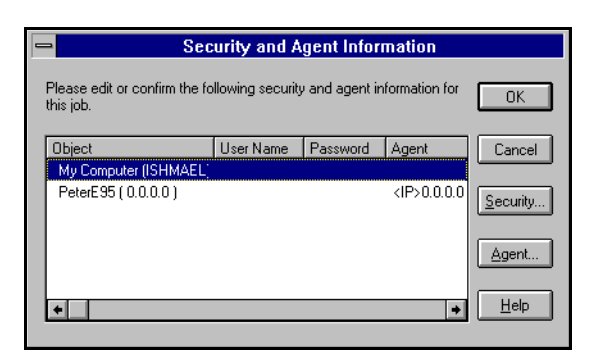

This dialog box displays the security and agent information for each machine and/or share that is selected as a source. To change this information, select the machine, then select either the Security button or the Agent button.

9. Click OK.

The Job Summary dialog box opens:

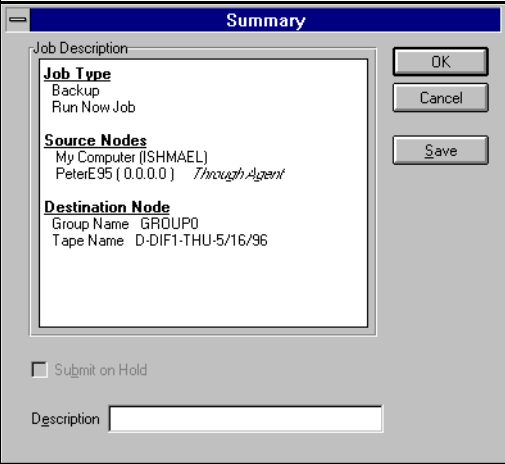

The Job Summary dialog box describes the following elements of the job you are submitting:

- Job Type
- Source Nodes
- Destination Node

You can add an additional description of the job in the space provided at the bottom of the dialog box.

To save this job as a script, click the Save button.

10. To submit the job, click OK.

The job runs and the Job Status Manager appears, allowing you to view information about the job as it runs.

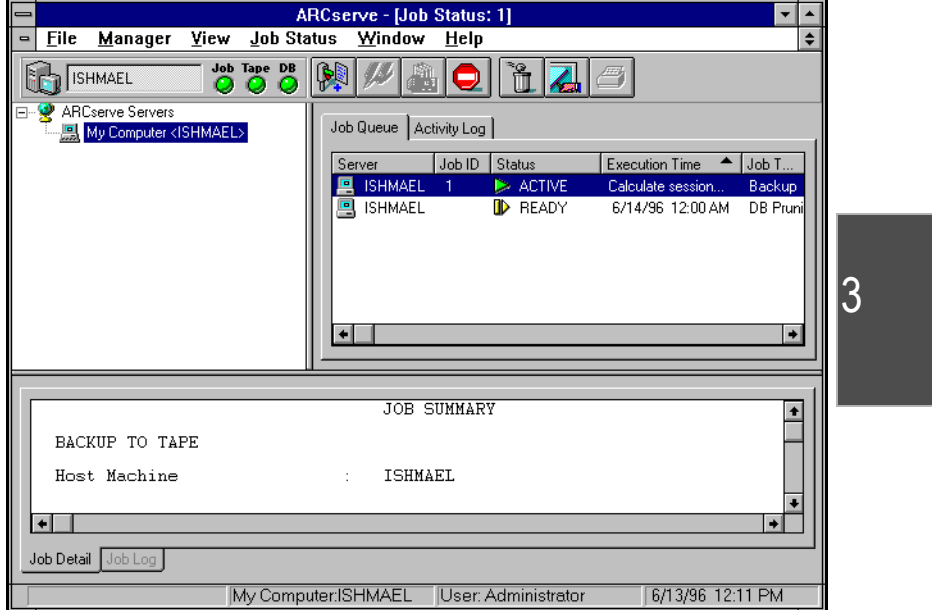

By selecting the appropriate tab in the lower panel, you can:

- View more *detailed* job information (Job Detail tab).
- View the activity *log* entry for the job when the job has completed (Job Log tab).

## **Selecting a backup method**

#### **To select a backup method for your job:**

- 1. Click the Options button (while you are setting up the job).
- 2. Select the Method tab in the Options dialog box.
- 3. Choose the appropriate Method option for this backup job.

#### 4. Click OK.

The backup method determines which files in a selected drive or directory are backed up. The available backup methods are:

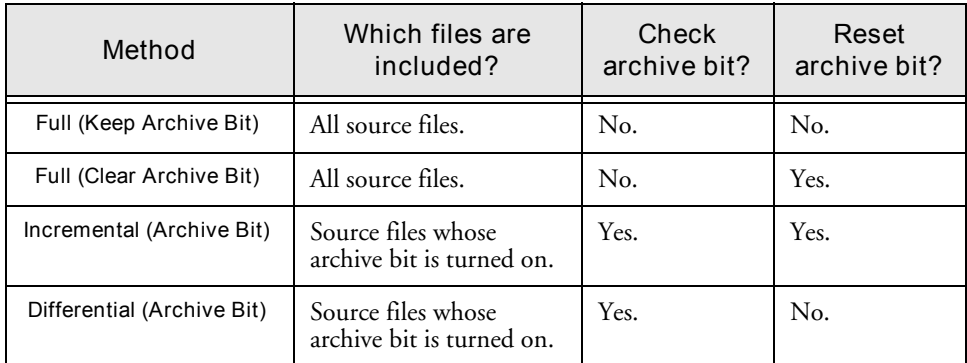

In general, if you have large amounts of data to be backed up every day, running regular differential or incremental backup jobs and an occasional full backup job may be your best solution.

The following table describes the advantages of each method:

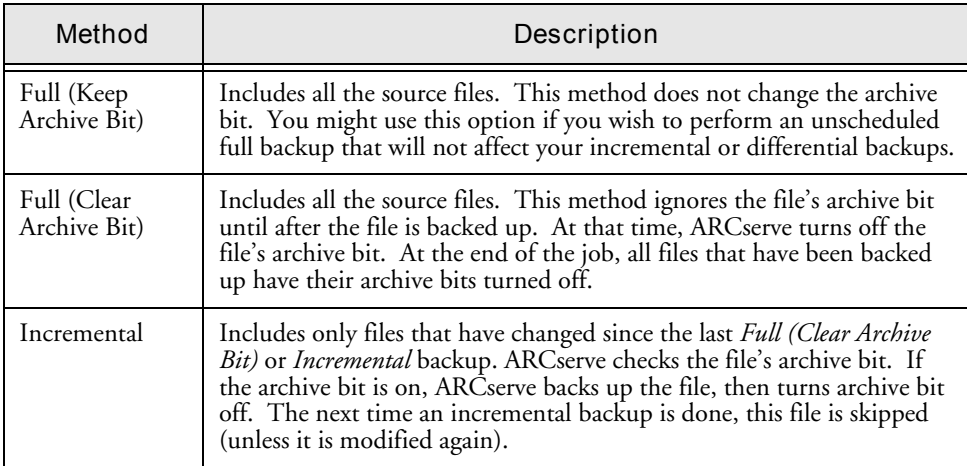

#### **Backing Up Data**

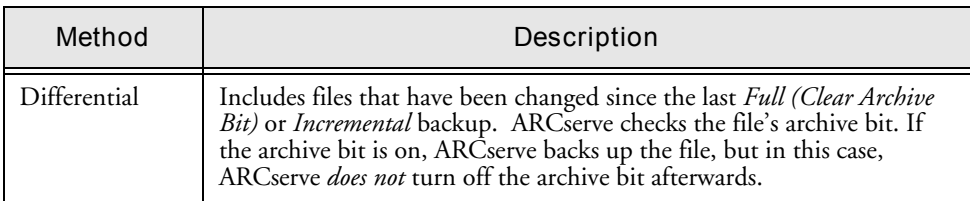

## **About Archive Bits**

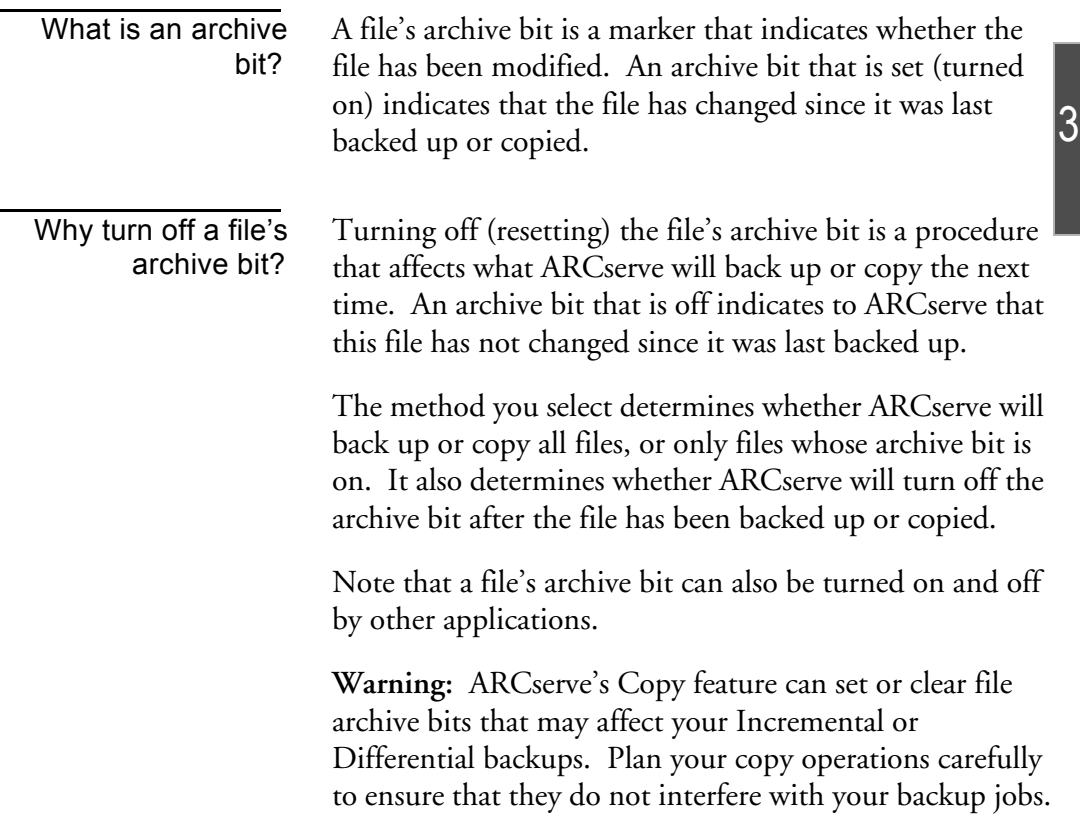

## **Specifying tape overwrite/append rules**

You can specify the overwrite/append rules for the tapes used in your backup job while you are configuring the job. **To specify the tape overwrite/append rules for your backup job:**

- 1. Click the Options button.
- 2. Select the Tape tab in the Options dialog box.
- 3. Choose the appropriate overwrite/append option for this backup job.
- 4. Click OK.

The following types of options are available:

- **First Tape Options:** determine the overwrite rules for the first tape that is used for the backup job.
- **Additional Tape Options:** determine the overwrite rules for the additional tapes.

## **First Tape Options**

The *first tape* is the tape you use when the backup job begins. The options for the first tape are:

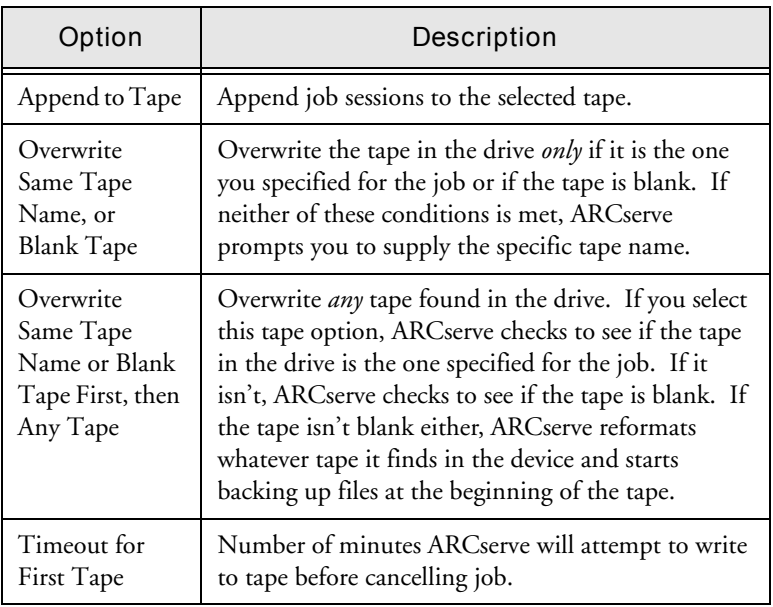

## **Additional Tape Options**

The *additional tape* options apply to jobs that require more than one tape. You need to specify which tapes ARCserve can use when the job spans tapes. The additional tape options are:

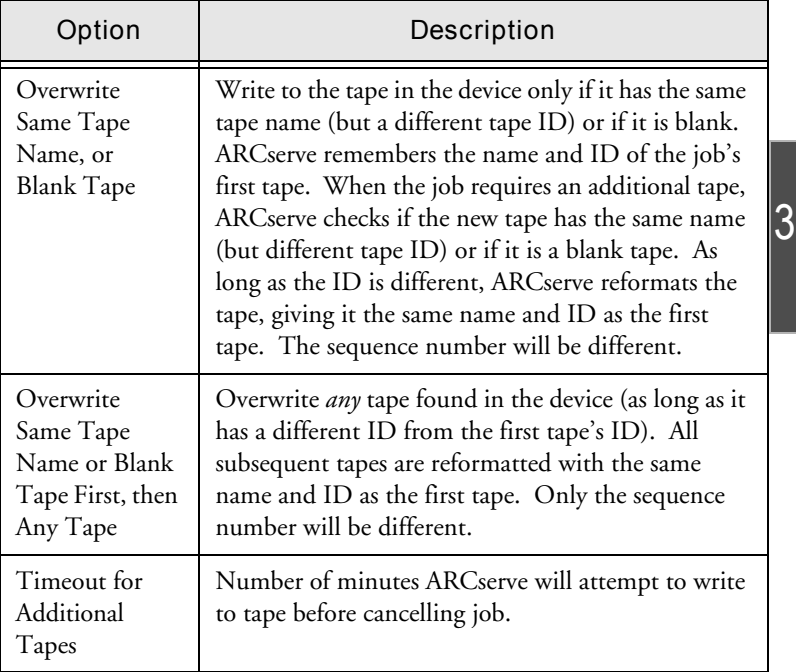

## **Specifying a password for your backup job**

You can specify a *Session* password for an entire backup job or for data from a selected drive. The password will be required in order to restore the data from tape. *You MUST remember the Session password in order to restore this session!*

#### **To specify a Session password for a selected drive:**

1. Select the Source tab.

- 2. Highlight the drive and click the *right* mouse button. The Source Context (pop-up) menu opens.
- 3. Choose *Option...* from the Source Context menu. The Local Option dialog box opens.
- 4. Enter the password for this drive in the Session Password field.
- 5. Click OK.

The specified password will be required to restore data from this drive.

## **To specify a Session password for the entire backup job:**

- 1. Click the Options button.
- 2. Select the Tape tab in the Options dialog box.
- 3. Enter a password in the Session password field.
- 4. Click OK.

Your backup job will be stored with the specified Session password.

## **Verifying your data on tape**

ARCserve allows you to verify that your data was correctly backed up to tape. You can verify the data for the entire backup job, or for a selected drive that is included in your backup job. The global verification options (applied to the entire job) will be overridden by the options selected for a drive.

## **To verify the data for selected drive:**

- 1. Select the Source tab.
- 2. Highlight the machine or drive and click the *right* mouse button.

The Source Context (pop-up) menu opens.

3. Choose *Option...* from the Source Context menu.
The Local Option dialog box opens.

4. Choose a verification option.

The verification options are described following.

5. Click OK.

The specified options are applied ONLY to the selected drive.

#### **To verify data for the entire backup job:**

- 1. Click the Options button.
- 2. Select the Verification tab in the Options dialog box.
- 3. Choose a verification option.

The verification options are described following.

4. Click OK.

Your backup job will be stored with the specified Session password.

Available verification options are:

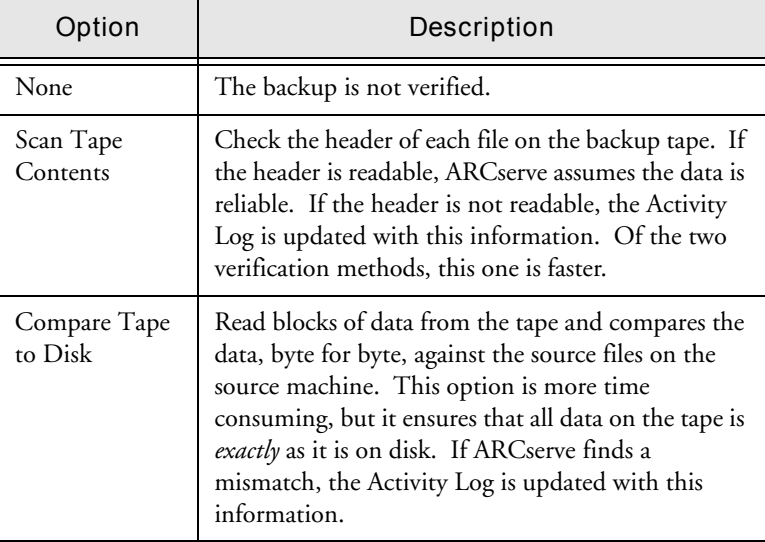

3

#### **Specifying pre/post commands**

ARCserve allows you to specify pre/post commands that are run immediately before and/or after your data is backed up to tape. You can specify pre/post commands:

- For the entire backup job: these commands are executed at the beginning or end of the job.
- For a selected machine: these commands are executed before and/or after the data from the selected machine is backed up.

If you specify pre/post commands for the entire job, as well as for machines in the job, the global pre/post commands are executed before/after the job starts/ends and local commands are executed when the selected machine is backed up.

#### **To specify a pre/post command for a selected machine:**

- 1. Select the Source tab.
- 2. Highlight the machine and click the *right* mouse button. The Source Context (pop-up) menu opens.
- 3. Choose *Pre/Post option...* from the Source Context menu. The Pre/Post dialog box opens.
- 4. Specify the pre/post commands for this machine. Refer to Chapter 6, "Customizing Your Jobs" for a description of the Pre/Post options.
- 5. Click OK. The specified options are applied *only* to the selected drive.

#### **To specify pre/post commands for the entire backup job:**

- 1. Click the Options button.
- 2. Select the Pre/Post tab in the Options dialog box.
- 3. Specify the pre/post commands for this job.

Refer to Chapter 6, "Customizing Your Jobs" for a description of the Pre/Post options.

4. Click OK.

The specified pre/post commands are applied to this job.

#### **Specifying additional options for your backup job**

Refer to Chapter 6, "Customizing Your Jobs", for information on applying additional backup job options.

#### **Backing up Windows NT machines**

ARCserve for Windows NT allows you to back up any Windows NT machine on your Microsoft network using one of the following methods:

- Back up the administrative shared drives.
- Back up user-shared files, directories, and drives.
- Use Cheyenne's Client Agent for Windows NT for efficient backups of the complete Windows NT machine, including system information. Refer to Chapter 11, "Using Agents", for more information on Cheyenne's Client Agents.

By default, Windows NT creates an *administrative share* for the root directory of each drive on the machine. Unless the administrative share is deleted, you can select it for backup and ARCserve is able to back up all the files and directories on the drive.

In addition to creating default administrative shares, Windows NT also allows you to designate specific files and directories as shareable (*user-shared drives and directories*). The owner of these files and directories has specified that they are accessible to all. These files and

directories are displayed in ARCserve's Browser, and with a click of the mouse button, you can quickly select these specially shared files and directories for backup.

#### **Performing domain or workgroup level backups**

Do you want to quickly back up all the machines belonging to a specific domain or workgroup? Since ARCserve separates and lists Windows NT machines by the domain or workgroup to which they belong, this is easily done by selecting the name of the domain or workgroup. Doing this automatically selects all the machines that are members of the domain or workgroup for backup.

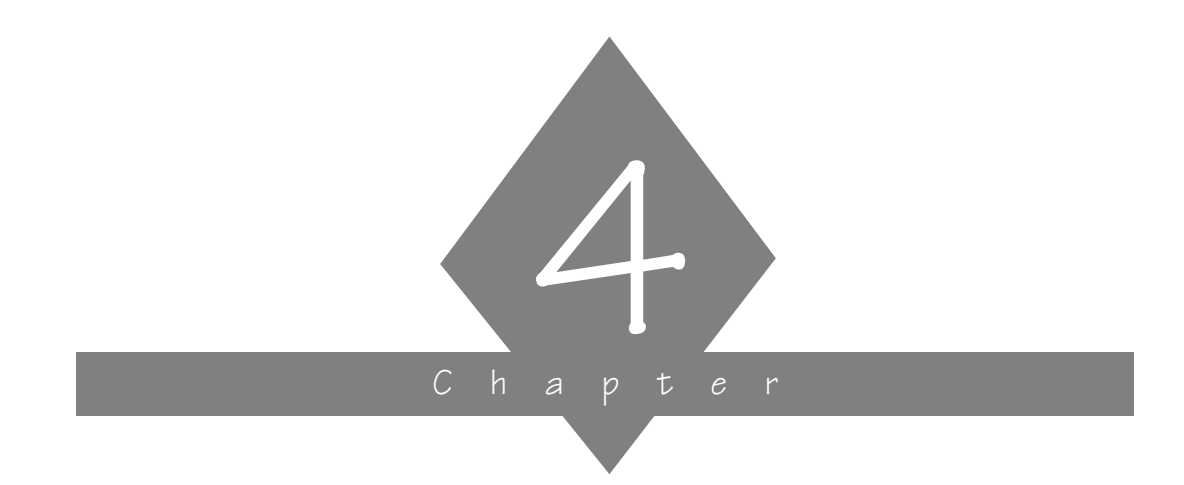

# **RESTORING YOUR DATA**

This chapter contains information about restoring data to local Windows NT machines and shared network drives.

#### **In this chapter, you will learn:**

#### **Page**

 $4-2$   $>$  Restoring data  $4-3$   $\geq$  How to perform a quick, basic restore  $4-7$   $>$  How to change and use the different restore source views

*ARCserve for Windows NT User Guide* **4-1**

## **Restore basics**

Each restore job requires a source and destination. The files you select as your source will always come from a tape, and the place you select as your destination will always be a hard drive.

ARCserve provides you with four methods for selecting the data you want to restore (the source), Restore by Tree, Tape, Query, and Tape Media. Three of these methods use information logged in ARCserve's database, while the fourth method doesn't. In addition, if you have separately purchased the Image Backup Option, you will also have Restore by Image available.

You also have several methods for selecting a Destination to restore the data to the machine, as described in this chapter.

## **Restoring files - the basic steps**

The following steps outline a basic restore job - that is, using the default restore options to get back data that has been backed up to tape.

**Note:** The following basic steps assume that your ARCserve database is up-to-date and available. Although the following example uses the "Restore by Tree" source view, the basic steps can be applied using any of the source views. Refer to the section 'Changing the source view' in this chapter for more information on using a different source view.

#### **The basic steps for restoring data are:**

- 1. Click the Restore button from Quick Access. The Restore Manager appears, with the default source view, Restore by Tree, selected.
- 2. Select what you want to restore.

Select the Source tab and choose the view you want to use to select the source for your job. Then specify what you want to restore.

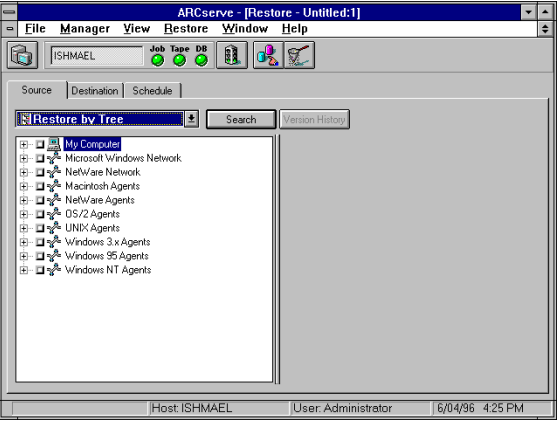

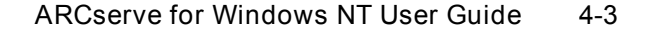

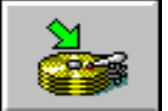

3. Specify where you want the files restored to (Destination). Select the Destination tab.

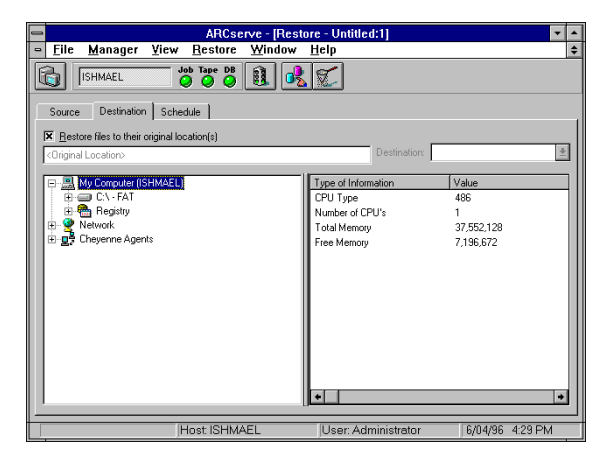

The option *Restore files to their original location(s)* is selected by default. When this option is selected, your files are restored to their original machine and path. If the original location is on a remote machine, you will be prompted to enter a valid username and password for the remote machine.

You can also clear this option and select another location using the Browser.

4. Click the Run button.

The Security dialog box opens:

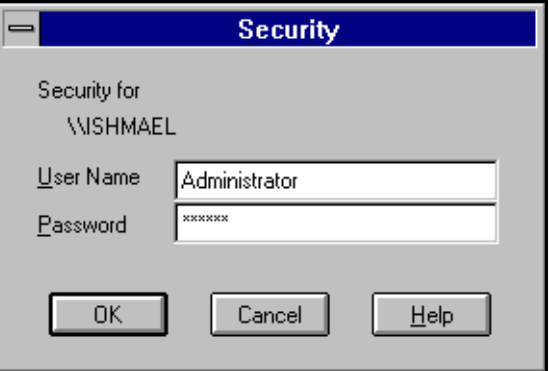

4

Enter, change, or verify the username and password for the destination machine. To enter or change the security information for a session, select the session and click the Edit button.

5. Click OK to continue.

The Session Password dialog box opens:

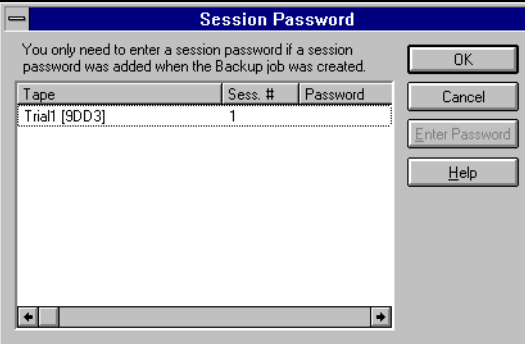

6. If a session password has been assigned, enter the session password and click OK.

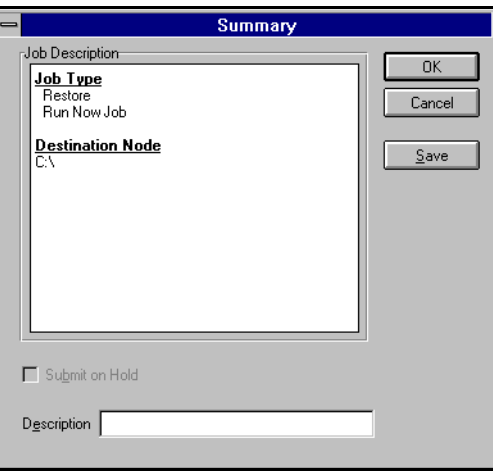

The Summary dialog box contains the following information about the job:

- Job Type
- Destination Node

You can also add a description of the job in the space provided at the bottom of the dialog box.

To save this job to a script file, click the Save button in this dialog box.

7. Click OK to submit this job.

## **Selecting data from tape**

Although the files that you restore will always come from a tape, the way you select these source files can vary. ARCserve provides you with the most convenient and thorough methods for finding the files you want to restore. There are four methods by which you can choose your source files:

- The Restore by Tree view Using its database, ARCserve reconstructs a directory tree in the Browser of all machines, directories, and files that were backed up.
- The Restore by Tape view Using its database, ARCserve displays all tapes used for backups and the source for each session on the tape.
- The Restore by Query view You specify a search pattern and ARCserve searches its database for the specified files and directories.
- The Restore by Tape Media restore Place a tape in the tape device and select a particular tape session to restore.

**Note:** An additional Restore method appears on the list in the drop-down box, Restore by Image. This method refers to the ARCserve Image Option, which is sold separately. If you have not purchased the Image Option, this Restore method is not available.

The method you choose to select your source depends on what you know about the files you want to restore and the tape(s) you need to use.

The "Restore by Query" source view uses the ARCserve database and a search pattern that you specify to display files you want to restore. The Restore by Query can be as

*ARCserve for Windows NT User Guide* **4-7**

4

general or specific as you want it. You can specify a search pattern directed towards a specific machine, directories, or files. Subdirectories can also be included in the search.

Use the "Database Restore by Query" source view when you know the names of the files and/or directories you want to restore, but do not know the machine it was backed up from or the tape it was backed up to.

#### **Restoring by Tree**

The *Restore by Tree* view lets you restore a specific directory or drive. This view displays a machine tree of files and directories that were backed up with ARCserve.

**To select data using the** *Restore by Tree* **view:**

1. Select *Restore by Tree* from the source view drop-down list.

4

The Browser displays a machine tree of the networks and machines that have been backed up by ARCserve.

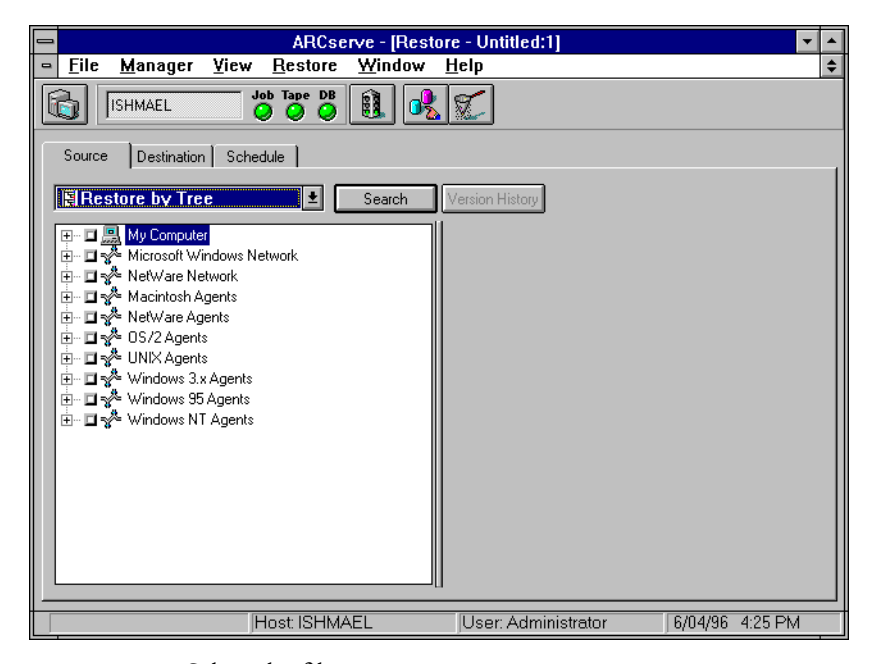

2. Select the files you want to restore.

**Choosing a version from tape**

**To select the version of the file, directory, or drive you want to restore:**

- 1. Select the drive, directory, or file you want to restore.
- 2. Click the Version History button. Version History

ARCserve searches its database and returns a list of all the backed up versions of this file, directory, or drive. From this list, you can select the version you want to restore:

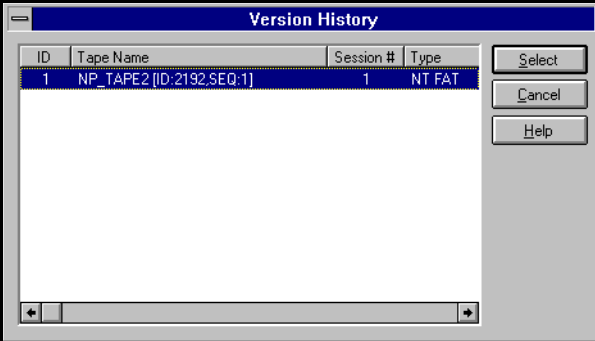

If you try to expand a backup session that has been pruned from the database, you will be asked whether you want to merge the pruned session. Refer to Chapter 7, "Managing Devices and Media", for more information on merging.

#### **Searching for files on tape**

**To locate files and directories whose name or location you are unsure or unaware of:**

- 1. Click the Search button. Search The Search dialog box appears.
- 2. Enter the search criteria and click Search.

4

Use an asterisk (\*) or question mark (?) as a wildcard symbol, as necessary.

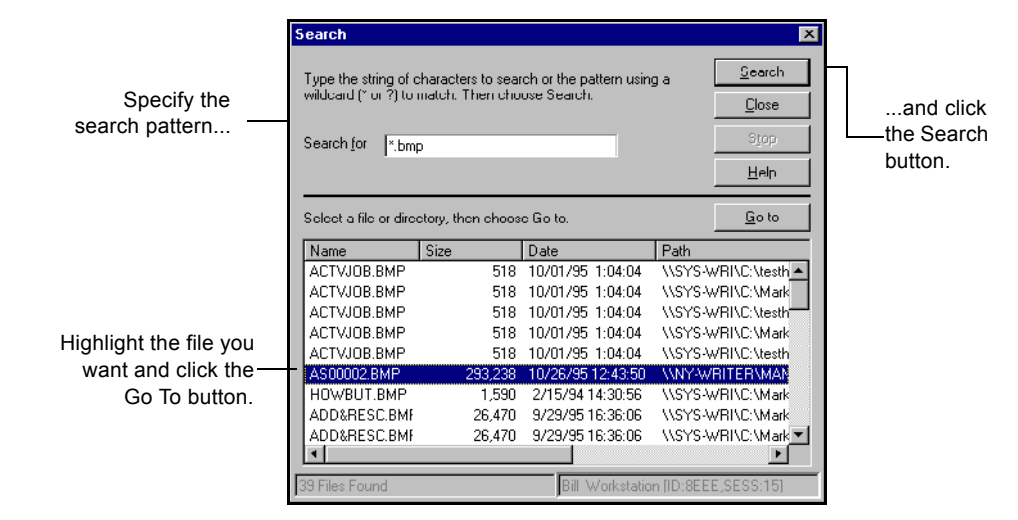

After you click the Search button, ARCserve searches its database, and displays the files and directories that match the search pattern you specified.

3. Highlight the file you want and click the Go To button.

The selected file is displayed in the Browser. The Browser directory tree expands until the file is shown.

#### **Restoring by Tape**

The *Restore by Tape* view allows you to select the tape, then the session, and finally, the files and directories you want to restore. This source view is useful if you know the tape that holds the data you want to restore, but you may not be sure which session it is in.

#### **To select data using the** *Restore by Tape* **view:**

1. In the Restore Manager, select *Restore by Tape* from the source view drop-down list.

*ARCserve for Windows NT User Guide* **4-11**

A list of tapes that you have used for backups displays in the Browser.

2. Expand the tree for the tape you want to restore from.

Double-click on the name of the tape that holds your data to display a list of sessions logged in the database for that tape.

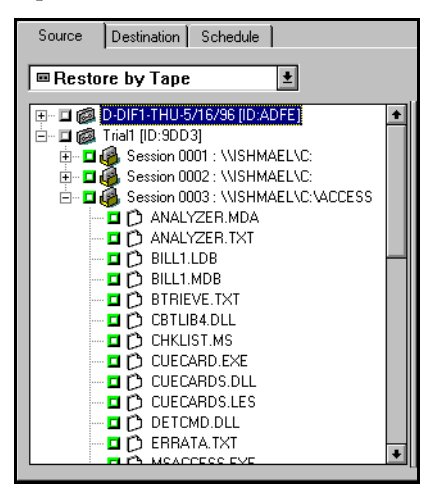

If you try to expand a backup session that has been pruned from the database, you will be asked whether you want to merge the pruned session.

3. Select or expand the tree for the session that contains the files you need to restore.

If you only want to restore specific files or directories from a session, expand the tree for the session, and then select the files and directories.

4. Repeat step 2 and 3 for each session on the tape you want to restore from.

#### **Restoring by Query**

Use the Restore by Query source view to restore files when you know the name of the file or directory you want to restore, but do not know the machine it was backed up from or the tape(s) it was backed up to.

This view also uses ARCserve's database. As long as the file and directory information is logged in the database, you can effectively use this view to select files to restore.

**Note:** This source view is useful if: You know the entire path, a partial path, or only the name of the file or directory to restore. OR

You don't know which machine it was backed up from or which tape it was backed up to.

- 1. In the Restore Manager, select *Restore by Query* from the source view drop-down list.
- 2. Specify your search criteria and click the Query button.

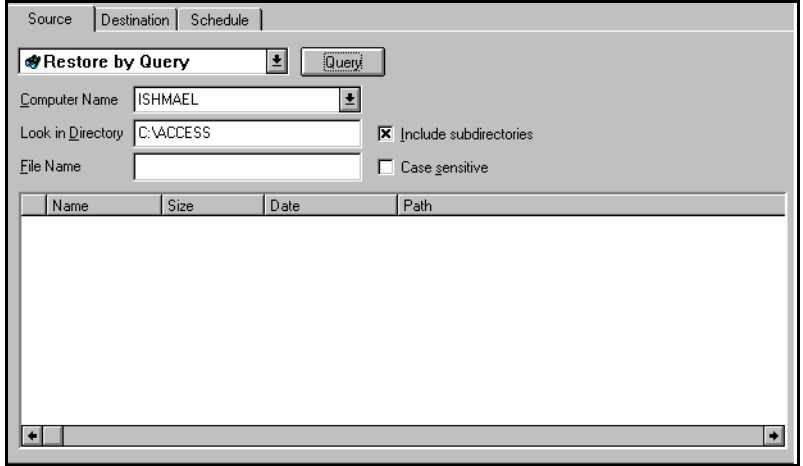

3. Select the file(s) and directory(ies) you want to restore.

Double-click the name of the file or directory. A green light appears when a file or directory is selected.

4

### **Restoring by Tape Media**

The *Restore by Tape Media* view allows you to restore complete sessions on a tape in a tape device. All files in the session are restored to the destination, unless filters are added to the job.

This source view is useful if information from your ARCserve database is unavailable, or you are trying to recover your network after a disaster.

#### **To select data using the** *Restore by Tape Media* **view:**

1. Select *Restore by Tape Media* from the source view dropdown list.

ARCserve will read directly from the tape devices and display your tape groups and tapes in the Browser.

2. Select or enter a tape name.

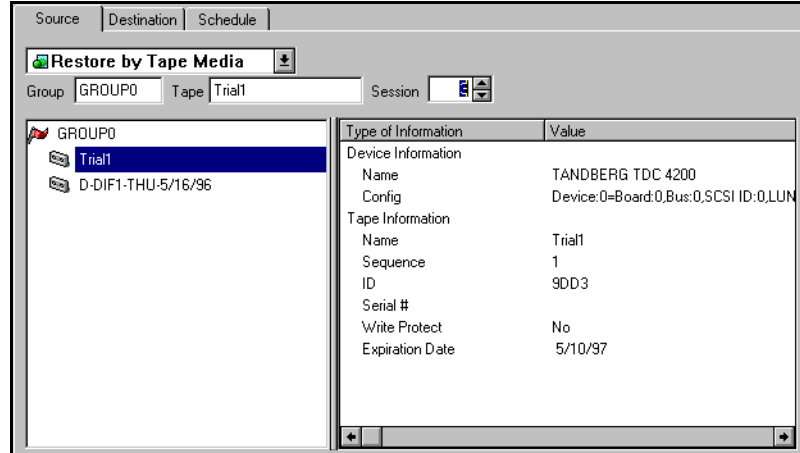

3. Specify the session number.

#### **4-14** *ARCserve for Windows NT User Guide*

## **Selecting a destination for your restored data**

With the default option *Restore files to their original location(s)* selected, your files are restored to their original machine and path. You can also clear this option and select another destination using the Browser. In addition, with either type of destination, you can use the Options button to specify destination options.

#### **To select a destination:**

- 1. In the Restore Manager, click the Destination tab. The Destination dialog box appears.
- 2. Specify the location where you want your data restored.
	- If you want to restore files to their original location, select *Restore files to their original location(s)*, and then go to Step 4.
	- If you want to restore files to another location, clear the check box for the default option *Restore files to their original location(s)*, and then go to Step 3.
- 3. If you're restoring to a different location:

In the Browser, select the drive or directory where you want the files restored.

For information on how to use the Browser, see the section 'Using the Browser', in Chapter 2, "Basic Procedures".

4. Specify destination options.

For more information about destination options, see the following section, 'Specifying destination options'.

5. Schedule the job.

For more information about scheduling a job, see the section, 'Scheduling a job', in Chapter 6, "Customizing Your Jobs".

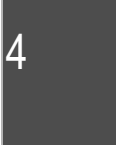

#### **Specifying destination options**

The Destination options determine how the directory structure is created on the destination when files are restored. They also determine which files (if any) can be overwritten.

#### **To specify Destination options:**

1. In the Restore Manager, click the Options button.

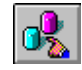

The Options dialog box appears.

2. Click the Destination tab.

The Destination dialog appears:

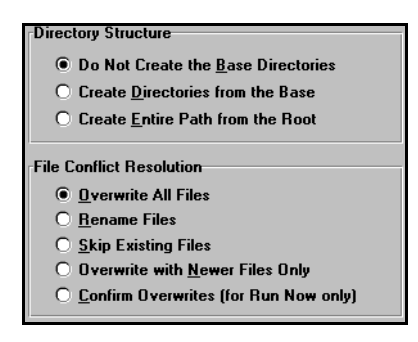

3. Specify the Directory Structure and File Conflict Resolution options you want.

For a description of these options, see the following sections.

4. Click OK.

These destination options you will take effect when the Restore job is run.

#### **Directory Structure options**

Select the method ARCserve should use to create directories on your destination.

**4-16** *ARCserve for Windows NT User Guide*

The explanations below consider the following example. You wish to restore the path  $C$ : \REPORTS\MARCH, as shown:

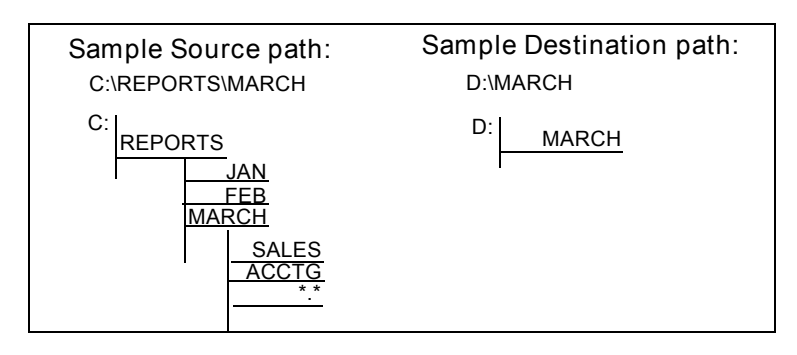

#### Do Not Create the Base Directories default

Do not create the base directory on the destination path, but create all subdirectories below the source base directory. A "base directory" is considered the last directory selected in the source path. Restoring the sample path results in:

> This is what gets restored on the destination.

4

*Since MARCH is the base directory, it is not created on the destination.*

#### *Create Directories from the Base*

*MARCH is the base directory. Everything on the source beginning with the MARCH directory is* 

*created.*

directory. Restoring the sample path results in:

SALES  $\Gamma$ C \*.\*

D: MARCH

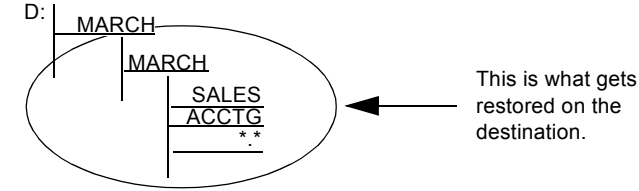

Create the destination path beginning from the base

*ARCserve for Windows NT User Guide* **4-17**

#### *Create Entire Path from the Root*

Create the entire source path (except the root drive or volume name) on the destination. No files from any parent directories are restored. Only the directory path to the base directory is created on the destination. Restoring the sample path results in:

*C: is the root. As a result, the path to the MARCH directory is built beginning from the REPORTS directory.*

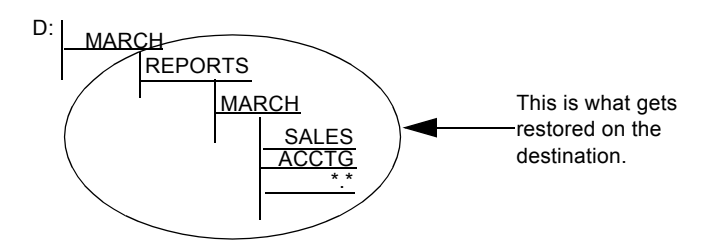

#### **File Conflict Resolution options**

Select the method ARCserve should use when there are files on the destination disk that have the same name as files being copied from the source. The default is *Overwrite All Files*.

The File Conflict Resolution options are described in the following table:

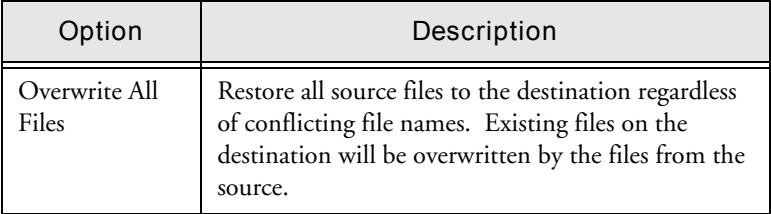

#### **4-18** *ARCserve for Windows NT User Guide*

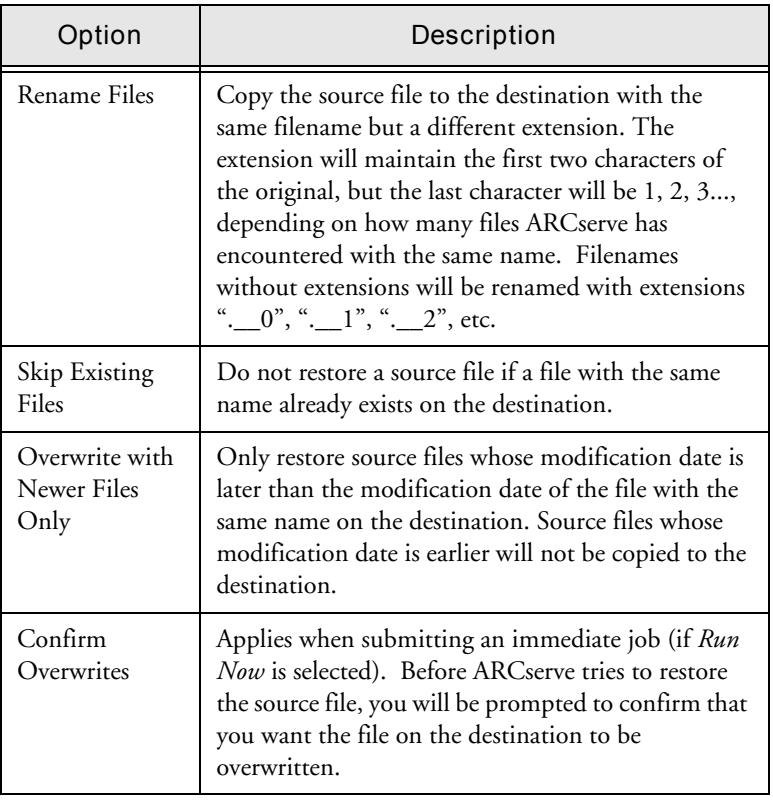

4

## **Recovering from a disaster**

This section describes how to use ARCserve to best protect and recover your data in the event of a system failure.

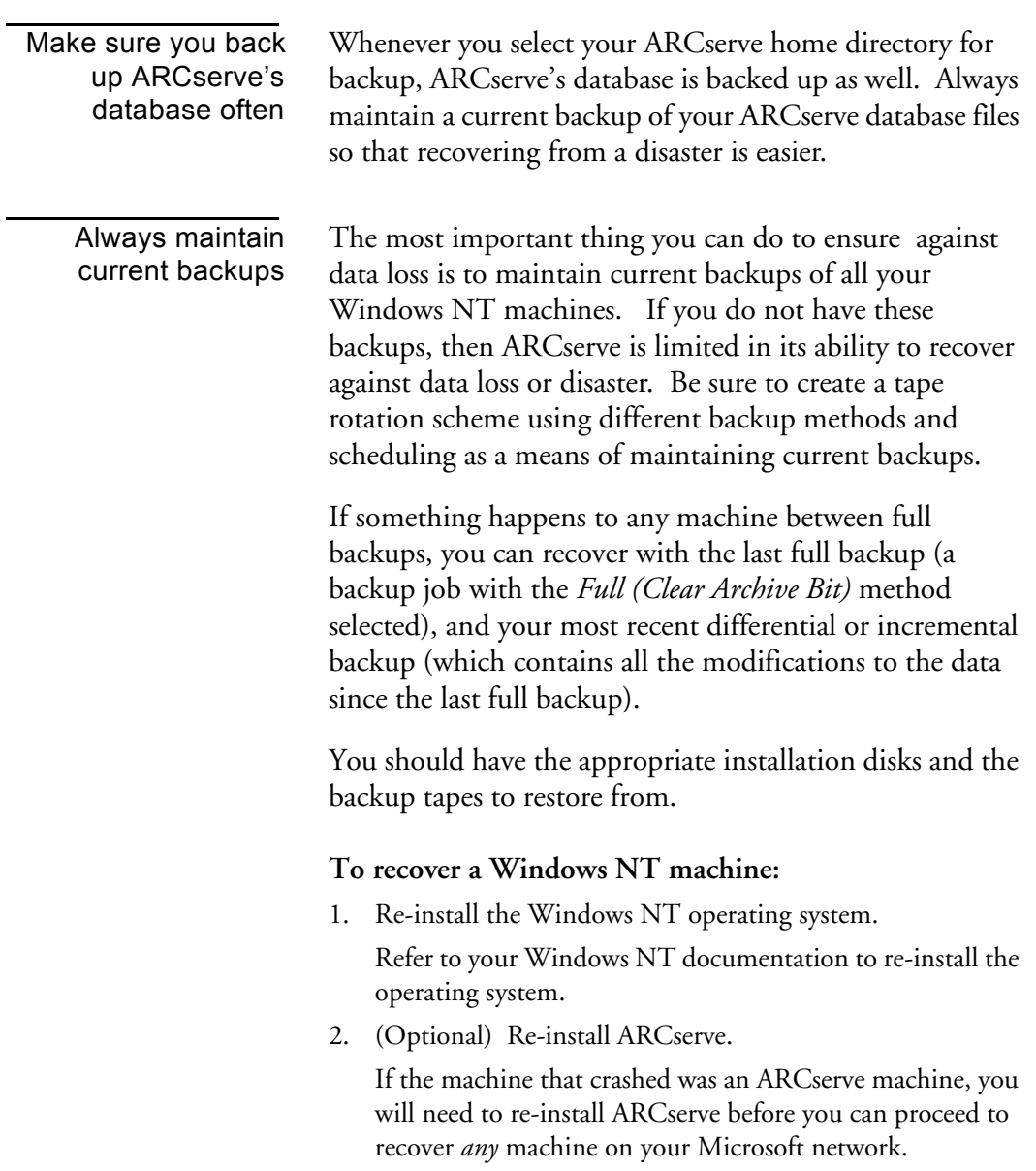

An ARCserve machine is a Windows NT machine that has ARCserve for Windows NT installed on it. In addition to the ARCserve software, it contains a copy of the ARCserve database, which will need to be recovered in order to recover the machine.

3. (Optional) Restore the most current ARCserve database to the ARCserve machine.

Again, if the machine that crashed was your ARCserve machine, you will need to recover the latest version of your database back to the ARCserve machine. Use the Recover Database utility to perform this step.

The ARCserve database contains information about what has been previously backed up. You will need to recover the ARCserve database so that you can restore the rest of the information on the host.

4. Use the "Restore by Tree" source view in the Restore Manager to select what data you want to recover.

Now that you have restored the database, use the "Restore by Tree" source view to display the data that was backed up from each machine. You can pick and choose what you want to recover (or select the entire machine).

5. Select the machine you want to recover.

Click the Destination tab in the Restore Manager and select the machine you want to recover the data to.

6. Click the Options button to specify destination options.

If you are trying to restore the machine to the state it was in before it crashed, then you should:

- Select a Destination option that overwrites any conflicting files. If you are unsure, you can choose to rename any files that exist on the machine.
- Select the *Restore Registry* option.
- 7. Click the Run button to run the job.

ARCserve will then tell you the tapes that you will need to recover the machine.

**4-22** *ARCserve for Windows NT User Guide*

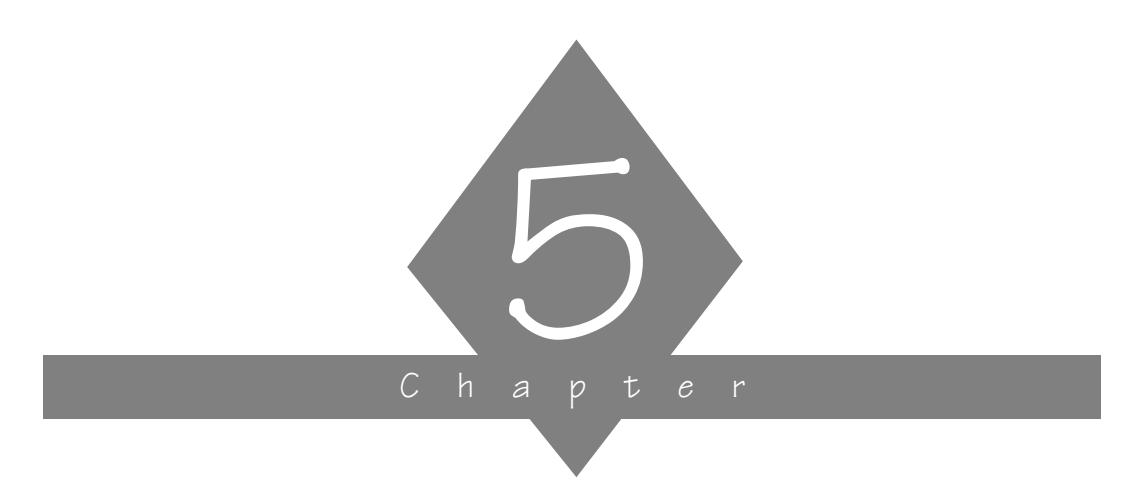

## **MANAGING DATA**

This chapter explains how to copy, count, and delete files, and how to manage data on tapes.

#### **In this chapter, you will learn:**

## **Page**  $5-2$   $\triangleright$  About Copying files  $5-3$   $\geq$   $\vert$  How to perform a quick, basic copy job  $5-9$   $\triangleright$  How to use the ARCserve utilities

*ARCserve for Windows NT User Guide* **5-1**

## **Copy basics**

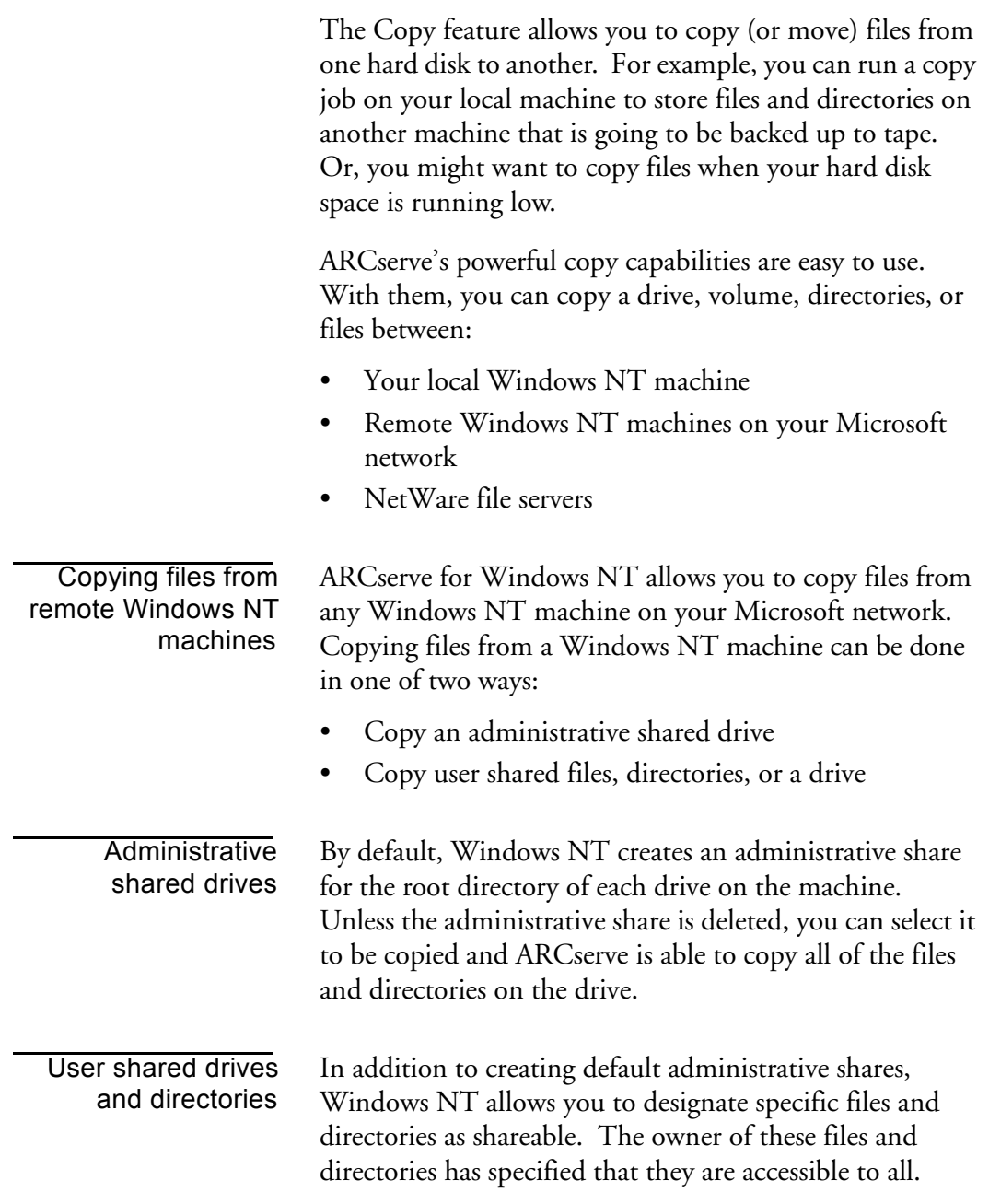

These files and directories are displayed in ARCserve's Browser, and with a click of the mouse button, you can select them to be copied.

#### **Copying files - the basic steps**

Following are the basic steps for performing a copy job that is, using the default options to copy files and directories from one hard disk to another. Advanced copy options are discussed in Chapter 6, "Customizing Your Job".

#### Basic steps for copying files

#### **To copy files:**

- 1. Click the Copy button from Quick Access.
- 2. In the Source pane, select the files you want to copy. You can only select one drive or volume, but you can select multiple directories or files on that drive or volume.

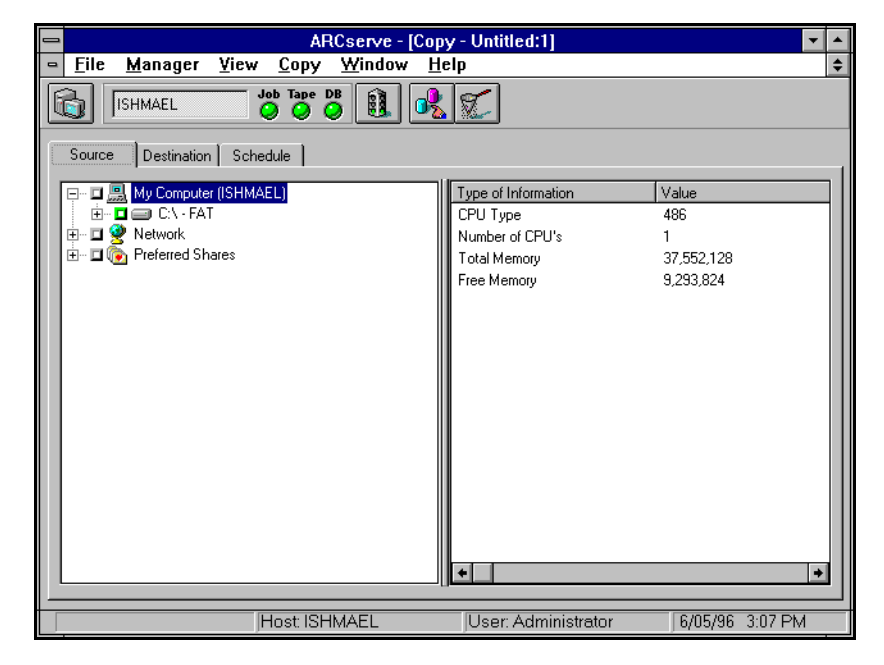

5

- 3. In the Destination pane, specify where you want to copy the files.
- 4. To run the job:

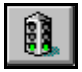

• later, click the Schedule tab, schedule the job, and then click the Run button.

For more information about scheduling, see the section, 'Scheduling a job' in Chapter 6, "Customizing Your Jobs".

The Security Information dialog box opens:

now, click the Run button.

This dialog box displays the security information for the source machine or share. Enter or verify the information that is shown. To enter or change the username or password, select the machine, then click the Security button.

5. Click OK.

The Security dialog box opens:

Enter or verify the username and password for the destination machine.

6. Click OK to continue.

The Summary dialog box opens.

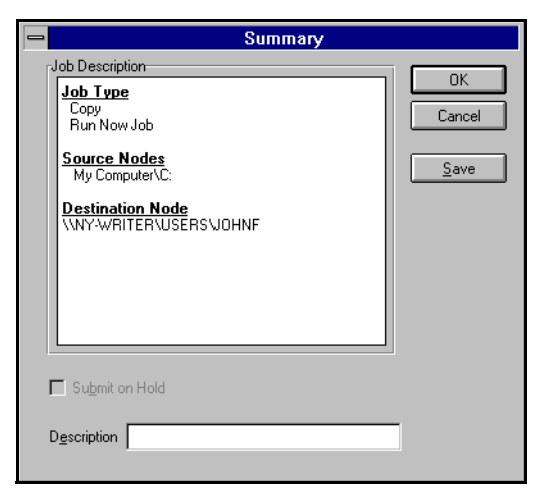

The Summary dialog box contains summary information about the job.

#### **5-4** *ARCserve for Windows NT User Guide*

7. To save this job to a script file, click the Save button in this dialog box.

The Save Job Script dialog box appears.

8. Click OK to submit this job.

#### **Considerations for WORM drives**

A WORM (Write Once Read Many) drive is a storage device that uses an optical medium that can be recorded only once. You can map a WORM device like you would map any network drive. But, because it is a "write once" device, if you schedule a full copy of your C drive to your WORM device each day, files will not overwrite older copies of themselves on the drive (the way they would if you copied a file from a diskette to your hard drive). Instead, you will have separate full copies of your C drive (similar to backing up files and appending the data to a tape).

Therefore, your copy strategy when using WORM devices might be to perform a full copy job once and then use either incremental or differential jobs on subsequent days.

If you are having trouble deciding whether to use incremental or differential methods, refer to the following copy examples for WORM drives:

5

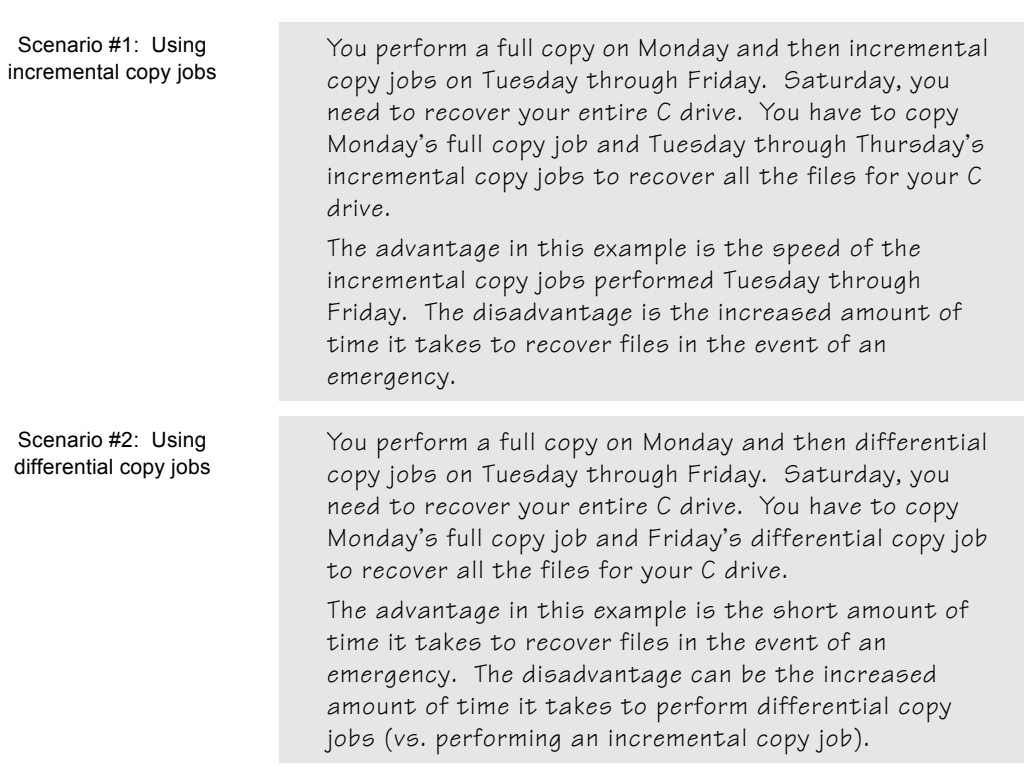

### **Utilities basics**

ARCserve offers several utilities that you can use to manage files. The utilities are:

- $\triangleright$  Recover Database overwrites your ARCserve database files with a backed up copy of the database files.
- $\triangleright$  Merge Tape adds information from tape into your ARCserve database.
- $\geq$  Scan Tape reports information about one or more tape backup sessions.
- $\geq$  Compare compares the contents of a tape to files on a machine.
- $\triangleright$  Count counts files on a machine.
- $\triangleright$  Purge deletes files from a machine.

This section describes these utilities and explains how and when to use them.

#### **Recovering a database**

The Recover Database utility allows you to restore database files from a tape to your ARCserve database.

Each time you run a backup job, ARCserve records information in its database about the machines, directories, and files that have been backed up, and the tapes that were used. This allows ARCserve to locate files whenever you need to restore them. This database information is backed up whenever you back up your ARCserve home directory.

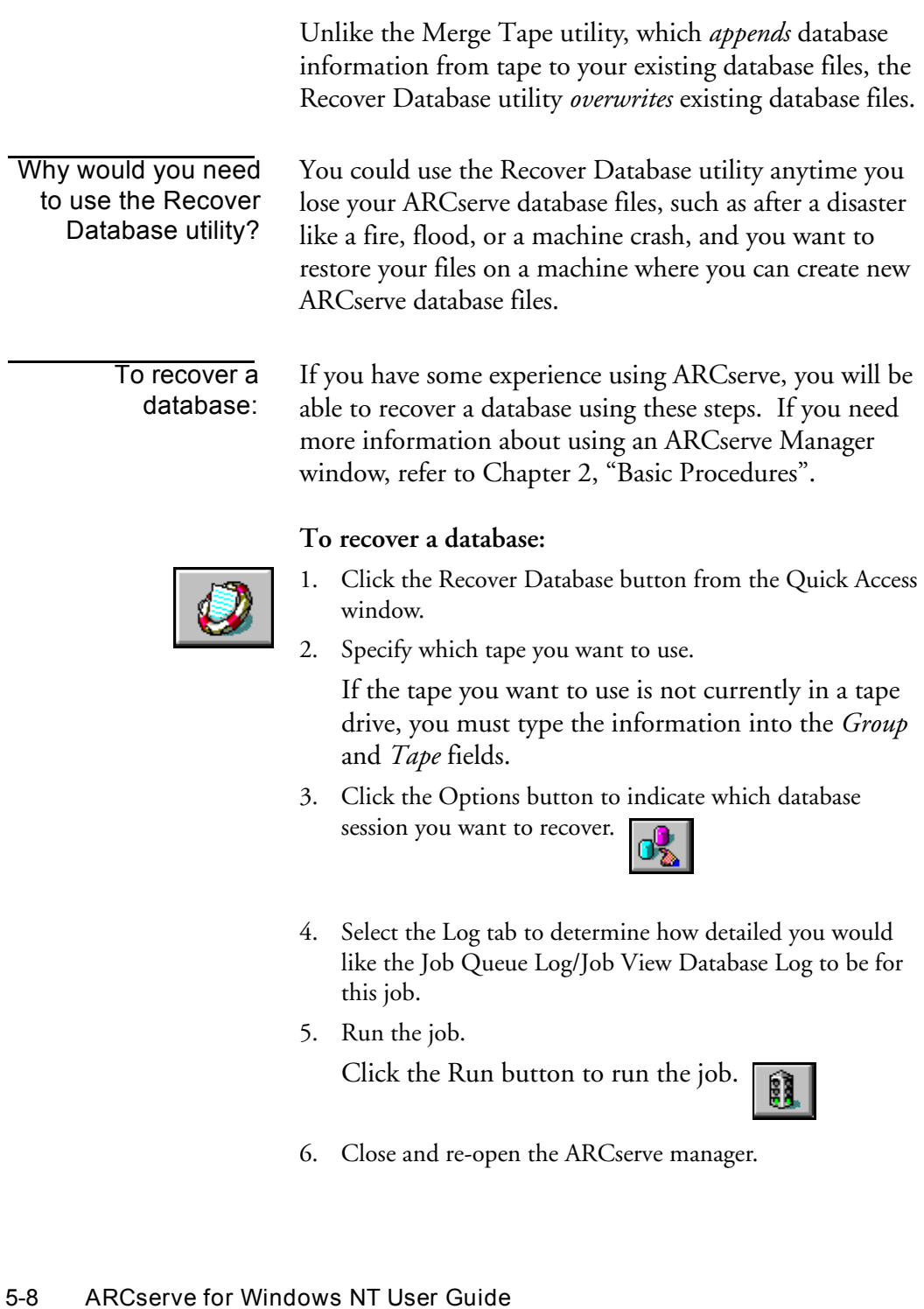

5

## **Merging a tape into the ARCserve database**

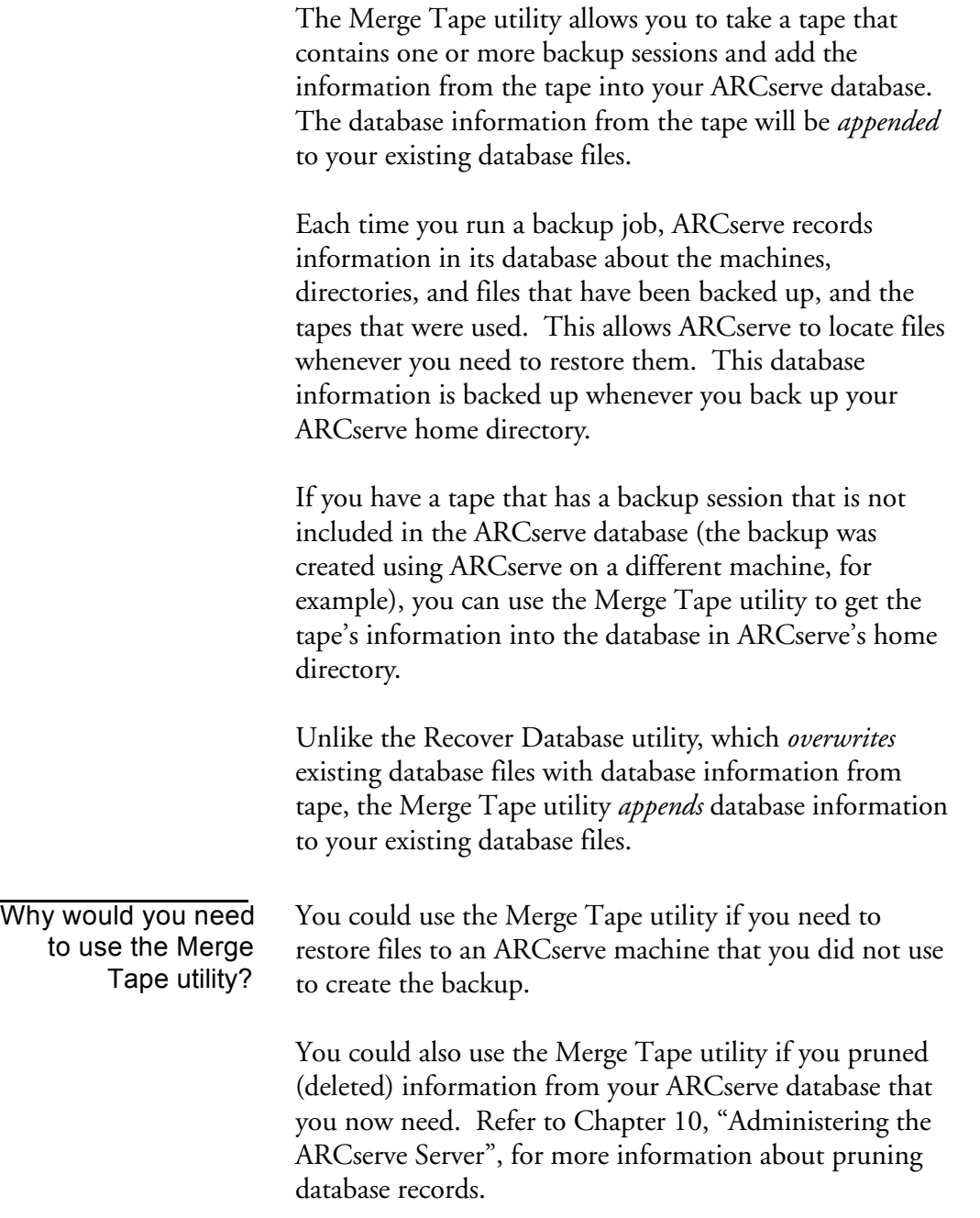

*ARCserve for Windows NT User Guide* **5-9**

To merge a tape: If you have some experience using ARCserve, you will be able to merge a tape using these steps. If you need more information about using an ARCserve Manager window, refer to Chapter 2, "Basic Procedures".

#### **To merge a tape into the ARCserve database:**

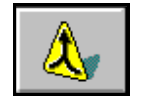

1. Click the Merge Tape button from the Quick Access window.

The Merge tape screen appears.

2. Specify which tape you want to merge.

If the tape you want to use is not currently in a tape drive, you must type the information into the *Group* and *Tape* fields.

3. Indicate which session(s) you want to merge.

If you do not know the session number, you can check the Activity Log or the Job View or Tape View windows in the database. If they are not available, you can use the Scan Tape utility to list the contents of the tape, including all session numbers.

4. Run the job.

Click the Run button to run the job.

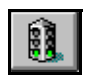

**Note:** Don't forget to click the Refresh button after the job completes.

## **Scanning Tapes**

The Scan Tape utility gives you information about your tape backup sessions. (Each source that you select to back up is saved on tape as an individual session.) You can scan a single session or an entire tape. Results of the Scan Tape job can be seen in the Job Queue or Job View Database Manager (by clicking the Log tab).
5

The Option button on the Scan Tape Manager allows you to select the level of detail you will see in the log. You can select to see just summary information and any errors that occurred during the scan or you can select to see each file that was backed up as well as the summary information and any errors. A sample report appears below:

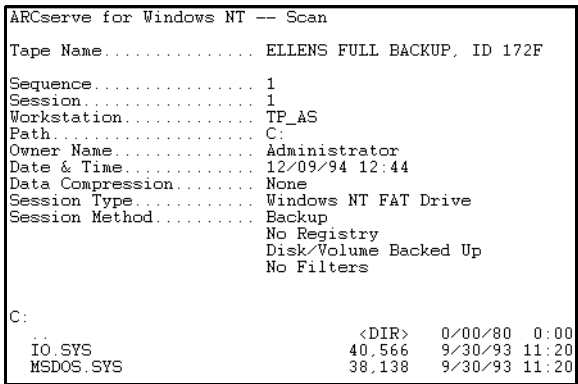

*ARCserve for Windows NT User Guide* **5-11** Why would you use the Scan Tape utility? Use the Scan Tape option to find out what is on a tape. You would need to do this if you are trying to recover an ARCserve machine and you need to find the most recent backup of the ARCserve database so that you can restore it. You could also use the Scan Tape utility if you want a list of the files that were backed up. To scan a tape: If you already have some experience using ARCserve, you will be able to scan a tape using these steps. If you need more information about using an ARCserve Manager window, refer to Chapter 2, "Basic Procedures". **To scan a tape:** 1. Click the Scan Tape button from the Quick Access window.

The Scan Tape screen appears.

2. Specify which tape you want to scan.

If the tape you want to use is not currently in a tape drive, you must type the information into the *Group* and *Tape* fields.

- 3. Indicate which session(s) you want to scan.
- 4. Determine how detailed you would like the Job Queue Log/Job View Database Log to be for this job.

Click the Options button and select the Log

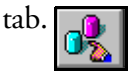

5. Run the job.

Click the Run button to run the job.

# **Comparing Tapes**

The Compare utility allows you to compare the contents of a tape session to files on a machine.

覸

Results of the Compare Tape job can be seen in the Job Status or Job View Database Manager (by clicking the Log tab).

The Option button on the Compare Tape Manager allows you to select the level of detail you will see in the log. You can select to see just summary information and any errors that occurred during the scan or you can create a report that lists each file that was compared and indicates if there is any difference in the file name, size, date, time, or attributes.

Why would you use the Compare Tape utility?

You could use this utility after a backup to verify that the backup copied all of the files to tape without error.

#### To compare the contents of a tape:

If you already have some experience using ARCserve, you will be able to compare a tape using these steps. If you need more information about using an ARCserve Manager window, refer to Chapter 2, "Basic Procedures".

#### **To compare the contents of a tape:**

- 1. Click the Compare Tape button from Quick Access.
- 
- The Compare Tape screen appears.
- 2. Specify which tape you want to compare.

If the tape you want to use is not currently in a tape drive, you must type the information into the *Group* and *Tape* fields.

3. Specify the session number you want to compare.

Enter the session number in the *Session* field.

#### 1 봄 Sess.

If you do not know the session number, you can check the Activity Log or the Job View or Tape View windows in the database. If they are not available, you can use the Scan Tape utility to list the contents of the tape, including all session numbers.

- 4. Select the Destination tab to specify what you want to compare against.
- 5. Determine how detailed you would like the Job Queue Log/Job View Database Log to be for this job.

Click the Options button and select the Log tab.

6. Run the job.

Click the Run button to run the job.

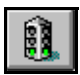

5

# **Counting files and directories**

The Count utility allows you to count the number of files and directories on a machine.

Results of the Count job can be seen in the Job Queue or Job View Database Manager (by clicking the Log tab).

To count files: If you already have some experience using ARCserve, you will be able to count files using these steps. If you need more information about using an ARCserve Manager window, refer to Chapter 2, "Basic Procedures".

#### **To count files:**

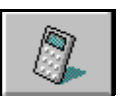

1. Click the Count button from the Quick Access window. The Count screen appears.

2. Specify what you want to count.

You can select one or more domains, machines, drives or directories.

3. Add any filters you may need.

You can add filters to include or exclude files or directories from being counted. **The County** 

To add filters, click the Filters button.

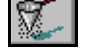

For more information about filtering, refer to Chapter 6, "Customizing Your Jobs".

4. Determine how detailed you would like the Job Queue Log/Job View Database Log to be for this job.

Click the Options button and select the Log tab.

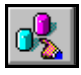

5. Run the job.

Click the Run button to run the job.

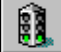

5

# **Purging files and directories**

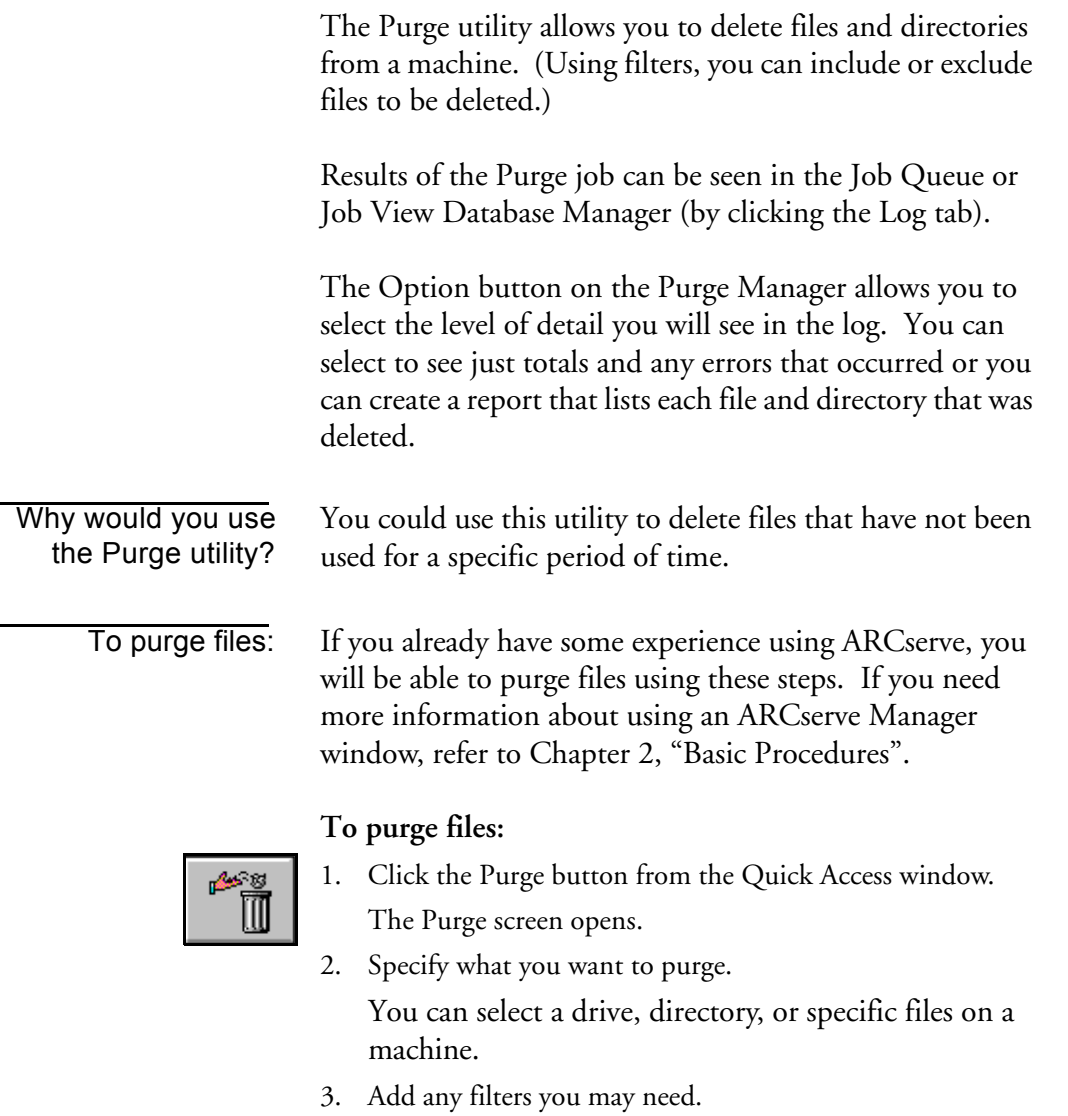

You can add filters to include or exclude files or directories from being purged. To add filters, click the director...

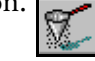

**5-16** *ARCserve for Windows NT User Guide*

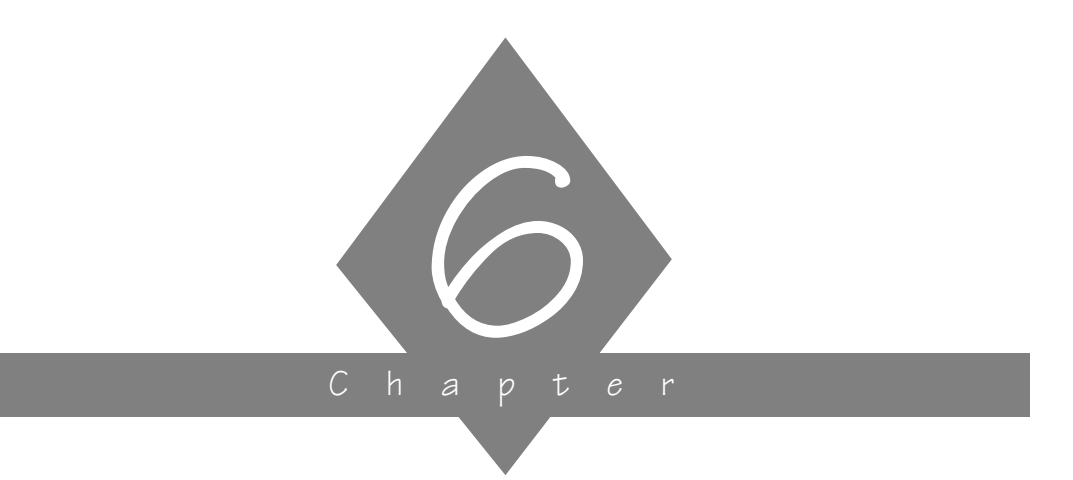

# **CUSTOMIZING YOUR JOBS**

This chapter explains how to add filters and options to your jobs, how to schedule jobs, and how to create scripts.

# **In this chapter, you will learn:**

#### **Page**

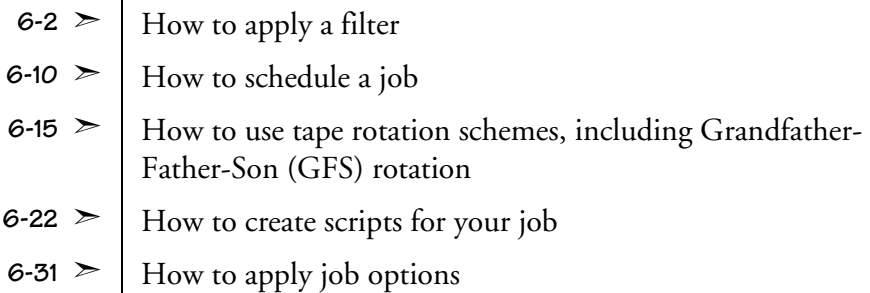

# **Applying filters**

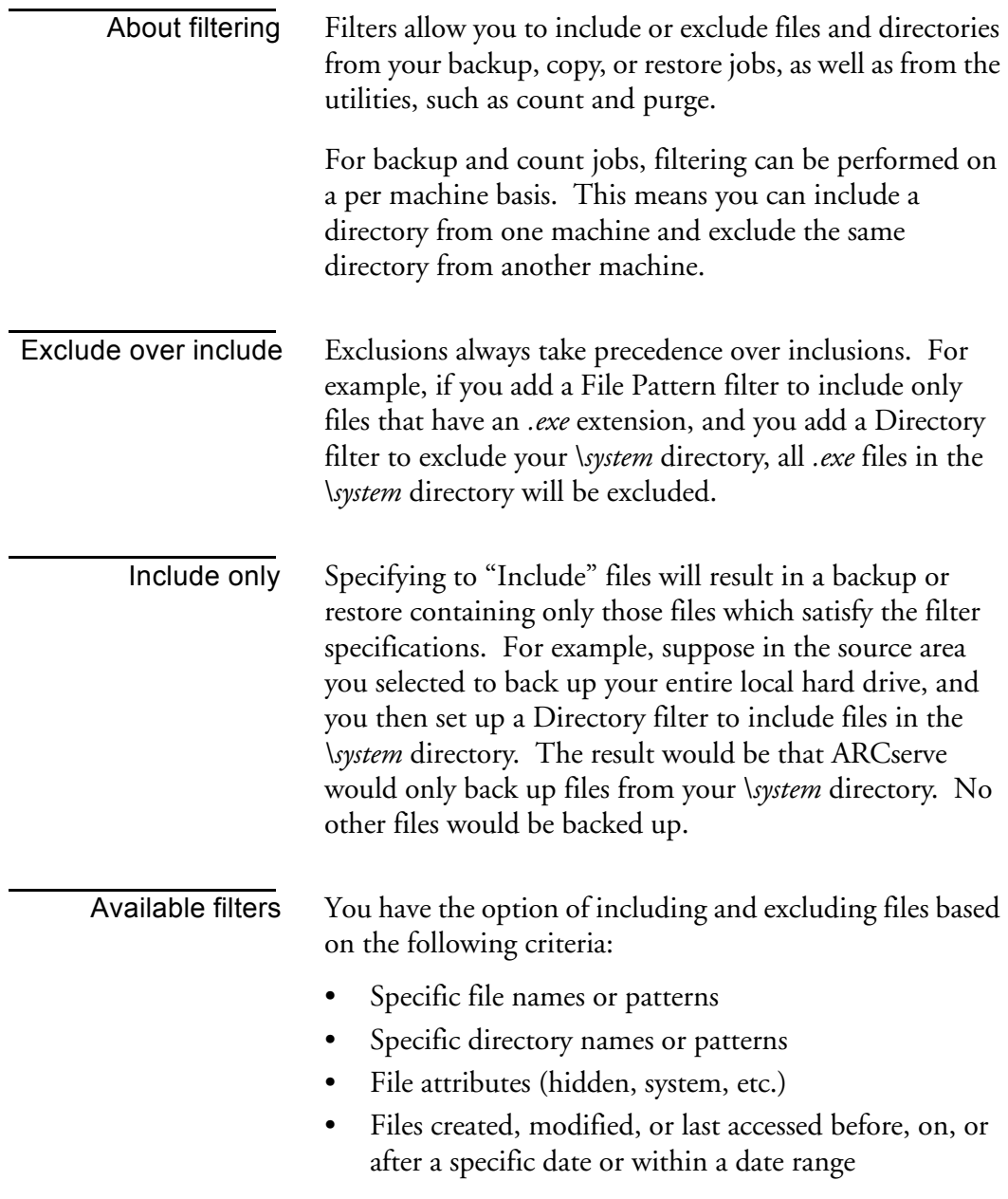

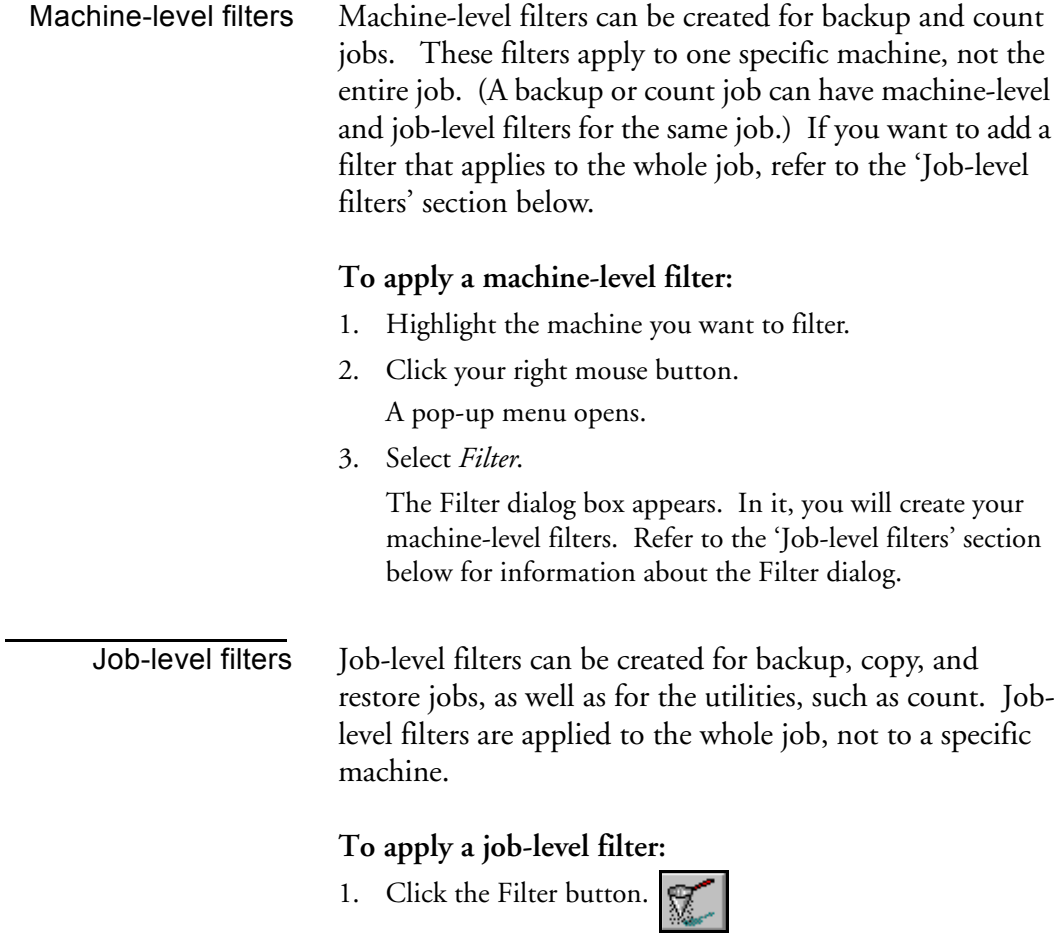

6

#### The Filter dialog box opens:

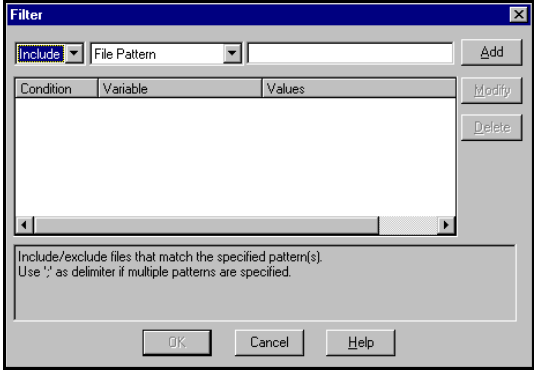

2. Decide whether to include or exclude the files or directories.

If you select *Include*, only files or directories that match the criteria you specify will be backed up, copied, restored, counted, or deleted.

If you select *Exclude*, all files will be backed up, copied, restored, counted, or deleted EXCEPT for those that match the criteria you specify.

3. Specify the filtering information.

Select the type of filter you want to add and enter the criteria (file pattern, directory, date(s), or file attributes) for that filter.

Refer to the sections that follow in this chapter for information about the various filters.

4. Click the Add button.

#### **File Pattern filter**

Use a File Pattern filter to include or exclude certain files from a job. You can specify a particular file name or you can use wildcards to specify a file pattern.

**6-4** *ARCserve for Windows NT User Guide*

#### **For example, to exclude files with a** *.bak* **extension:**

- 1. In the left drop-down box, select *Exclude.*
- 2. In the middle drop-down box, select *File Pattern*.
- 3. In the space provided, type *\*.bak*.
- 4. Click *Add*.

The filter is applied to your job.

The following table describes the recognized file patterns.

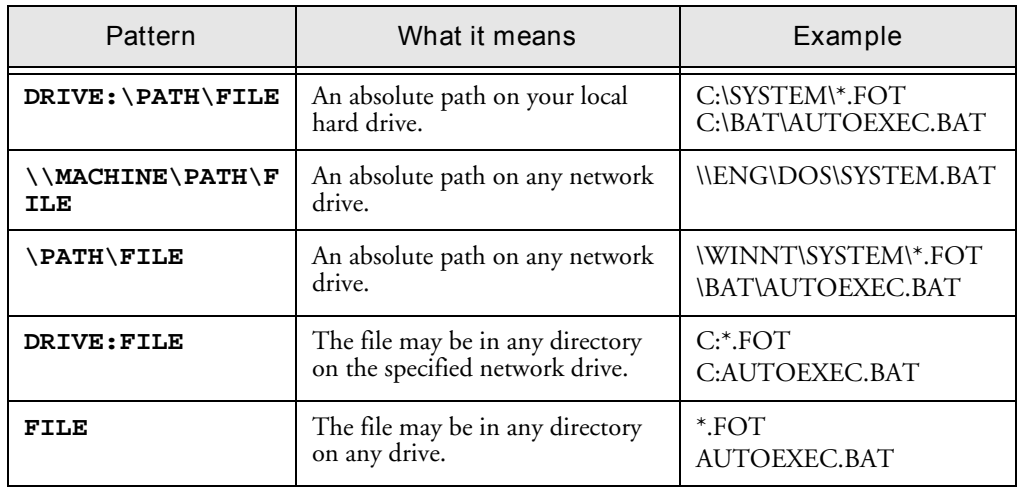

### **Directory filter**

Use a Directory filter to include or exclude specific directories from a job. You can enter an entire directory name or provide a pattern that the directory name follows.

#### **For example, to exclude the directory** *\reports\backup* **from a job:**

- 1. From the left drop-down box, select *Exclude*.
- 2. From the middle drop-down box, select *Directories*.
- 3. In the space provided, enter *\reports\backup.*
- 4. Click *Add*.

6

The directory filter is added to your job.

The table on the following page shows you how to specify paths for Microsoft Network machines and NetWare servers.

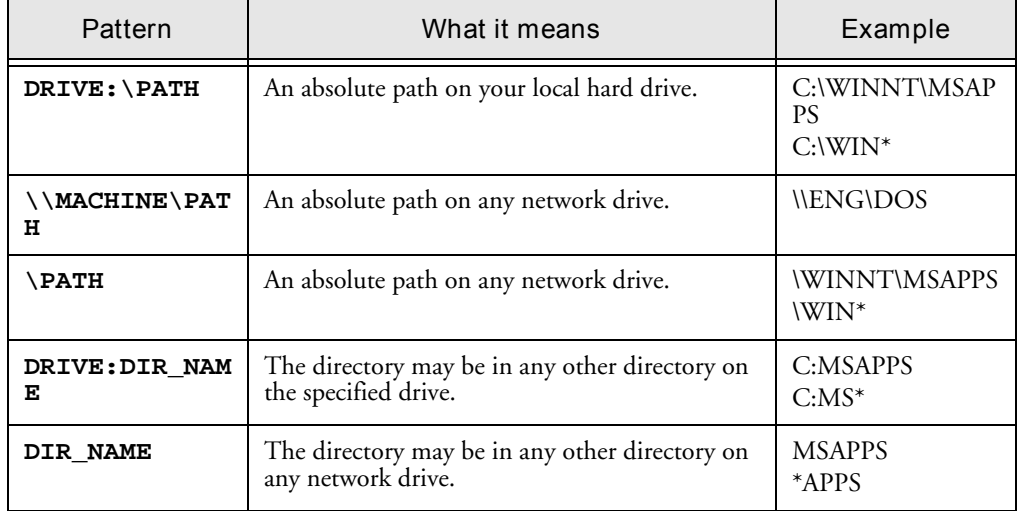

# **File Attributes filter**

Use the File Attributes filter to include or exclude specific types of files from a job.

#### **For example, to exclude hidden files:**

- 1. From the left drop-down box, select *exclude*.
- 2. From the middle drop-down box, select *File Attribute*.
- 3. In the right drop-down box, check *Hidden*.
- 4. Click *Add*.

The filter is added to your job.

Types of file attributes There are four types of file attributes you can choose from. Select as many file types as you want.

#### **6-6** *ARCserve for Windows NT User Guide*

- *Hidden* Files not shown in a directory listing. For example, IO.SYS is a hidden file.
- **System** Files that are unique to the machine you are using.
- *Read Only* Files that cannot be modified.
- *Archive* Files whose archive bit is set.

### **File Modified/Created/Accessed filters**

Use the File Modified/Created/Accessed filters to include or exclude files based on a specific date and time or a date range.

#### **For example, to include files that have been modified today:**

- 1. From the left drop-down box, select *include*.
- 2. From the middle drop-down box, select *File Modified After*.
- 3. In the date box, select today's date.
- 4. Click *Add*.

The filter is applied to your job.

Filter types There are three types of filters from which to choose:

- *Modified* will include or exclude files last modified (changed) on this date.
- *Created* will include or exclude files created on this date.
- *Accessed* will include or exclude files last accessed (used but not changed) on this date.

- Filter criteria There are four options from which to choose:
	- *Before* Files whose date matches, or whose date is earlier than, this date will be included or excluded.

*ARCserve for Windows NT User Guide* **6-7**

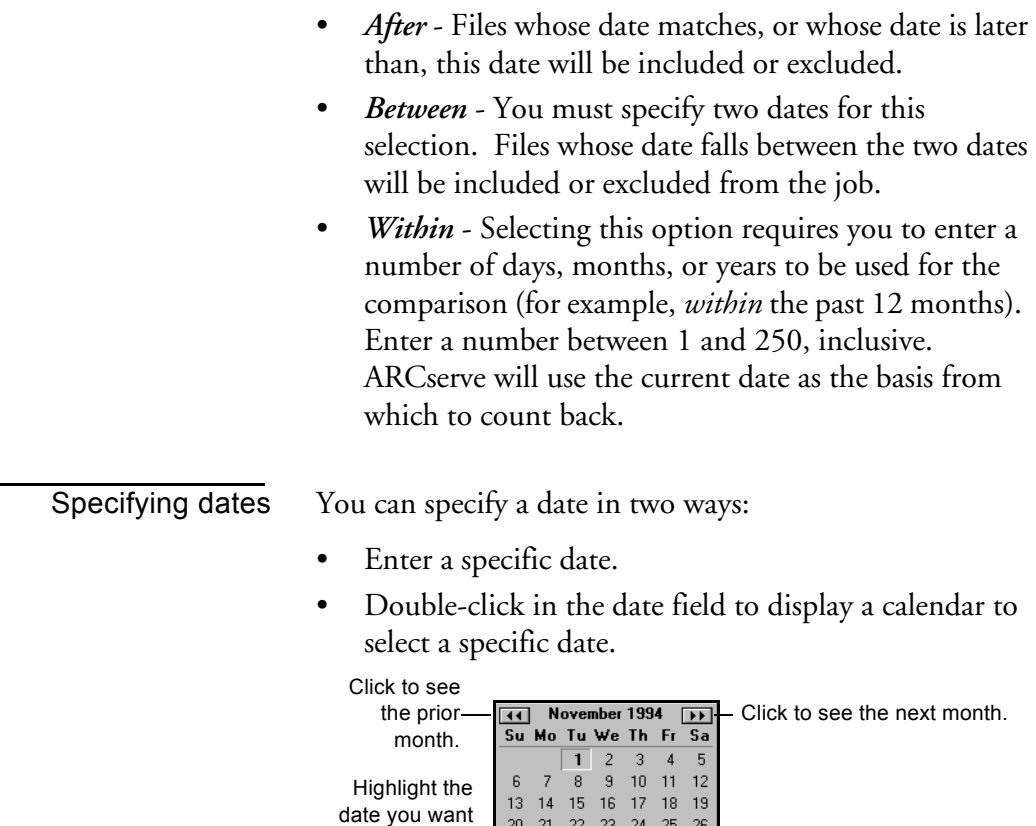

# **Viewing, modifying, or deleting existing filters**

and click to select it.

You can view the filters you've created by displaying the Filter dialog box. You can also change or delete a filter from within this dialog.

#### **To modify a filter that has already been added to a job:**

1. Highlight the filter to modify.

The filter is displayed in the entry field.

2. Make your changes to the filter.

You can change the values in any field.

- 3. Click the Modify button.
- 4. Click OK when done.

#### **To delete a filter:**

- 1. Highlight the filter to delete.
- 2. Click the Delete button. The filter will be deleted from the list of applied filters for the job.

# **Scheduling a job**

This section describes how to schedule a job to run immediately or at a later date and time. You specify the source and, if required, the destination for your job before you can specify scheduling information.

Backup, Restore and Copy jobs can all be scheduled in essentially the same way, using the Schedule options available in the ARCserve Manager. Backup jobs can also be configured to use Tape Rotation schemes, as described in the section "Using a Rotation Scheme", in Chapter 3, "Backing up to Media".

# **Running a job immediately vs. scheduling it for a later time**

Run your job immediately when:

- The job you are submitting is a "one-shot" job that you want executed immediately.
- You want to monitor the job as it runs.

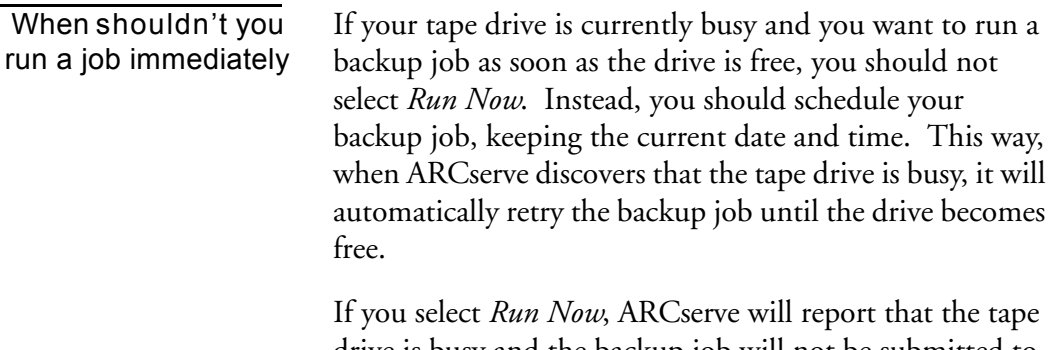

drive is busy and the backup job will not be submitted to the job queue. Instead, you will be asked to wait until the drive is available before you can resubmit the job.

6

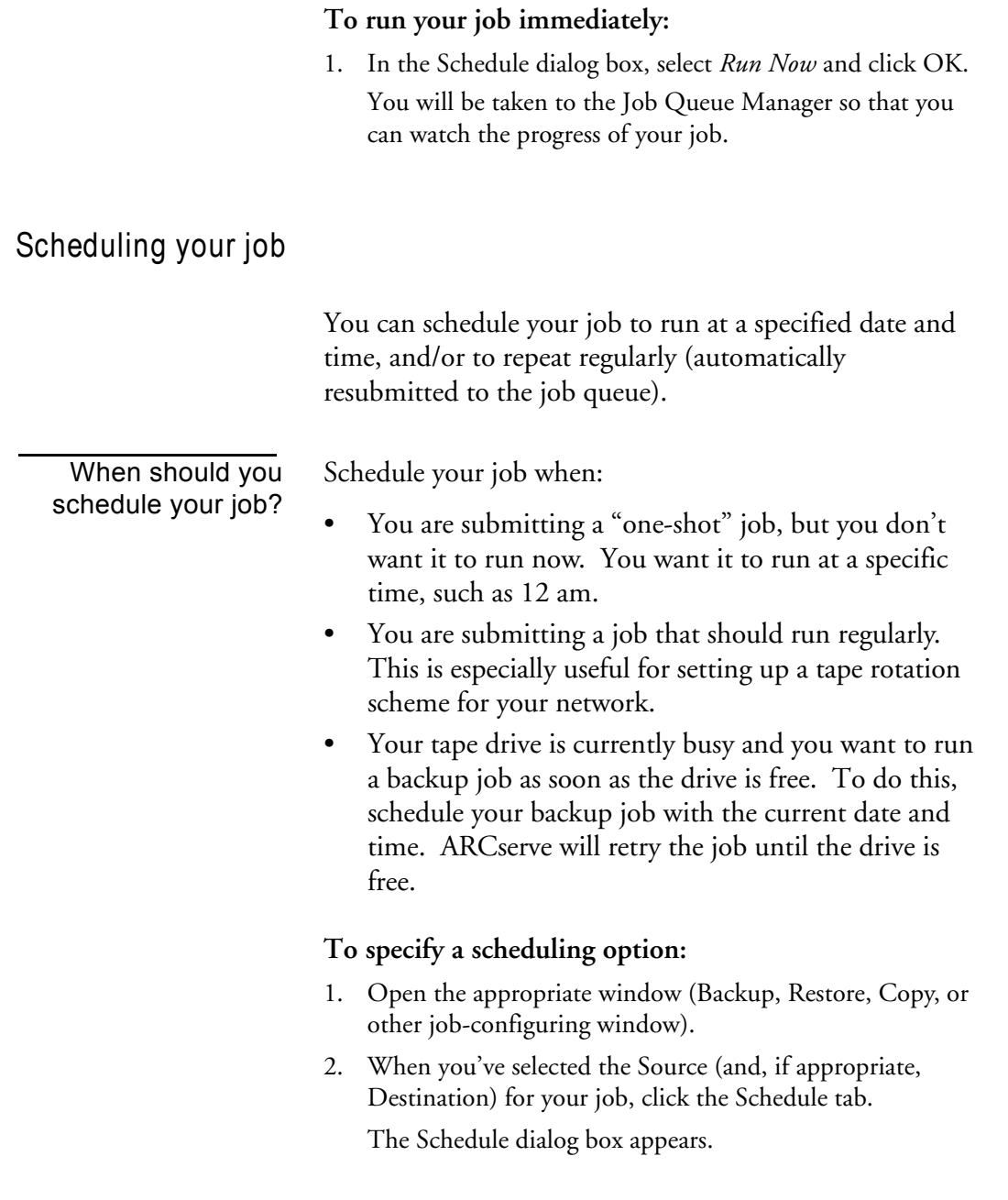

3. If it is not already activated, select Custom Schedule. The Custom Schedule dialog box appears.

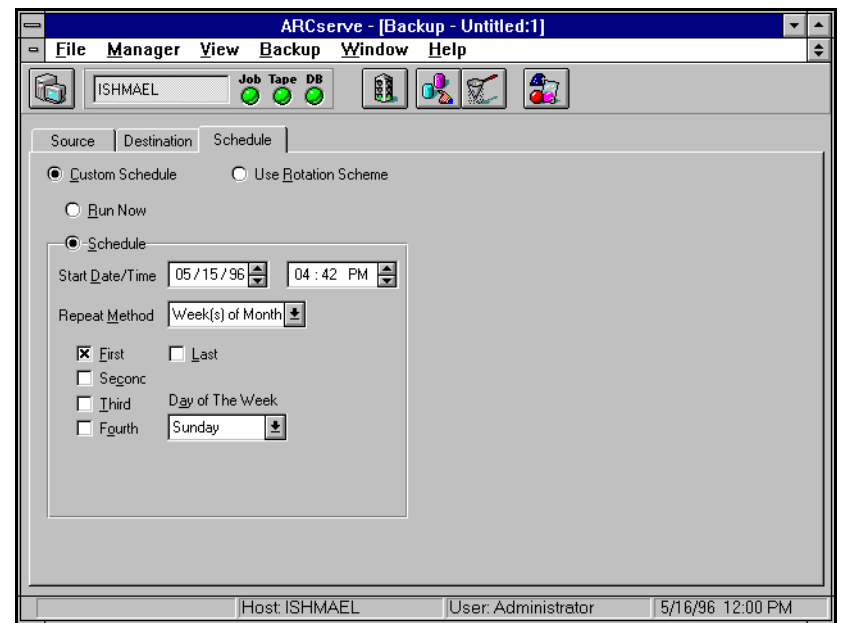

- 4. Select the schedule mode you want.
	- To run the job immediately, select Run Now.
	- To schedule the job, select Schedule and then enter the scheduling information in the appropriate fields. (See the following procedure, "Selecting a Custom Schedule Repeat Method", for more information on how to perform this operation.)
- 5. Click the Run button.

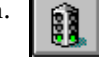

ARCserve places the job in the job queue according to the mode you specified.

# **Specifying a repeat method with custom scheduling**

#### **To specify a repeat method:**

1. With the Custom Schedule dialog box open, select from one of the following repeat methods:

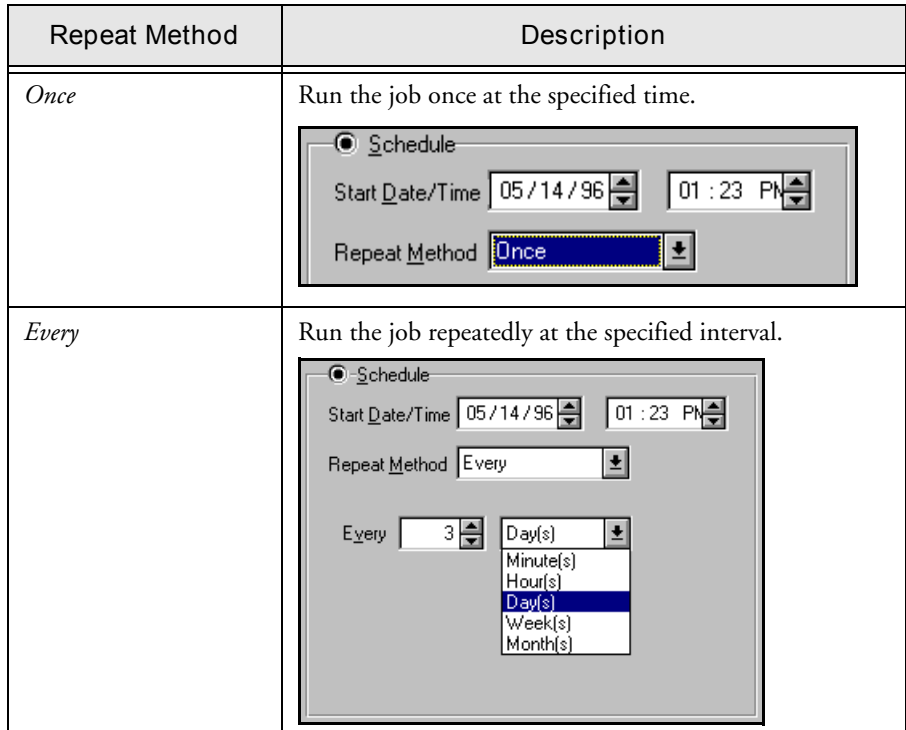

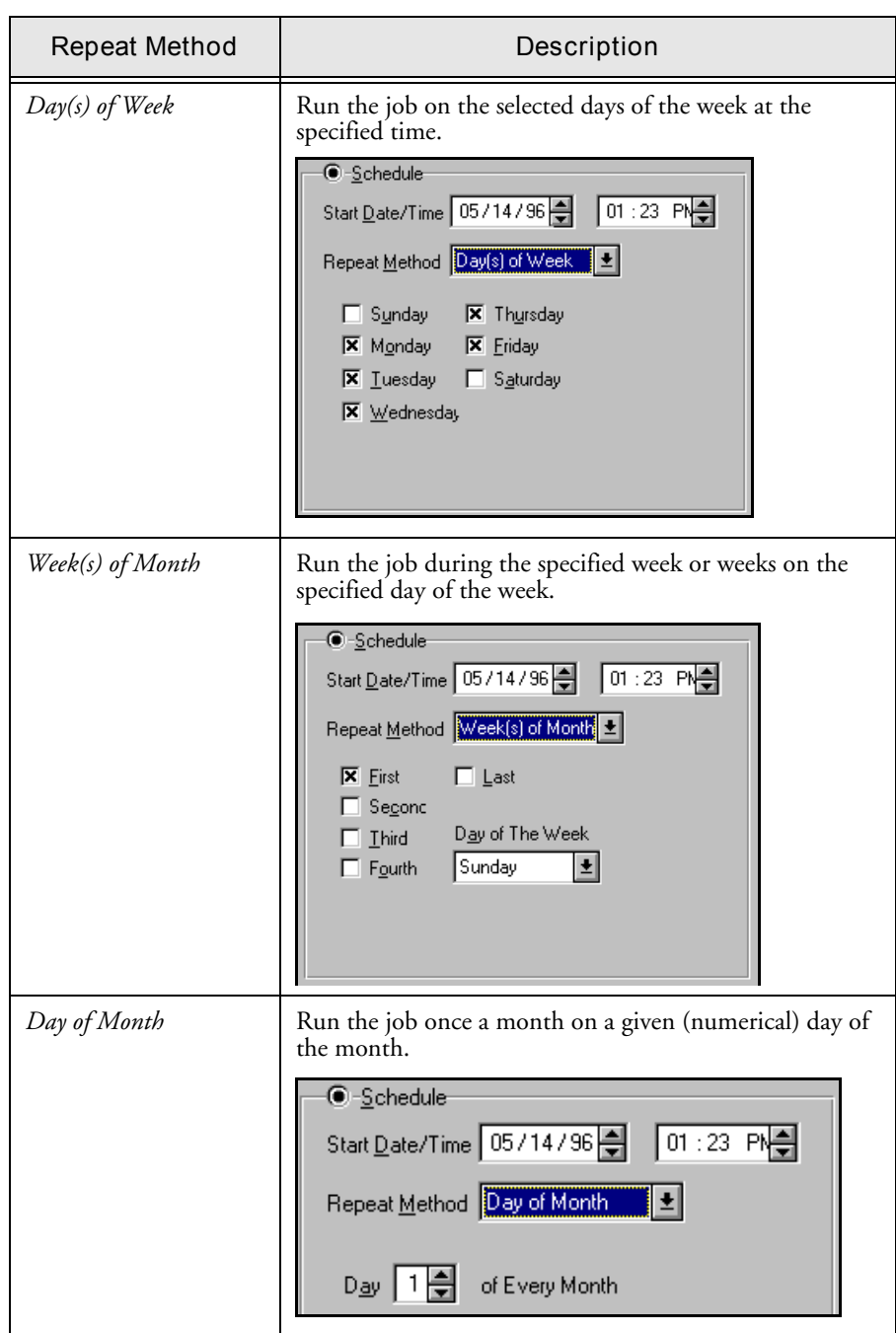

#### **6-14** *ARCserve for Windows NT User Guide*

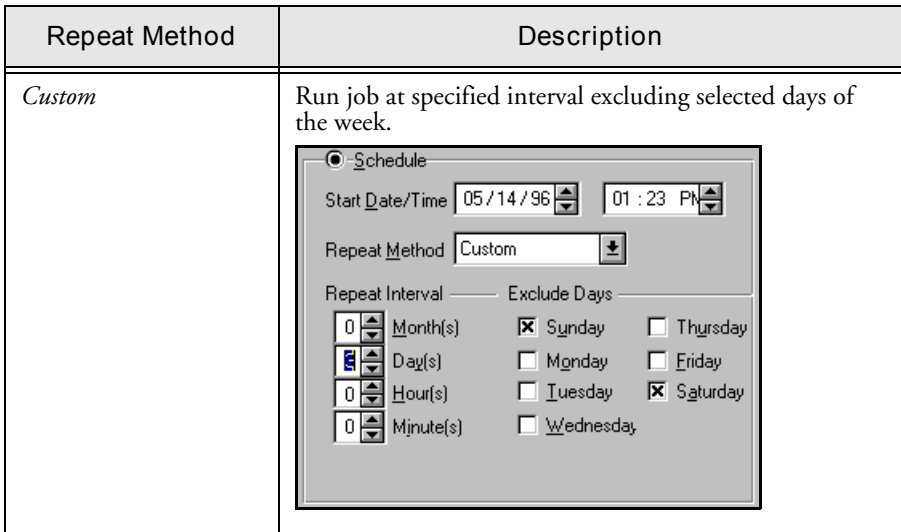

2. In the Schedule dialog, specify the appropriate parameters.

# **Grandfather-Father-Son (GFS) rotation**

ARCserve's Grandfather-Father-Son (GFS) rotation scheme is based on what is standard in the mainframe and minicomputer environments.

The most important things to remember about ARCserve's GFS feature are the following advantages it offers.

#### **Based on a weekly schedule**

The GFS strategy is a method of maintaining backups on a daily, weekly, and monthly basis. GFS backup schemes are based on a seven-day weekly schedule, beginning any day. A full backup is performed at least once a week. All other days, full, partial, or no backups are performed. The daily backups are the Son. The last full backup in the

week (the weekly backup) is the Father. The last full backup of the month (the monthly backup) is the Grandfather.

By default, you can re-use daily media after six days. Weekly media can be overwritten after five weeks have passed since it was last written to. Monthly media are saved throughout the year. These can and should be taken off-site for storage. You can change any of these media rotation defaults to suit your particular environment.

The primary purpose of the GFS scheme is to suggest a minimum standard and consistent interval at which to rotate and retire the media.

### **GFS media pools**

The GFS rotation scheme automatically creates three media pools - daily, weekly, and monthly when you schedule a backup using this scheme. These pools are named according to the Media Pool Prefix you enter in the Schedule dialog box. Each media pool has its own Scratch Set and Save Set with a default retention period and minimum number of media to save.

The following are the GFS media pools and the formulas used to calculate their retention periods and number of media to save, when the default values are used:

" *Daily pool*: This pool holds the daily media. The default retention period is six days and the number of Save Set media is based on the number of daily media in the GFS rotation minus one [# of daily media -1].

For example, if you are using the default GFS setup, where you preserve six daily media, the number of Save Set media in the GFS Daily Media Pool would be five: six daily media minus one. After six days have passed since the media was used [on the seventh day], it can be moved from the Save set to the Scratch set.

" *Weekly pool*: This pool holds the weekly media. The retention period equals the number of weekly media times seven, minus one  $[(# of weeks]$  \* 7) - 1]. The number of save media is based on the number of weekly media in the GFS setup minus one [# of weekly media - 1].

For example, if you are using the default GFS scheme, where you preserve five weekly media, 34 days would be the length of the retention period (5 times 7 minus 1). In the same example, four would be the number of save media in the GFS Media Pool (5 weekly media minus 1). After 34 days since the media was used (on the 35th day), it can be moved to the Scratch set, provided there are four (4) other media in the save set of the Weekly pool.

 $\triangleright$  *Monthly pool*: This pool holds the monthly media. The retention period equals the number of monthly media times 29 minus five  $[(# of months * 29) - 5]$ . The number of save media is based on the number of monthly media in the GFS setup minus one [# of monthly media - 1].

For example, if you are using the default GFS scheme, where you preserve 12 monthly media, 343 days would be the length of the retention period (12 times 29 minus 5). In the same example, 11 would be the number of save media in the GFS Media Pool (12 monthly media minus 1). After 343 days since a media has been used, it can be moved to the Scratch set, provided there are 11 media in the Save Set of the Monthly pool.

If you preserve one media each month (12 monthly media), the retention period is 343 days, using the (12 \*29)-5 formula, which takes into account months with differing number of days.

#### **Incremental vs. Differential backups**

There are basically three backup modes for use with rotation schemes, either custom or GFS:

- Full
- **Incremental**
- Differential

The first weekly backup will be a full backup. Subsequent backups (until the next full backup) can either be incremental or differential (but all one mode).

In incremental backup mode, on the first day after the last full backup, only those files which have changed since the last full backup are backed up. With subsequent incremental backups, only those files which have changed since the previous incremental backup are backed up.

In differential backup mode, every file that has changed since the last full backup is backed up during every differential backup.

Thus incremental backups are, on average, much faster than differential backups because fewer files need to be backed up. However, restoring data backed up with a rotation scheme using incremental backups is much slower, since data from the last full backup plus data from all the incremental backups must be restored. Restoring data backed up in differential mode only requires the last full backup plus the last differential backup.

### **Using the Use Rotation Scheme option**

This section describes how to configure a rotation scheme for a backup job by using ARCserve's default GFS scheme or by specifying your own rotation parameters.

The basic configuration of a rotation scheme consists in specifying one of the following parameters for a backup on a given calendar day:

- Full backup
- Incremental backup
- Differential backup
- No backup

Full backup is self-explanatory. A full backup is performed each time the job is repeated.

An incremental backup backs up only those files that have changed (their archive bit has been set) since the last backup was done will be backed up. After each backup, archive bits are reset so that they are not backed up during the next incremental backup job.

With differential backup, the backup is performed daily after one weekly full backup and the following occurs:

- A full backup will be made of the job and all archive bits will be cleared.
- The next day, the differential Backup will back up files that have their archive bit set. (The archive bit will not be reset after the backup.)
- The following day, the differential backup will contain all files that have their archive bit set from the previous two days.

#### **To configure a rotation scheme:**

1. If it is not already activated, activate the *Use Rotation Scheme* check box.

The Use Rotation Scheme dialog box (shown in high resolution) appears.

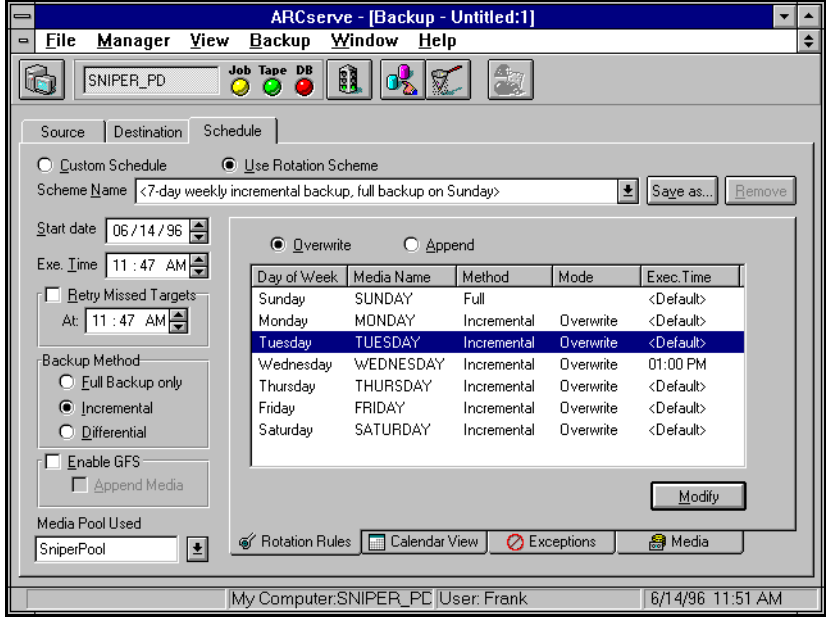

2. From the drop-down box at the top of the panel, select the type of rotation scheme you want.

For more information on these standard schemes, see the following section, "Using the Calendar View to modify your rotation scheme".

- 3. Specify if you want GFS rotation or not.
	- To create three media pools (daily, weekly, monthly) for a GFS scheme, select *Enable GFS*.
	- If you select *Enable GFS*: in the space labeled Media Pool Name Prefix, type in the prefix for the names of the Monthly, Weekly, and Daily media pools. ARCserve will automatically create and name these media pools using this prefix when the first backup job is run.

• To specify a simple rotation scheme (single media pool), leave the GFS option unselected.

If you leave *Enable GFS* unselected, select a media pool from the list of available media pools in the drop-down box or enter the name of the new media pool you want ARCserve to create.

4. Customize your selected rotation scheme.

For more information on rotation schemes see the sections of this chapter, 'Grandfather-Father-Son (GFS) rotation' and 'GFS media pools', and the following section, 'Using the Calendar View to customize Your Rotation Scheme'.

5. Name and save your rotation scheme.

Click the *Save as* button to name and save your scheme.

6. Click the Run button.

The backup job will run according the rotation scheme you have set up.

#### **Using the Calendar View to customize Your Rotation Scheme**

With GFS rotation either enabled or disabled, you can the Calendar View feature to customize your rotation scheme according to the types of backups you want for particular days of the week or month. This feature enables you to specify exceptions to the standard rotation scheme you're using.

#### **To customize a rotation scheme:**

1. From the drop-down box at the top of the Schedule dialog, select a standard rotation scheme.

The standard rotation schemes available are as follows:

- *• Five-day weekly incremental backup, full backup on Friday*
- *• Seven-day weekly incremental backup, full backup on Sunday*
- *• Five-day weekly differential backup, full backup on Friday*
- *• Seven-day weekly differential backup, full backup on Sunday*
- *• Five-day weekly full backup*
- *• Seven-day weekly full backup*

You can specify each of these standard rotation schemes with GFS either enabled or disabled.

2. To view the rotation rules for the scheme you've selected, click the *Rotation Rules* tab at the bottom of the panel.

The Rotation Rules box appears:

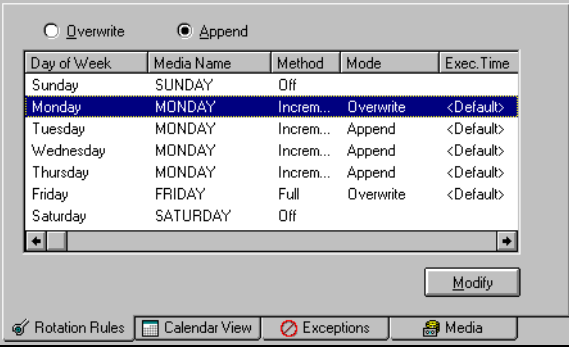

In the example above, the list box displays the rotation rules for the *5-day weekly incremental backup, full backup on Friday* with *Append* selected.

In this box, you can select either *Overwrite* or *Append* as the method of writing to tape.

- 3. Specify a start date and execution time.
- 4. If you selected a rotation scheme with GFS, select *Enable GFS*.

If you select this option, enter a *Media Pool Name Prefix* in the space provided.

Otherwise, from the drop-down box, select a *Media Pool Used* from the available media pools.

5. Click the Calendar View tab at the bottom of the panel.

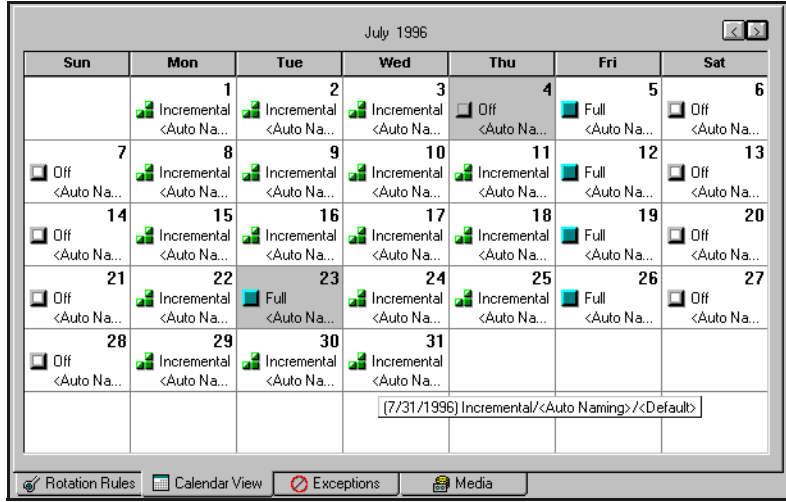

The Calendar View appears, with a graphic view of the rotation scheme you specified.

The Calendar View begins on the Start Date you specified and displays information about the backup method for each date in symbolic form. If you are viewing a highresolution display, this information also appears in word form, as shown in the figure above.

With either a low or high resoltion display, you can also view information about the backup method by placing the cursor on the date box and waiting a few seconds.

The Calendar View displays the following symbols for backup types on specific dates:

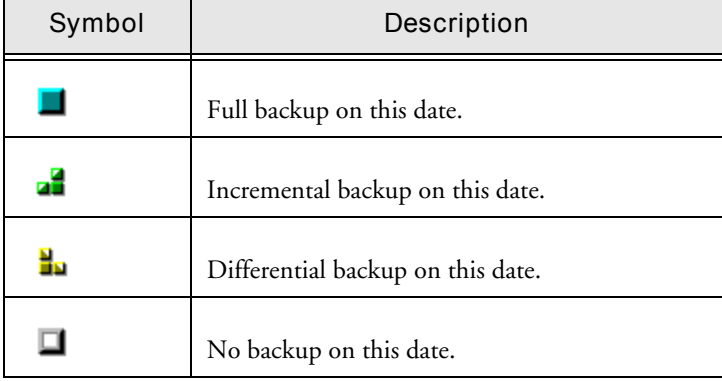

6

6. To change the backup method for a specific date: With the pointer on the date you want to be an exception, click the right mouse button. A pop-up menu appears:

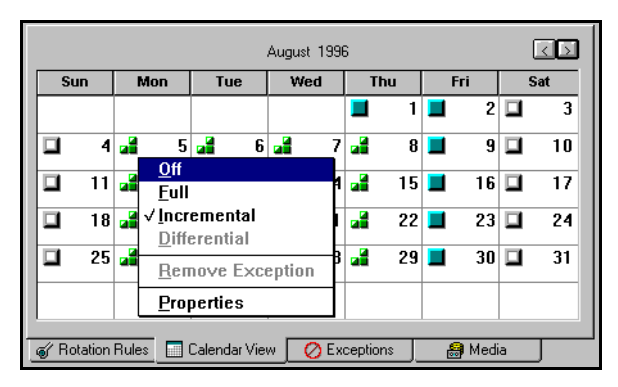

7. From the pop-up menu, select the backup method you want to substitute as an exception.

The date with the exception now appears gray with the icon for the exception backup method.

You can also use this pop-up menu to remove a previously inserted exception (select *Remove Exception*), and to change the properties of the backup for that date, for example, execution time and backup type. To do so, select *Properties*. The Property dialog box appears:

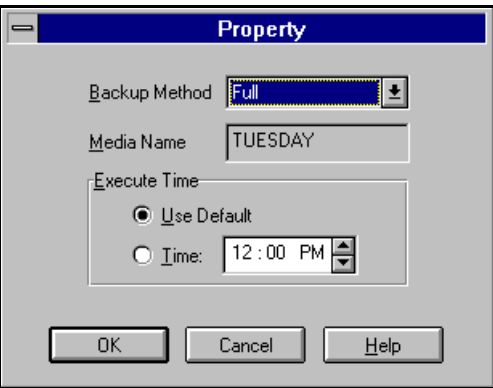

If desired, specify an execution time for this date different from the default execution time.

You can also change the backup method using this dialog box. To do so, select the method from the drop-down box. Click OK.

8. To save your customized rotation scheme, click *Save as.*

The Save Scheme dialog box opens:

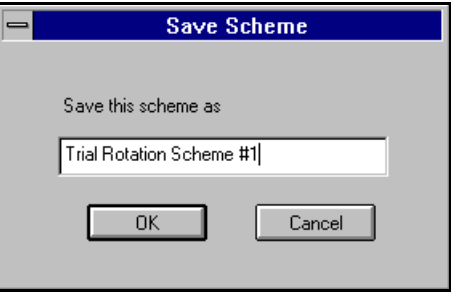

9. In the space provided, enter the name you want your rotation scheme to have and then click OK.

Your rotation scheme is saved, and your backup jobs will be run according to this scheme.

**Note:** With a high resolution display, you can resize the Manager window by simple clicking and dragging. Expanding the Backup Manager window also increases the amount of information on backup method which you can see on in the date boxes of the Calendar View.

#### **Options with Use Rotation Scheme**

At the bottom of the Use Rotation Scheme dialog are the following four tabs:

- Rotation Rules
- Calendar View
- **Exceptions**
- Media

The previous section describes the use of the Rotation Rules and Calendar View tabs. The following two sections describe the Exceptions and Media tabs.

#### **Exceptions**

When you click the Exceptions tab, the following dialog appears:

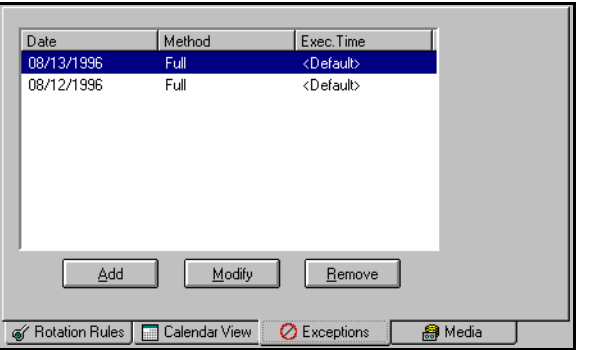

The box in this dialog displays a list of the dates which have exceptions in backup method. Using the buttons, you can perform the following operations on your exceptions.

Adding and modifying exceptions

#### **To add an exception:**

1. Click Add or Modify. The Exceptions dialog box appears:

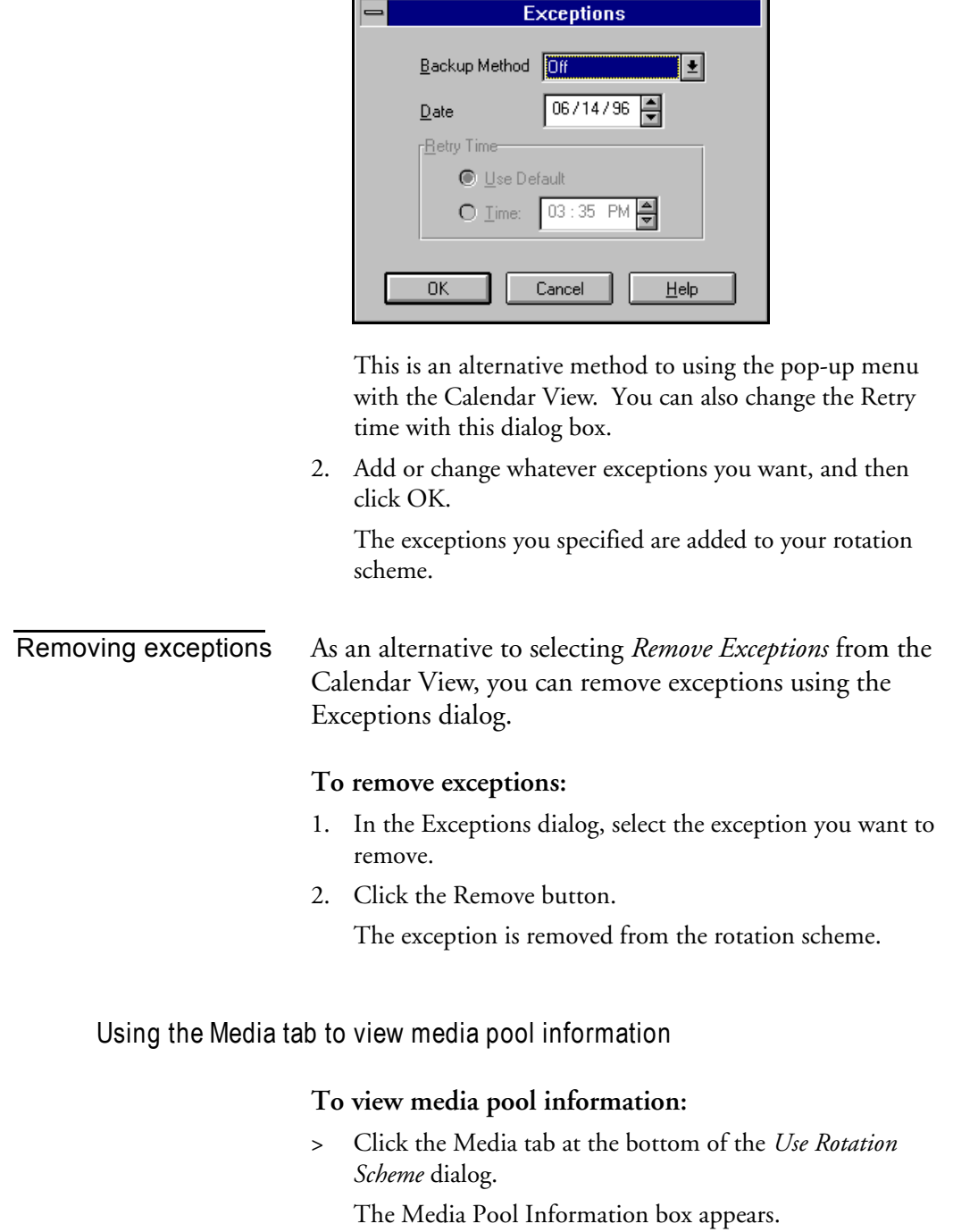

Ē.

*ARCserve for Windows NT User Guide* **6-27**

6

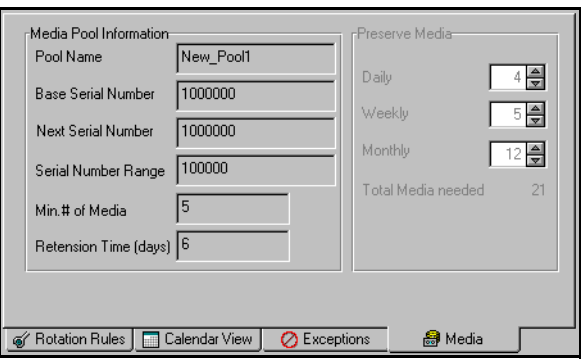

# **Creating scripts for your jobs**

You can save any type of job as a script. The script will contain the source, destination, and options that you selected, as well as the schedule information. It will also contain any filters you created to include and exclude files and directories.

Creating a script has the following advantages:

- You can re-use the same settings at a later time.
- You can copy your settings to a different Windows 95 machine running ARCserve.
- You can quickly re-submit regularly executed jobs after a job has been accidentally deleted.

To use a script, go to the Job Queue Manager and use the Add Job button. When you specify the job script name, all of the information that you set when you saved the job script will be used, including the files and directories and the scheduling information.

#### **To create a script:**

1. Set up the job.

Select the source, destination (if required), scheduling method, and any options or filters. Refer to the appropriate chapter in this manual for more information about setting up a job.

Refer to the previous section in this chapter for details about specifying scheduling information.

- 2. Click the Run button.
	-
- 3. Fill in the requested security (and for backups, Agent) information.
- 4. When the Job Summary dialog box appears, click Save. The Save Job Script dialog box appears.

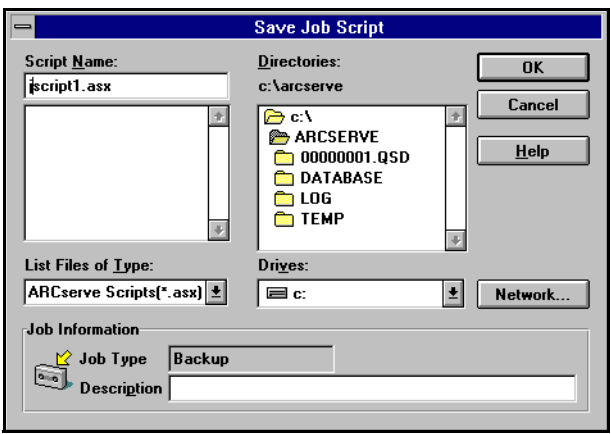

5. Give the script a name.

ARCserve scripts are stored in the ARCserve home directory by default, extension ".asx". You can specify a different directory in which to save your script.

6. Click OK.

**Note:** You can also save job scripts using the Save or Save As... options from the File menu.

#### **To use a script:**

- 1. Open the Job Status Manager.
- 2. Click the Add Job button.
- 3. Specify the script file name.

Refer to Chapter 8, "Job Status", for more details about using the Job Queue Manager and the Add Job button.
# **Applying job options**

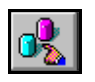

Job options apply to the current job that you are configuring. They can be used to configure any type of job that is submitted to the ARCserve engine, including backup, copy, and restore jobs.

Some of the most common job options for backup jobs are described in Chapter 3, "Backing Up Data".

### **To apply job options to a job:**

- 1. Set up the job in the appropriate Manager window.
- 2. Click the Options button on the toolbar.

The Options dialog box opens:

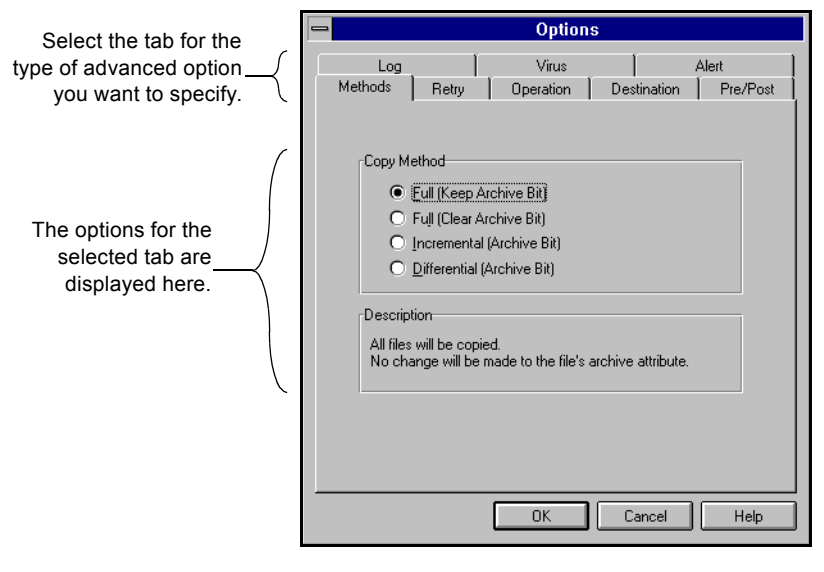

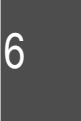

- 3. Select the tab for the type of option that you wish to change.
- 4. Select your options.

The rest of this section describes each type of global job option.

# **Destination options (Restore and Copy)**

The Destination options determine how the directory structure is created on the destination when files are copied or restored. They also determine which files (if any) can be overwritten.

Destination options apply to both Restore and Copy jobs. For more information on how to specify destination options for Restore jobs, refer to the section, 'Selecting a destination for your restored data", in Chapter 4, "Restoring Your Data".

### **To specify destination options for a copy job:**

- 1. In Copy Manager, click the Options button. The Options dialog box appears.
- 02

2. Select the Destination tab.

The Destination dialog appears:

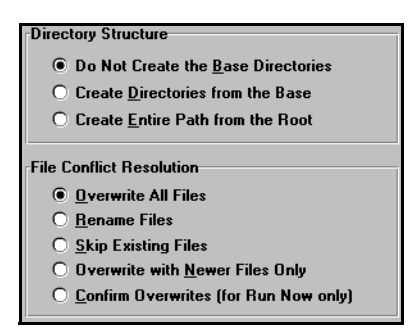

3. Specify the destination options you want.

For a description of these options, refer to the section, 'Selecting a destination for your restored data", in Chapter 4, "Restoring Your Data".

4. Click OK.

These options will be applied to the job when it runs.

# **Log options (general)**

The Log options determine the level of detail that is included in the log report for the operation. You can view the log report in the Job Queue window or Database Manager window (Job View).

The log options can be set in the following windows:

- Backup
- Restore
- Compare
- Scan
- Copy
- Count
- Delete

The log options are described in the following table:

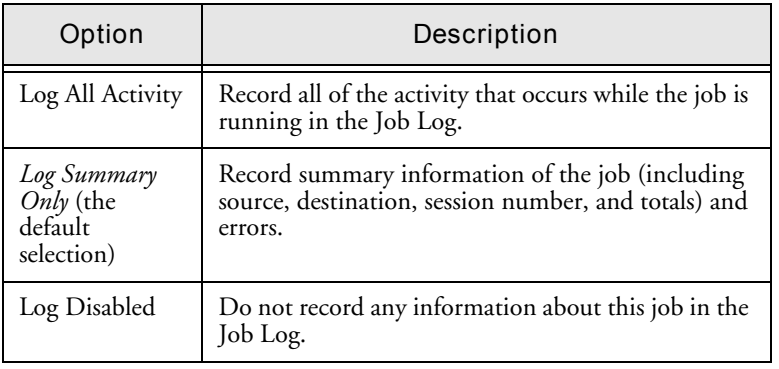

# 6

# **Methods options (Backup and Copy)**

The Backup Method options determine which files are backed up or copied and if the file's archive bit is reset.

The available backup methods are:

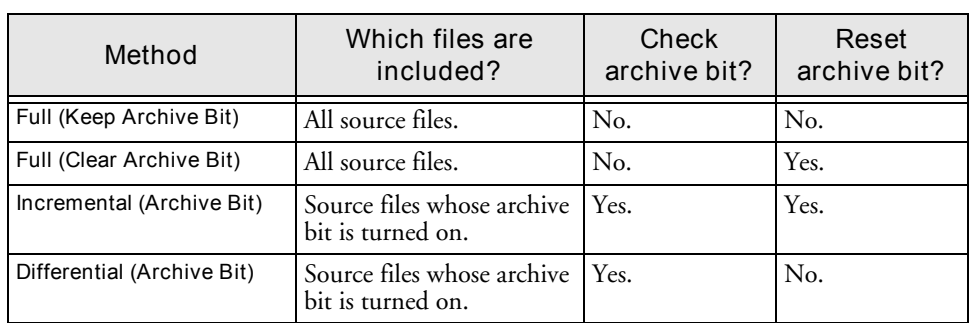

In general, if you have large amounts of data to be backed up or copied every day, running regular differential or incremental backup or copy jobs and an occasional full backup or copy job may be your best solution.

Refer to Chapter 3, "Backing Up Data" for more information on the available backup methods.

# **Operation options (Backup)**

The Operation options for Backup determine related actions that occur during or after the backup, and the level of information that is recorded in the database.

### **Basic Operation options**

The following table describes the (basic) Operation options:

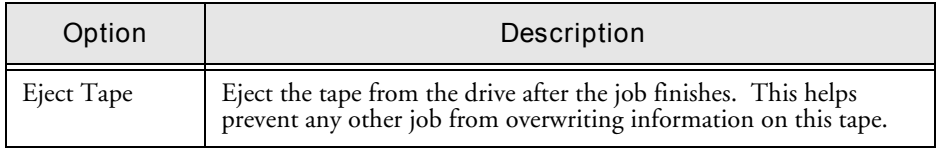

### **6-34** *ARCserve for Windows NT User Guide*

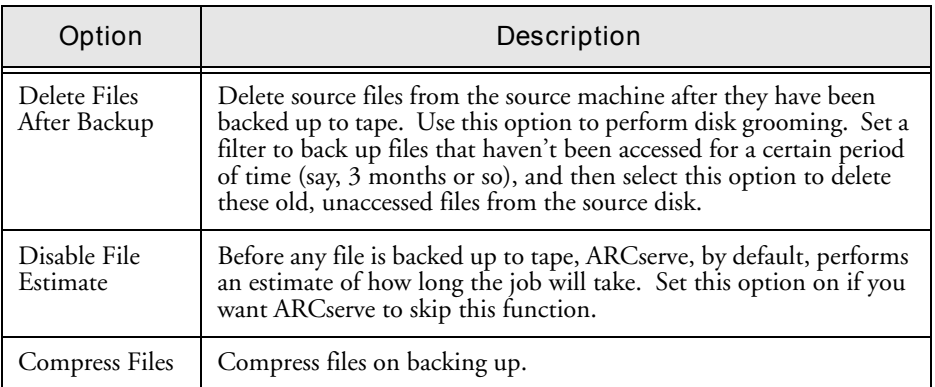

# **Database Operation options**

The following table describes the database operation options:

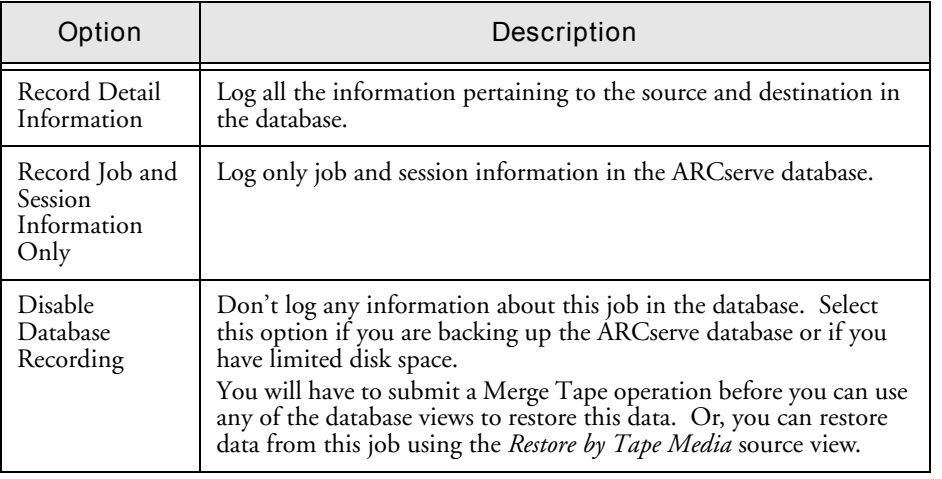

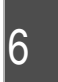

# **Operation options (Copy)**

The Operation options (for Copy) determine related actions that occur during or after the copy operation, and the level of information that is recorded in the database.

### **Basic Operations options**

The basic Operation options for Copy are described in the following table:

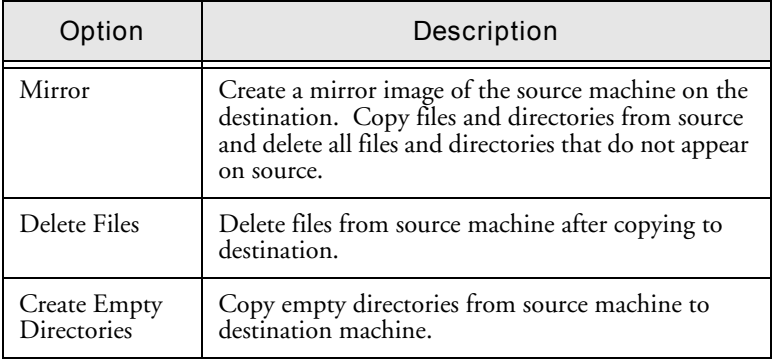

### **Database options**

The Database Operation options for Copy are described in the table below:

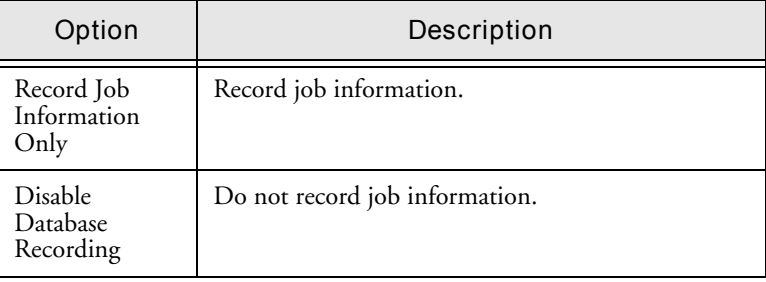

### **6-36** *ARCserve for Windows NT User Guide*

# **Operation options (Restore, Compare, Scan, Count)**

The Operation options (for Restore, etc.) determine related actions that occur during or after the job, and the level of information that is recorded in the database.

### **Basic Operation options**

The basic Operation options for Restore etc., are described in the following table:

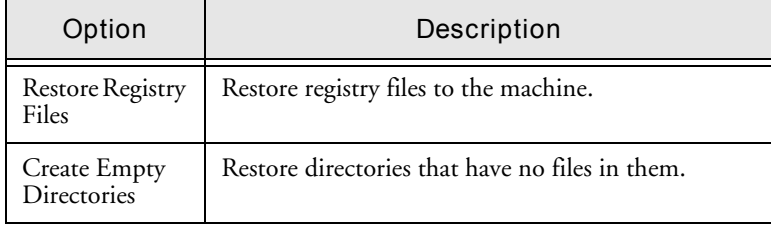

### **Database Operation options**

Database Operation options for Restore, etc., are described in the following table:

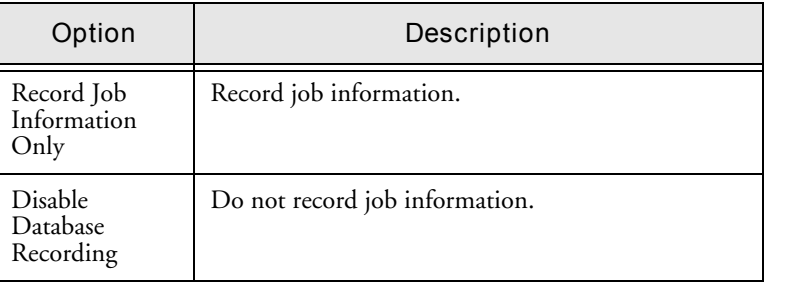

6

**Retry options (Backup and Copy)**

There are two types of Retry options:

*ARCserve for Windows NT User Guide* **6-37**

- Open File Retry: determines how frequently (if at all) ARCserve will attempt to back up or copy open files.
- File Sharing: determines how ARCserve shares the files with other applications when backing up or copying a file.

### **Open File Retry options**

Select the option ARCserve should take if it attempts to back up or copy an open file:

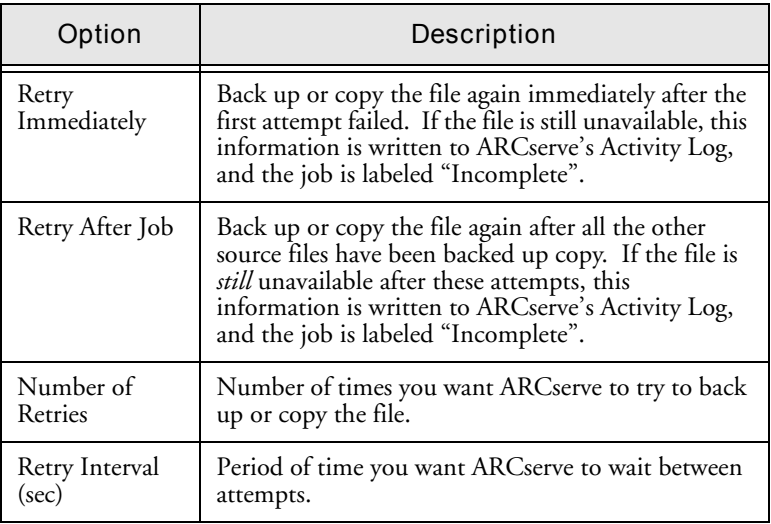

### **File Sharing options**

The file sharing options are described in the following table:

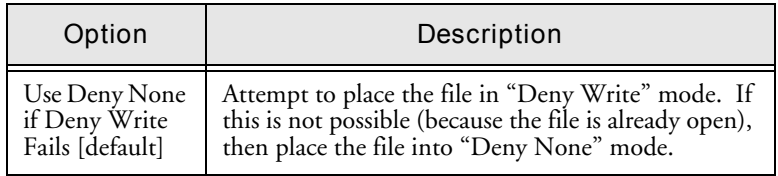

### **6-38** *ARCserve for Windows NT User Guide*

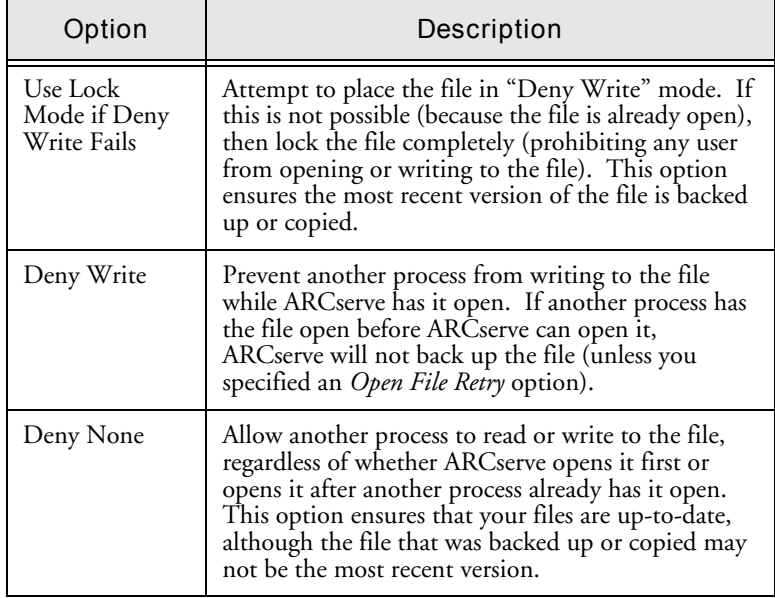

Considerations If you use applications (such as e-mail) that are in operation 24 hours a day, you may want to choose one of the *Deny None* methods. As long as no other process is writing to these files during the job, the backup or copy will be consistent.

> If you want to ensure that only the most current version of every file is backed up or copied, you should select a *Deny Write* or *Lock Mode* option.

# **Tape options (Backup)**

There following types of Tape options are available for backup jobs:

• **Session Password:** specify a Session password that will be required in order to restore this data from tape. *You MUST remember the Session password in order to restore this session!*

- **First Tape Options:** determine the overwrite rules for the first tape that is used for the backup job.
- **Additional Tape Options:** determine the overwrite rules for the additional tapes.

Refer to Chapter 3, "Backing Up Data" for a description of the available Tape options for backup jobs.

# **Tape Options (Restore, Compare, Scan)**

The Tape options for Restore, Compare, and Scan allow you to specify a timeout period ARCserve should wait for you to provide the tape you need to restore your data. Available Tape options are:

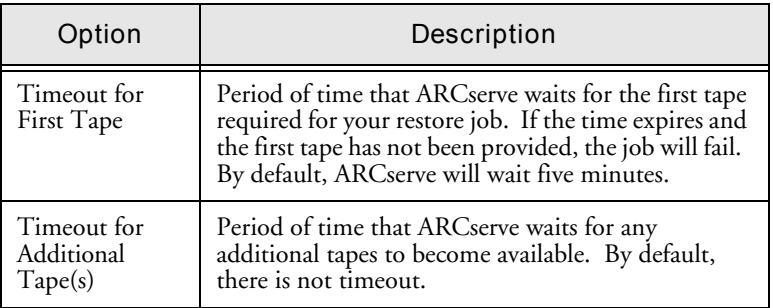

# **Verification options (Backup)**

The Backup Verification options allow you to verify that your data was backed up correctly. (These options may be overridden by specifying local options for individual machines.)

Refer to Chapter 3, "Backing Up Data" for a description of the available Verification options for backup jobs.

# **Virus options (Backup, Copy, Count)**

You can automatically scan for viruses during a backup, copy, or count operation using the virus scanning options. Available virus scanning options are:

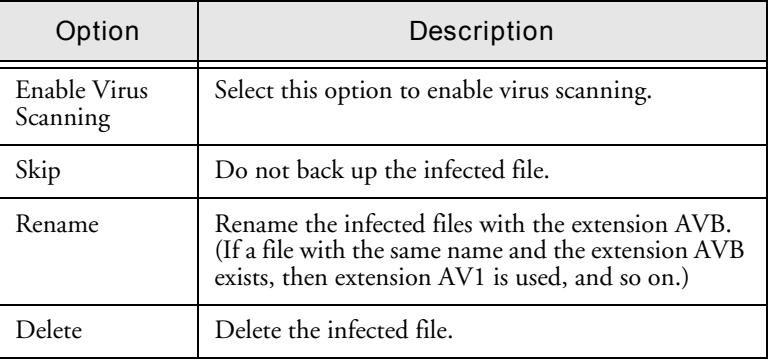

# **Pre/Post options (Backup, Restore, Copy, Utilities)**

These options allow you to run a command on your machine before and/or after the job is executed. For example, you may want to use this option to load a virus scanning application before files are backed up and then run a batch file you created that sends a detailed report to the printer.

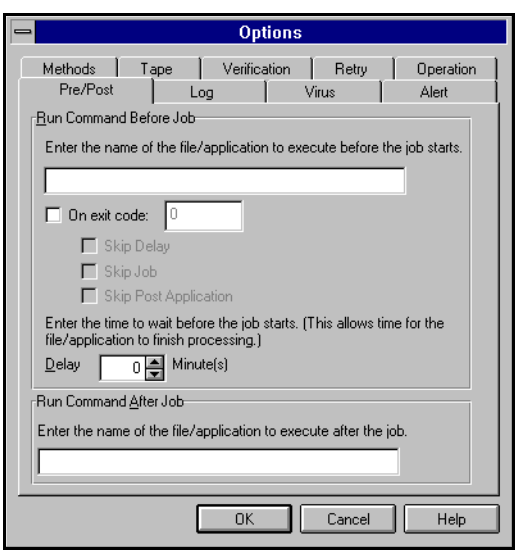

The available pre/post options are:

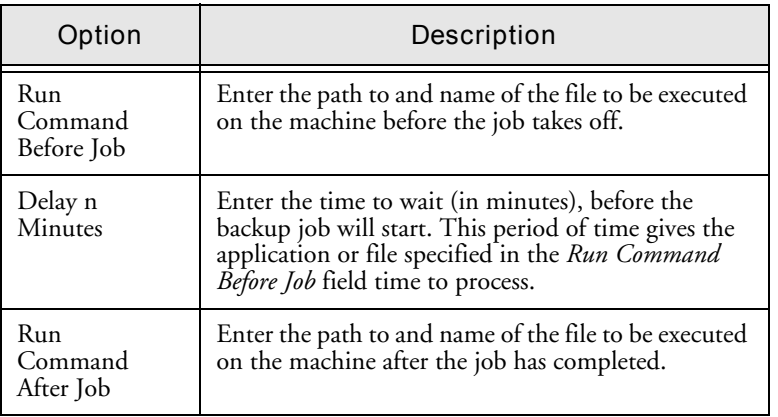

**Alert options (Backup, Restore, Copy, Utilities)**

You can use the Alert notification system to send messages about events in your backup operation. For more information on the Alert system, refer to Chapter 12, "Using the Alert Manager".

**6-42** *ARCserve for Windows NT User Guide*

### **To access Alert options:**

> In the Options dialog, click the Alert tab.

The Alert Options dialog appears:

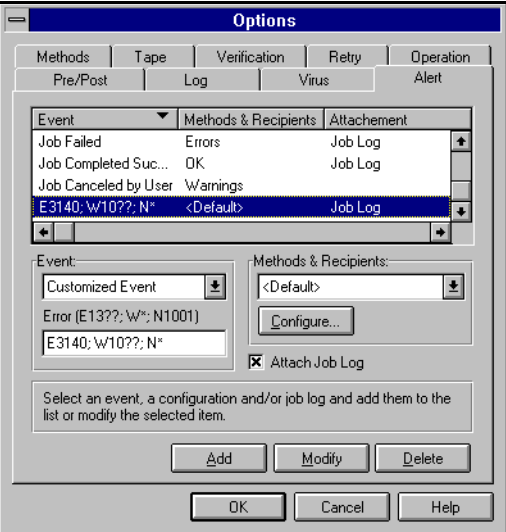

**Configuring Methods and Recipients**

### **To configure methods and recipients:**

1. In the Alert Options dialog box, shown above, click the Configure button.

The Methods & Recipients dialog box appears:

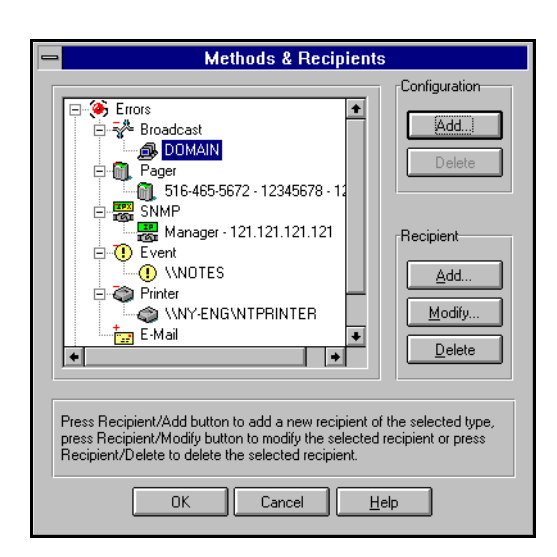

2. Select whether you want to Add or Delete a Configuration or Add, Modify, or a Recipient.

If you choose to Add a configuration, click Add in the Configuration panel. A dialog box appears, prompting you for the name of the configuration. Enter the name of the configuration and click OK. The new configuration now appears as a tree in the Methods & Recipients.

If you choose to Add or Modify a Recipient, click Add or Modify in the Recipient panel. The Modify Broadcast Recipient dialog box appears.

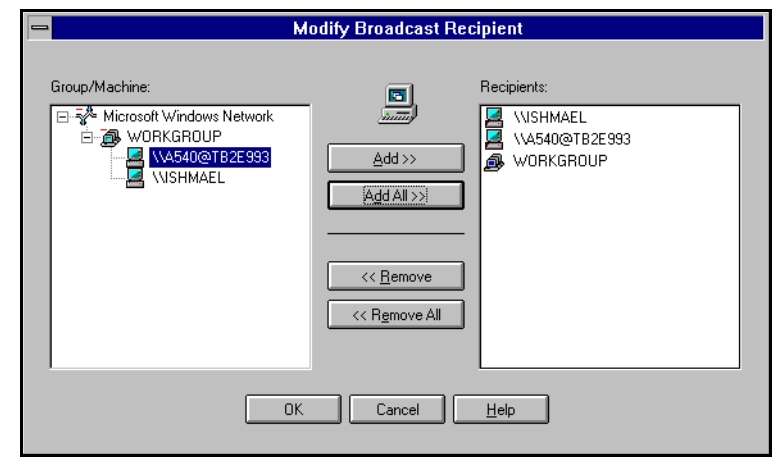

### **6-44** *ARCserve for Windows NT User Guide*

3. To Add or Remove a recipient, select the recipient and then click the appropriate button.

### **Adding Alert events**

#### **To add an event to the Alert list:**

- 1. In the Alert Options dialog box, select an Event type from the Even drop-down box.
- 2. In the Methods & Recipients drop-down box, select a configuration.
- 3. Click Add.

The selected event and recipients are added to the Alert list. The following table describes the types of Alert Event.

*Event* Choose one or more of the following events for which you want to be notified:

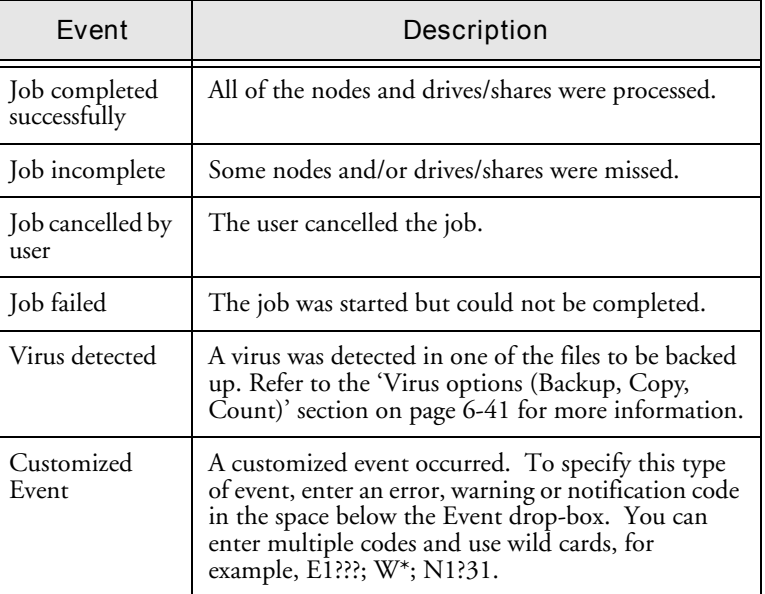

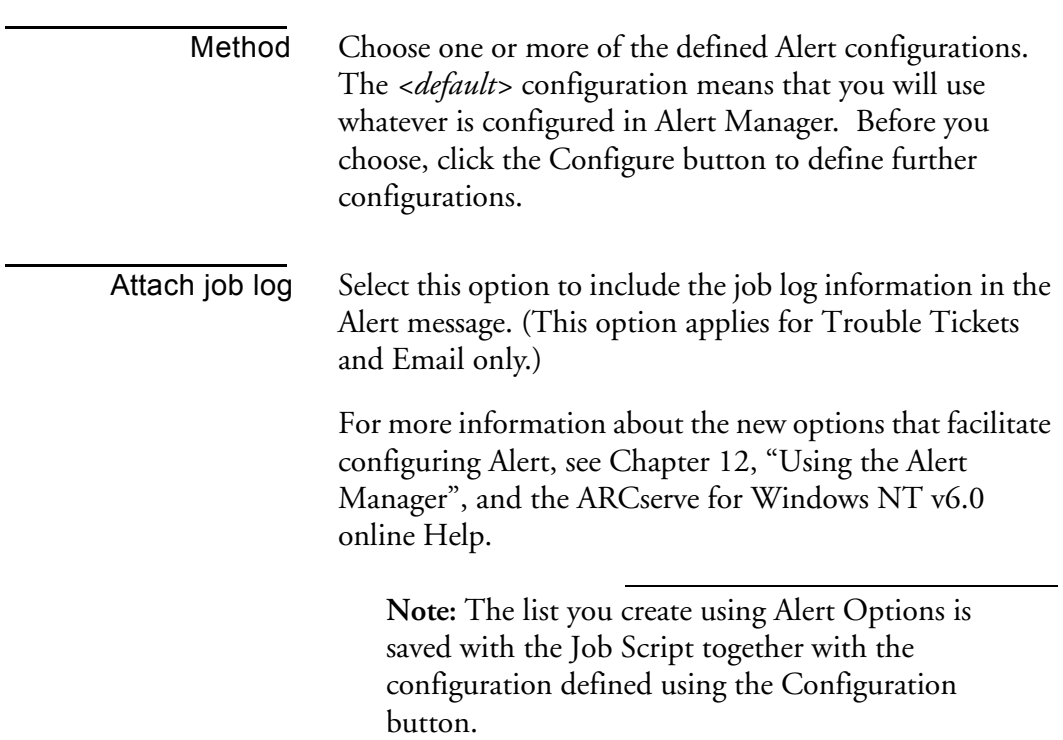

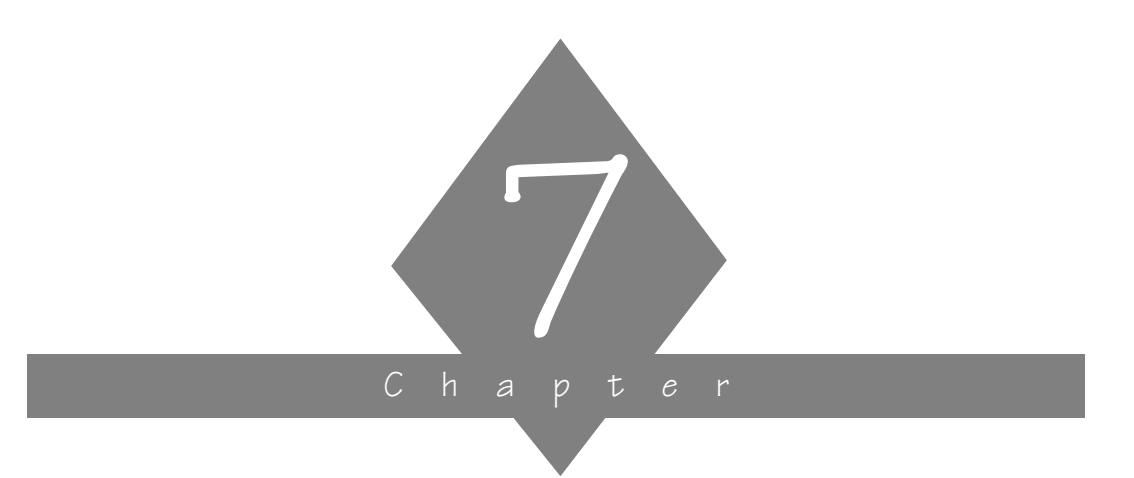

# **MANAGING DEVICES AND MEDIA**

This chapter contains information about tapes and tape devices.

# **In this chapter, you will learn how to:**

### **Page**

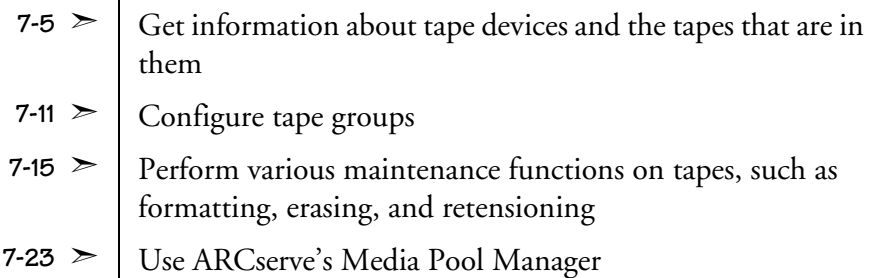

*ARCserve for Windows NT User Guide* **7-1**

# **Device Manager basics**

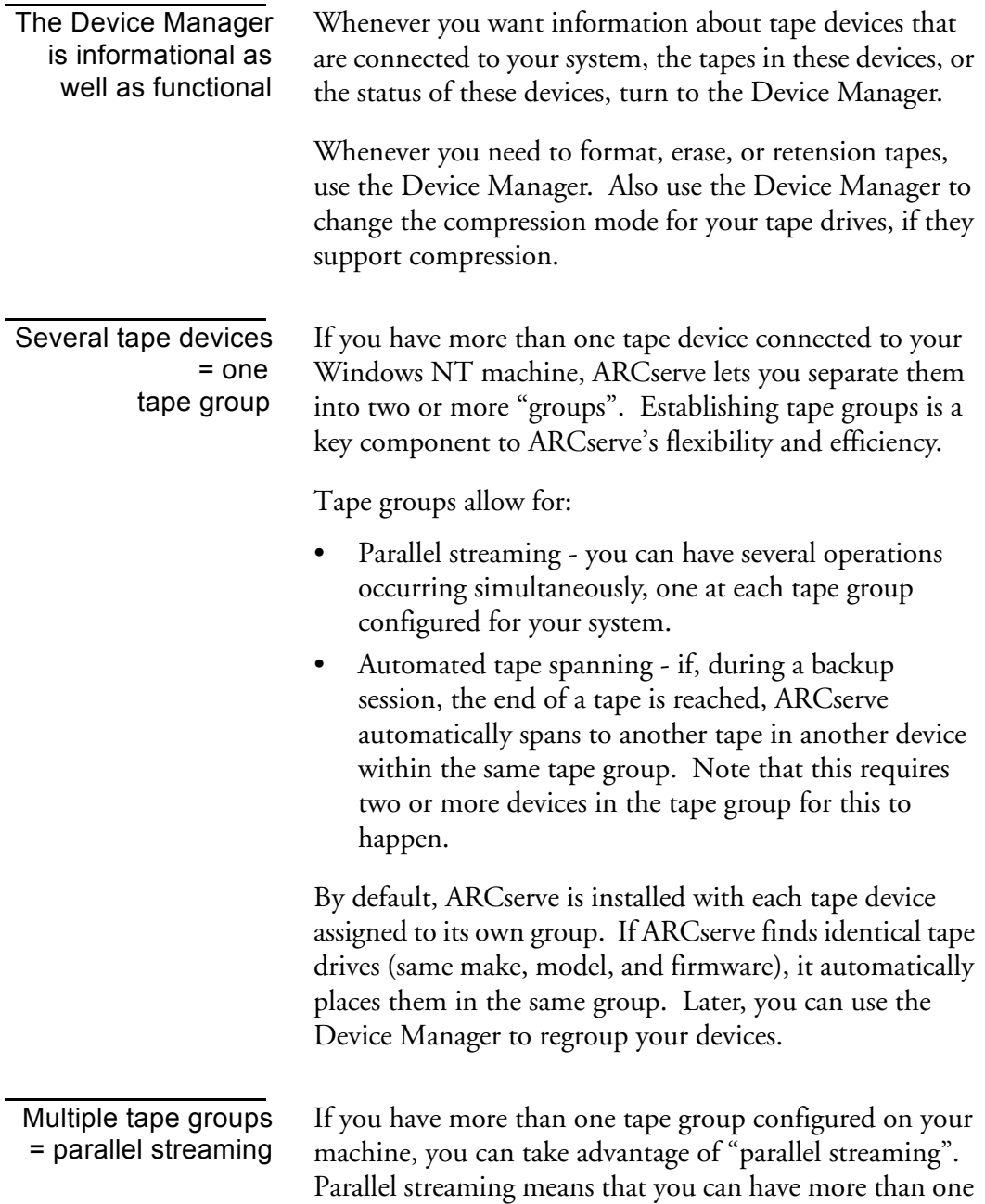

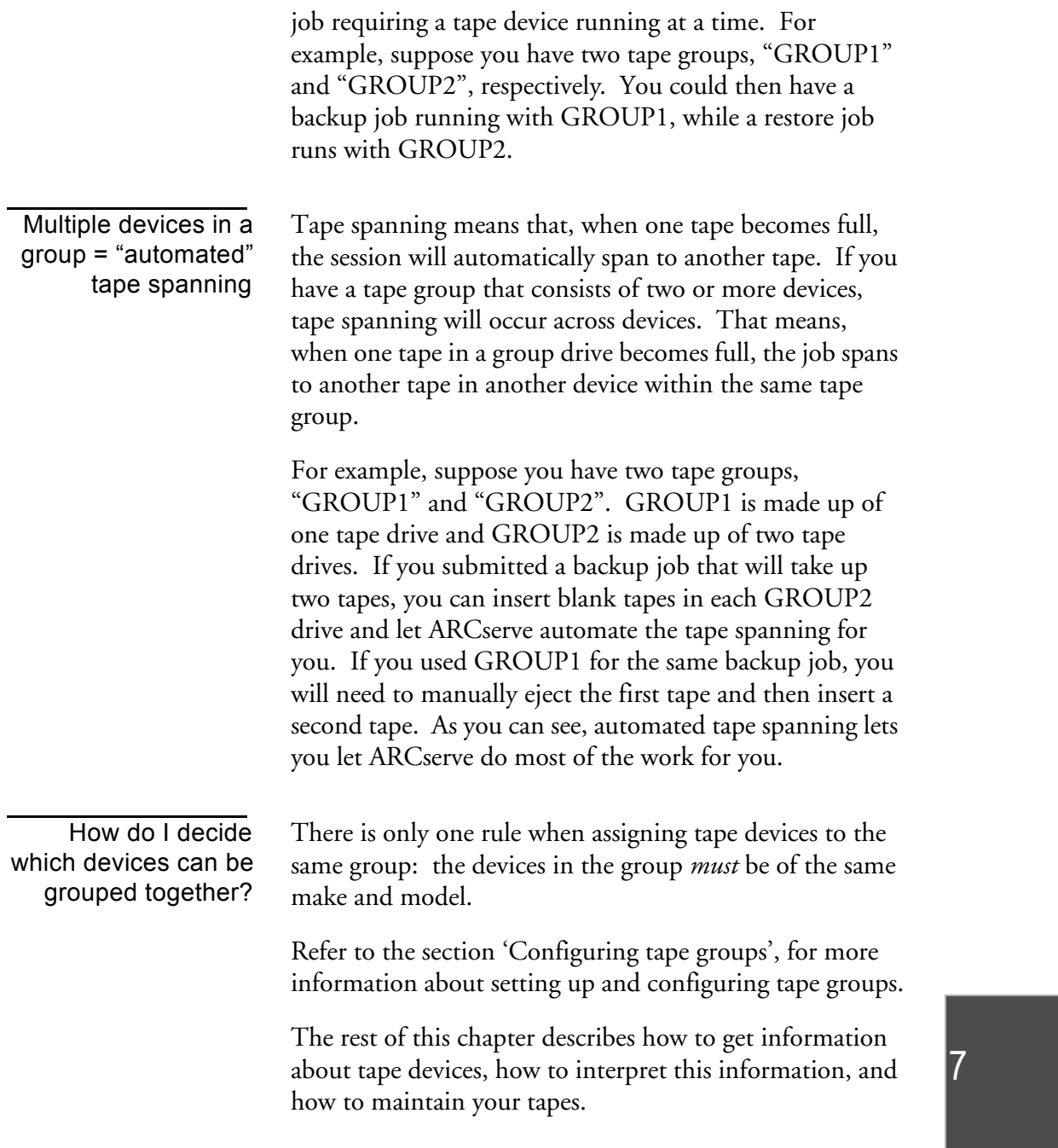

# **Using the Device Manager**

The starting point for all tape and tape device operations

The Device Manager is the starting point for all tape and device monitoring and maintenance operations. The Device Manager is shown below. Each device option is discussed in more detail throughout the rest of this chapter.

### **To access the Device Manager:**

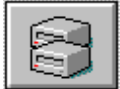

1. Click the Device Manager button from the Quick Access window.

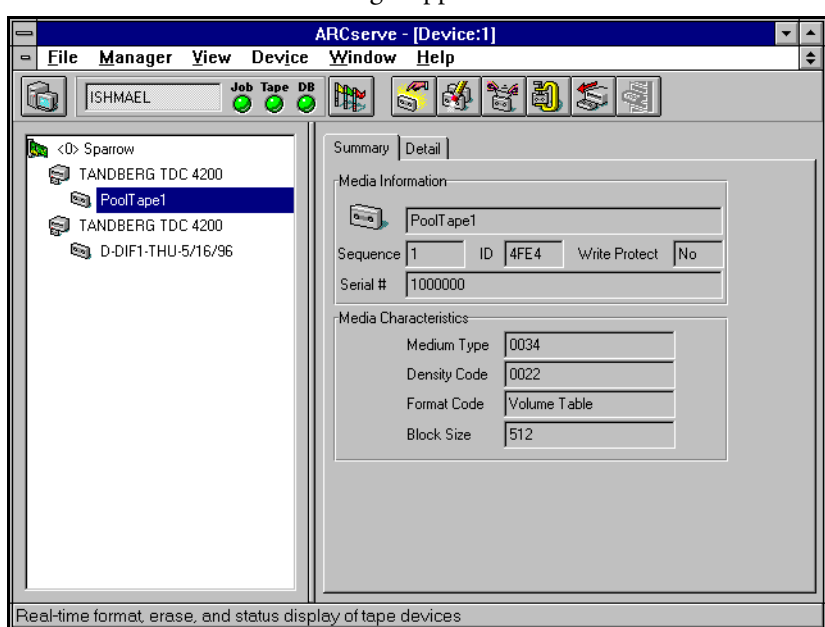

The Device Manager appears:

### **7-4** *ARCserve for Windows NT User Guide*

# **Getting information**

You can view a variety of information about the tapes you use and the tape drives connected to your system using the Device Manager. The rest of this section describes:

- Getting general or detailed information about an adapter card.
- Getting general or detailed information about a tape device.
- Getting general or usage information about a tape in a tape device.

# **Getting information about an adapter card**

### **To get information about an adapter card:**

> Highlight the adapter card.ARCserve - [Device:1]<br>Window Help Manager View Device **File**  $\div$ **ISHMAEL** Job Tape DB<br>Q Q Q 矗 형  $\mathbb{R}$ **Real** <0> Sparrow Summary TANDBERG TDC 4200 Adapter Information 图 PoolTape1 Adaptec Inc. TANDBERG TDC 4200 is. NP\_TAPE2 Description Sparrow I/O Port Address 0340 Board Number 0 Memory Address N/A SCSI ID  $\sqrt{7}$  $\sqrt{a}$ DMA Bus Type **ISA** IRQ  $\sqrt{11}$  $16777215$ Maximum Transfer Length Maximum Physical Pages 4096 Alignment Mask  $\sqrt{a}$ 

My Computer: ISHMAEL

User: Administrator

6/13/96 8:19 PM

Information about the adapter card appears in the right panel.

# **Getting information about a tape device**

When you highlight a tape device, you can see two types of information: summary and detail.

**To view either type of information for a tape device:**

1. Highlight the tape device you want information about.

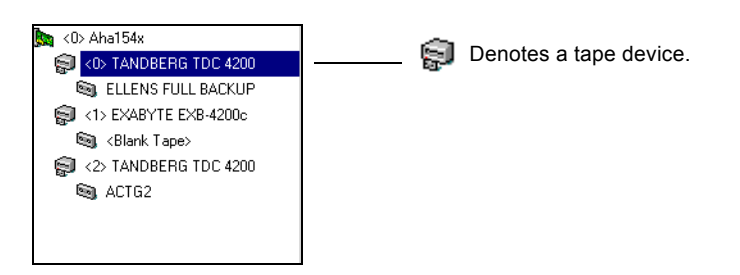

- 2. Select the Summary or Detail tab.
- Summary information Selecting the Summary tab displays general information about the tape device, such as its vendor, product name, firmware version, and SCSI compliance.

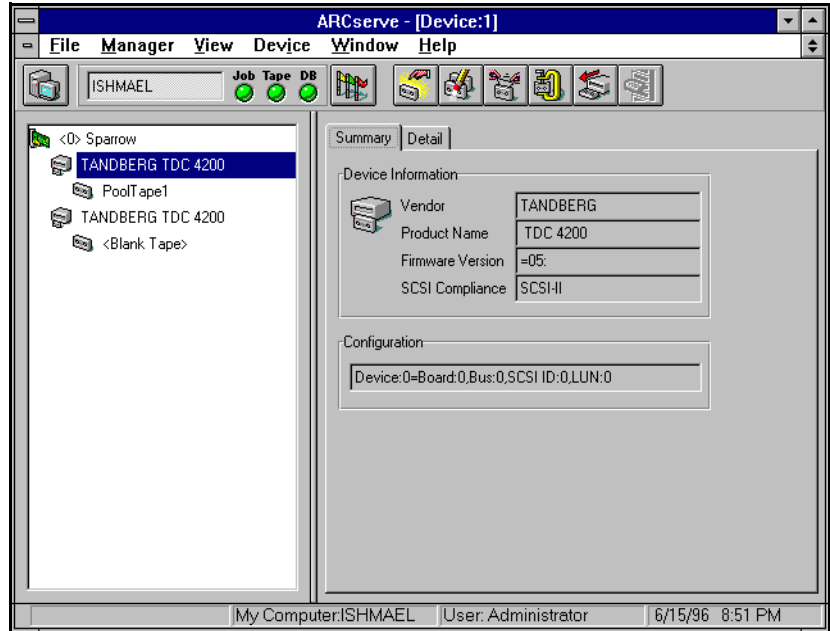

Detailed information Selecting the Detail tab displays detailed information about the tape device.

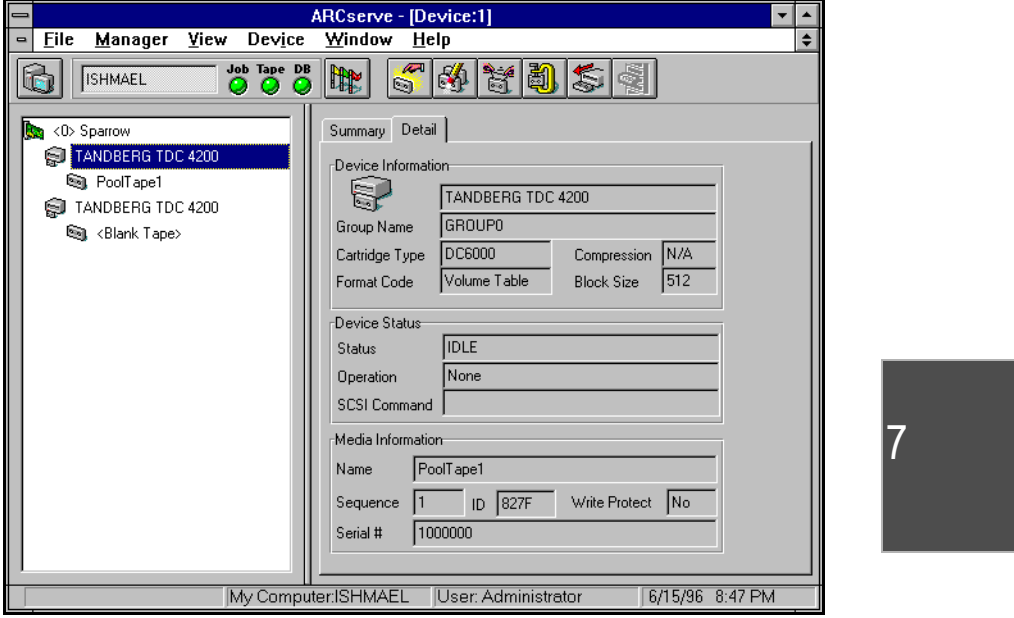

*ARCserve for Windows NT User Guide* **7-7**

# **Getting information about a tape in a tape device**

When you highlight a tape, you can see two types of information: summary and details.

### **To view either type of information for a tape:**

1. Highlight the tape you want information about.

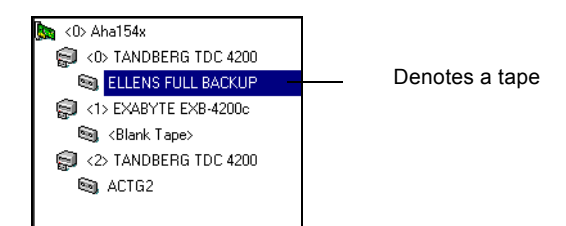

2. Select the Summary or Detail tab.

### **To display summary information about a tape:**

> With the tape highlighted, select the Summary tab.

ARCserve displays general information about the tape, such as the tape name, sequence number, ID, and whether it is write-protected. Media characteristics are also displayed.

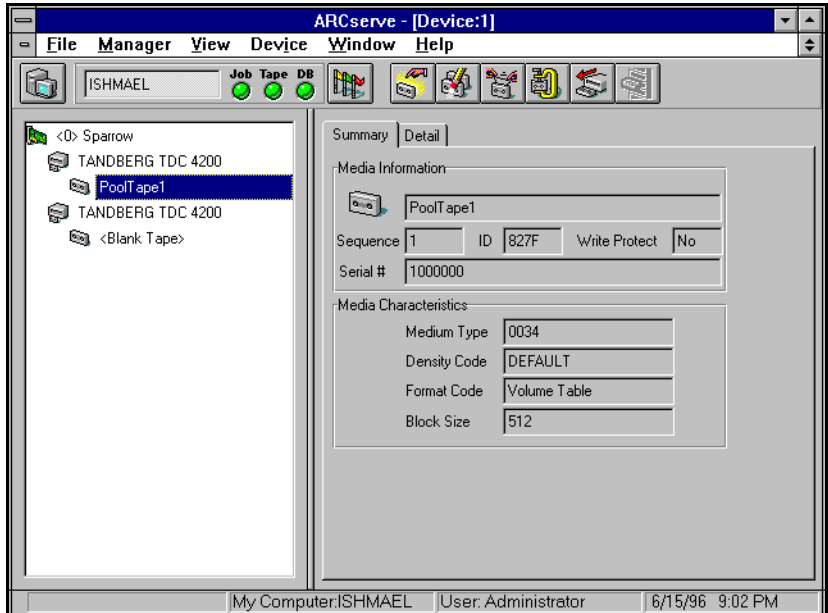

**To view detailed tape information:**

> Select the Detail tab.

ARCserve displays detailed information about the tape's usage:

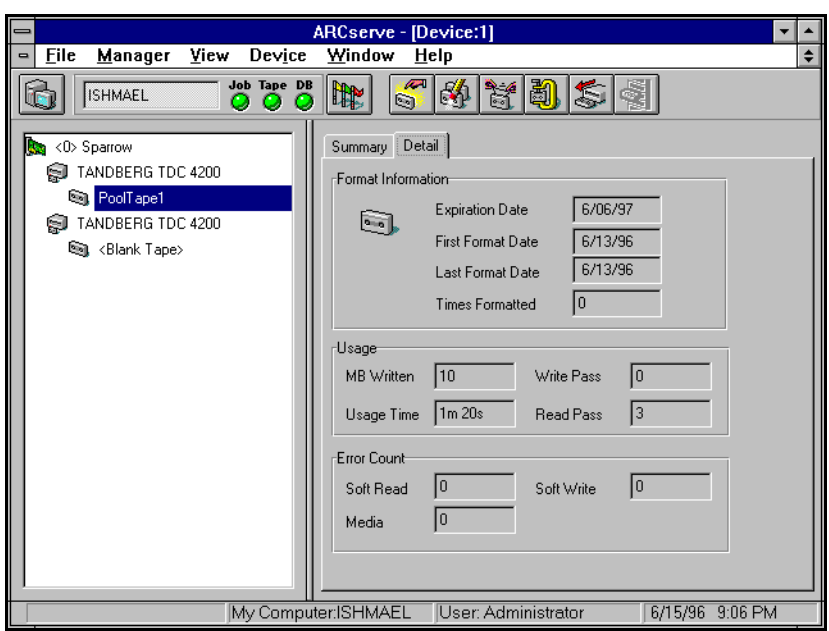

# **Configuring tape groups**

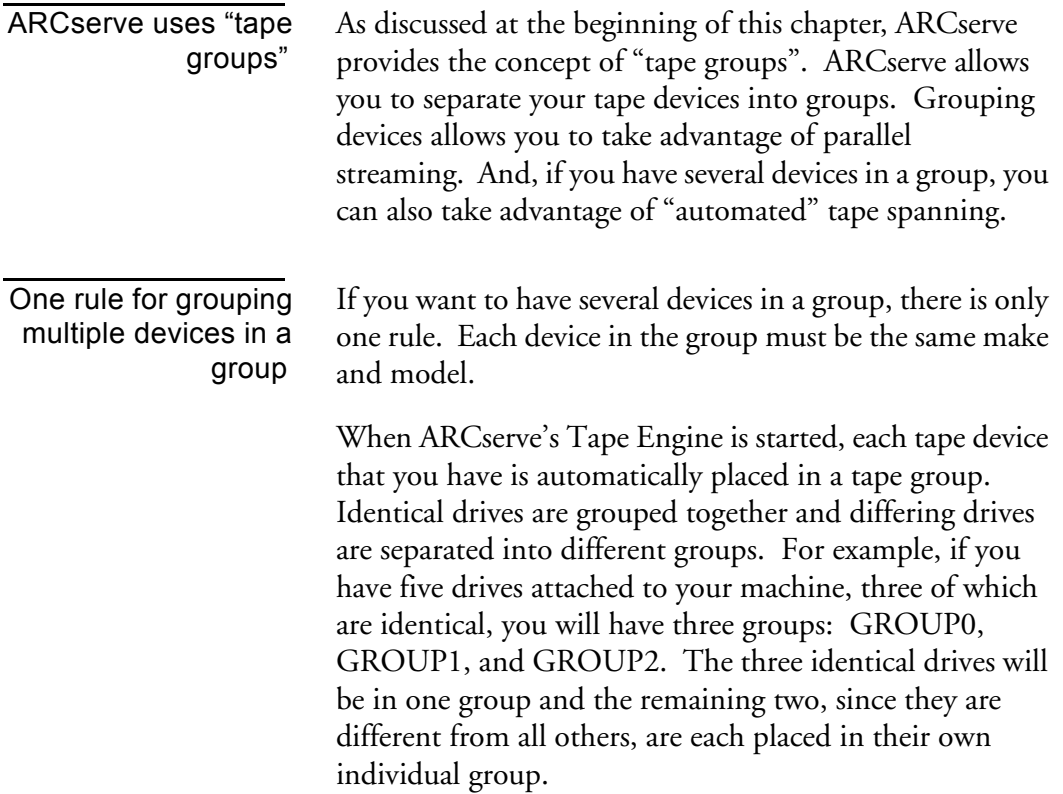

Since ARCserve automatically groups your tape devices, you can keep these tape group names, or, you can regroup and rename them. After you start ARCserve, you can use the Device Manager and the instructions in the following sections to:

- Create a new tape group
- Assign a device to a tape group
- Remove a tape device from a tape group
- Rename a tape group

### **Creating a new tape group**

### **To create new tape groups and assign tape devices to them:**

1. Click the Device Group Configuration button.

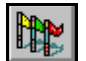

The Group Configuration dialog box appears:

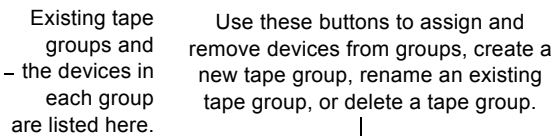

Devices not assigned to a tape group yet.

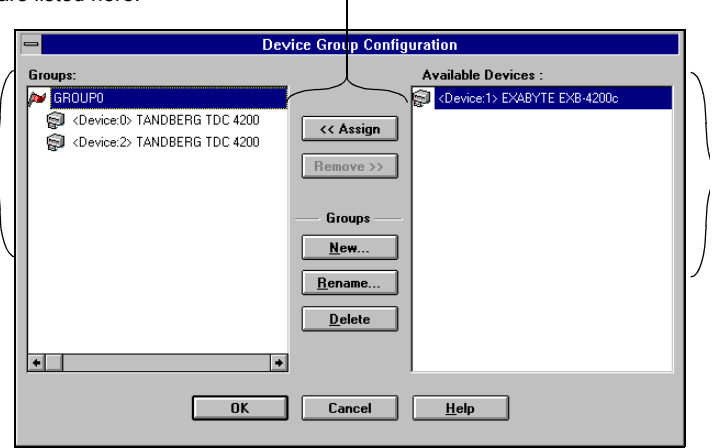

2. Click the New... button.

### **7-12** *ARCserve for Windows NT User Guide*

Ń

The New Group dialog box appears.

3. Enter a name for the tape group and click OK.

The new tape group appears in the Groups box. Now you can begin assigning tape devices to this tape group.

# **Assigning a tape device to a group**

#### **To add tape devices to a tape group:**

1. In the Device Group Configuration dialog box, select the device from the Available Devices box.

The Available Devices box lists all the tape devices that are not assigned to a tape group. From this list, select the one you are assigning to the group.

2. From the Groups box, select the group you want the device assigned to.

Highlight the name of the tape group.

3. Click the <<Assign button.

The device is removed from the Available Devices box and is placed beneath the tape group in the Groups box.

- 4. Repeat steps 2 and 3 to assign more devices to groups.
- 5. When finished, click OK.

### **Removing a tape device from a tape group**

#### **To remove a tape drive from a tape group:**

1. In the Device Configuration dialog box, highlight the device to remove.

Devices are listed below their assigned tape groups in the Groups box. Select the one you want to remove by highlighting it.

2. Click the Remove>> button.

The tape device is removed from under the tape group in the Groups box and appears in the Available Devices box.

- 3. Repeat steps 1 and 2 to remove more devices from tape groups.
- 4. When finished removing tape devices, click OK.

# **Other tape group configuration features**

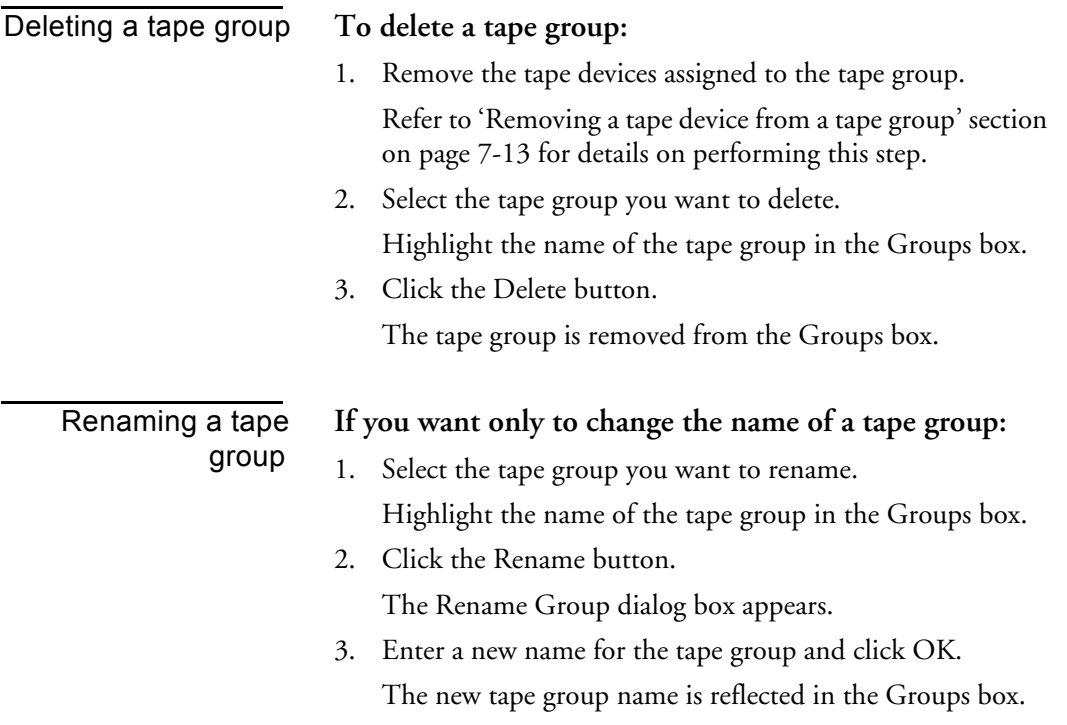

# **Maintaining your tapes**

#### Tape maintenance tasks you can perform

You can perform the following maintenance tasks on your tapes:

- **Formatting**
- Erasing data
- Retensioning
- Compressing data this task can only be used if the tape drive supports tape compression
- Ejecting from the tape drive this task can only be used if the tape drive supports this feature

**Warning:** Before you use these options, especially the destructive ones (formatting and erasing), make sure you have the right tape selected.

The rest of this section shows you how to use the options listed above.

## **Formatting a tape**

Format your tapes before you use them Although ARCserve automatically formats blank tapes, you can use this option to manually format your tapes. Formatting writes a new label at the beginning of the tape, effectively destroying all existing data on the tape.

> Low level formatting, as is required on most hard drives and some mini cartridge tape drives, is not required for drives that ARCserve for Windows NT supports.

You also use the Format option to assign tapes to media pools. For more information on this topic, see the section, "Assigning media to a media pool", later in this chapter.

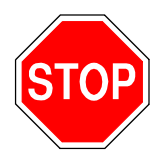

**Warning:** Use this feature with care! Once you format a tape, the data it contained (if any), and any job sessions associated with this tape, are gone permanently.

### **To format a tape:**

- 1. Insert the tape into a tape drive.
- 2. In the Browser, highlight the tape.
- 3. Click the Format button.  $\boxed{\mathbb{S}^2}$ The Format dialog box appears.
- 4. Enter a name for this tape and select a date for this tape to be put out of service.

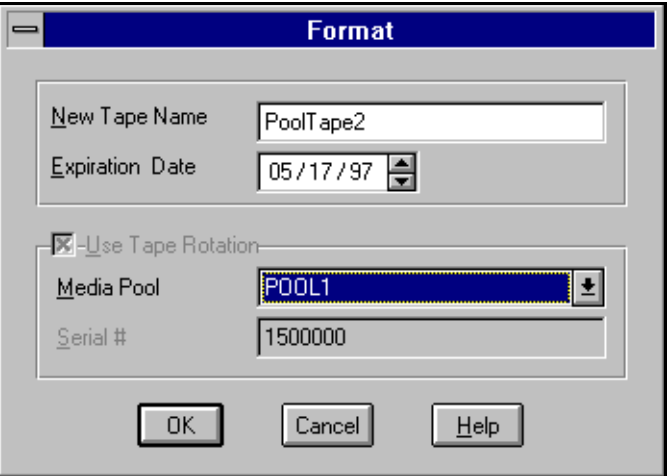

A tape's life is generally based on "passes". A pass is defined as the tape drive head "passing" over a given point on the tape. For example, a backup without verification constitutes one pass, whereas a backup with verification constitutes two passes.

Tape manufacturers rate their tapes' useful lives from about 500 to 1500 passes. This doesn't mean that the tape is unusable after it reaches the maximum number, just that it is more susceptible to errors at this point.

You should choose an expiration date based on how you will use the tape. If you plan to use the tape often, say, a few times a week, you should set the expiration date to a year from now, maybe even sooner than that. On the other hand, if you plan to use the tape only once or twice a month, you can set the expiration date to two or three years from the current date.

When a tape reaches its expiration date, you will still be able to use it, but when you make a backup, for example, a note is made in the Activity Log that this tape is expired.

The expiration date is a way of tracking how long a tape has been in service so you can stop using it before it reaches the end of its useful life.

### **Notes:**

If you are formatting a new, blank tape, the default expiration date will be one year from the current date. If you are reformatting a tape, the expiration date that appears will be the date you specified the first time the tape was formatted.

You also use Format to add tapes to a media pool. In the above example, Use Tape Rotation is selected and the media pool to which the formatted tape is to be added is selected in the drop-down box. For more information about how this works, see the section 'Media Pooling' later in this chapter.

5. Click OK to start formatting the tape. A message appears asking you to confirm formatting the tape.

# **Erasing a tape**

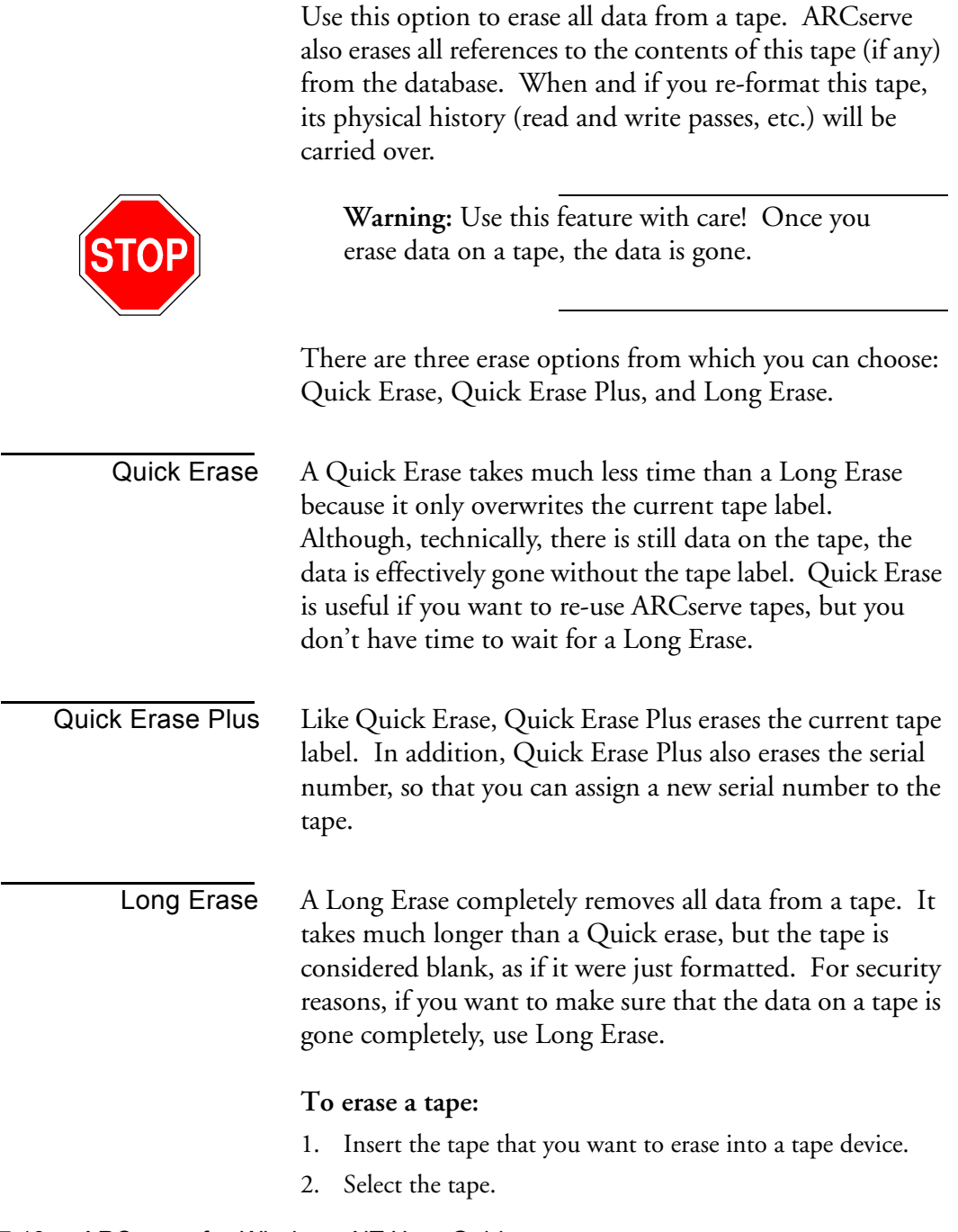

**7-18** *ARCserve for Windows NT User Guide*

3. Click the Erase button.

The Erase dialog box appears.

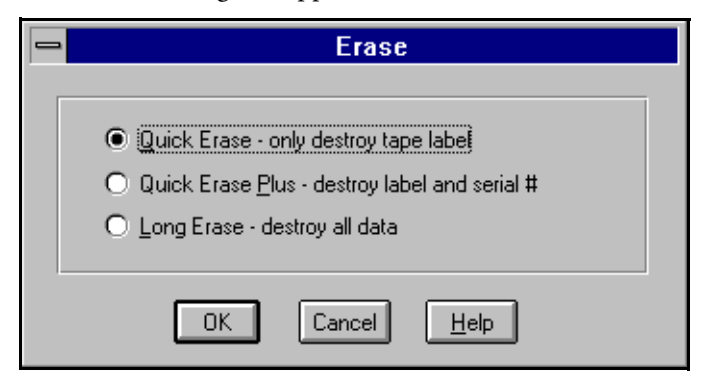

- 4. Select *Quick Erase* or *Long Erase*.
- 5. Click OK to start erasing data from the tape.

### **Retensioning a tape**

Computer tapes are similar to audio tapes in that the more you use them, rewinding and fast forwarding, the more the tape becomes uneven and loose on the spools. When a tape becomes unevenly wound, it is prone to errors, may jam, or worse yet, break.

Use ARCserve's Retension feature to make sure a tape is evenly wound and properly tensioned. Retension a tape especially if you are having trouble writing to it or reading from it.

**Note:** This feature applies only to Quarter Inch Cartridge tapes. It does not apply to 8mm or 4mm Digital Audio Tapes (DATs).

### **To retension a tape:**

1. Insert the tape into a tape device.

*ARCserve for Windows NT User Guide* **7-19**

2. Select that tape.

In the left pane of the Device Manager, expand the tree under the device that the tape is in, and highlight the tape.

- 3. Click the Retension button.
- 4. Click OK to start retensioning the tape.

### **Compressing data on tapes**

If your tape drive supports compression, you can tell ARCserve to use it by turning it on.

Normally, you will want to leave compression on. The only time you should turn it off is if you plan to use the tape in another drive that doesn't support compression. The drive that doesn't support compression will not be able to read the compressed data on the tape.

**Note:** You can only change compression when a blank tape is in the drive. This prevents the "mixing" of uncompressed and compressed data between sessions on a tape.

#### **To turn compression on or off:**

1. Select the tape device that supports data compression. In the left pane of the Device Manager, highlight the tape device.

Select the Detail tab in the right pane to check that compression is supported by this device.

2. Click the Change Compression Mode button.

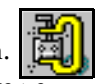

3. Click OK to set the compression mode to Off (if it is On) or On (if it is Off).
# **Ejecting tapes**

You can eject tapes from a drive using ARCserve's Device Manager, if your device supports this feature.

To eject a tape with ARCserve:

- 1. Select the tape device you want to eject the tape from. In the left pane, highlight the tape device.
- 2. Click the Eject button.

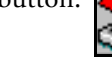

The tape drive ejects the tape.

# **Media Pooling**

A media pool is a collection of media managed as a unit.

Tape rotation or grandfather-father-son (GFS) methods of backup are based on media pools.

Each media pool is assigned a name and the media are organized according to serial numbers. The serial numbers assigned are permanent and if you are using a device with a bar code reader, the bar code labels will be used for the serial number of the media. The media pools are organized by the range of serial numbers of the media they contain and are divided into two sets, the Save Set and the Scratch Set.

The set of media containing important data that can not be overwritten is called the Save Set. Once the media has passed several criteria (minimum number of media to save and a retention period) they will be recycled and re-used.

Those media from the Save Set that can be re-used and overwritten because they have met several criteria (minimum number of media to save and retention period) are placed in the Scratch Set.

Each time a media is written to, it moves from the Scratch Set Set to the Save Set. That media will move back to the Scratch Set once the specified criteria have been met.

Media pools apply to every media, regardless of which backup type and method were selected. All Rotation backup jobs will create their own media pool based on the name entered in the Media Pool Name field of the Schedule dialog box for simple rotation, or the prefix entered in the Media Pool Name Prefix field with GFS enabled. The GFS backup uses three media pools: Daily, Weekly, and Monthly. These three pools are also based on the information entered in the Media Pool Name Prefix field. For example, if you enter *ACTG* as the Media Pool Name Prefix for an GFS backup job, the Daily media pool name would be *ACTG\_DLY.*

For a simple (single media pool) rotation, you specify the complete name for the media pool.

#### **Save Set**

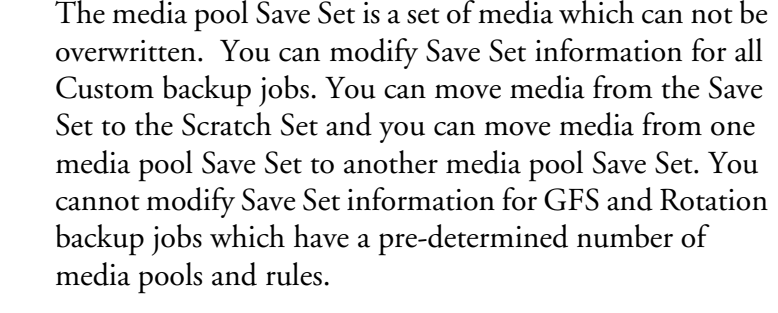

You define the minimum number of media contained within the Save Set and the retention period.

#### **Scratch Set**

The media pool Scratch Set is a set of media which has been recycled from the Save Set after its retention period has passed. All media in the Scratch Set will be overwritten the next time they are used. Those media which have not been formatted in the longest period of time, will be used first.

# **Retention period**

The retention period is the number of days in which a media has not been used before it is moved into the Scratch Set. For example, if you specify a retention period of 14 days, a media will remain in the Save Set as long as it has been used within that specified time. If the media has not been used for 14 days, it will be moved to the Scratch Set.

#### **Minimum number of saved media**

You can specify the minimum number of save media to be retained in the media pool. This is the number of media that need to be retained in the Save Set before the older media are recycled to the Scratch Set. This is a safeguard for preventing data loss in case backups are not done for extended periods of time.

**Rotation and GFS media pools**

Rotation and GFS media pools are based on basic media pooling architecture. The Rotation backup names its media pool based on what you enter in the Media Pool Name field of the Schedule dialog box in the Backup Manager.

The GFS backup uses three media pools: *Daily*, *Weekly*, and *Monthly*. Each media pool has a default retention period and number of media to save.

#### **Serial number information**

The serial number of a media is one of the factors used in categorizing media pools. One of the following three ways may be used to create a serial number for media:

- **Bar Code**: A number is read from a bar code label, assigning the serial number. A changer with a bar code reader is required for this method. This will override any previously-defined media pool settings.
- **User defined**: You enter a serial number when the media is formatted. This will override any previouslydefined media pool settings.
- **Automatic**: ARCserve will automatically assign a serial number for the media based on the *Base* and *Range* of serial numbers set when the pool was created.

You can not change the serial number of media, however, you can add and modify the following serial number information on the Pool Information screen.

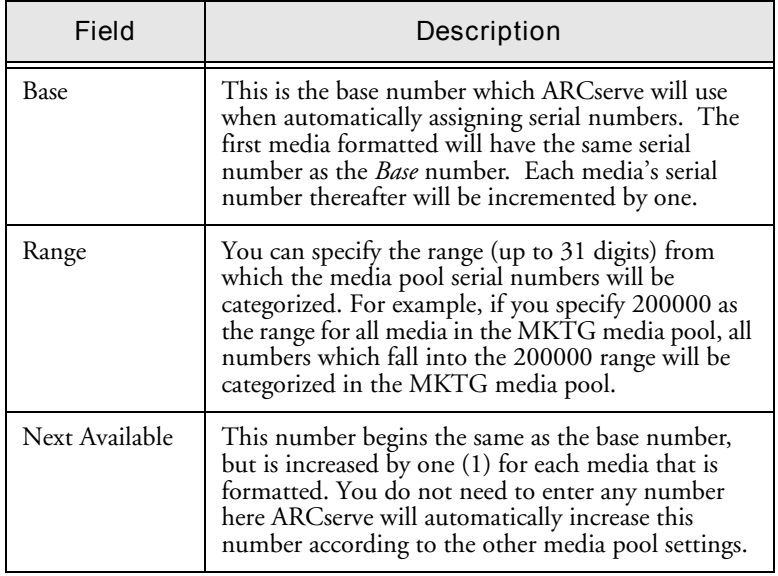

Once the serial number is assigned to a media, it will remain constant for the life of the media, even if the media is erased or formatted, unless you explicitly want to destroy the serial number manually.

# **Creating a media pool**

To assign media to a media pool, you first need to create the media pool. You can create media pools using the ARCserve Media Manager.

**Notes:** The Media menu in the Media Pool Manager window can be invoked as a pop-up menu by selecting a media pool in the left panel and then clicking the right mouse button.

#### **To create a media pool:**

1. Click the Media Pool Management button in the Quick Access window or select Media Pool from the Manager Menu.

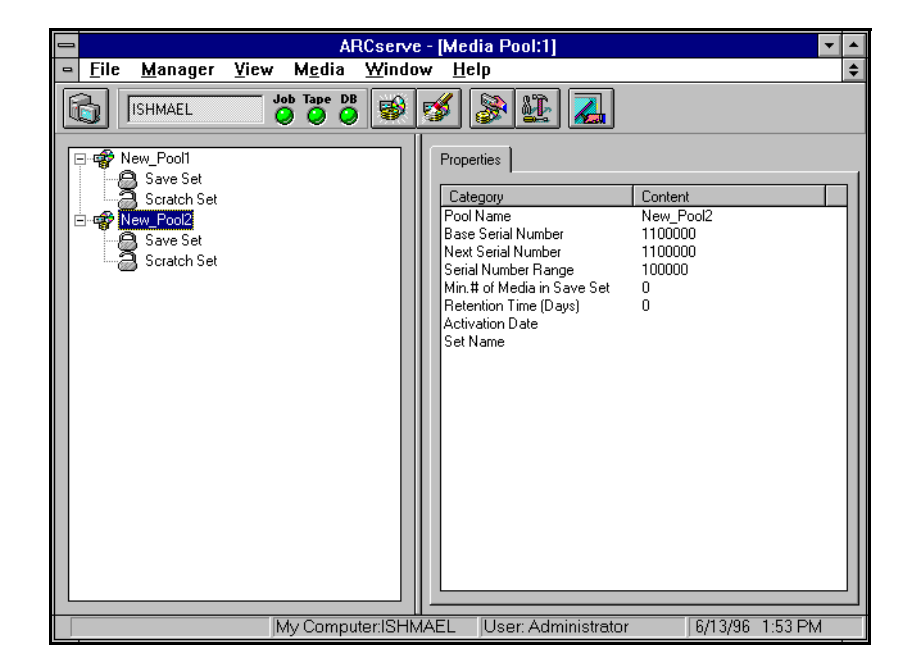

The Media Pool Manager screen appears.

2. From the Media menu, select New Pool.

The Media Pool Configuration dialog box appears.

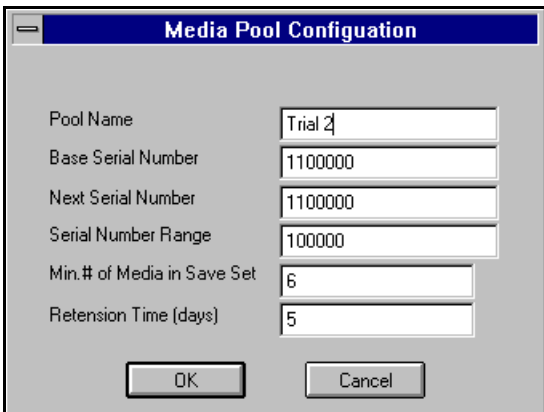

This dialog box contains the following fields:

- Pool Name
- Base Serial Number
- New Serial Number

*ARCserve for Windows NT User Guide* **7-27**

- Serial Number range
- Minimum # of media in Save Set
- Retention Time (days)

Pool Name, Minimum # of media in Save Set, and Retention Time are empty fields that need to be filled in. The three Serial Number fields contain default values that you can change if desired.

3. Entered the desired values in the appropriate fields and click OK.

The new media pool icon appears in the left pane, together with the name of the media pool. You can now assign media to this media pool.

**Note:** ARCserve itself also creates a media pool or pools (if they don't already exist) when you submit a backup job either with simple or GFS rotation.

# **Assigning media to a media pool**

You can assign media to a media pool during the process of formatting the media.

When you format media, using the Device Management function, you define certain media pooling information that will be associated with the tape. You can define the following media pool information when formatting media:

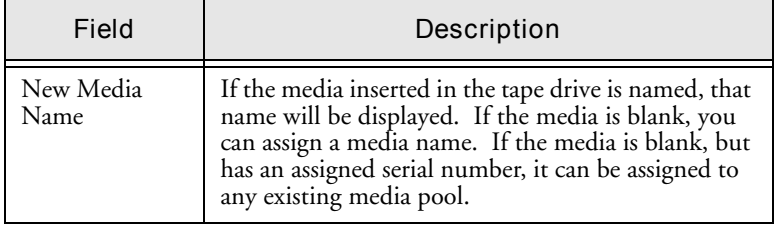

#### **7-28** *ARCserve for Windows NT User Guide*

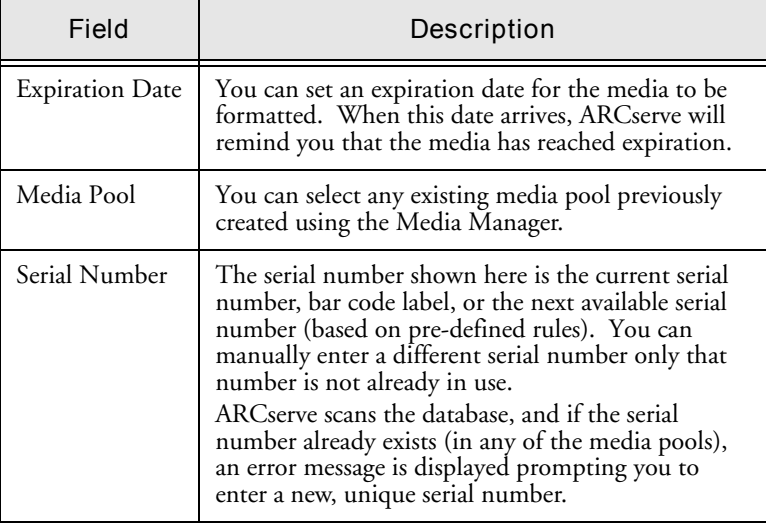

# **To assign media to a media pool:**

- 1. Click the Device Manager button in the Quick Access window or select Device Manager from the Manager menu. The Device Manager screen appears.
- 2. Click the Format button or select Format from the Device menu.

The Format dialog box appears.

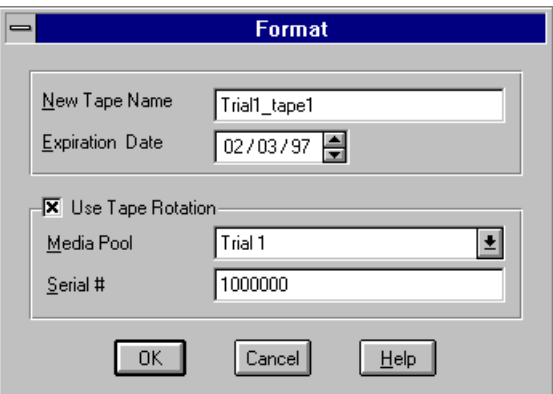

3. Enter the desired values in the appropriate fields. (See the preceding table for a description of these fields).

To assign the media you are formatting to a specific media pool:

- Activate the Use Tape Rotation check box.
- In the Media Pool drop-down box, select the media pool to which you want to assign the media.
- If the media does not have a serial number assigned (displayed in the Serial # field), enter a serial number not in use.
- 4. Click OK.

ARCserve formats the media and assigns it to the media pool.

# **Viewing media pools**

You can view information about existing media pools with the Media Pool Manager screen.

#### **To view media pool information:**

1. Click the Media Pool Management button in Quick Access or select Media Pool from the Manager menu.

The Media Pool Manager screen appears, displaying the icons for the existing media pools in the left pane.

2. Expand the view of the media pool you want to examine by double-clicking on its icon.

The Save Set and Scratch Set icons for selected media pool appear.

3. To view information about a set, select the set.

Information about the set appears in the right pane under the category tab.

Save Set information includes:

- Pool name
- Minimum # if Media
- Retention Time (Days)
- Current Number of Media
- Scratch Set information includes:
- Pool Name
- Current Number of Media
- 4. To view the media in the:
	- Save Set double click the Save Set icon.
	- Scratch Set double click the Scratch Set icon.
	- The media icons for all the media in the selected set appear.
- 5. To view information about selected media, click the Component tab.

Information about the media appears in the right pane, including:

- Pool name
- Tape Name
- Random ID
- Sequence No.
- Serial Number
- **Expiration Date**
- Backup Method
- Set Status
- Media Status
- Offsite Location
- Date Sent

# **Modifying media pools**

You can also modify media pool information from the Media Pool Manager window. Using the Media Pool Manager, you can perform the following tasks:

- Delete an existing media pool.
- Move media in a pool from Scratch Set to Save Set and vice versa.

- Perform location maintenance.
- Reconfigure media pool properties.

# **Deleting a media pool**

#### **To delete a media pool:**

- 1. In the left pane, select the medial pool you want to delete.
- 2. From the Media menu, select Delete Pool.

A dialog box appears asking you if you're sure you want to delete the selected pool.

3. Click Yes.

The selected pool is deleted.

#### **Moving Media**

#### **To move media from one set to another:**

- 1. In the left pane, highlight the media pool containing the media you want to move.
- 2. From the Media menu, select Move Media.

A dialog box appears allowing you to shift media from one set to the other.

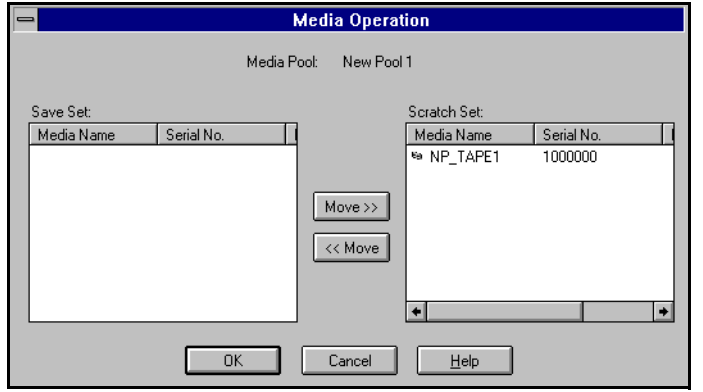

#### **7-32** *ARCserve for Windows NT User Guide*

3. Select the media you want to move and click the appropriate Move button.

The media are moved in the direction you select.

4. When you're finished, click OK.

**Note:** You can also move media from Scratch Set to Save Set and vice versa by dragging and dropping the media icon in the left panel.

The media you've moved appear in their new locations in the left pane.

#### **Viewing media properties**

You can view the following properties for any tape in a media pool:

- Tape name, serial number and Random ID number
- Name of media pool to which tape belongs
- Expiration date of tape
- Date first formatted
- Date last formatted
- Date tape was sent
- Date tape was last read

#### **To view Media Properties for a tape in a media pool:**

- 1. Open the Media Pool Manager.
- 2. Select the tape whose properties you want to view.
- 3. Click the right mouse button.

A pop-up menu appears.

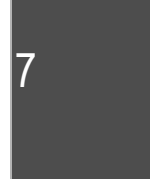

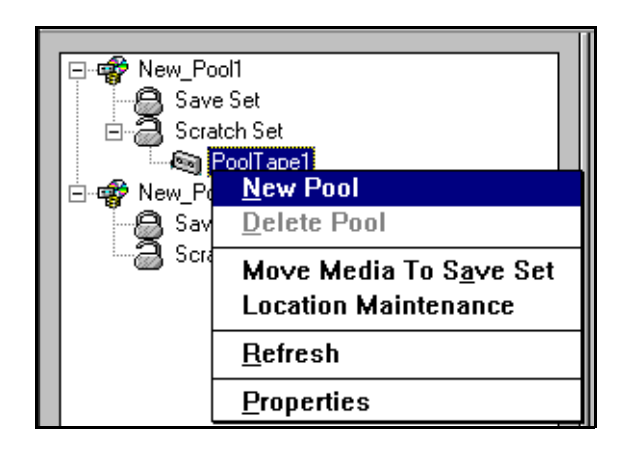

4. From the pop-up menu, select Properties.

The Media Properties dialog box appears.

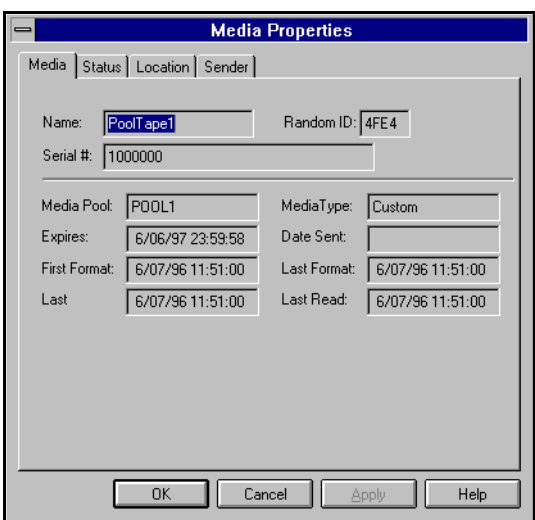

#### **7-34** *ARCserve for Windows NT User Guide*

#### **Performing location maintenance**

You can assign or reassign offsite locations to media using the Media Manager. You can also enter new locations or modify the information about existing locations.

#### **To perform location maintenance:**

1. From the Media menu, select Location Maintenance.

The Location Maintenance dialog box appears. The upper scroll box displays the list of existing locations. The lower scroll box displays a list of media.

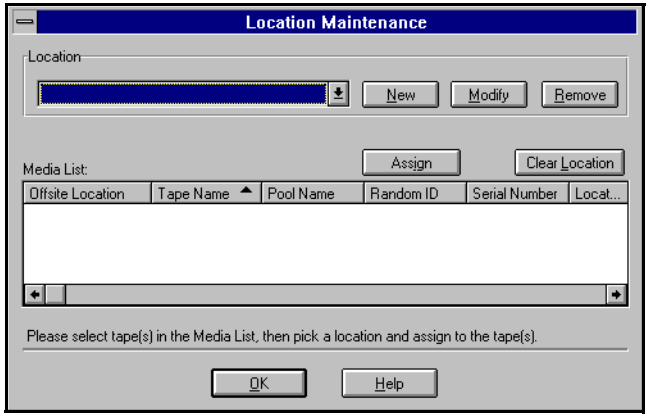

- To enter information about a new location, click New. A dialog box appears, enabling you to enter information about the location.
- To modify information about an existing location, click Modify. A dialog box appears, enabling you to modify information about the location.
- To assign a media to a location, highlight the media, highlight the location, and then click Assign.
- 2. When you've finished, click OK.

Revised information about media location is stored.

# **Reconfiguring media pool properties**

#### **To Reconfigure media pool properties:**

- 1. In the left pane, highlight the media pool whose properties you want to change
- 2. From the Media menu, select Properties.

The Media Pool Configuration dialog box appears.

3. Enter the new values for the properties you want to change.

**Note:** See the section of this chapter, "Creating a new media pool", for more information about these properties. The dialog box that appears when you select Properties is the same as the dialog box that appears when you select New Pool. The only difference is that, in this case, the dialog box already contains information about an existing media pool.

4. Click OK.

**Viewing the Media Pool and GFS Rotation Profile Reports**

The Media Pool and GFS Rotation Profile Reports can be viewed like any other reports. For more information on viewing these reports, see the section 'Viewing reports in the Report Manager', in Chapter 9, "Managing the Database and Reporting".

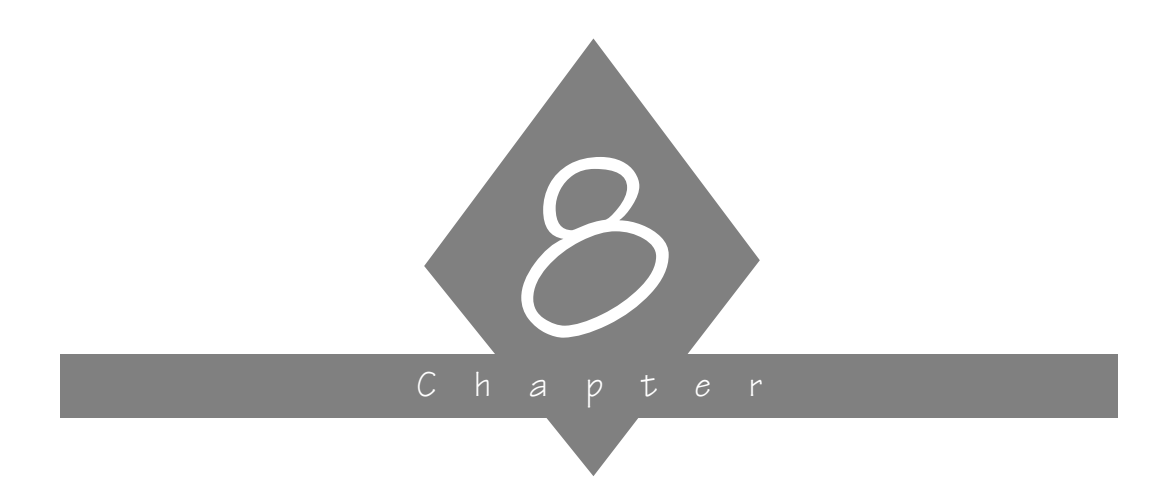

# **MANAGING JOBS**

This chapter describes what the Job Status Manager is and how to use it.

# **In this chapter, you will learn:**

**Page 8-2** " About the ARCserve Job Status Manager. **8-2** " Using the Job Status Manager.

*ARCserve for Windows NT User Guide* **8-1**

# **About the Job Status Manager**

Job Status Manager is a graphical tool, included as part of ARCserve Manager, that provides an intuitive way to centralized manage ARCserve Servers enterprise-wide. It combines all the functionality of Job Queue and Quick Status Manager into one integrated Manager.

With Job Status Manager you can:

- View all available ARCserve servers, job queues and activity logs within one manager.
- Manage jobs-- add/delete/modify/reschedule job.
- Monitor progress of active jobs.
- View job detail and log.
- View activity and tape logs.

# **Using the Job Status Manager**

#### **To open the Status Manager:**

> In Quick Access, click the Job Status Manager button. .

8

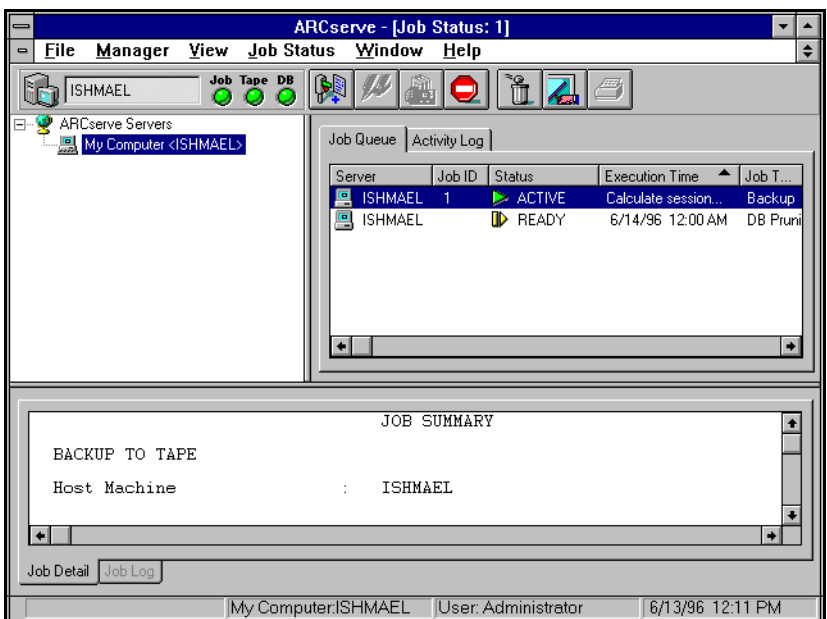

Job Status Manager has the Explorer-like paradigm that is consistent with all the other managers. The left-panel Server Browser makes it easy to navigate through ARCserve servers and objects on those servers. At the top level, all servers are arranged into groups which are user-configurable.

#### **Displaying Job Detail and Job Log**

You can use the bottom panel of the Job Status Manager to displays details about any job in the job queue. If the job has completed, you can also use this panel view the Job Log.

#### **To display Job Detail or Job Log:**

> Click the appropriate tab above the bottom panel.

# **Displaying a list of servers**

#### **To show a list of servers:**

> Double-click on the group.

A list of servers belonging to the group appears. The right panel shows object information for the current selected object. In the Job Status screen shown on the previous page, where a group object is selected, all jobs that reside in those servers appear in the right panel.

#### **Displaying a job queue for a server**

#### **To display the job queue for a particular server:**

- 1. Click the server icon.
- 2. If it isn't selected, click the Job Queue tab.

The job queue for that server appears in the right panel.

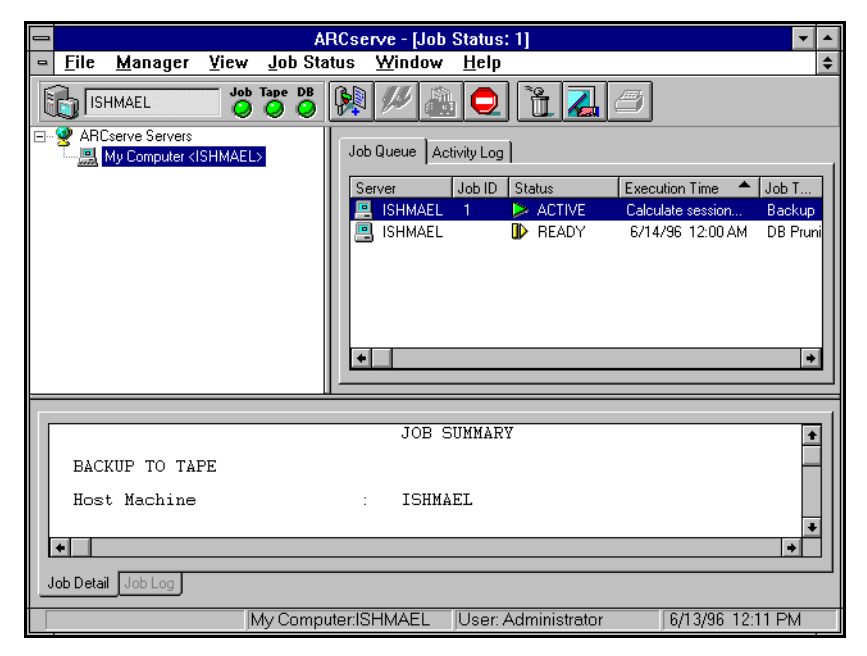

#### **8-4** *ARCserve for Windows NT User Guide*

# **Displaying an activity log**

#### **To display the activity log for a server:**

- > With the server selected click the Activity Log tab.
	- The activity log for the server appears.

The tape log will appear if there's one on the server.

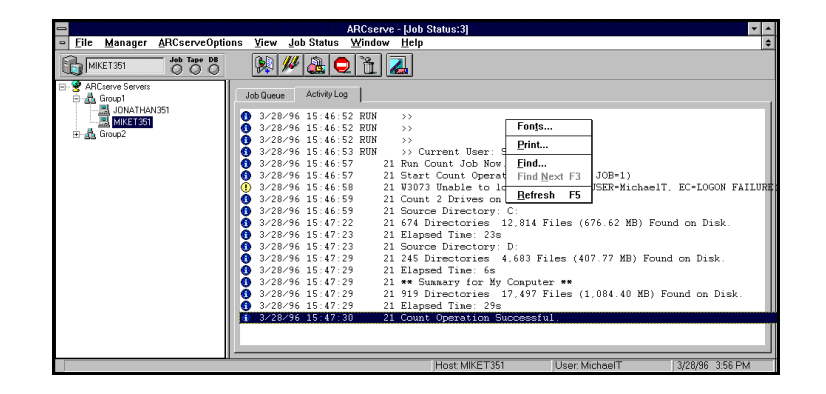

# **Accessing and using pop-up menus**

Pop-up menus can be used to perform various operations with the Job Status Manager. These pop-up menus appear in both the left (Server Browser) and right (Job Queue) panes.

#### **To access a pop-up menu:**

> With the pointer on a selection in the left or right panel, click the right mouse button.

**Note:** When accessing a pop-up menu in the Browser, the pointer must be on either a selected group, server, or object. When accessing a pop-up menu in the Job Queue, a job must be selected.

When a Group is selected, a pop-up menu with the following options appears:

- New Server Group Appends a new server group at the end of the list and then allows you to edit the name of the group.
- Delete All servers in the selected group are deleted.
- Rename Allows you to edit the group name.
- Add Member Adds a server to the selected group.
- Security Allows you to set security for the group

**Adding a member to a server group**

#### **To add a member to a selected server group:**

1. Select Add Member from the pop-up menu. The Add Member dialog box appears.

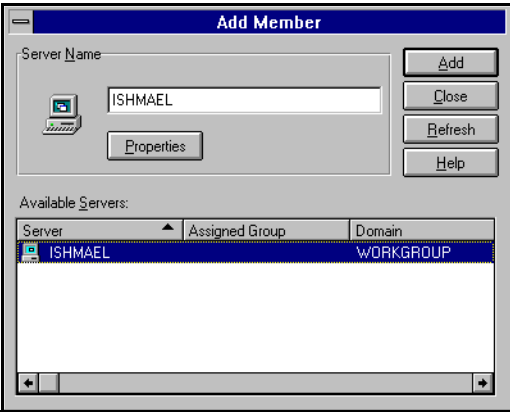

2. Type the name of the server you want to add to the group in the space provided, click Add, and then click close.

The specified server appears in the list of servers under the selected group.

#### **Server pop-up menu**

When a server is selected, a pop-up menu with the following options appears:

- Delete Deletes the server from its group.
- Start all engines Starts the ARCserve engines it they have been stopped.
- Stop all engines Stops the ARCserve engines.
- Properties a box appears listing the status of the ARCserve engines for this server, build number, version, CD licensing key, options installed, etc.

#### **Viewing Server Properties**

#### **To view server properties:**

- 1. With a server selected, click the right mouse button. The server pop-up menu appears.
- 2. Select Server Properties.

The server properties dialog box appears:

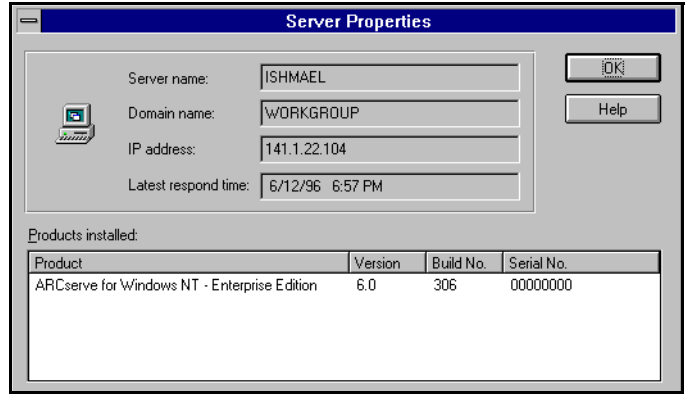

#### **Job Status pop-up menu**

#### **To access the Job Queue pop-up menu:**

> With the Job Queue tab selected, click the right mouse button on a highlighted job.

Job Queue | Activity Log | Job ID Status **Execution Time** Job. Server **RFA E** ISHMAEL 7706/96 1:06 PM Backup  $\underline{A}$ Add Job... Modify Job... Reschedule Job... Stop Job Delete Job Sort by Properties

The Job Queue pop-up menu to appear:

This menu offers the following options:

- HOLD changes the job's status to Hold or to READY (if it is currently on hold).
- Add Job use to select a job script and add it to the queue.
- Modify Job use to modify a job.
- Reschedule Job use to change the job's execution time.
- Stop Job use to stop an active job.
- Delete Job use to delete a job from the queue.
- Sort by use to change the way jobs are listed in the queue.
- Properties calls up the Job Properties dialog box.

#### **Detail/Log tab pop-up menu**

If you are viewing information in the Detail or Log tab and you click your right mouse button, the following menu will appear:

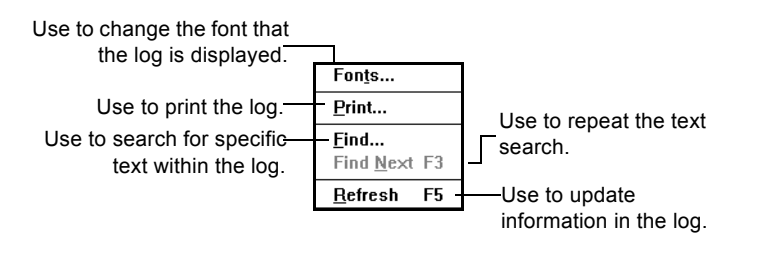

**Note:** All of the above pop-up menus options are described in added detail in the following sections of this chapter.

# **Job queue basics**

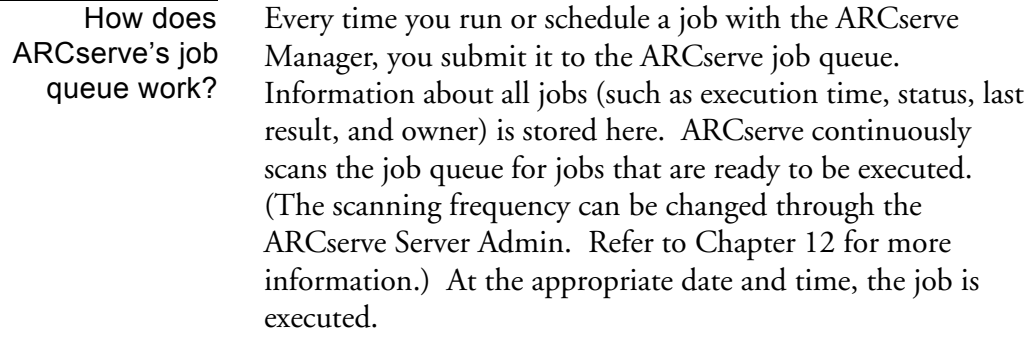

#### Job Status Manager

You can do the following from the Job Status Manager:

- Add a job
- Change job execution date, time, or status
- View contents of a job
- Modify a job
- Delete a job
- Monitor an active job
- Stop an active job

The remainder of this chapter explains how to use the Job Status Manager.

# **Managing jobs in the queue**

You can manage jobs that are in the queue with the Job Status Manager. Job management includes the following tasks:

- Reviewing information about the last time jobs that have been executed
- Adding a previously saved script to the queue
- Changing a job's execution date, time, or status (this includes resubmitting a job)
- Displaying information about a job
- Modifying information about a pending job
- Deleting a job
- Monitoring an active job
- Stopping an active job

Each function listed above is explained on the following pages.

# **Reviewing information about executed jobs**

A job listed in the Job Queue with a *Done* status is a job with no repeat interval that has already been executed.

*Done* jobs remain listed in the Job Queue for a specified number of hours. This is set up through ARCserve's Server Admin feature. Refer to Chapter 12 for more information.

A repeating job (a backup job that runs every Friday, for example) will not have a *Done* status after it has been executed. Instead, it will have a *Ready* status (it is ready to be executed again next Friday).

The *Last Result* field The *Last Result* field tells you whether or not your executed job was successful. And, if it wasn't successful, the *Last Result* field helps you figure out why the job may have failed.

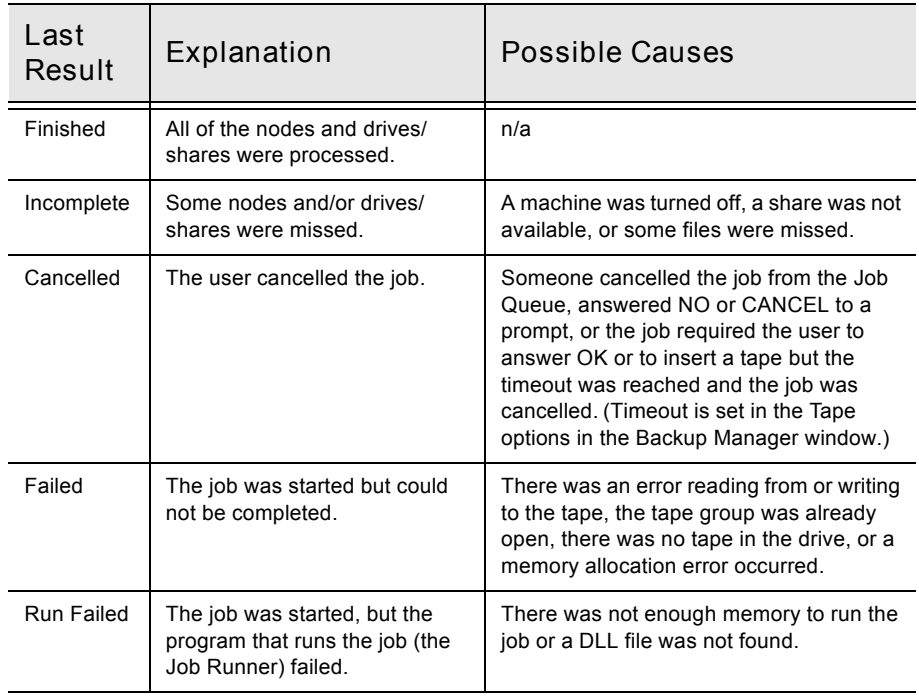

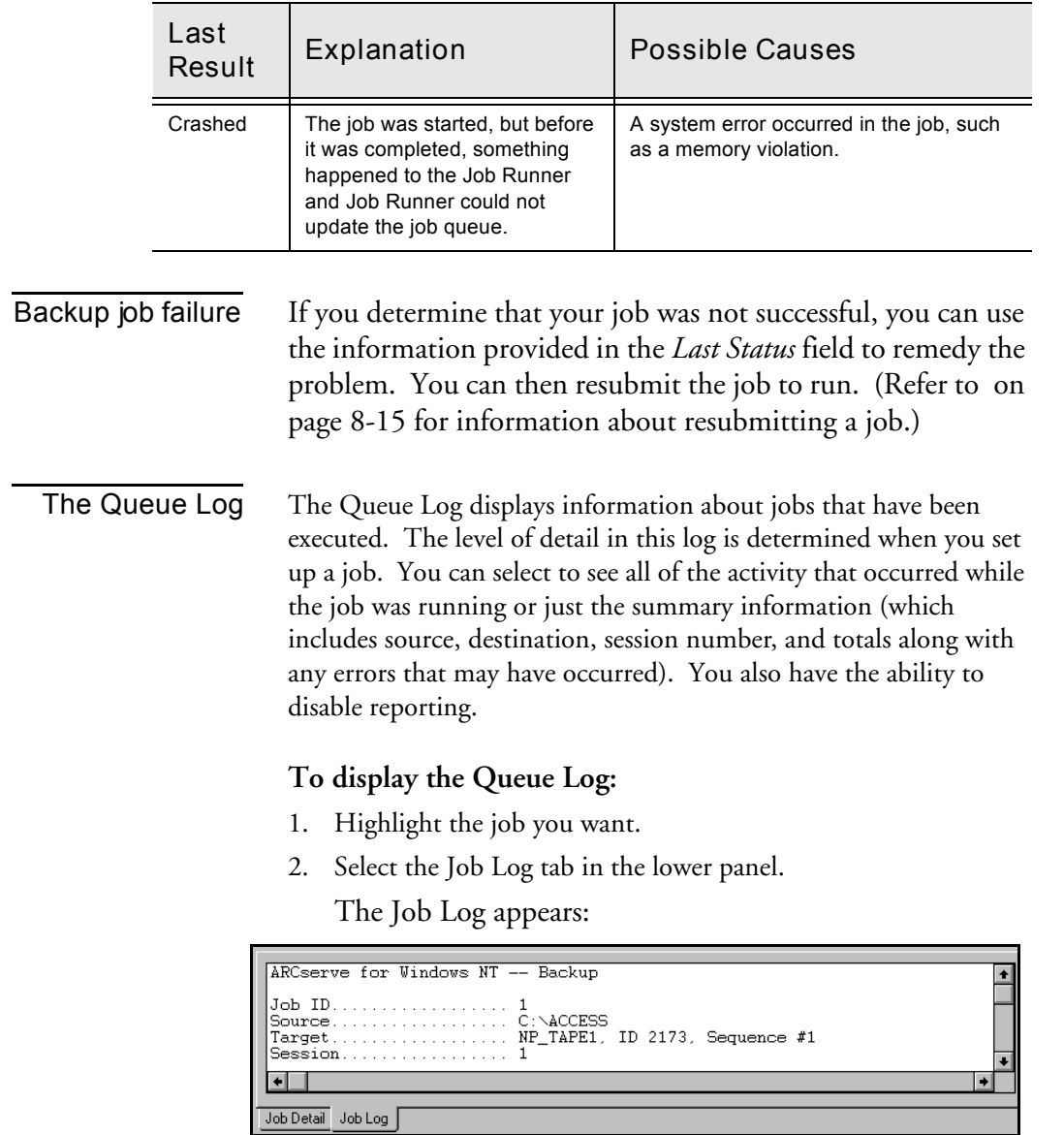

# **Adding a job to the job queue**

You can quickly submit a job to the queue by using a previously saved script. A script is a job that you saved to a file. It contains the original source, destination, option, and schedule information for the job. Refer to the section, 'Creating scripts for your jobs, in Chapter 6, "Customizing Your Jobs", for more information about scripts.

# **To add a job to the job queue using the Job Status Manager:**

1. From the Job Status Manager, click the Add Job button. ₩ The Add Job dialog appears.

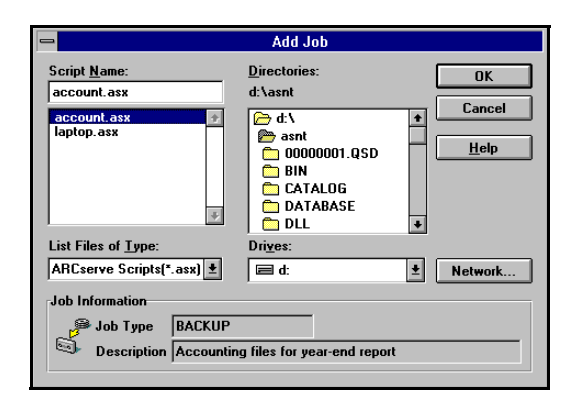

2. Select the file name for the script you want to submit to the queue.

The script that you select is added to the job queue.

# **Changing a job's execution date, time, or status**

The Job Status Manager makes it easy for you to quickly change a job's execution date, time, or status. It also allows you to resubmit a *Done* job that is still in the Job Queue. You may want to do this if your job was not successful when it first ran.

#### **To change execution information about a job:**

1. Highlight the job you want to change.

You can only change a job's execution date, time, or status if the job is not active.

- 2. Click the Reschedule Job button.  $\left|\mathbf{L}\right|$
- 3. Change the job status, execution date, and/or execution time.

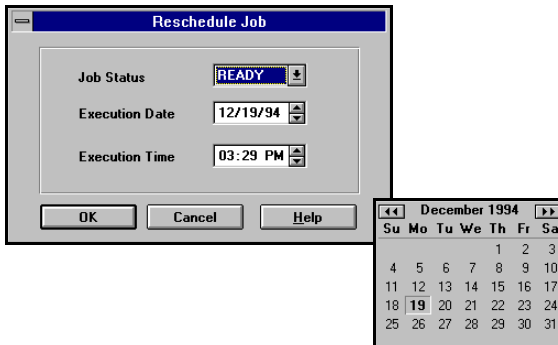

Job status can be changed to "Hold" or "Ready". "Ready" job status indicates the job will execute at the specified date and time. A job with "Hold" status will not execute until you change the status to "Ready".

After clicking OK, the job is changed to the status, execution date, and execution time you specified.

# **Displaying information about a job**

Job Detail The Job Detail tab displays the details about a job, including the source and destination target(s) and tape statistics, such as sequence and session number.

#### **To display the Job Detail for a job:**

- 1. Highlight the job you want to view.
- 2. Select the Job Detail tab.

The details of the job appear.

# **Stopping an active job**

You can use the Stop Job button or the Delete Job button to cancel an active job. However, if the job you are stopping is a job that repeats at regular intervals (this is determined when you create the job), you should read the following information to determine which button to use:

- Stop Job button  $\Box$  cancels the active job and reschedules it for its next regular interval.
- Delete Job button  $\begin{array}{|c|c|c|c|c|}\n\hline\n\text{\textcolor{red}{\bullet}} & \text{\textcolor{red}{\bullet}} & \text{\textcolor{red}{\bullet}} & \text{\textcolor{red}{\bullet}} & \text{\textcolor{red}{\bullet}} & \text{\textcolor{red}{\bullet}} & \text{\textcolor{red}{\bullet}} & \text{\textcolor{red}{\bullet}} & \text{\textcolor{red}{\bullet}} & \text{\textcolor{red}{\bullet}}\n\hline\n\end{array}$ job and deletes it completely. The job will not be rescheduled for its next regular interval.

#### **To stop an active job:**

- 1. Highlight the active job you want to cancel.
- 2. Click the Stop Job button.
- 3. Click OK to confirm.

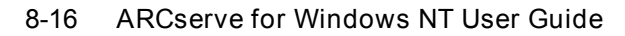

# **Modifying a job**

Use the Job Status Manager to modify a job already in the queue. This way you can add options or additional sources to an existing job, without having to create a new job.

#### **To modify a job:**

1. Highlight the job you want to change.

You cannot modify an active job. Only jobs with a Ready, Hold, or Done status can be modified.

2. Click the Modify button.

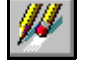

The job that you originally created appears in its appropriate window, with the original source(s), option(s), and destination(s) selected. For example, if the job is a backup job, the Backup Manager appears. If the job is a restore job, the Restore Manager appears.

- 3. Make the desired changes.
- 4. Click the Run button.

Change or re-confirm the original execution information.

5. Click OK.

# **Deleting a Job**

You can delete jobs from the queue, whether they are active, done, or pending. Deleting jobs from the Job Status Manager window will completely remove them from the job queue. This means that repeating jobs will not be rescheduled.

**Warning:** You may not want to use the Delete Job button if you are deleting an active job that repeats at automatic intervals (determined when you create the job). The Delete Job button interrupts and removes the job completely from the queue. As a result, the job is not rescheduled for its next automatic interval. You will have to recreate the job if you did not save it to a script file.

#### **To delete a job:**

- 1. Highlight the job you want to delete.
- 2. Click the Delete Job button.

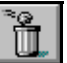

After confirming, the job is removed from the Job Queue list.

# **Changing the way jobs are listed in the job queue**

When you first open the Job Status Manager window, the jobs in the queue are listed in order of execution time. At any time, you can change the way in which jobs are listed in the queue. Jobs can be sorted by clicking any of the following fields:

- **Status**
- **Execution Time**
- Job Type
- Server
- Last Result
- Owner
- Total Files
- **Description**

**Note:** You can resize these columns by using the "drag and drop" method with the mouse. Place the cursor on the divider between columns, click and hold down the left mouse button, and then move the divider in either direction until the column is the size you want.

Sorting the job queue is for informational purposes only. It does not affect the order in which jobs are processed.

#### **To sort the job queue:**

1. Click on the title of the field you want to sort.

Jobs are sorted alphabetically or chronologically within the field you selected.

# **Monitoring an active job**

You can monitor the real-time status of a job while it is running.

# **To monitor an active job:**

> In the Job Queue tab panel, double-click the active job you want to monitor.

The Job Properties box appears:

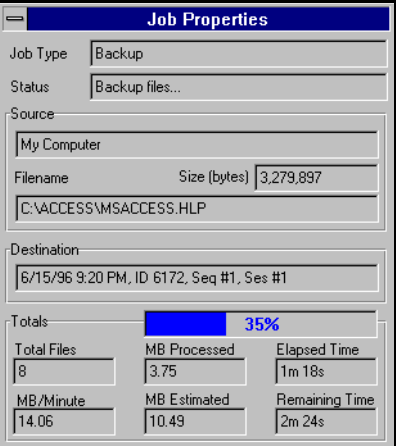

**Note:** Depending upon the type of job that is running, some of the fields may not be used.
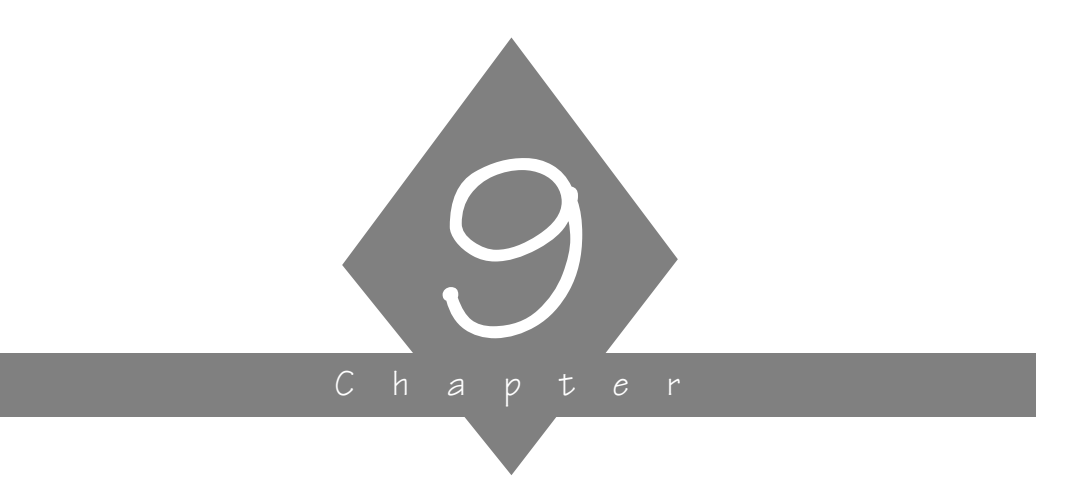

# **MANAGING THE DATABASE AND REPORTING**

This chapter explains how to manage the ARCserve database and view reports.

# **In this chapter, you will learn:**

#### **Page**

- 9-2  $\ge$  Managing the ARCserve database
- $9-12$   $\geq$  ARCserve's reporting features
- 9-12 > ARCserve Activity Log

 $9-14$   $>$  Job Log

 $9-16$   $\triangleright$  ARCserve Tape Log

 $9-17$   $\geq$  Generating reports using the Reports Manager

*ARCserve for Windows NT User Guide* **9-1**

# **Managing the ARCserve Database**

The ARCserve Database records job information for each job run, including tape and tape device information.

The database information allows you to perform intelligent restores by keeping track of each file and directory that was backed up to tape. When you wish to restore a specific file, the database determines which tape a file is stored on.

The database information is also used to generate ARCserve's many types of reports. See "Viewing and printing reports" on page 12.

# **Opening the Database Manager**

The Database Manager allows you to:

- Keep track of the location of your tapes.
- Determine the session number of your most recent backup.
- Determine if a tape should be retired.
- View log information about jobs you have run.
- Delete old records from the database.
- Graphically compare the size of your database to the total available disk space

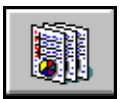

# **To open the Database Manager:**

1. Click the Database button from the Quick Access window.

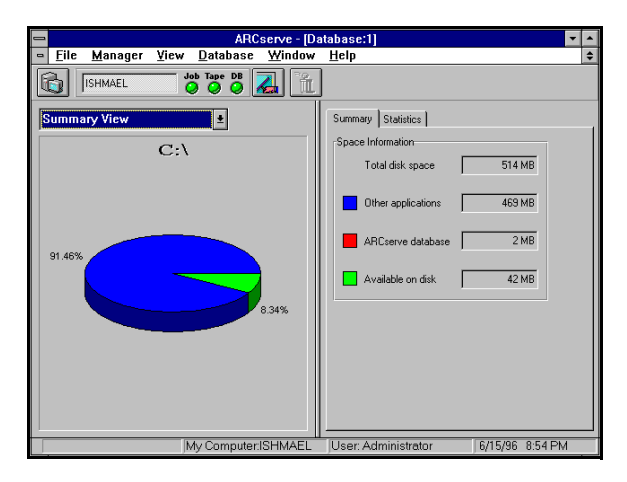

The Database Manager Window opens.

The Summary View is shown by default. This view provides summary information the hard disk on which ARCserve is installed.

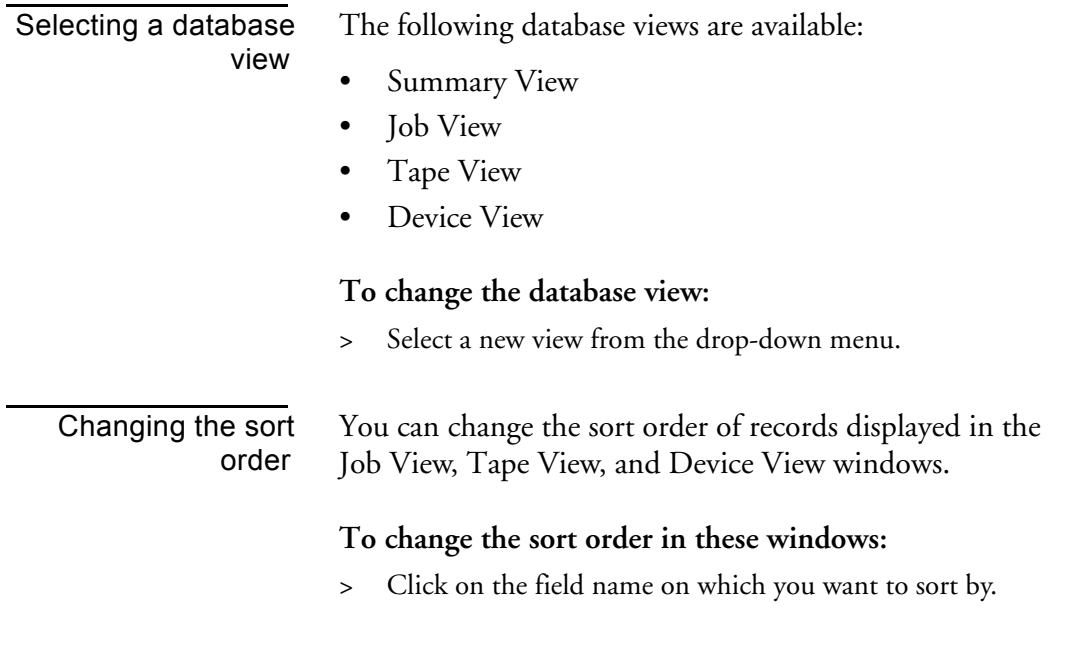

*ARCserve for Windows NT User Guide* **9-3**

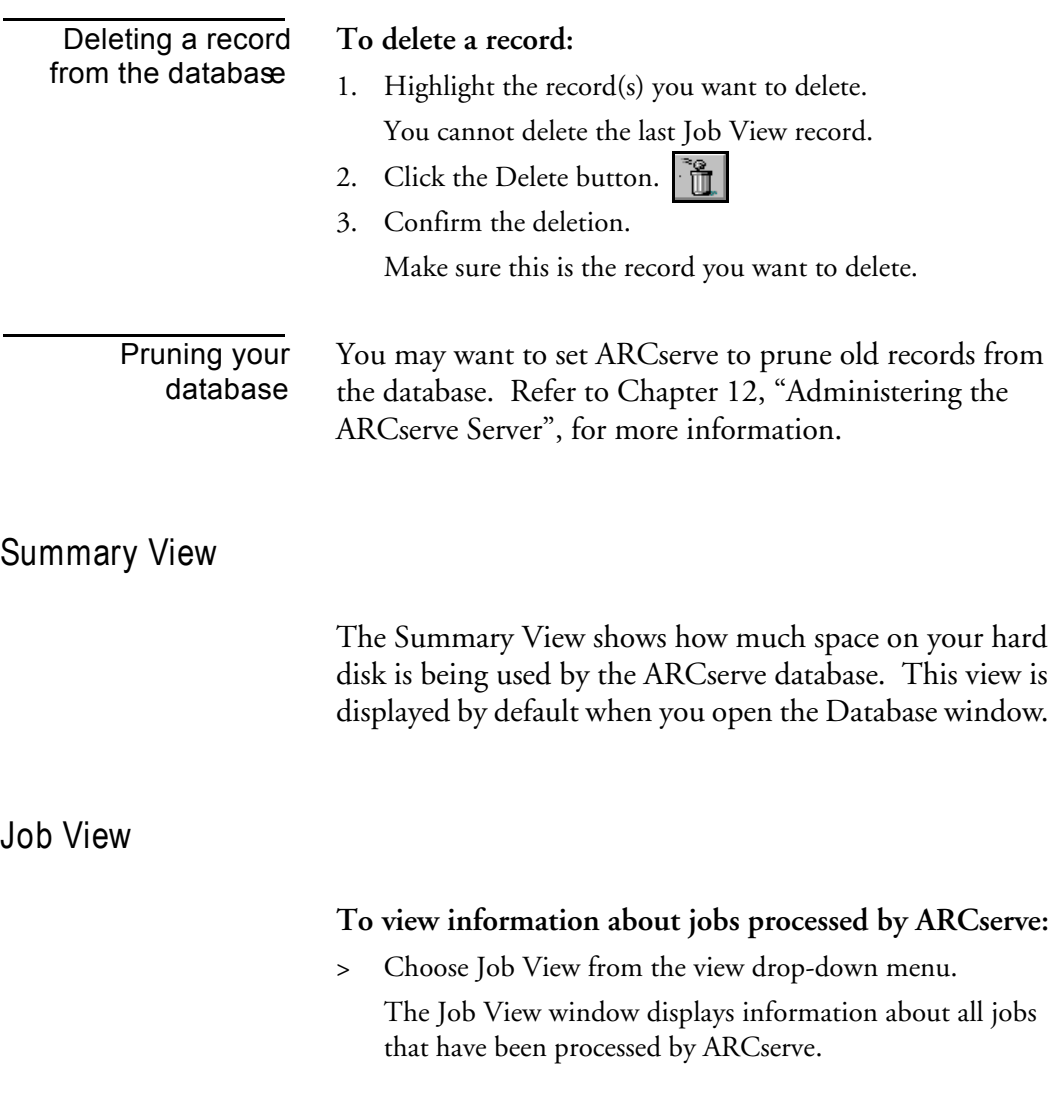

**9-4** *ARCserve for Windows NT User Guide*

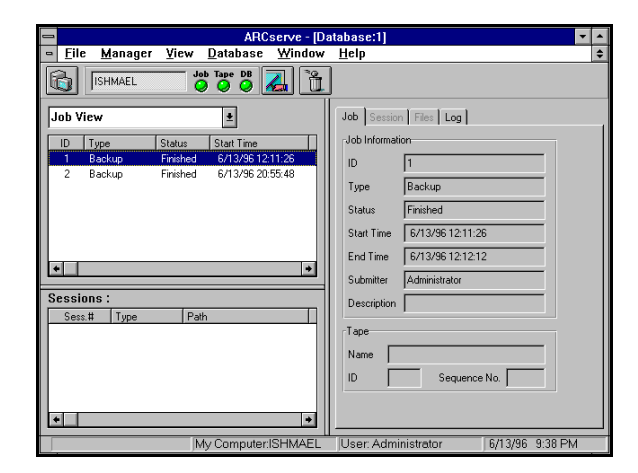

# $|9$

# **To view log information for a specific job:**

- 1. Highlight the job.
- 2. Click the Log tab.

# **To view session information for a backup job:**

1. Highlight the backup job.

Session information is displayed in the *Sessions* section.

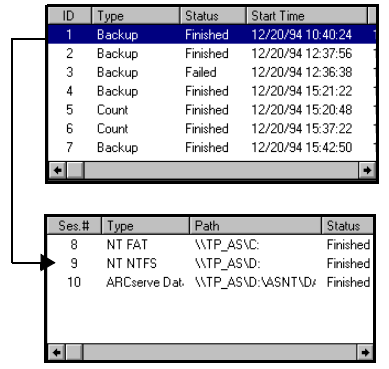

- 2. Highlight the session you want to know more about.
- 3. Select the Session tab or the Files tab to see additional information about the session.

# **Tape View**

The Tape View window displays information about the tapes used with ARCserve. This includes information about formatting, how much the tape has been used since it was put into service, and number of errors (if any) that have occurred while ARCserve was using the tape.

# **To view tape information about the tapes used with ARCserve:**

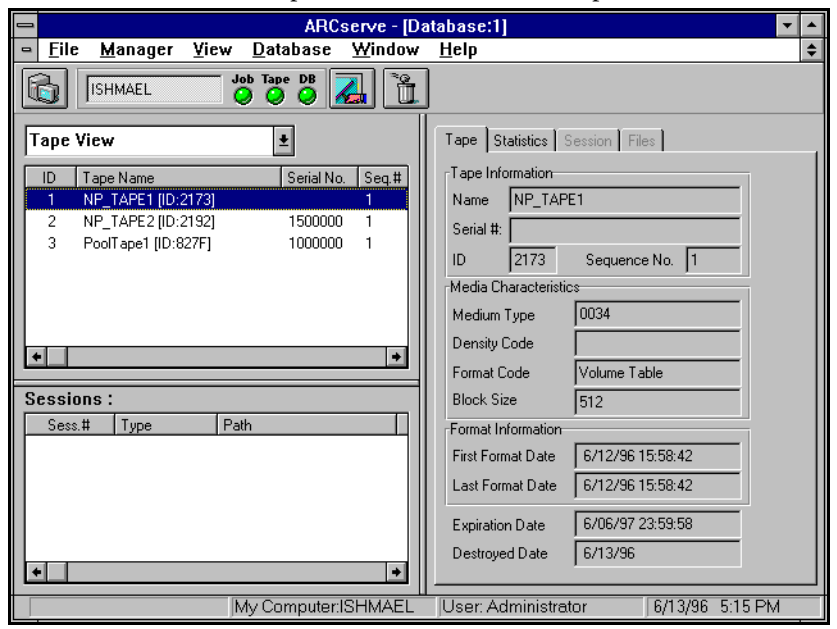

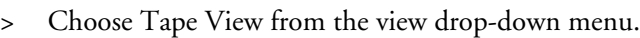

## Viewing details about a tape

You can view additional details about a tape. This includes how many errors ARCserve has encountered while reading from or writing to the tape, how much data (total) has been written to the tape, and number of read and write passes ARCserve has made over the tape. In addition, you can see a list of the sessions that were created on the tape and a list of files backed up for each session.

# **9-6** *ARCserve for Windows NT User Guide*

# Viewing statistical information about a tape

# **To view statistical information about a tape:**

1. Click the Statistics tab.

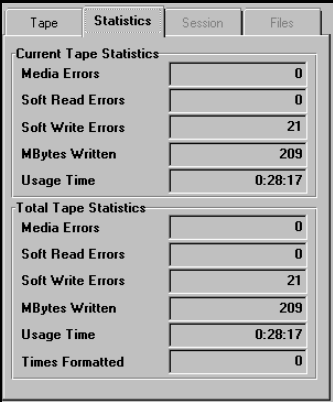

# 9

# **Database Statistical Information**

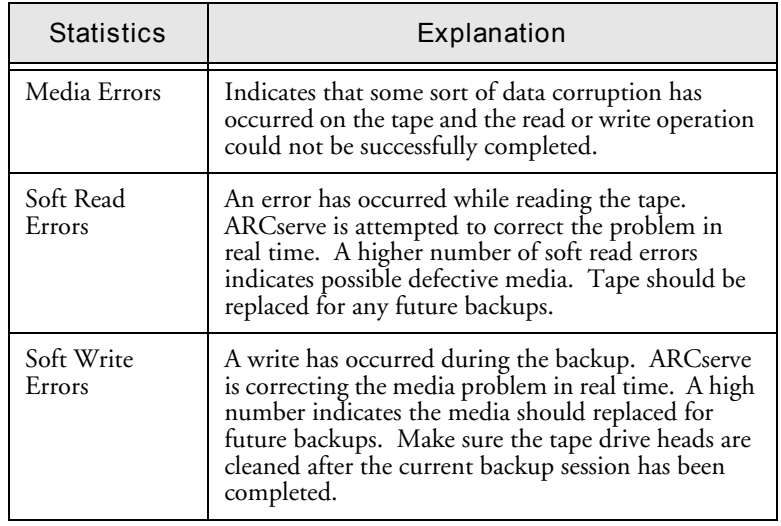

Viewing information on a tape

# **To view session and file information:**

1. Highlight a tape.

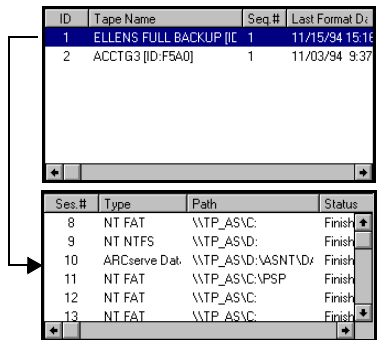

Session information is displayed in the *Sessions* section.

- 2. Highlight the session you want to know more about.
- 3. Select the Session tab or the Files tab to see additional information about that session.

# **Device View**

The Device View window displays information about the tape devices used with ARCserve.

# **To view information about the tape devices used to backup your data:**

1. Choose Device View from the view drop-down menu. The device information is displayed:

9

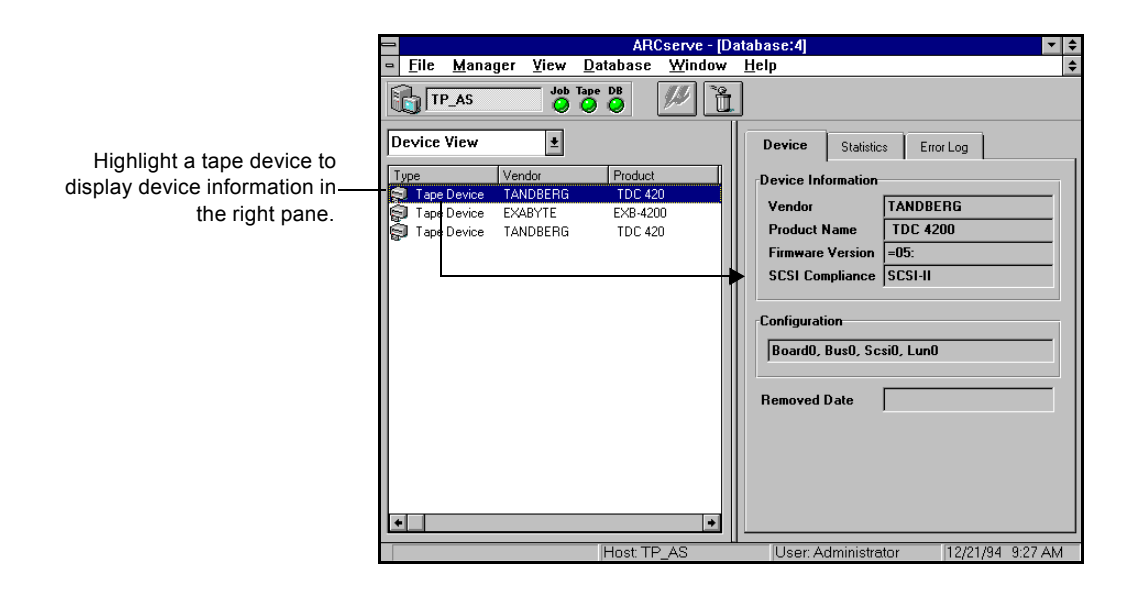

# Viewing information on a device

# **To view information about a specific tape device:**

- 1. Highlight a tape device.
- 2. Select the Statistics tab or the Error Log tab.

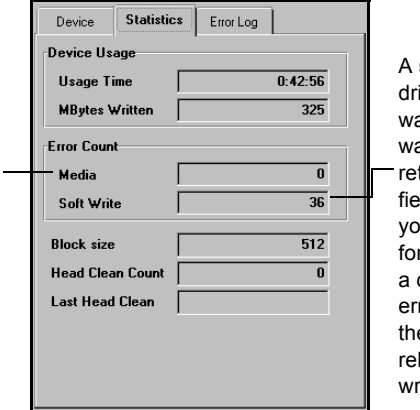

soft error means that the tape ive detected a problem when it as trying to write to the tape but as able to correct the problem by trying the operation. Use this Id to determine the "quality" of ur tape. Remember, it is normal r a tape drive to always generate certain number of soft write rors. The problem occurs when e number of errors is very high in lation to the amount of data being ritten.

A media error means that some sort of data corruption has occurred on the tape and the read or write operation could not be successfully completed.

Error Log tab You will only see information in the Error Log if the tape drive has a critical error. An explanation of the fields in the Error Log appears below:

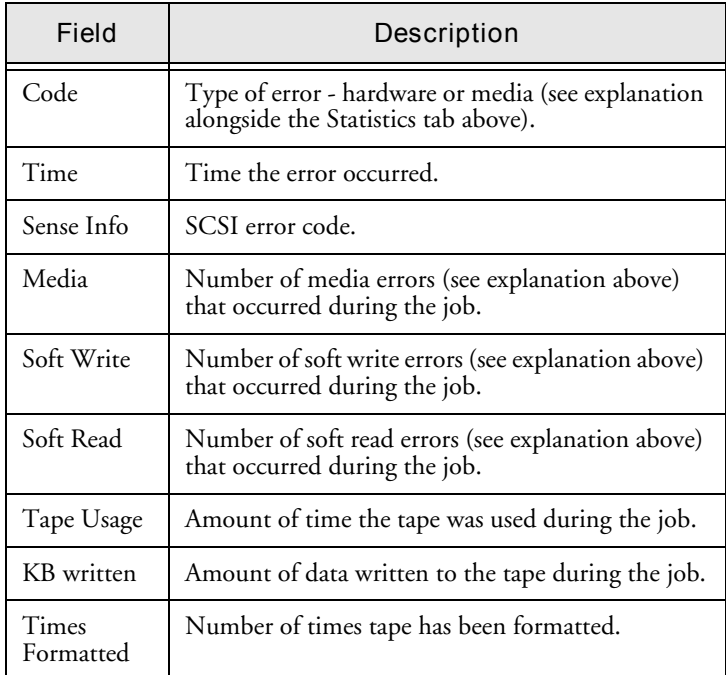

# **Viewing and printing reports**

ARCserve provides the following options for displaying logs and reports:

- **Activity Log:** Logs all ARCserve activity.
- **Tape Log:** Logs all tape activity (for debugging purposes only)
- **• Job Logs: Logs activity related to a specific job.**
- **Reports Manager:** Generates reports from the ARCserve database for viewing or printing.

# **Viewing the Activity Log**

The Activity Log contains comprehensive information about the operations performed by ARCserve. It provides an audit trail of all ARCserve activity, including every job that is run.

For each job, the log includes the following:

- Time the job started and ended
- Type of job
- Average throughput of the data
- Number of directories and files processed (backed up, copied, etc.)
- Job session number and Job ID
- Result of the job
- Errors and warnings that occurred

You can scan this log every day to see if any errors have occurred. You can also use it to find out a session number in case you need to restore a specific session.

# **To view the Activity Log:**

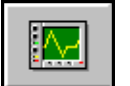

- 1. Click the Job Status button on the Quick Access bar. The Job Status Manager opens.
- 2. Select the Activity Log tab:

I.

The Activity Log is displayed:

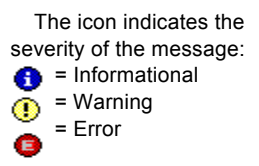

This is the Job ID. (Each job has a unique Job ID.

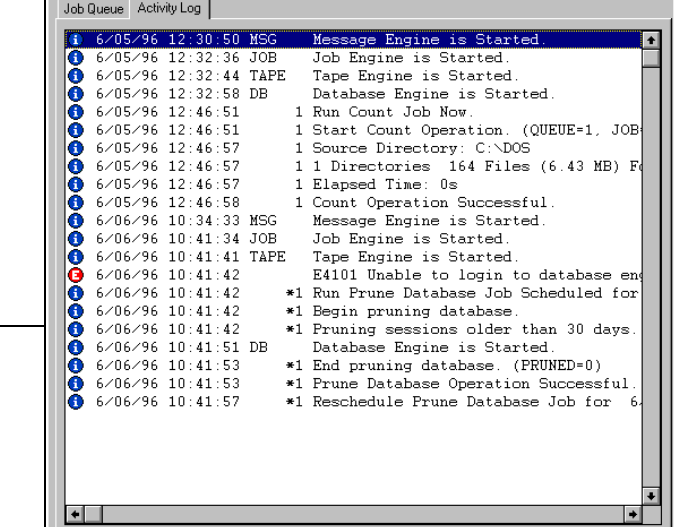

# **To print the Activity Log:**

1. (Optional) Select the records you want to print.

If you only want to print selected records, highlight the first record that you want, press and hold down your Shift key while you select the remaining records.

2. Click the Print button.  $\Box$ 

You can also click your right mouse button.

3. Select your print options and click OK.

# **To refresh the Activity Log:**

> Click the Refresh button  $\|$  if you have been looking at the Activity Log for awhile and you want to update the information in the log without having to close the Manager window and then re-open it. You can then press the END key to move to the end of the log to see the latest information.

# **To delete the Activity Log:**

 $>$  Click the Delete button  $\|\tilde{\mathbf{u}}\|$  to delete all of the information from the Activity Log.

#### **To search for a text string:**

> Click the Activity Log with your right mouse button and choose Find from the pop-up menu.

#### **To use the hidden menu:**

> If you click your right mouse button in the Activity Log, the following pop-up menu opens:

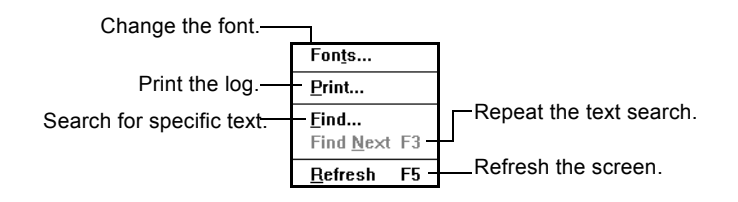

# **Viewing Job Log**

A Job Log is generated for each job that is run by ARCserve. You can specify the level of detail in the log by choosing the Log options before you submit the job.

# **To configure the log report for a job:**

- 1. Click the Options button  $\boxed{\bullet}$  in the open window.
	- The Options dialog box opens.
- 2. Click the Log tab.

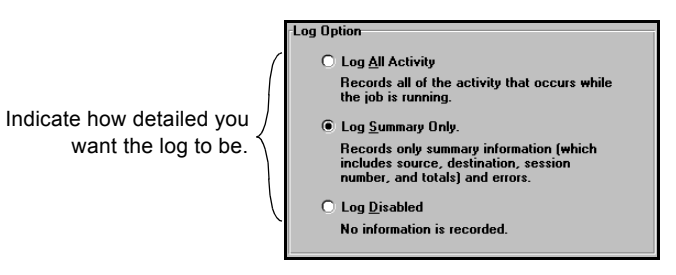

3. Select an option.

The log options are described in the following table:

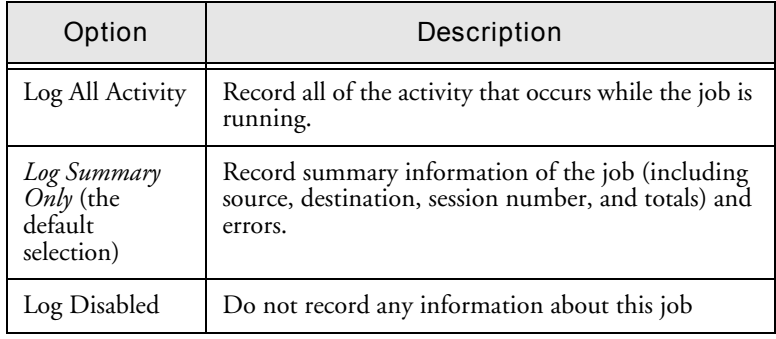

# Viewing the Log Report

You can view the Job Log for a job from the Job Status Manager (see Chapter 5, "Managing Data") or the Database Manager (Job View):

# **To view the report from the Database Manager:**

- 1. In the drop-down box for views, select the Job View.
- 2. Select the job in the job list box.
- 3. In the right panel, select the Log tab. The Job Log for the selected job appears:

 $|9|$ 

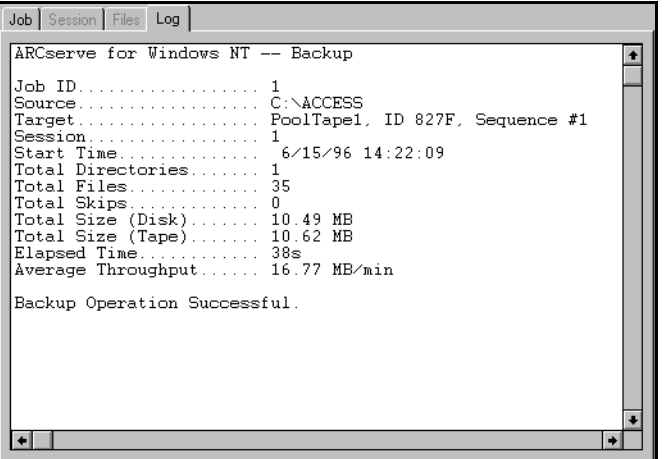

# **Viewing the Tape Log**

The Tape Log contains messages sent by the tape drives to ARCserve. This log is not generated for normal operation. It is designed for debugging purposes only.

# **To generate a Tape Log:**

> Configure the Tape options for the ARCserve Server Admin to log tape information. Refer to Chapter 10, "Administering the ARCserve Server", for more information.

## **To view the Tape Log:**

- 
- 1. Click the Job Status button on the Quick Access bar. The Job Status Manager opens.
- 2. Select the Tape Log tab: The Tape Log is displayed:

# **Viewing reports in the Report Manager**

The Report Manager allows you to view a variety of reports based on information in the ARCserve database.

# **To open the Report Manger:**

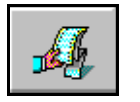

1. Click the Reports button from the Quick Access bar. The Reports Manager opens:

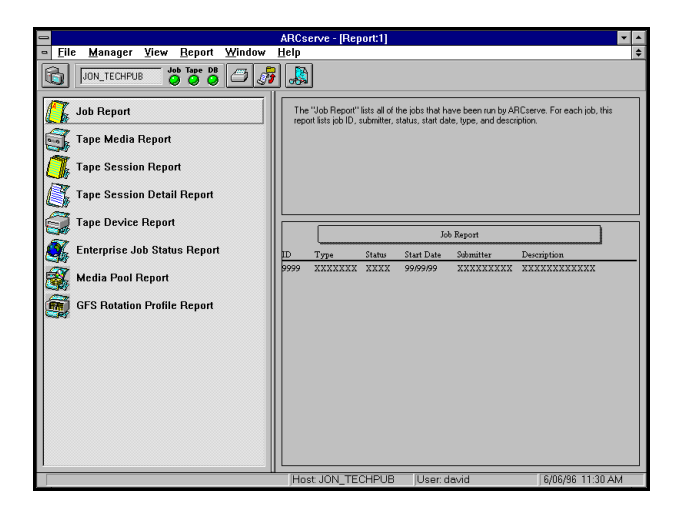

Printing a report **To print a report:**

- 1. Select the type of report you want to print.
- 2. Click the Print to Printer button.
- 3. Select the print options you want.
- 4. Click OK.

Printing a report to a

# **To print a report to an ASCII print file:**

- 1. Highlight the report you want to print.
- 2. Click the Print to File button. Si
- 3. Enter a name for the report file.

file

4. Click OK.

## Viewing a report **To view a report:**

- 1. Highlight the report you want to view.
- 2. Click the Print Preview button.
	- You can also double-click on the report name.
- 3. If applicable, select the tape, session, or device you want to view information about.
- 4. Click your cursor, which now looks like  $\mathbb{Q}$ , to enlarge the text on the report.

# **Types of reports available**

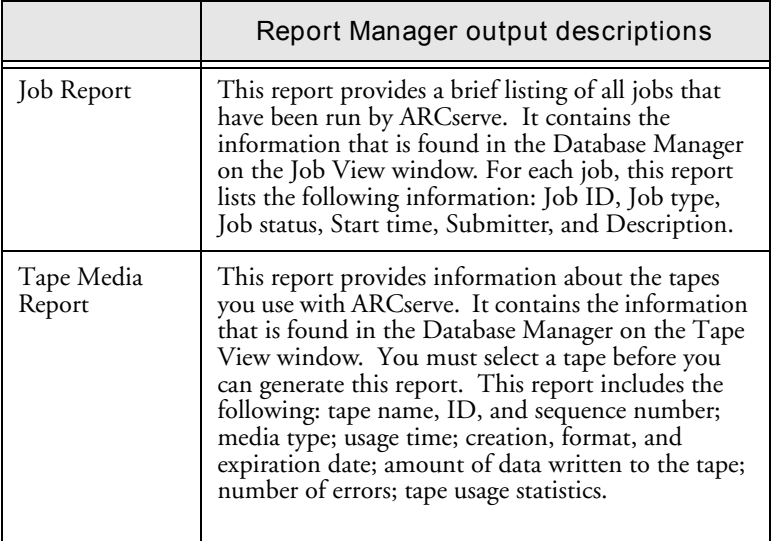

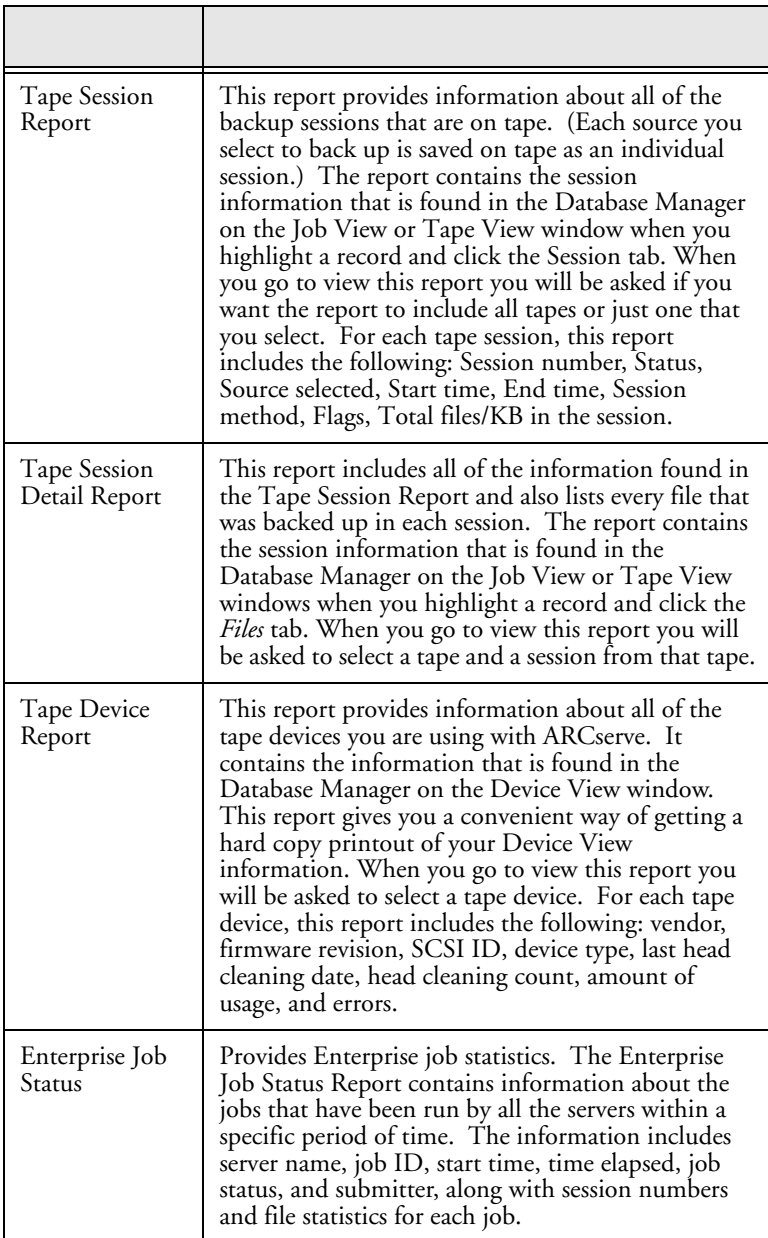

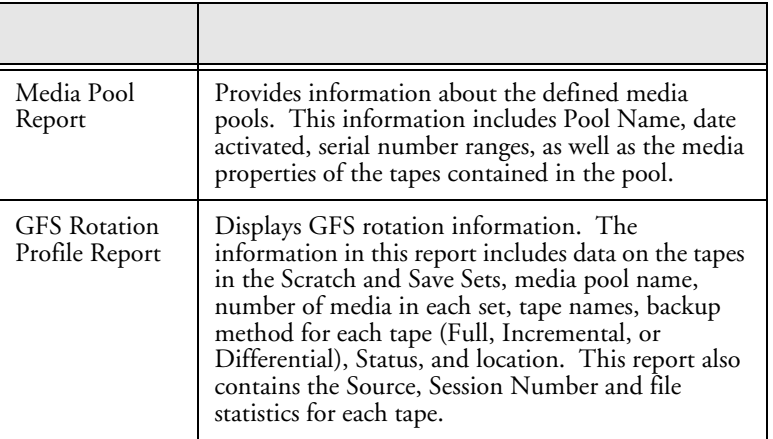

9

**9-20** *ARCserve for Windows NT User Guide*

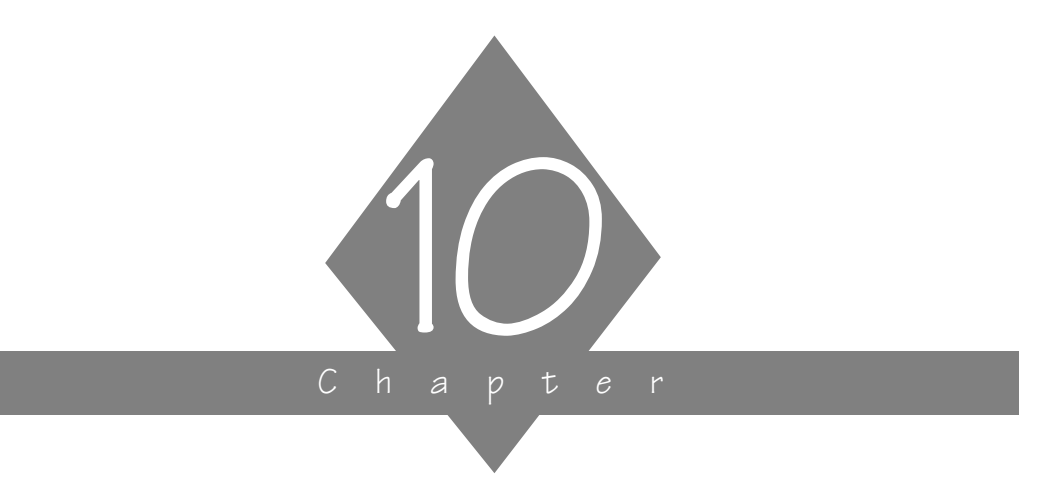

# **ADMINISTERING THE ARCSERVE SERVER**

The ARCserve Server consists of the Job Engine, Tape Engine, and Database Engine. The ARCserve Server Admin allows you to manage these three engines.

# **In this chapter, you will learn:**

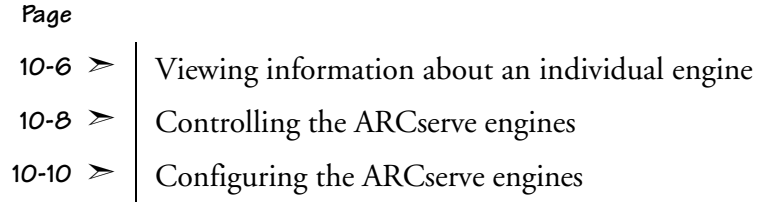

*ARCserve for Windows NT User Guide* **10-1**

# **The ARCserve Server and the ARCserve Server Admin**

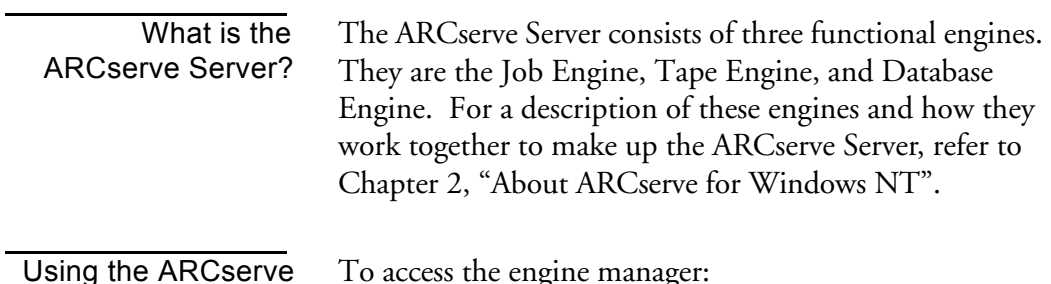

Using the ARCserve Server Admin

- To access the engine manager:
- 1. Double-click the ARCserve Server Admin icon.

The ARCserve Server Admin appears, as shown below:

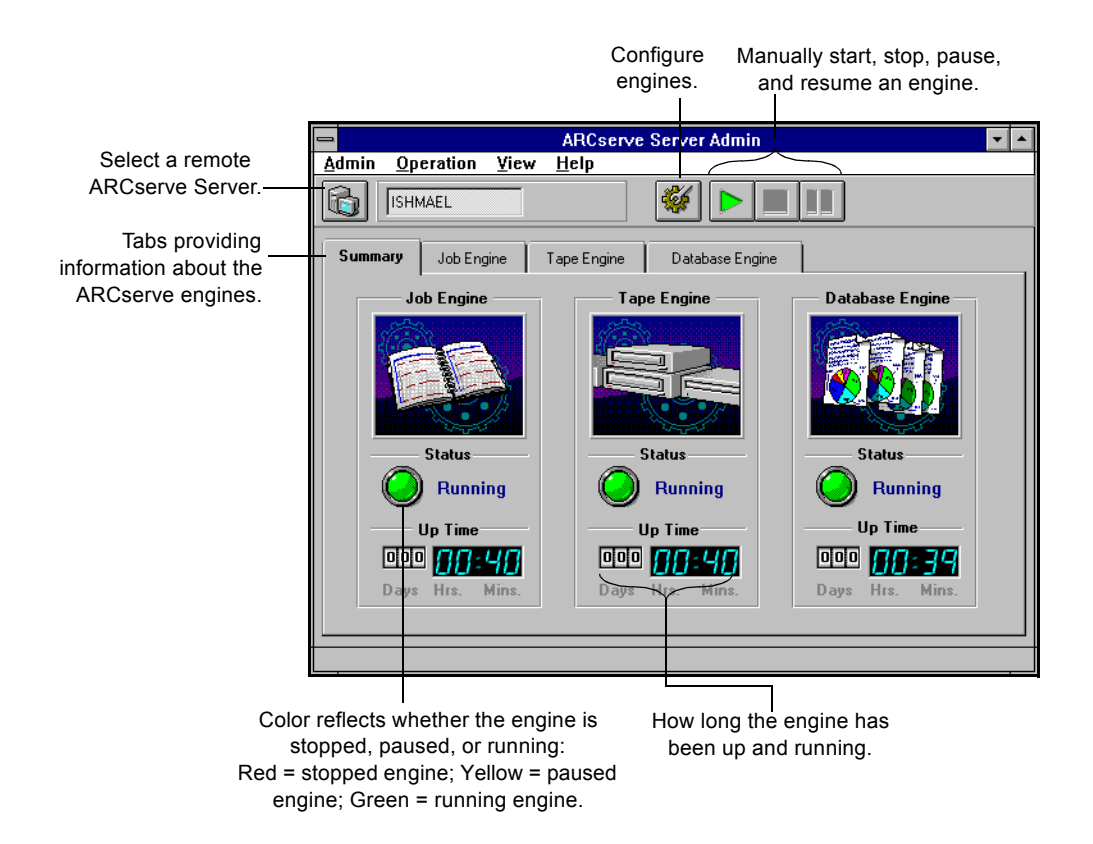

**10-2** *ARCserve for Windows NT User Guide*

# **Remote Administration**

You can manage an ARCserve Server from a remote machine. Refer to Chapter 1, "Getting Started" to learn how install the ARCserve Server Administrator on a remote machine.

If you are running the ARCserve Server Administrator remotely, you can select a server by clicking the Select Server button. Refer to Chapter 3, "Basic Procedures" for information on the Select Server button.

# **Changing the ARCserve System Account**

The ARCserve Server requires a valid user account on the host Windows NT machine. You must enter a system account during the installation program. You can change the system account at any time in the ARCserve Server Administrator.

## **To change the ARCserve system account:**

1. Choose ARCserve System Account from the File menu.

The ARCserve System Account dialog box opens:

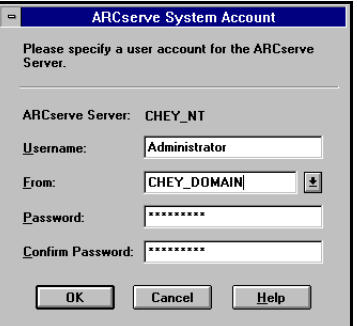

*ARCserve for Windows NT User Guide* **10-3**

Enter a valid username and password for the Windows NT machine on which the ARCserve Server is installed.

2. Click OK.

The ARCserve System Account is updated.

# **Getting information about the ARCserve engines**

The ARCserve Server Admin has four tabs, each showing you various information.

- **Summary** shows you the current state of all the ARCserve engines.
- **Job Engine** displays information about jobs, such as the number of active and pending jobs.
- **Tape Engine** displays information about jobs using the tape engine, such as the type of job it is and who submitted it.
- **Database Engine** displays information about database pruning.

The ARCserve Server Admin shows you the current state of the various ARCserve engines (whether each is running, paused, or stopped). It also shows you how long each has been running.

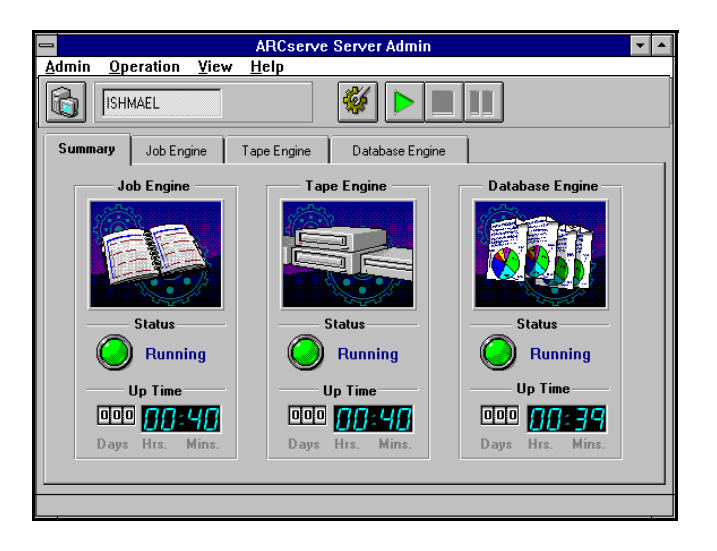

# **Viewing information about an individual engine**

**To get specific information about the ARCserve Job Engine:**

1. From the ARCserve Server Admin, select the Job Engine.

Describes the state of the engine, such as if it is running, paused, stopped, etc.

Tells you how often the job queue is scanned for jobs ready to be executed. This information is set in the Job Engine configuration.

> This information is taken from the job queue. It shows the number of jobs currently in the queue, and then separates them by job status.

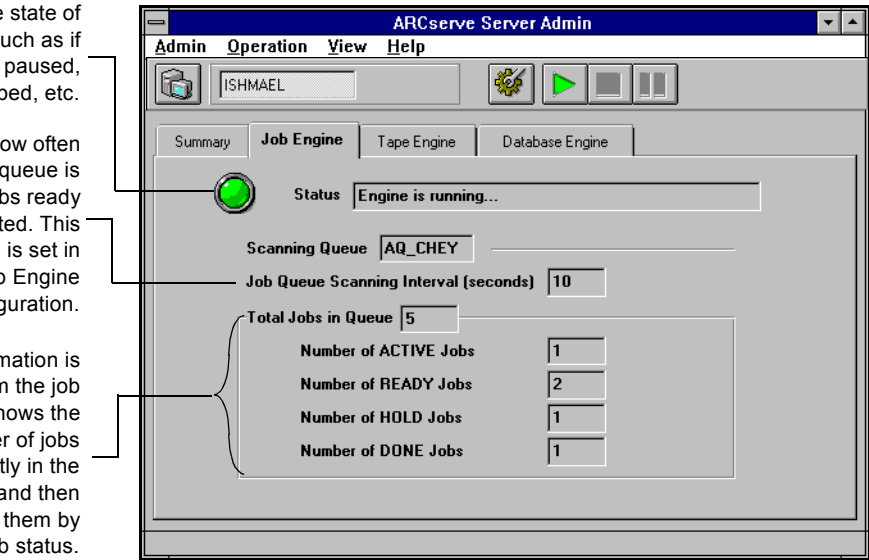

# **To view information specific to the ARCserve Tape Engine:**

> From the ARCserve Server Admin, select the Tape Engine.

10

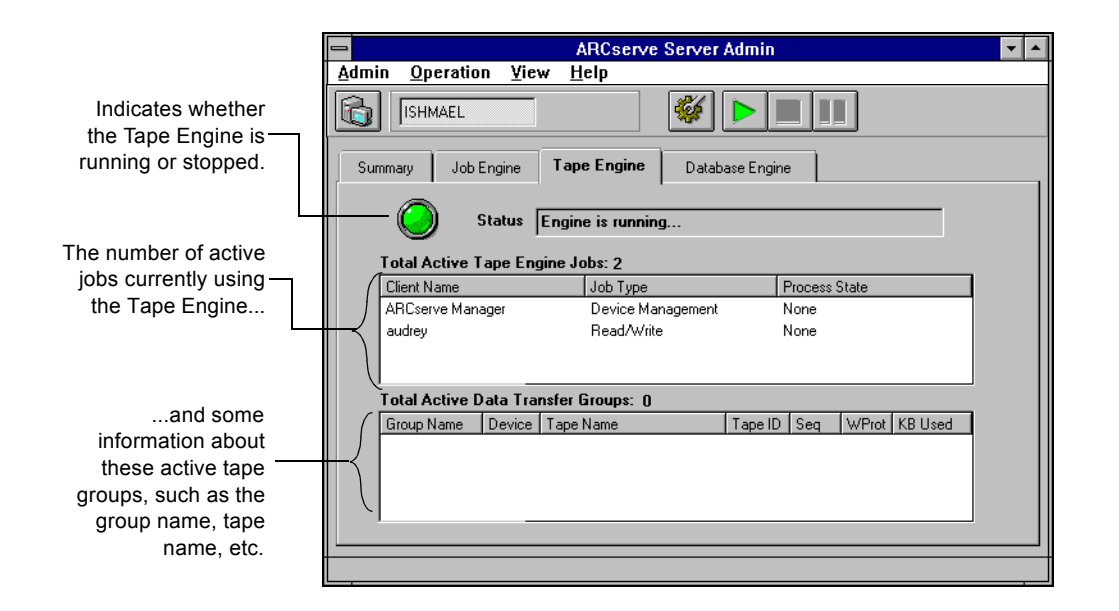

**To view information about the Database Engine:**

> From the ARCserve Server Admin, select the Database Engine.

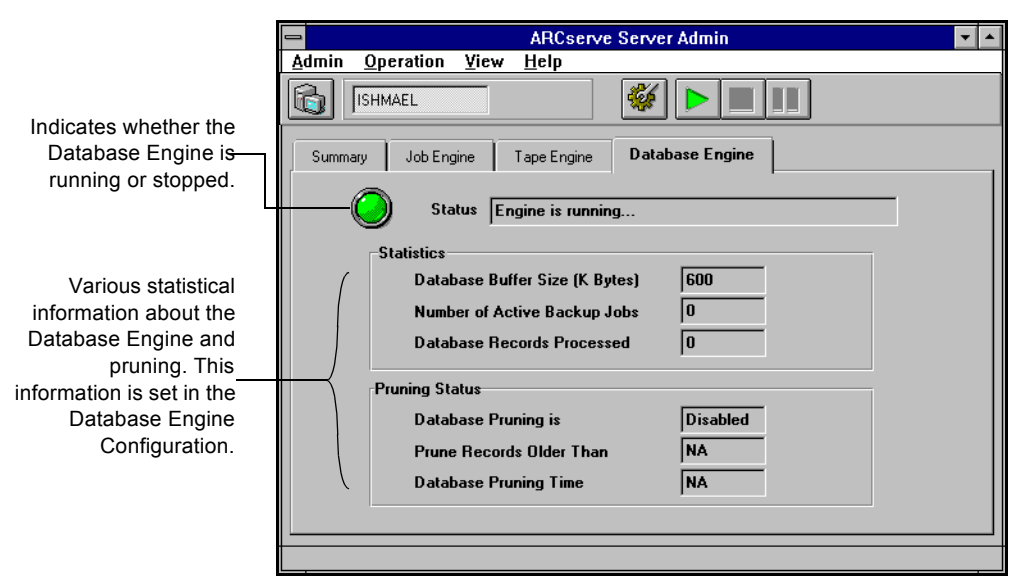

# **Viewing and changing the running status of the engines**

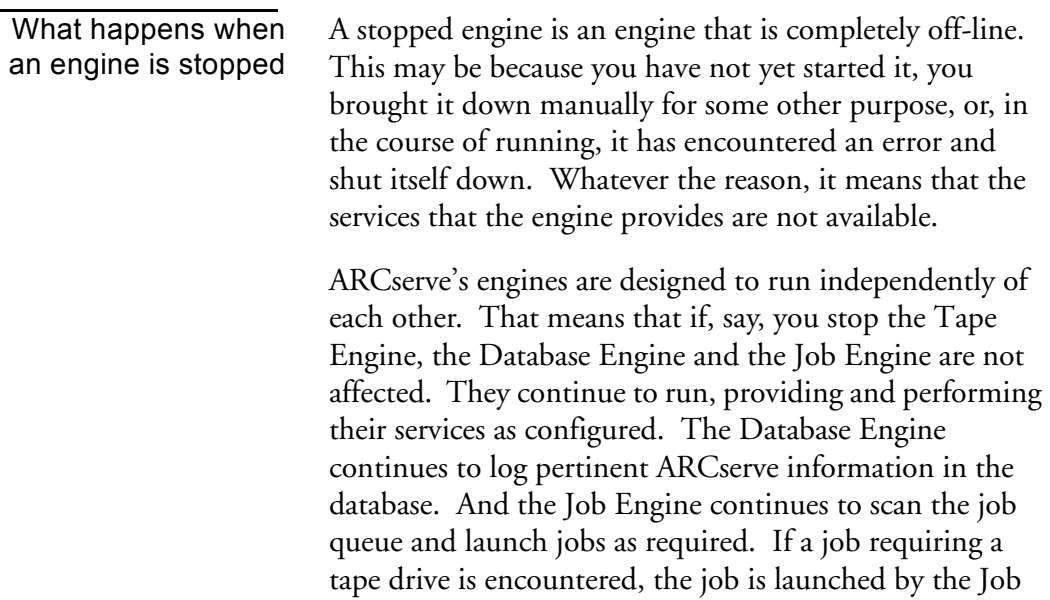

Engine as usual, but the job will fail because the Tape Engine is not there to communicate with the tape drives. The Database Engine then logs this information.

**NOTE:** Although ARCserve still runs if one or two engines are not running, ARCserve needs all three engines running simultaneously to achieve complete functionality.

#### **To start an engine from the ARCserve Server Admin:**

- 1. In the ARCserve Server Admin, select the tab for the engine you want to start.
- 2. Click the Start Engine button. You can verify that the engine is started by checking the *Status* field (seen in the engine's tab) or by checking for a green status light under the engine's name (seen in the Summary tab).

#### **To completely halt services from an engine:**

- 1. In the ARCserve Server Admin, select the tab for the engine you want to stop.
- 2. Click the Stop Engine button.

You can verify that the engine is stopped by checking the engine's *Status* field (in the engine's tab) or by checking for a red status light under the engine's name (in the Summary tab).

## **To temporarily pause the Job Engine.**

- 1. In the ARCserve Server Admin, select the Job Engine tab.
- 2. Click the Pause Engine button.

You can verify that the Job Engine is paused by checking the *Status* field in the Job Engine tab, or by checking for a yellow status light under Job Engine in the Summary tab.

The Job Engine is the only engine which may be paused.

*ARCserve for Windows NT User Guide* **10-9**

# **Configuring the ARCserve engines**

The ARCserve Server Admin allows you to configure each engine to suit your particular needs.

# **To configure the ARCserve engines:**

From the ARCserve Server Admin, click the Configure Engine button.

The Configuration dialog box appears. By default, the Job Engine tab is selected:

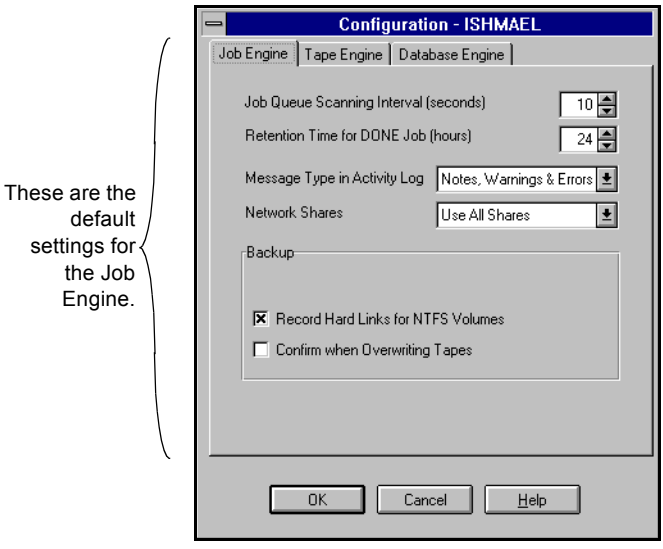

# **Configuring the ARCserve Job Engine**

The ARCserve Job Engine controls when jobs in the job queue should be executed. It scans the job queue regularly, launching jobs as their execution date and time are reached. Follow the directions below to configure the ARCserve Job Engine.

1. In the Configuration dialog box, select the Job Engine tab.

The figure above shows the default configuration for the Job Engine.

2. Provide the information to configure the Job Engine and click OK.

**Job Engine configuration fields**

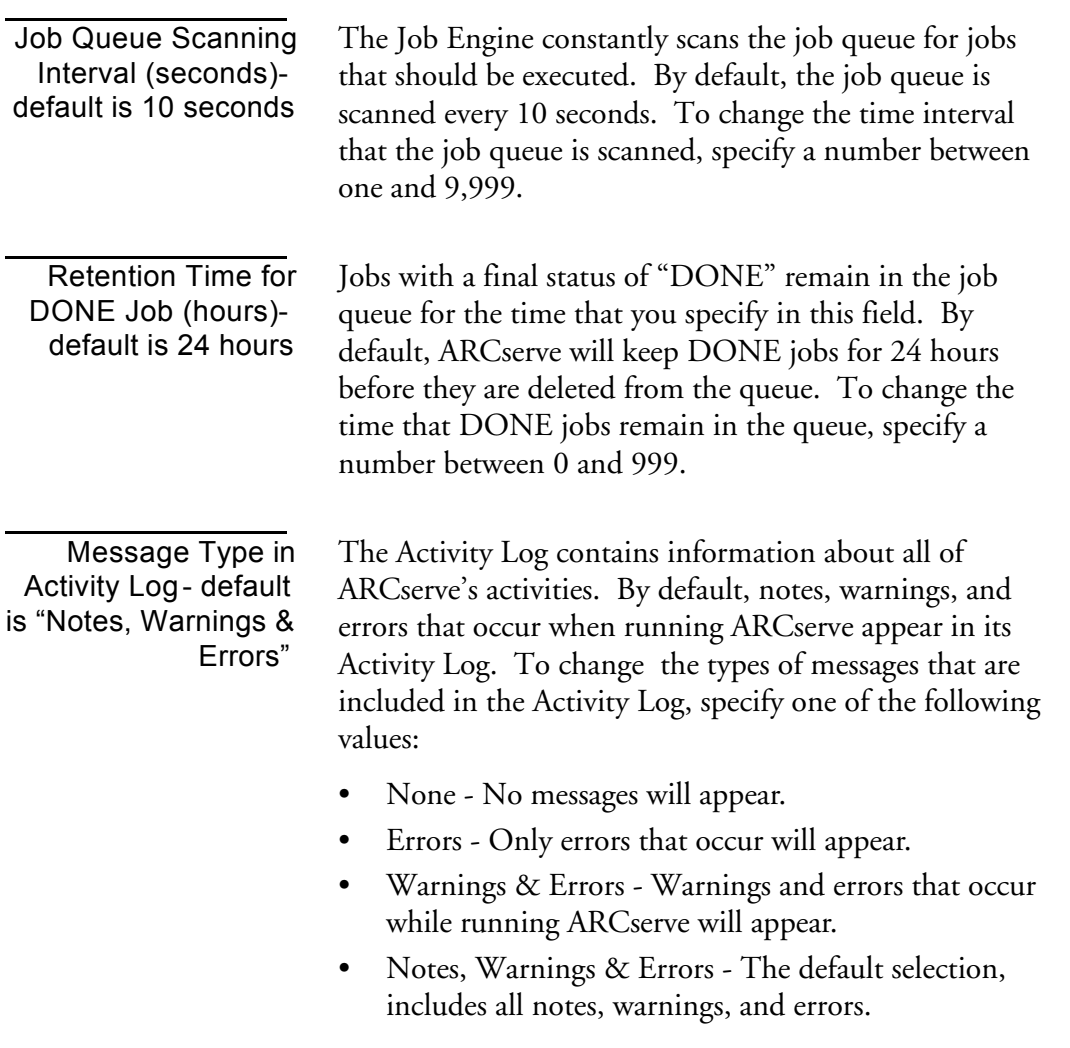

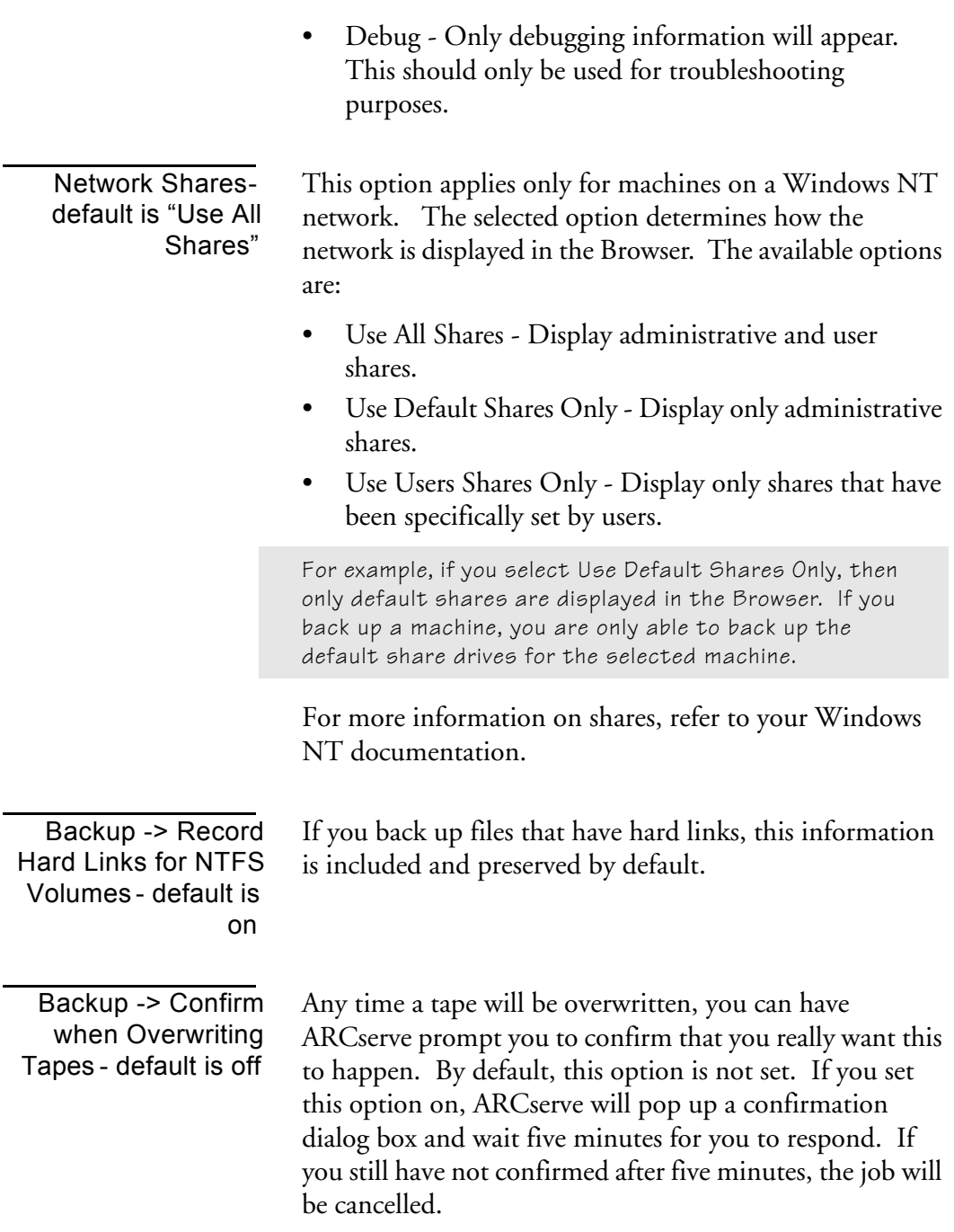

# **Configuring the ARCserve Tape Engine**

The ARCserve Tape Engine identifies the tape drives that are connected to your system and activates them when a job requiring them is started.

**NOTE:** Changing the configuration of the Tape Engine is not recommended unless you are having problems with your tape devices. Keep the default configuration for the Tape Engine, except for troubleshooting purposes.

# **To configure the Tape Engine:**

1. In the Configuration dialog box, select the Tape Engine tab.

The default configuration for the Tape Engine appears as shown below:

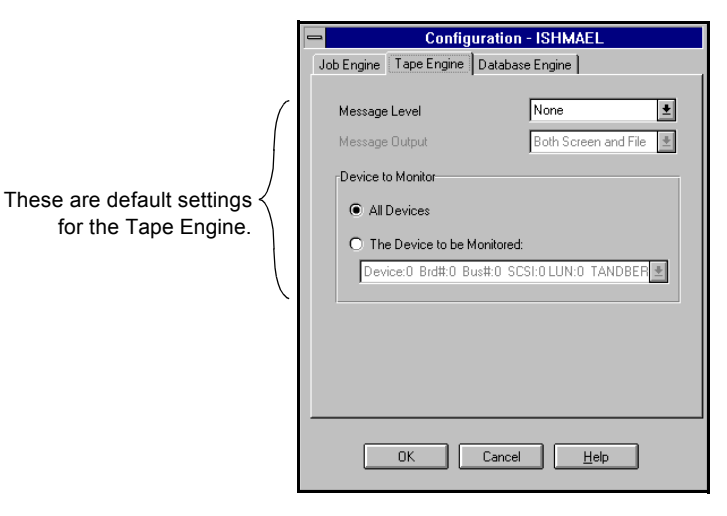

2. Provide the information to configure the Tape Engine and click OK.

**Tape Engine configuration fields**

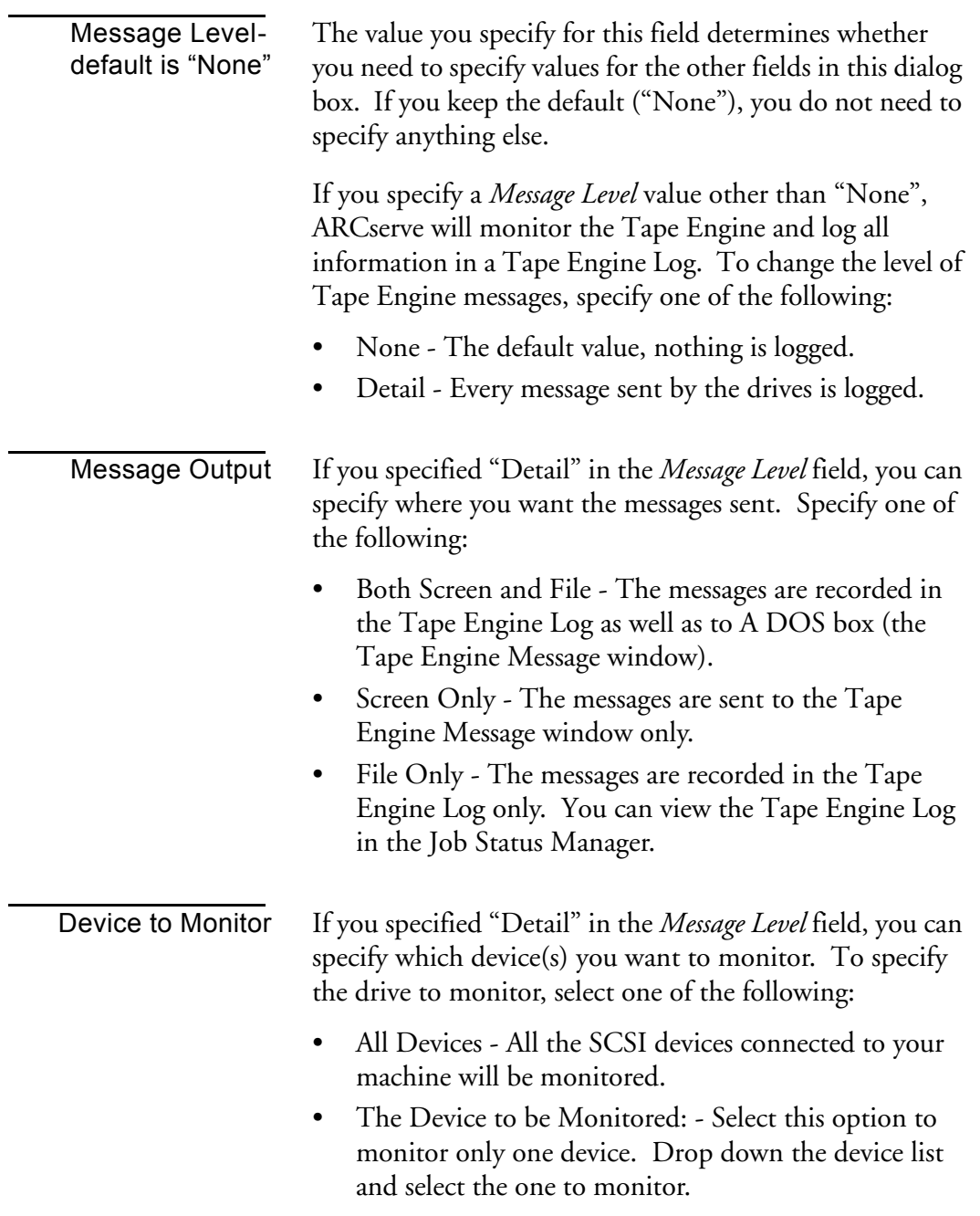

# **Configuring the ARCserve Database Engine**

The ARCserve Database Engine stores all the important information that ARCserve needs. Some of the information saved to the database are:

- what files and directories have been backed up, copied, and restored
- jobs that ARCserve has processed
- tape devices and tapes used for ARCserve operations

# **To configure the Database Engine:**

1. In the Configuration dialog box, select the Database Engine tab.

The default configuration for the Database Engine is shown below:

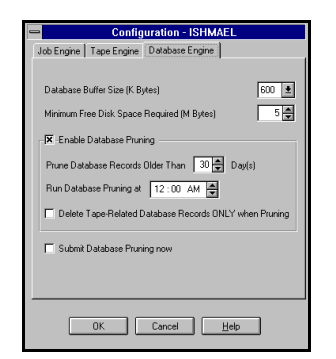

2. Provide the information to configure the Database Engine and click OK.

**Database Engine configuration fields**

*Database Buffer Size (K Bytes)* - default is 600 KB

By default, ARCserve uses a buffer that is 600 KB for recording information in the database. To change the size of the buffer used by ARCserve when writing to the database, drop down the list and select one of the available sizes.

*ARCserve for Windows NT User Guide* **10-15**

10

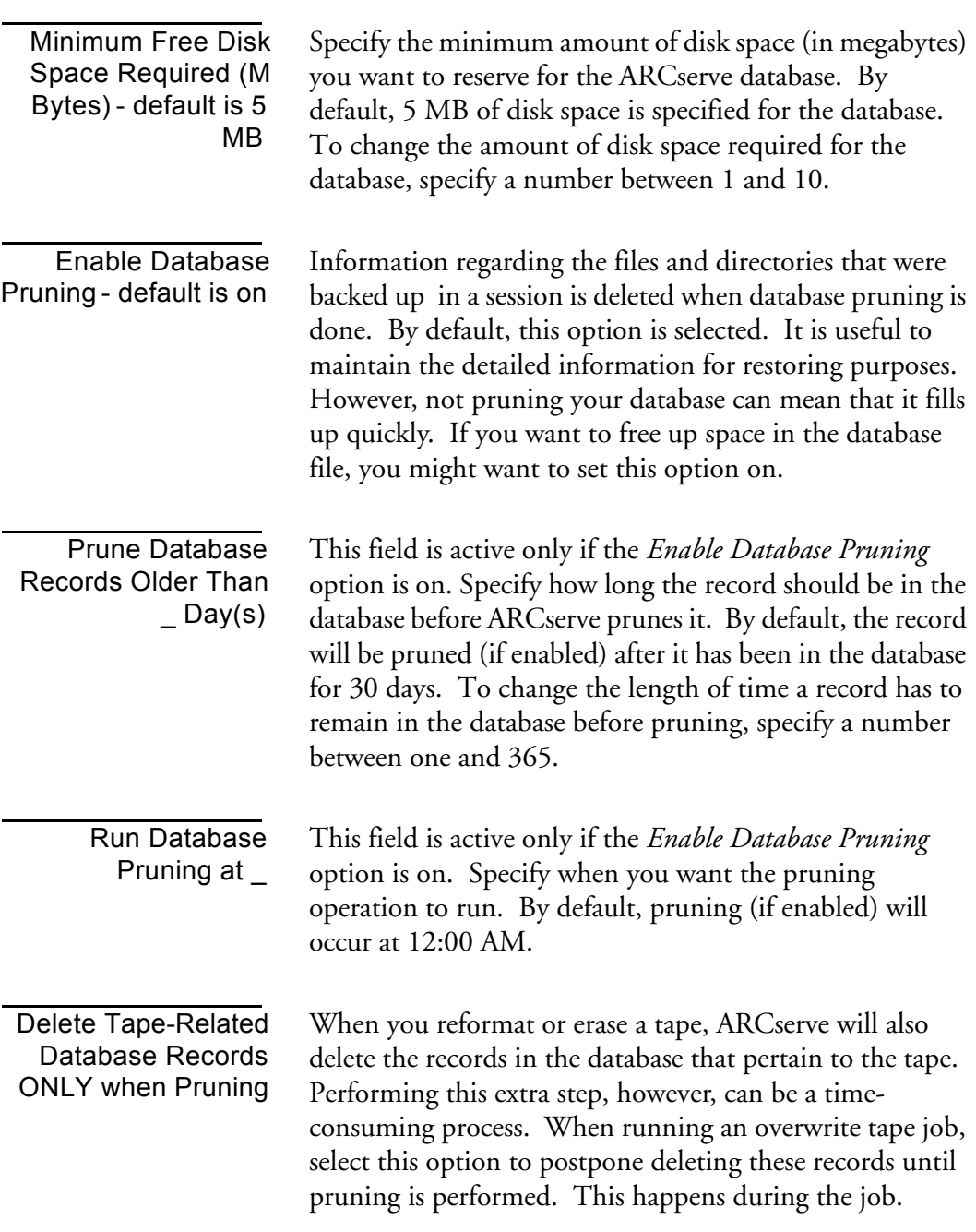
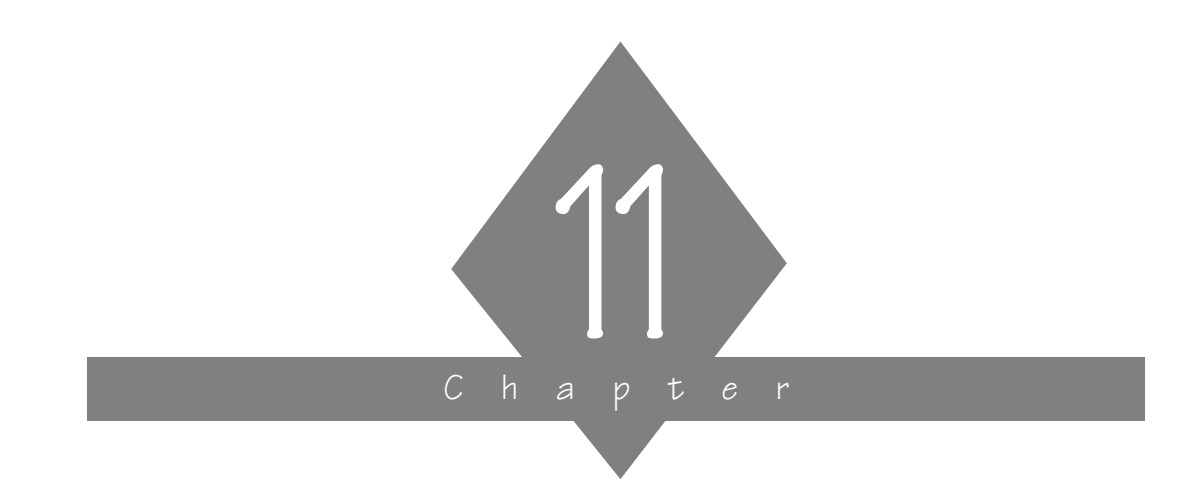

## **USING AGENTS**

In this chapter, you will learn how the Client Agents can work with ARCserve running on different platforms.

#### **In this chapter, you will learn:**

#### **Page:**

**11-2**  $\triangleright$  What are Client Agents **11-5**  $\geq$  How to enable a Client Agent **11-8**  $\geq$  About Database Agents

*ARCserve for Windows NT User Guide* **11-1**

## **What is a Client Agent?**

The Client Agent software is an optional product that can be used with your ARCserve for Windows NT software. The benefits of using the Client Agent in conjunction with ARCserve are:

- The Client Agent for NetWare enables ARCserve to back up all NetWare specific information (such as bindery and trustee information).
- Compatibility and support for SPX/IPX and TCP/IP protocols.
- Support for file system "browsing" of the remote clients.
- Maximize your ARCserve server's capabilities and speed by off-loading the processing of the backup, restore, and compare functionality directly to the machine on which the Client Agent resides.

Client Agents are available for the following operating systems:

- Windows NT
- Windows 95 and Windows 3.1
- NetWare
- UNIX
- $OS/2$
- **Macintosh**

## **How do the Client Agents work?**

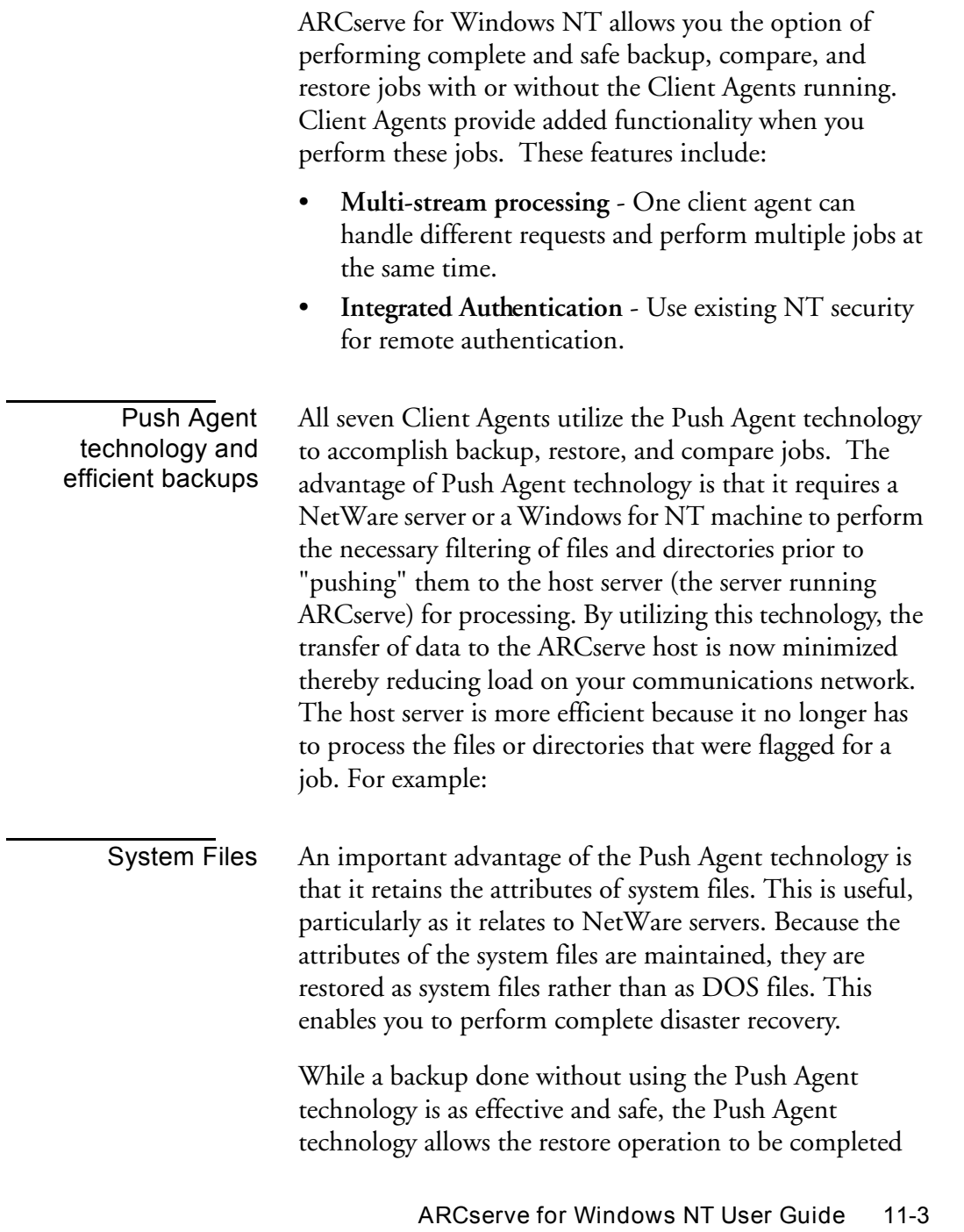

11

much more efficiently. Since the system files are backed up intact (native attributes are maintained), they can be restored as is in the event of a disaster, thereby reducing your down time. A restore operation on a server that was backed up without utilizing the Push Agent technology, would require that the system files and bindery be rebuilt. In effect, your NetWare server would be restored but it would be generic.

#### **Installing and Loading the Client Agents**

The client agent must be properly installed and loaded in order for ARCserve for Windows NT to use the agent. See the installation guide for your client agent for more information.

## **Enabling a Client Agent for ARCserve**

Before enabling the Client Agent, you must load it on each machine you will be accessing. Be sure to note the address of the source machine (the machine the Agent is loaded on) when loading the Client Agent. You must enable the client agent before performing a backup, restore, or copy operation.

There are two methods to enabling the agent. Both will give you the same results but require different information to be supplied.

#### **To use method 1:**

- 1. Highlight the machine in the Browser of the Backup, Restore, or Copy window.
- 2. Click the server name with your right mouse button (or choose *Source Context Men*u from the Backup menu).
- 3. Choose *Use Agent* from the popup menu.

The Agent dialog box opens.

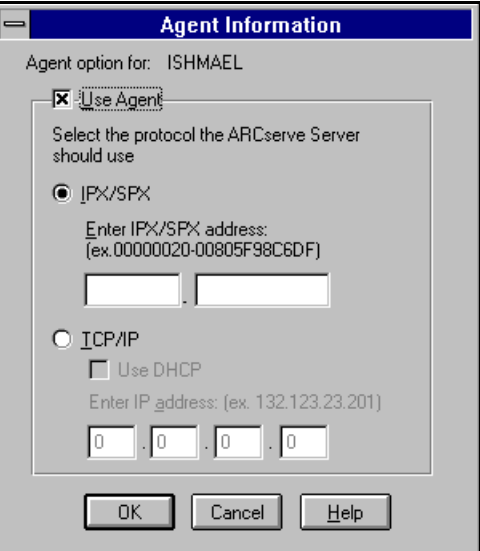

4. Click the Use Agent checkbox.

*ARCserve for Windows NT User Guide* **11-5**

- 5. Select a protocol and enter the protocol address on the remote machine.
- 6. Click OK.

The client agent is enabled for this machine.

#### **To use Method 2:**

- 1. Highlight the machine in the Browser of the Backup, Restore, or Copy window.
- 2. Make sure the *Cheyenne Agents* context is expanded (double click on it). Select the specific agent you wish to enable.

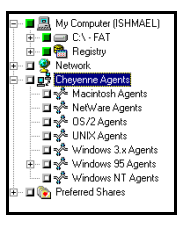

3. Click on right mouse button and select *Add Object*.

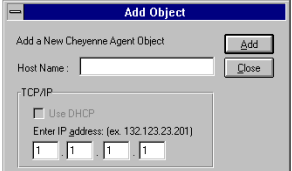

- 4. Enter the Host Name
- 5. Enter the IP address and click on Add.

6. Click on Close once all the information has been entered.

## **Database Agents**

ARCserve for Windows NT v6.0 also supports the following Database Agents:

- DBagent for SQL 6.0
- DBagent for Oracle
- DBagent for SAP R/3
- DBagent for Exchange Server
- DBagent for Lotus Notes (beta)

Database Agents are sold separately. For more information about any Database Agent, refer to the User Guide for that agent.

**11-8** *ARCserve for Windows NT User Guide*

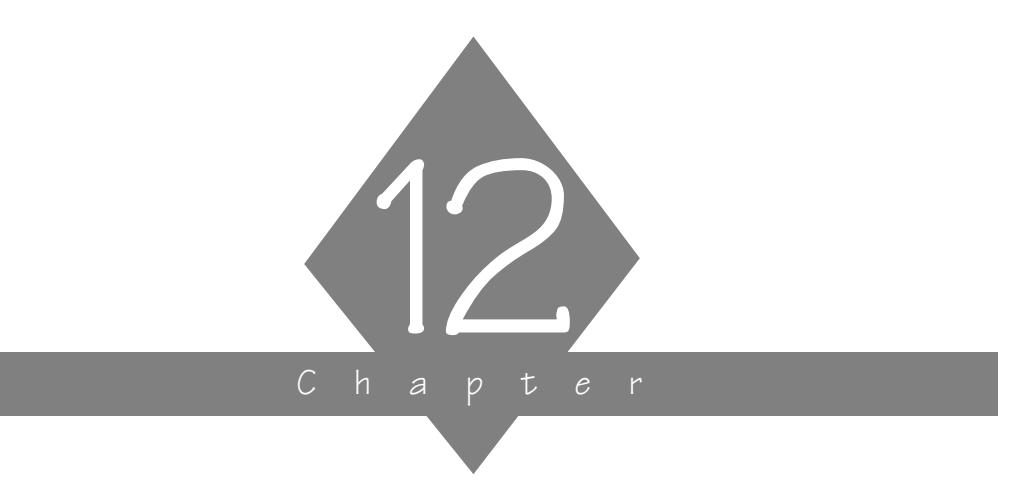

# **USING THE ALERT MANAGER**

ARCserve for Windows NT can alert you (or anybody you choose) whenever a virus is detected on your network and when jobs are completed or terminated.

#### **In this chapter, you will learn:**

- **Page**
- 12-2  $\triangleright$  Alert Overview
- 12-4  $\triangleright$  Running Alert
- **12-6**  $\triangleright$   $\bigcap$  Configuring your system to send alerts

## **Alert basics**

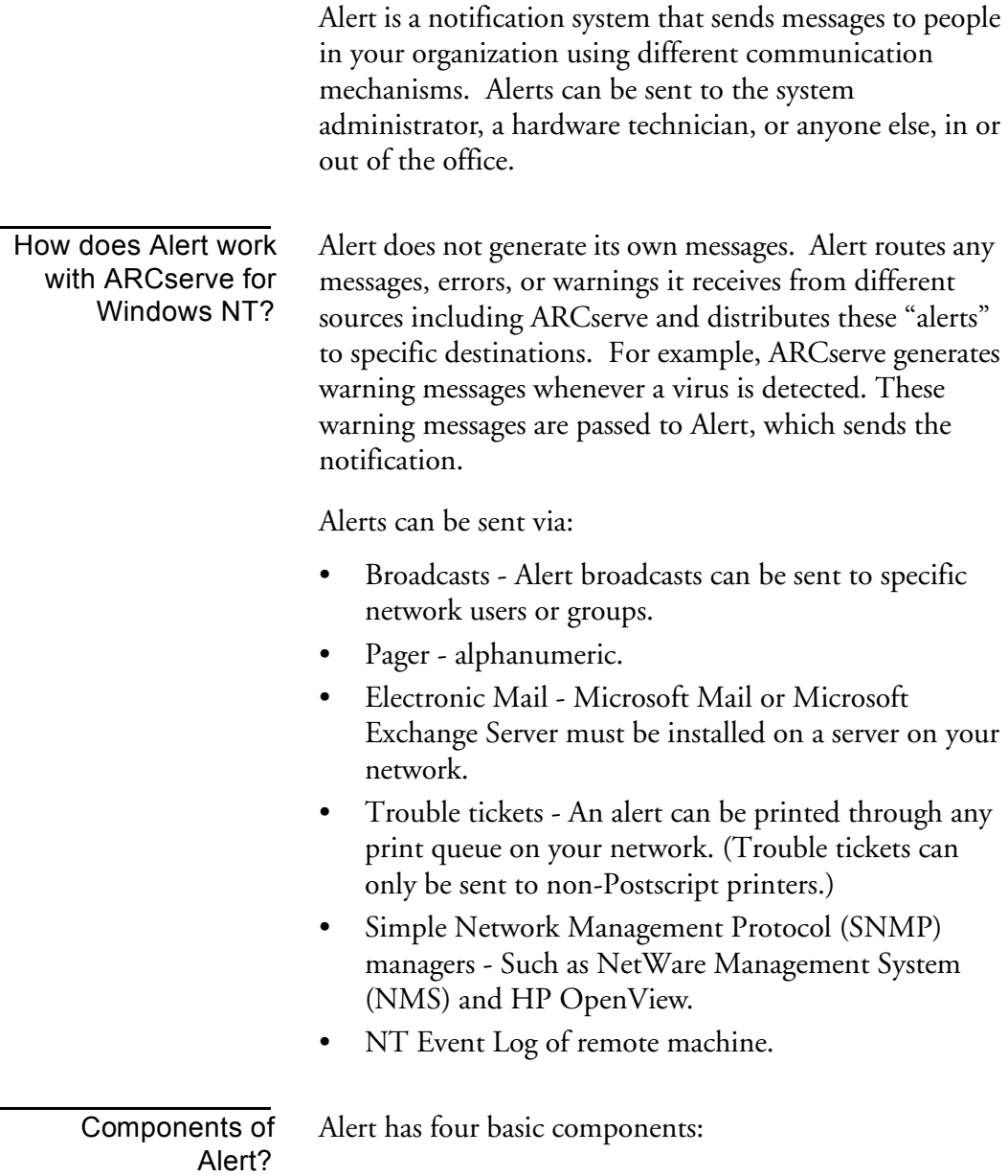

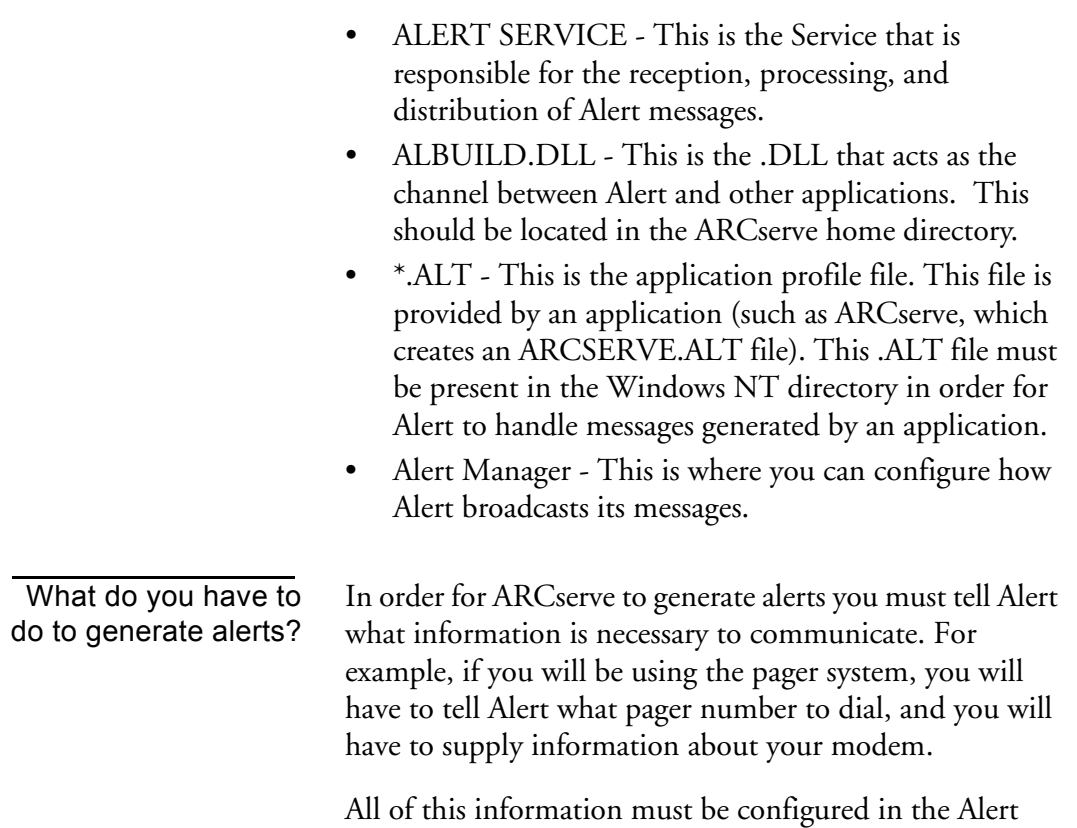

program on your ARCserve for Windows NT server.

 $\vert$ 12

## **Running the Alert Manager**

#### **To run Alert:**

1. Click the Alert Manager icon in the Program Manager. The Alert manager screen appears:

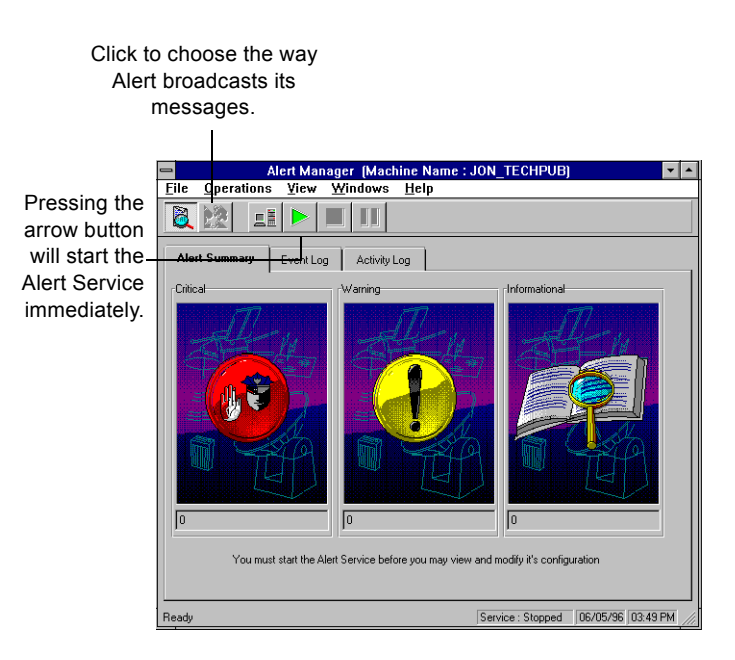

#### **Selecting a remote Alert machine to manage**

You can use the Alert Manager to select a remote machine to manage Alert messages for.

#### **To select a remote machine:**

1. In the Alert Manager window, click the Select Server

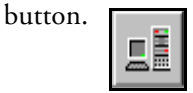

**12-4** *ARCserve for Windows NT User Guide*

The Connect Alert Server dialog box appears:

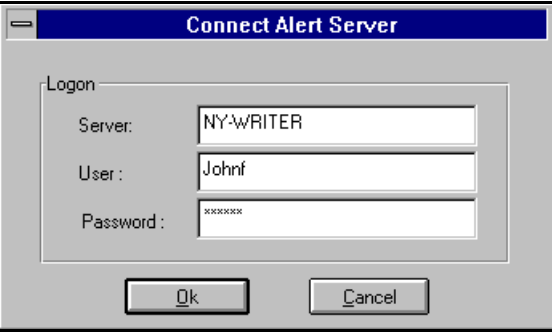

2. Enter the name of the remote server, your username on that server, and your password, and click Ok.

You will be logged on, and can now configure Alert messages for the remote server you specified.

12

## **Configuring Alert**

When you enter configuration information in Alert Manager (displayed below), this same information is used for all applications using Alert. You can also enter configuration information specifically for ARCserve.

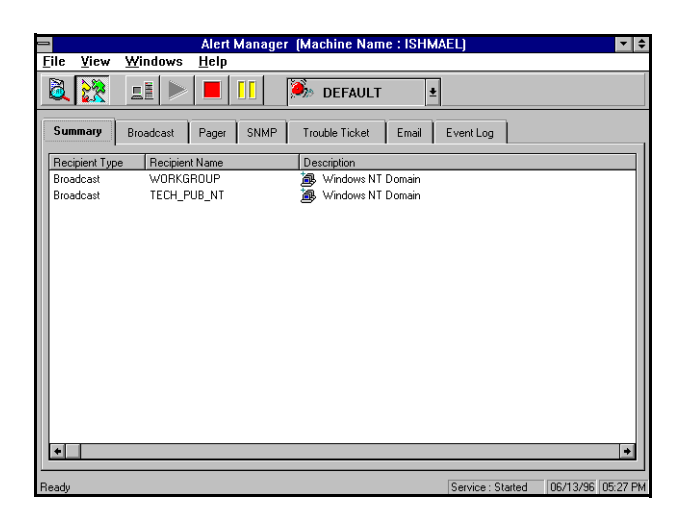

#### **Using the Broadcast option**

Alert broadcasts can be sent to specific network users or groups.

#### **To add broadcast recipients:**

1. In the Alert Manager, click the Broadcast tab.

#### **12-6** *ARCserve for Windows NT User Guide*

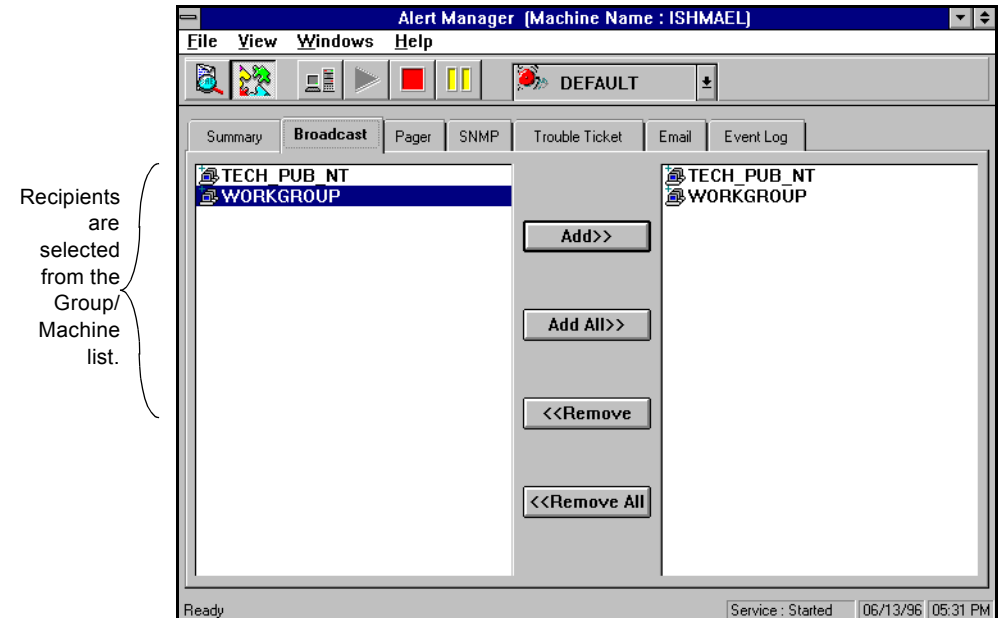

A list of all groups and recipients appears:

- 2. Highlight the group/machine you want.
- 3. Press the Add button.

#### **Using the Pager option**

The pager option is used to a send an alphanumeric pager message. When you click the Pager tab, the current list of recipients appears:

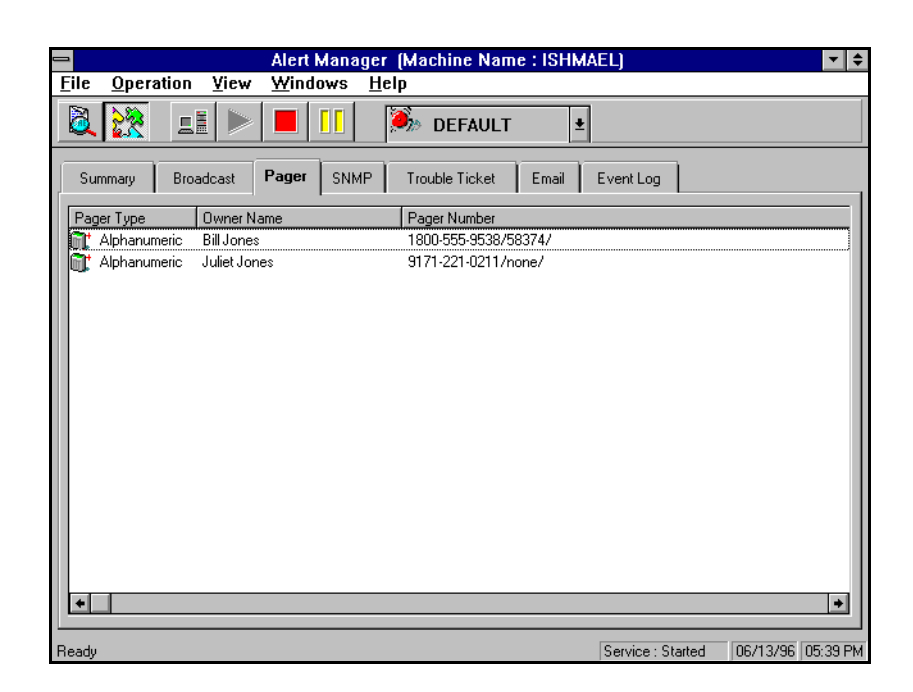

To add pager recipients, you first need to configure your communications ports for Alert if you have not already done so.

#### **To configure your communications ports:**

1. From the File menu, select *Port Setup*.

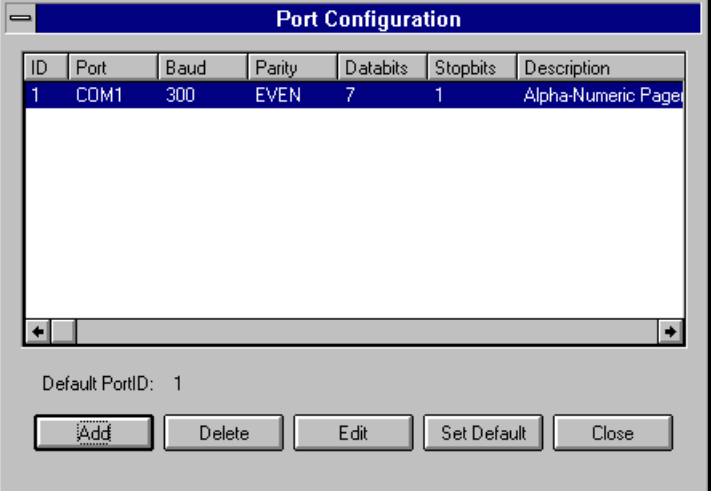

The Port Configuration dialog box opens:

2. To edit the Port Configuration parameters, click Edit. The edit Port Configuration dialog box appears:

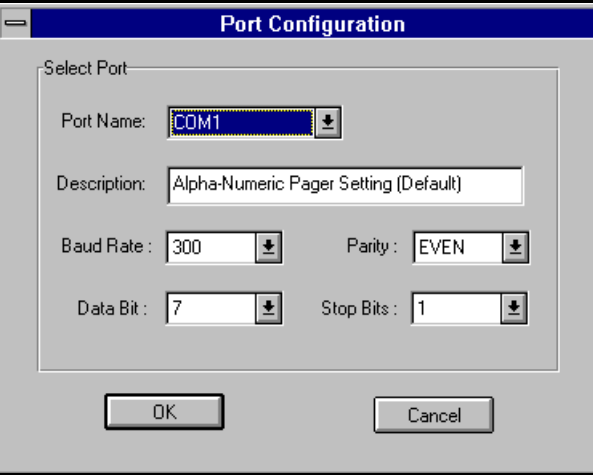

3. Specify the Port parameters you want and then click OK. The parameters you can specify with this dialog are as follows:

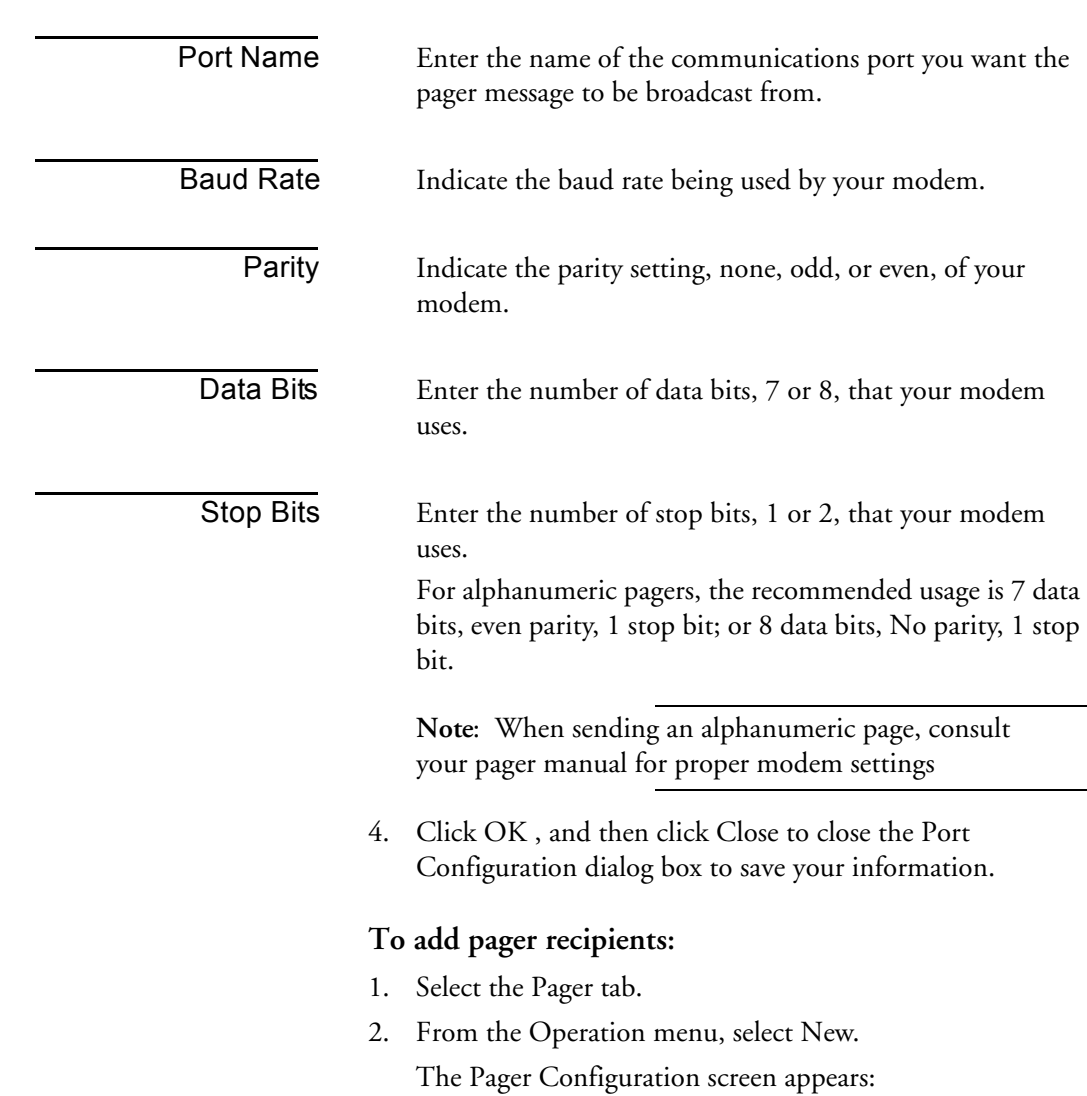

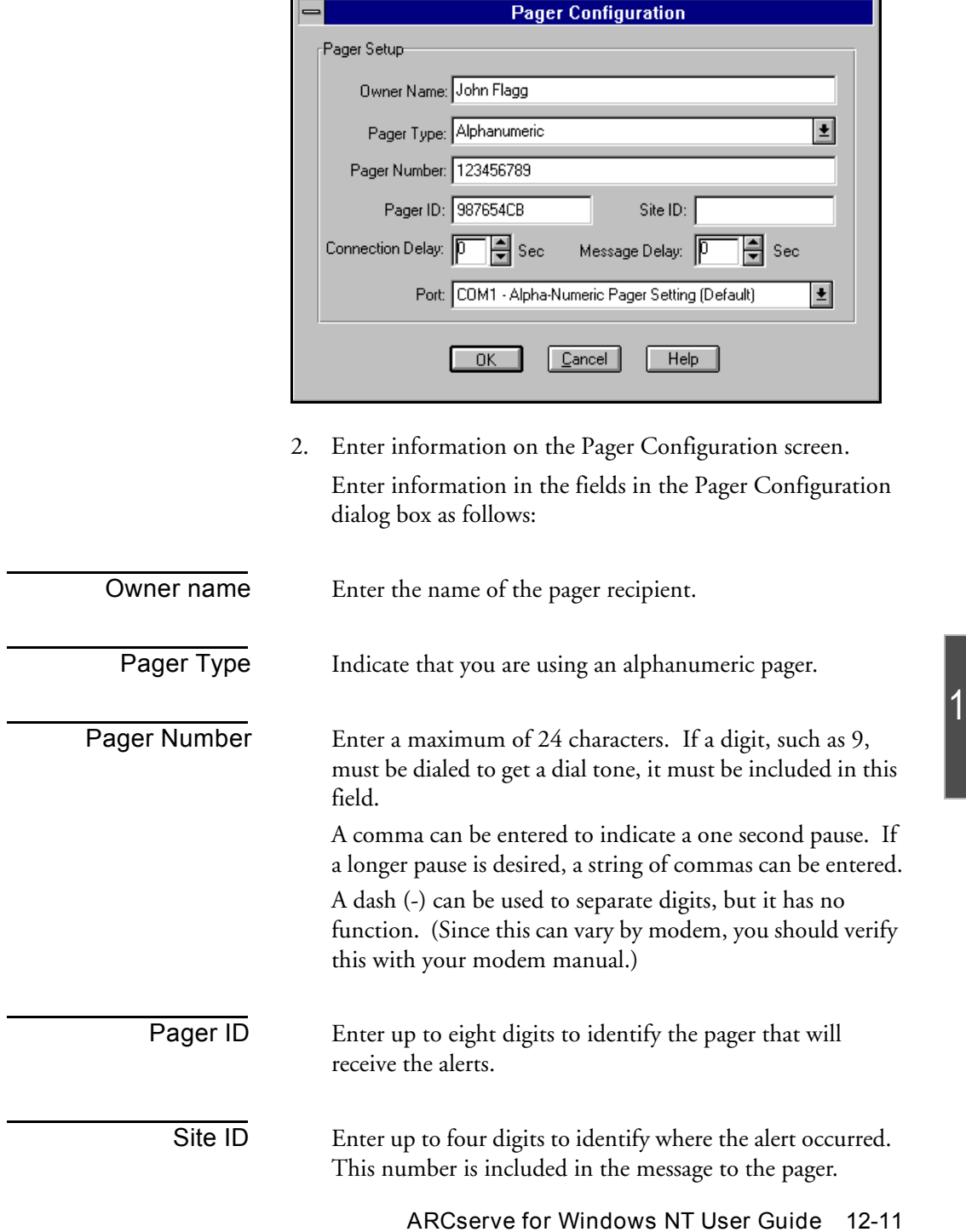

12

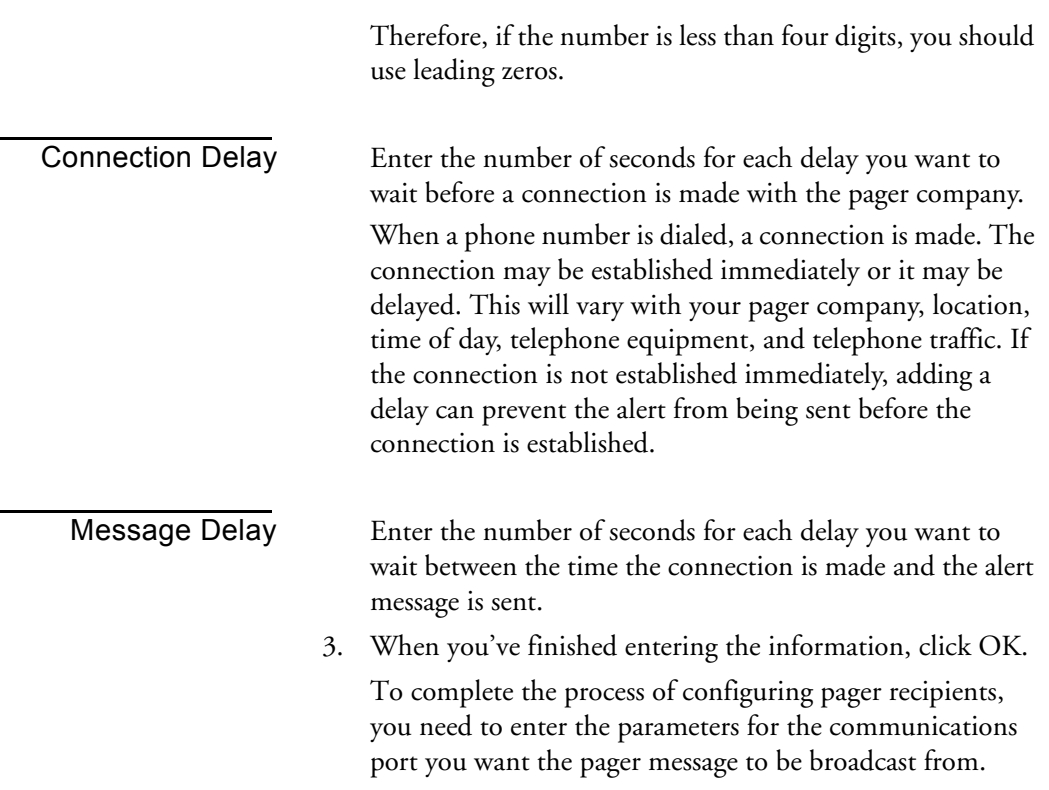

#### **Interpreting the pager message**

There are several messages that can be sent to an alphanumeric pager. Each message is listed below. Words that appear in italics are variables that will be filled in with an actual user name, workstation address, path and file name, virus name, or server name.

Boot Virus Detected - *username* at *workstation address*

Manager Detected a Virus [*virusname*] in [*path*] *username* at *workstation address*

Infected File [*servername/path*] Detected

**12-12** *ARCserve for Windows NT User Guide*

Infected File [*path*\*] Accessed by *username* at *workstation address*

\* This can be the path on a server or workstation.

#### **Using the SNMP option**

The SNMP option is used to send an SNMP 'trap' (message) to an SNMP manager.

Examples of SNMP managers include NetWare Management System (NMS), HP OpenView, and IBM Netview.

This section explains the SNMP fields on the SNMP Configuration screen.

When you click the SNMP tab, the current list of managers appears:

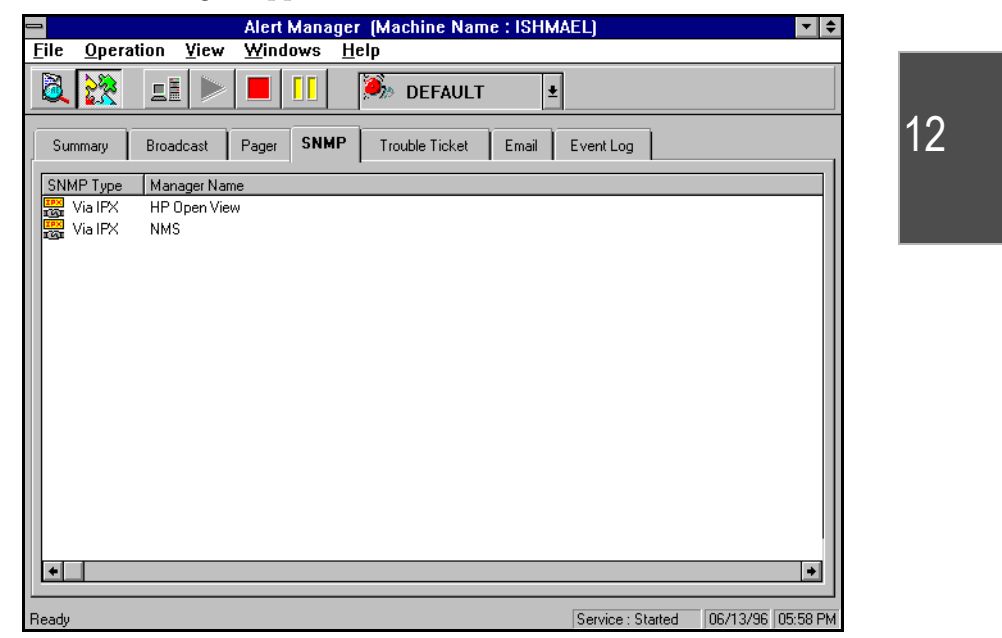

#### **To add SNMP recipients:**

1. Click the New button.

The SNMP Configuration screen appears:

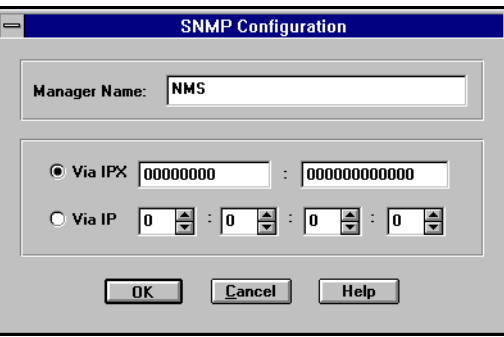

2. Enter information on the SNMP Configuration screen.

Manager Name Enter the name of the SNMP Manager.

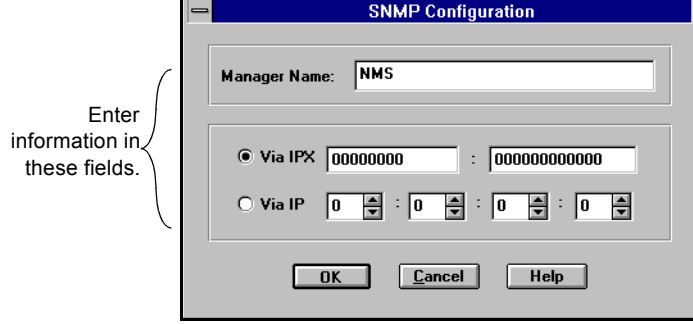

Via IPX Enter the 8 byte network address of the machine where the SNMP manager is located. Next, enter the 12 byte node address of the machine where the SNMP manager is located. Use this field for Novell networks.

- Via IP Enter the IP address of the machine where the SNMP manager is located. Use this field if you are running the TCP/IP stack.
	- 3. Press OK to save your information.

**12-14** *ARCserve for Windows NT User Guide*

#### **Using the Trouble Ticket option**

Trouble tickets are used to alert users through a printed document.

#### **To use the Trouble Ticket option:**

1. Click the Trouble Ticket tab.

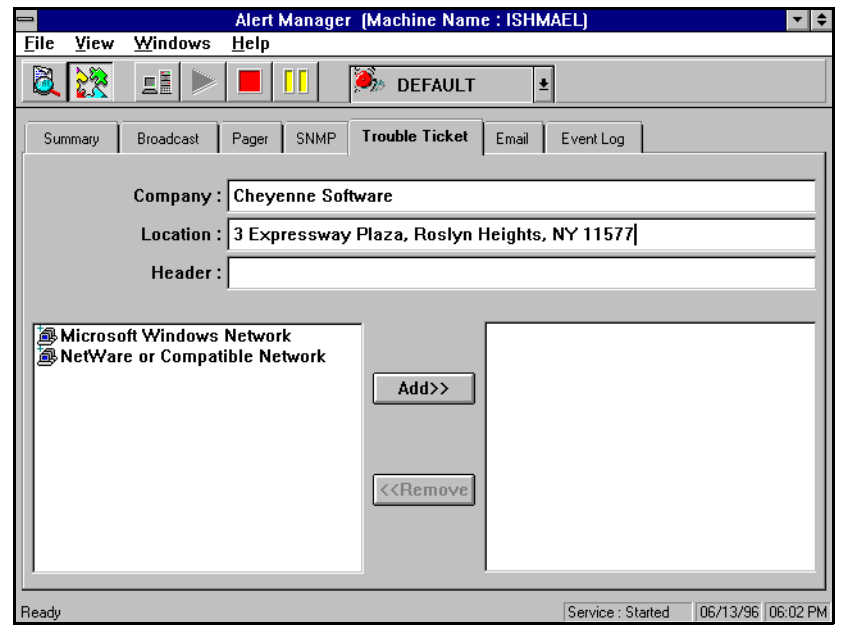

12

Company Name Enter your company name.

Location Enter the location of your company.

*Trouble Ticket Header*

Enter the information that should appear at the top of each Trouble Ticket.

#### **Choosing the Printer**

#### **To choose a printer:**

- 1. Choose a printer from the *Print Queue List* by highlighting it.
- 2. Click the Add button to move the printer to the *Recipients* column.

#### **Using the E-mail option**

The E-mail option is used to send E-mail messages to specific users.

**NOTE:** Microsoft Mail or Microsoft Exchange Client must be installed on your computer in order to be able to send messages or to enter configuration data on this screen. Consult your Windows NT manual for instructions about how to set up your E-mail account.

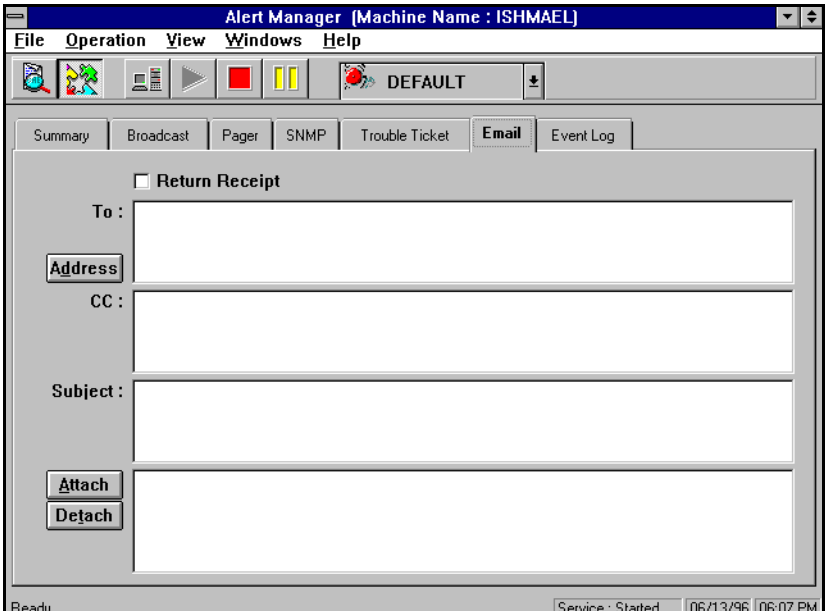

#### **To add E-mail recipients:**

- 1. Log into E-mail.
- 2. Select E-mail recipients.

#### **To log into E-mail:**

1. Click the Address button.

You will be prompted for your Microsoft Mail or MS Exchange information.

For Microsoft Mail, this information will consist of:

- Mailbox name
- Password
- For MS Exchange, this information will consist of:
- Profile Name
- Password

**Note:** The rest of this procedure assumes you're using Microsoft Mail. For information about how to set up MS Exchange for Alert messaging, refer to your MS Exchange documentation.

2. Enter the user name and password Alert should use when logging into Microsoft Mail.

Using your Alert PostOffice to select E-mail recipients

Once you have logged into E-Mail, the Alert PostOffice screen of Microsoft Mail, for example, will appear. This screen contains the names of users in your post office.

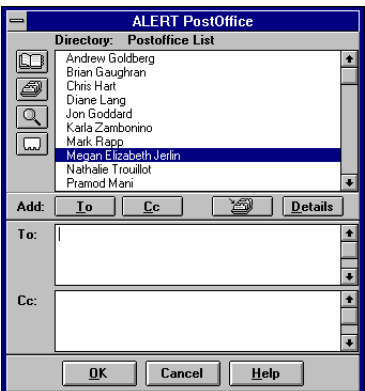

3. Locate usernames in the Alert PostOffice.

To locate usernames in the Alert PostOffice you can:

- Enter the first few characters of a name. The list scrolls to the first name in the list with those characters.
- Use the scroll bar or press the arrow keys to scroll through the list.
- 4. Select a username.

Highlight the name you have selected and click the To button. The selected name will appear in the To box.

To add names to the Cc list, repeat the steps for locating and selecting names, and then click the Cc button.

5. Click OK.

12

## **Alert's Activity Log**

While the current status of Alert is displayed on Alert's main menu, a historical listing is stored in the Activity Log. You can view, print, or clear this log.

#### **To display the Activity Log:**

1. Select the Activity Log Tab from the Alert manager.

Your Activity Log, similar to the one shown below, appears:

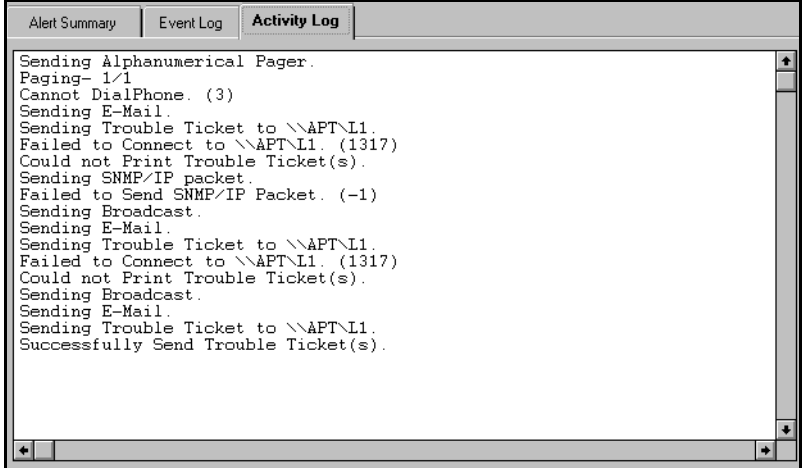

You can delete the Activity Log. You might want to do this if Alert has been running for a long time and the log has grown large.

#### **To clear the log:**

1. Select *Clear Activity Log* from the Operations menu.

## **Alert's Event Log**

Every message that is generated by Alert is stored in the Event Log. You can view, print, or clear this log.

#### **To display the Event Log:**

1. Select the Event Log Tab from the Alert Manager.

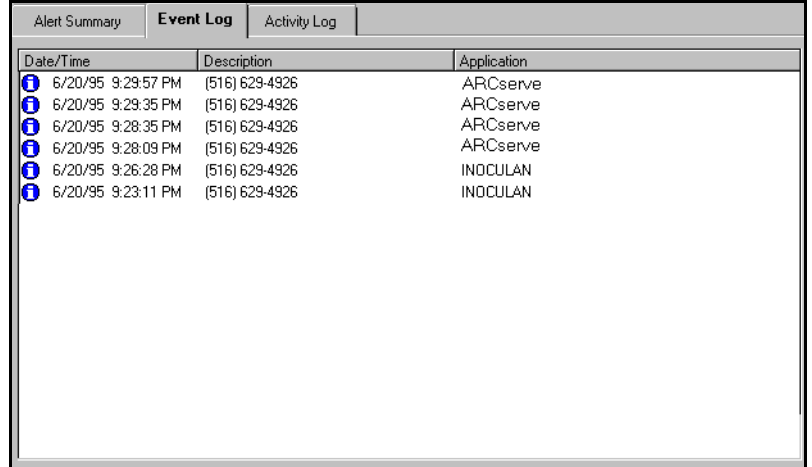

You can delete the Event Log. You might want to do this if Alert has been running for a long time and the log has grown large.

#### **To clear the log:**

> From the Operations menu, select *Clear All Event Records*.

If you want to clear one item, highlight it and select *Clear Selected Event Records*.

#### **To view an event record:**

> From the Operations menu, select *View Event Record*.

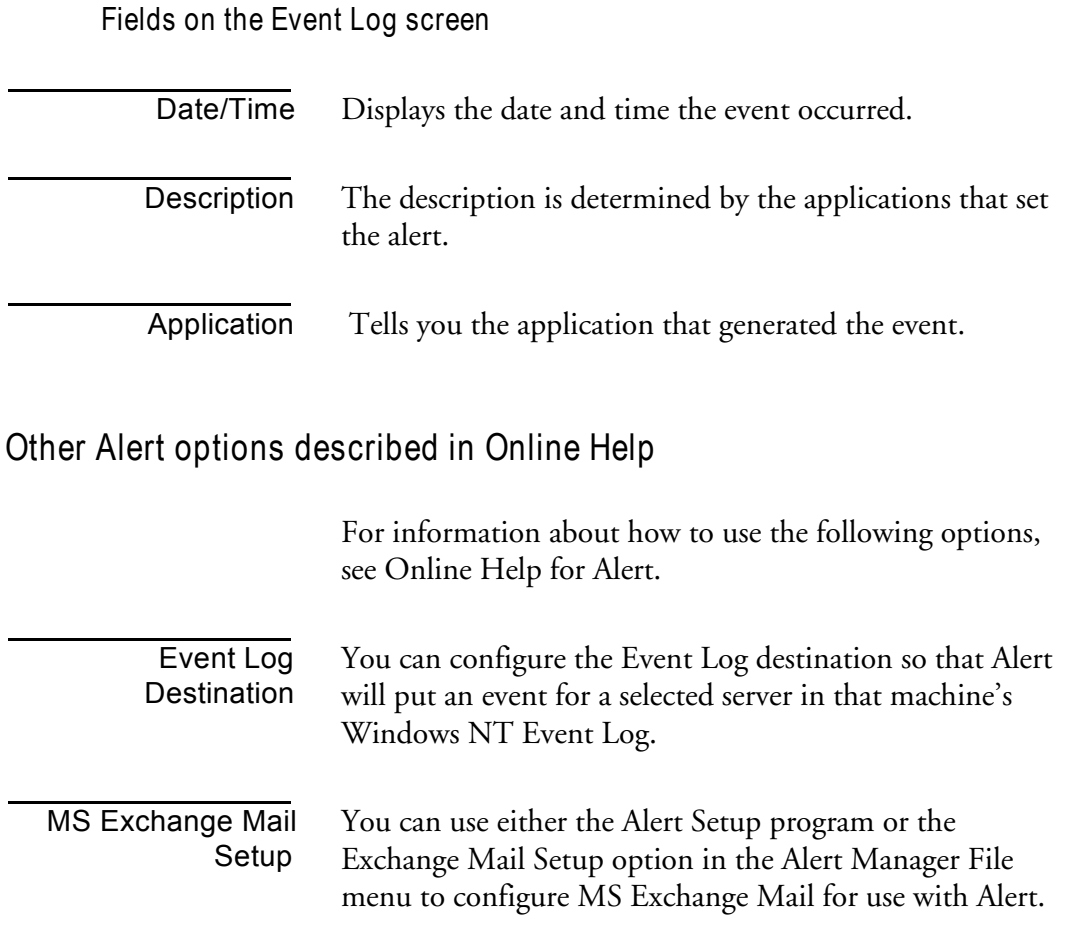

 $\vert$ 12

**12-22** *ARCserve for Windows NT User Guide*

**I**

#### **A**

Activity Log 9-12, 12-19 Deleting 9-14 Printing 9-13 Refreshing 9-13 Adapter card Getting information 7-5 Add job to queue 8-14 Adding a job 6-30 Administering the ARCserve Server 10-1 Administrative shares 3-16, 5-2 ALBUILD.DLL 12-3 Alert 6-42, 12-1 Basics 12-2 Broadcast recipients 12-6 E-Mail 12-16 Event Log 12-20 Fax recipients 12-7 Pager messages 12-12 Pager option 12-7 Pager recipients 12-7 Port configuration 12-11 SNMP option 12-12 Trouble Ticket configuration 12-14 Alert Manager 12-4 Alert Manager, Version Information, 12-1 Alert PostOffice 12-17 ALERT SERVICE 12-1, 12-3 Alert Static Information Screen 12-4 Alphanumeric pager messages 12-12 Append to Tape 3-10 Application profile file 12-3 Archive bit 3-9 ARCserve Installing 1-15 Starting 1-22, 2-2 ARCserve family of products 1-2 ARCserve Server 2-3 About 10-2

Auto Start Engines option 2-5 Database Engine 1-5 Getting information about 10-5 Job Engine 1-5 Selecting 2-3 Starting 10-9 Status 10-8 Tape Engine 1-5 ARCserve Server Admin Starting engines 10-9 Using 10-1 Auto Pilot Grandfather-Father-Son 6-15 Auto Start Engines 2-5

#### **B**

Backing up 3-1 Backing up your machine - a tutorial 1-22 Backup Append to tape 3-10 Compare tape to disk 3-13 Compress file 6-35 Database recording options 6-35 Delete files after backup 6-35 Deny none 6-39 Deny write 6-39 Differential 3-8, 6-34 Disable file estimate 6-35 Eject tape 6-34 File sharing options 6-38 First tape options 3-10 Full 3-8, 6-34 Incremental 3-8, 6-34 Log options 6-33 Media pools 7-23 Method options 6-33 Open file retry 6-38 Operation options 6-34 Overwrite tape 3-10 Recording options 6-35

*ARCserve for Windows NT User Guide* **I-1**

**I**

Retry options 6-37 Scan tape contents 3-13 Session password 3-11, 6-39 Tape options 3-10, 6-39 Timeout for tape 3-10 Verification options 6-40 Virus options 6-41 Backup jobs Basic steps 3-3 Destination 3-4 General information 3-2 Options 3-7 Operation 6-41 Pre/Post 6-41 Scripts 4-6, 5-6 Source 3-3 Selecting 2-7 Backup Manager 1-6 Backup options Operation 6-41 Database 6-41 Pre/Post 6-41 Base directory 4-17 Broadcast recipients 12-6 Browser 2-6 Machine tree 2-7 Using 2-7 Busy device 6-10, 6-11

#### **C**

Calendar View 6-21 Client Agent How does it work? 11-3 Installing and Loading 11-4 What is it? 11-2 Compare Log options 6-33 Operation options 6-37 Tape options 6-40 Timeout for tape 6-40

Compare Tape 5-17 Compare tape to disk 3-13 Compress files on backing up 6-35 Compression 7-21 Configure Database Engine 10-15 Job Engine 10-10 Tape Engine 10-13 Configuring Alert 12-4 Copy Create empty directories 6-36 Delete files 6-36 Deny none 6-39 Deny write 6-39 Destination options 6-32 File sharing options 6-38 Log options 6-33 Method options 6-33 Mirror image 6-36 Open file retry 6-38 Operation options 6-36 Retry options 6-37 Virus options 6-41 Copy jobs Destination, selecting 2-18 Source, selecting 2-18 Copying files 5-1 Basic steps 5-3 Basics 5-2 File Sharing 5-9 General information 5-2 Scheduling 5-9 Count Log options 6-33 Operation options 6-37 Virus options 6-41 Count files 5-20 Creating a media pool 7-27 Customizing the Quick Access Toolbar 2-2

**I-2** *ARCserve for Windows NT User Guide*

**I**

#### **D**

Database Deleting records 9-4 Device statistics 9-10 Device View 9-9 Error Log tab 9-10 Files tab 9-6, 9-9 Job View 9-4 Log tab 9-5 Options for backup 6-35 Session information 9-5 Session tab 9-6, 9-9 Statistics tab 9-7, 9-10 Summary View 9-4 Tape statistics 9-7 Tape View 9-6 Database Engine Changing status 2-4 Configuring 10-15 Defined 1-5 Starting 10-9 Viewing status 2-4 Database Manager Deleting records 9-4 Managing the database 9-2 Opening the window 9-2 Selecting a view 9-3 Sorting 9-3 Database options 6-35, 6-36, 6-37 Delete Files after backup 6-35 Log options 6-33 Delete job from queue 8-17, 8-19 Deny none 6-39 Deny write 6-39 **Destination** Drives or directories 2-12 Local machine 2-8 Machines 2-8 NetWare servers 2-11

Remote machines 2-9 Remote Windows NT machines 2-10 Selecting for backup jobs 3-4 Tape groups 2-18 Tapes 2-19 Destination options 6-32 Directory Structure 6-33 File Conflict Resolution 4-18 Device busy 6-10, 6-11 Device Manager 7-4 Adapter card information 7-5 Basics 7-4 General information 7-2 Getting information 7-5 Tape device information 7-5 Tape information 7-8 Using 7-2 Device View 9-9 Error Log tab 9-10 Statistics tab 9-10 Differential backup 3-8, 6-34 Directory filter 6-5 Directory Structure options 6-33 Disable database recording 6-35 Disable file estimate 6-35 Disaster recovery 4-20 Drive busy 6-10, 6-11

#### **E**

Eject tape 6-34, 7-22 E-Mail 12-4, 12-16 E-mail 12-7 Engines Auto Start Engines option 2-5 Changing status 2-4 Viewing status 2-4 Erasing tapes 7-18 Quick 7-18 Regular 7-18 Error Log 9-11

*ARCserve for Windows NT User Guide* **I-3**

**I**

Error messages 2-21 Errors Tape 9-10 Event Log 12-4, 12-20

#### **F**

Failed job 8-13 Fax recipients 12-7 File Attributes filter 6-6 File Conflict Resolution options 4-18 File Pattern filter 6-4 File Sharing method 5-9 File sharing options 6-38 Filters Available filters 6-2 Basic information 6-2 Directory 6-5 Exclude vs Include 6-2 File Attributes 6-6 File Modified/Created/Accessed filters 6-7 File Pattern 6-4 Files Accessed 6-7 Files Created 6-7 Files Modified 6-7 Include vs Exclude 6-2 Modifying 6-8 Specifying dates 6-8 Viewing existing 6-8 Find 8-9 Find Next 8-9 First Tape options 3-10 Fonts Changing 8-9, 9-14 Formatting tapes 7-15 Setting expiration date 7-16 Full backup 3-8, 6-34

#### **G**

GFS media pools 7-25 GFS rotation 6-15 Global options, applying 6-31 Grandfather-Father-Son 6-15

### **H**

Help 2-2 Error messages 2-21 Online help system 2-21

#### **I**

Incremental backup 3-8, 6-34 Installing ARCserve 1-14, 1-21 Checklist 1-14 Important notes 1-15 Instructions 1-15 Tape devices 1-20 The automatically added user 1-21 Interpreting pager messages 12-12

#### **J**

Job Engine Changing status 2-4 Configuring 10-10 Defined 1-5 Starting 10-9 Viewing status 2-4 Job fails 6-10, 6-11, 8-13 Job Queue Executed jobs 8-12 Queue Log 8-13 Job queue basics 8-10 Job Report 9-18 Job script 6-29 Job Status Adding a job 8-14

**I-4** *ARCserve for Windows NT User Guide*

**I**

Changing sort order 8-20 Deleting a job 8-17, 8-19 Features 1-7 Job queue basics 8-10 Job Summary log 8-16 Last Result field 8-12 Managing jobs 8-11 Modifying a job 8-18 Rescheduling a job 8-15 Resubmitting a job 8-15 Stopping an active job 8-17 Using pop-up menus 8-5 Job Status Manager Activity Log 9-13, 9-16 Job View 9-4 Files tab 9-6 Log tab 9-5 Session tab 9-6

#### **L**

Last Result field 8-12 Loading Alert 12-4 Local machine Selecting 2-8 Log Activity Log 9-12 Log options 6-33, 9-15 Logs Manager Deleting the Activity Log 9-14 Hidden menu 9-14 Printing 9-13 Refreshing 9-13 Searching for text 9-14

#### **M**

Managing Databases 9-1 Media pooling Assigning media 7-29 Auto Pilot 7-25

Basics 7-23 Creating a media pool 7-27 Deleting media pool 7-32 GFS media pools 6-16, 7-25 Location maintenance 7-35 Media tab 6-27 Modifying pools 7-32 Moving media 7-32 Reconfiguring properties 7-36 Retention period 7-24 Save set 7-24 Scratch set 7-24 Serial numbers 7-25 Viewing media properties 7-33 Viewing pools 7-30 Viewing reports 7-37 Merge Tape 5-12 Method options 6-33 Mini ARCserve Server Admin 2-4 Mirror 6-36 Modify job in queue 8-18

#### **N**

New Features 1-8 New features Automated media management 1-8 Automatic server discovery 1-10 Client Agent support 1-10 Database Agent support 1-11 Enterprise-wide Job Status view 1-9 Image Option support 1-9 New utilities 1-12 RAID Option support 1-9 Tape rotation 1-8 Windows NT 4.0 support 1-11

### **O**

Online help 2-21 Operation options 6-34

*ARCserve for Windows NT User Guide* **I-5**

**I**

Backup 6-34 Compare 6-37 Copy 6-36 Count 6-37 Database 6-35 Restore 6-37 Scan 6-37 Options File Sharing 5-9 For backup jobs 3-7 Overwrite tape 3-10

#### **P**

Pager Alphanumeric pager messages 12-12 Interpreting messages 12-12 Pager Messages 12-4 Pager option 12-7 Pager Recipients 12-4 Pager recipients 12-7 Parallel streaming 1-3, 7-2 Passes 7-16 Port configuration 12-11 Pre/Post options 6-41 *Delay n Minutes* 6-42 *Run Command After Job* 6-42 *Run Command Before Job* 6-42 Preferred shares 2-13 Printing Activity Log 9-13 Purge Files 5-21

#### **Q**

Queue Log 8-13 Quick Erase 7-18

#### **R**

Record

Detail information 6-35 Disable database record 6-35, 6-36, 6-37 Job and session information 6-35 Job information 6-36, 6-37 Recover Database 5-9 Recovering from a disaster 4-20 Recovery disk 4-20 Refreshing the Activity Log 9-13 Registry files, restoring 6-37 Regular Erase 7-18 Remote machines Accessing 2-16 NetWare servers 2-11 Selecting 2-9, 2-10 Windows NT machines 2-10 Report Manager 9-17 Reports Job Report 9-18 Printing 9-17 Printing to file 9-17 Tape Device Report 9-19 Tape Media Report 9-18 Tape Session Detail Report 9-19 Tape Session Report 9-19 Viewing 9-18 Reschedule a job 8-15 Restore Create empty directories 6-37 Destination options 6-32 Features 1-6 File Conflict Resolution options 4-18 Log options 6-33 Operation options 6-37 Registry Files 6-37 Restore by Tape 4-11 Restore by Tape Media 4-14 Restore by Tree 4-8 Tape options 6-40 Timeout for tape 6-40 Restore by Query view 4-7

Using 4-12

**I-6** *ARCserve for Windows NT User Guide*
#### **INDEX**

**I**

Restore by Tape 4-11 Restore by Tape Media 4-14 Restore by Tape Media view 4-7 Restore by Tape view 4-7 Restore by Tree 4-8 Restore by Tree view 4-7 Restore jobs 4-1 Basic steps 4-3 Destination 4-4 General information 4-2 Source views 4-7 Restore by Query 4-7, 4-12 Resubmit a job 8-15 Retention period 7-24 Retry options Backup 6-37 Copy 6-37 File sharing 6-38 Open file retry 6-38

### **S**

Save set 7-24 Scan Log options 6-33 Operation options 6-37 Tape options 6-40 Timeout for tape 6-40 Scan Tape 5-14 Scan tape contents 3-13 Scheduling Basic steps 6-10 Copy jobs 5-9 Custom scheduling 6-12 Scheduling your job 6-11 Scratch set 7-24 Script 6-29 Add job to queue 6-30 Scripts Add job to queue 8-14 Backup 4-6, 5-6

Search 4-10, 8-9 Security 2-16 Selecting 2-3 Selecting servers 2-3 Servers Selecting 2-3 Session password 3-11, 6-39 Shares Administrative 3-16, 5-2 Preferred 2-13 User specified 3-16, 5-2 SNMP 12-4 SNMP Managers 12-4 SNMP managers 12-12 SNMP option 12-12 Soft read/write error 9-10 Source Drives or directories 2-12 Local machine 2-8 Machines 2-8 NetWare servers 2-11 Remote machines 2-9 Remote Windows NT machines 2-10 Selecting 3-3 Tapes 2-19 Starting ARCserve 1-22, 2-2 Status ARCserve engines 2-4 Stop an active job 8-17 Summary Log In Job Queue 8-16 Summary View 9-4

## **T**

Tape Overwrite 3-10 Timeout 3-10 Tape Device Report 9-19 Tape devices Detailed information 7-7

*ARCserve for Windows NT User Guide* **I-7**

#### **INDEX**

**I**

Getting information 7-5 Installed w/ Windows NT Setup 1-20 Missing 1-20 Summary information 7-6 Tape Engine Changing status 2-4 Configuring 10-13 Defined 1-5 Starting 10-9 Viewing status 2-4 Tape Engine Log 10-14 Tape errors Soft read/write 9-10 Tape groups 7-2 Adding tape device to 7-13 Configuring 7-11 Creating 7-12 Deleting 7-14 Other features 7-14 Removing a tape device 7-13 Renaming 7-14 Selecting 2-18 Tape Media Report 9-18 Tape options Additional tape options 3-11 Backup 3-10, 6-39 Compare 6-40 Restore 6-40 Scan 6-40 Tape rotation 6-15 Based on weekly schedule 6-15 Customizing rotation scheme 6-21 Exceptions 6-26 GFS media pools 6-16 Rotation Scheme option 6-18 Using Calendar View 6-21 Tape Session Detail Report 9-19 Tape Session Report 9-19 Tape spanning 7-2 Tape View 9-6 Files tab 9-9

Session tab 9-9 Statistics tab 9-7 Tapes Compressing data 7-21 Eject 7-22 Erasing 7-18 Quick 7-18 Regular 7-18 Formatting 7-15 Getting information 7-8 Life 7-16 Selecting for a job 2-19 Summary information 7-8 Usage information 7-9 Text search 8-9 Timeout for tape 3-10 Trouble Ticket 12-4 Trouble Ticket configuration 12-14 Trouble Ticket Configuration Screen 12-4 Trouble tickets 12-14 Tutorial Backing up your machine 1-22

### **U**

Use Deny None if Deny Write Fails 6-38 Use Lock Mode if Deny Write Fails 6-39 Use Rotation Scheme 6-25 Using your Alert PostOffice 12-17 Utilities Compare Tape 5-17 Count 5-20 Merge Tape 5-12 Purge 5-21 Recover Database 5-9 Scan Tape 5-14

## **V**

Verification options 6-40 Version History 4-9

**I-8** *ARCserve for Windows NT User Guide*

# **INDEX**

**I**

Version Information 12-4 Virus options 6-41

# **W**

What is ARCserve 1-3 Advantages 1-3 ARCserve Manager 1-5 ARCserve Server 1-5 Main components 1-4 Windows NT Setup 1-20